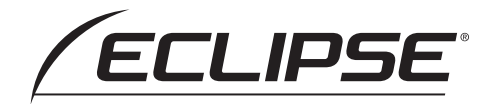

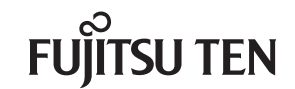

# $AVN-SZX05i/AVN-ZX05i$

メモリーナビゲーション内蔵 SD/DVD/Bluetooth/Wi-Fi/地上デジタルTV 9型WVGA AVシステム

# AVN-SZ05i/AVN-SZ05iW/AVN-Z05i/AVN-Z05iW

メモリーナビゲーション内蔵 SD/DVD/Bluetooth/Wi-Fi/地上デジタルTV 7型WVGA AVシステム

# 取扱説明書

お買い上げいただき、ありがとうございます。 正しくご使用いただくために、この「取扱説明書」をよくお読みください。 また、お読みになった後も必要なときにすぐご覧になれるよう大切に保管してください。

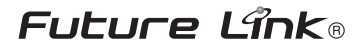

# お買い上げいただき、ありがとうございます

製品に添付されている各種説明書は必ずお読みください。 指示を守らなかったことによる不具合に対しては、当社は責任を負いかねます。

AVN-SZX05i/AVN-SZ05i/AVN-SZ05iWをお買い上げ頂いたお客様は 「通信ユニットかんたん使いこなしガイド(別冊)」も合わせてお読みください。

◆取扱説明書で使用している画面と実際の画面はデータの作成時期・種類等によって異なることがあります。 ◆ 仕様変更などにより、本書の内容と本機が一致しない場合もありますのでご了承ください。

# 本書の見方

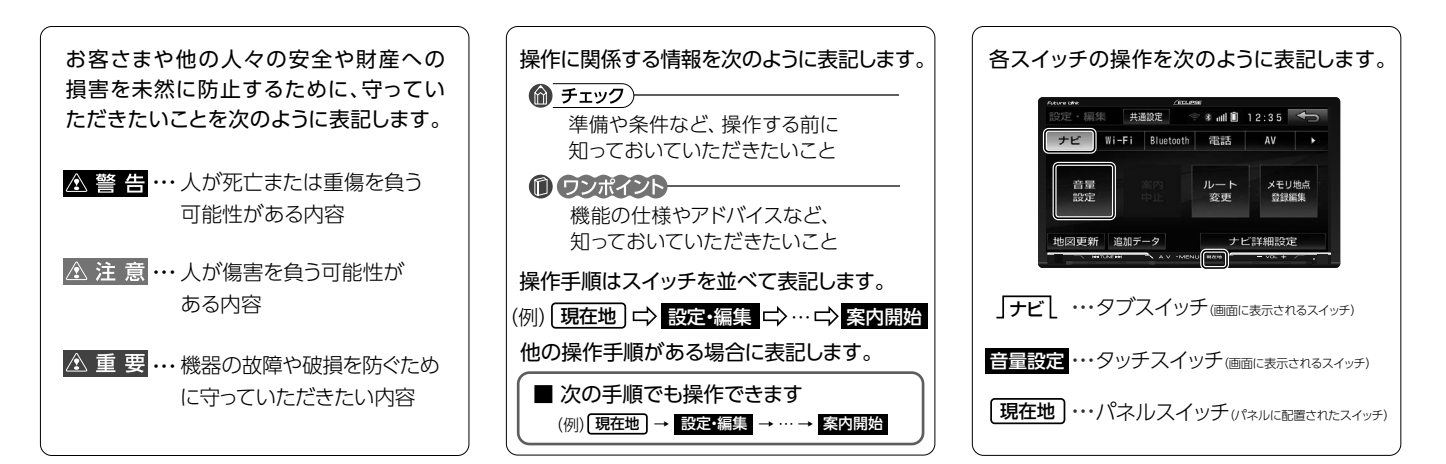

# <span id="page-2-0"></span>**INDEX**

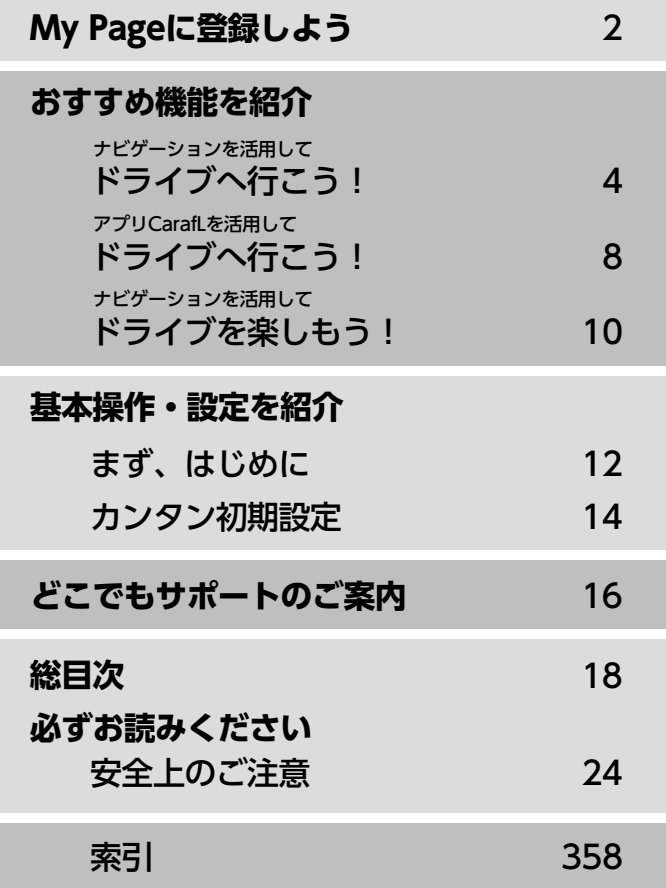

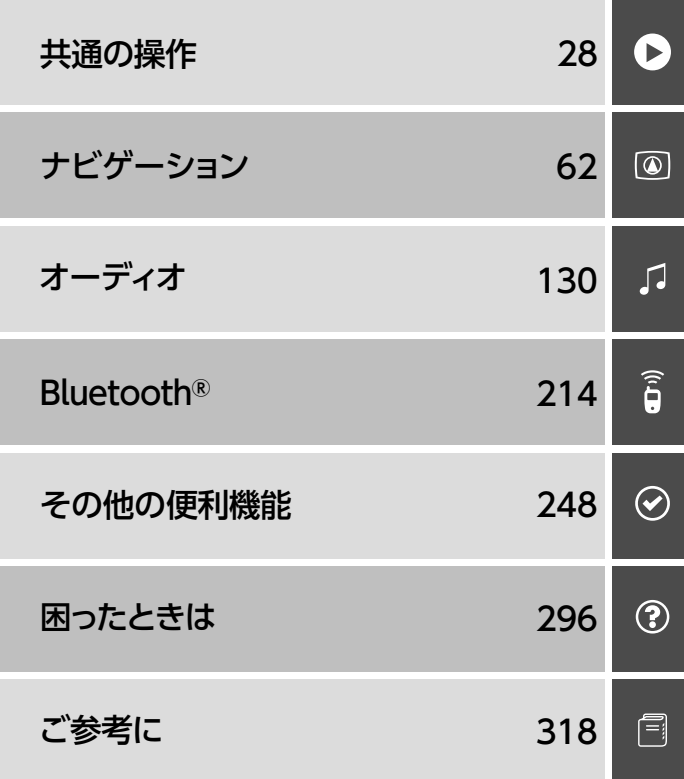

# <span id="page-3-0"></span>My Pageに登録しよう

My Pageにご登録を お願いします

「My Page」は、ECLIPSE 製品をご購入いただいた お客様に、各種情報を提供 するWEBサービスです。

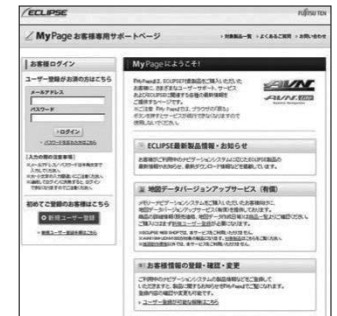

#### △重要

当社は、お客様個人に関する情報の重要性を認識し、厳重な管理を行っております。

# 「My Page」にご登録いただくと

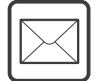

ご利用製品に関連する製品・サービス・サポートの情報をお知らせいたします。

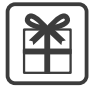

ご登録いただいたお客様限定のキャンペーンにご応募いただけます。

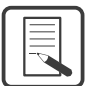

アンケート(不定期に実施)にお答えいただいたお客様には、プレゼントを差し上げます。

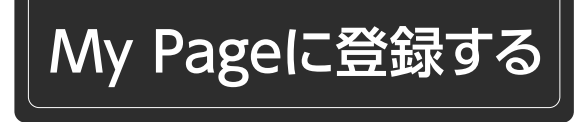

ナビに表示した2次元バーコードから「My Page」にアクセスして、ご登録いただけます。 ご登録いただいたお客様の情報は「My Page」で確認・変更することができます。

# ◎ チェック

#### My Pageに登録するには次の情報が必要です。

- ·メールアドレス (IDとして使用)
- ・任意のパスワードの設定

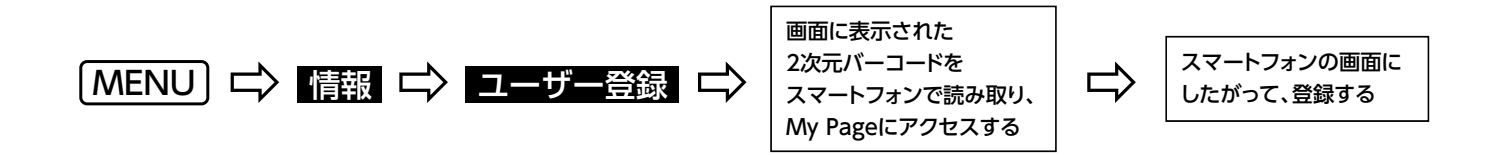

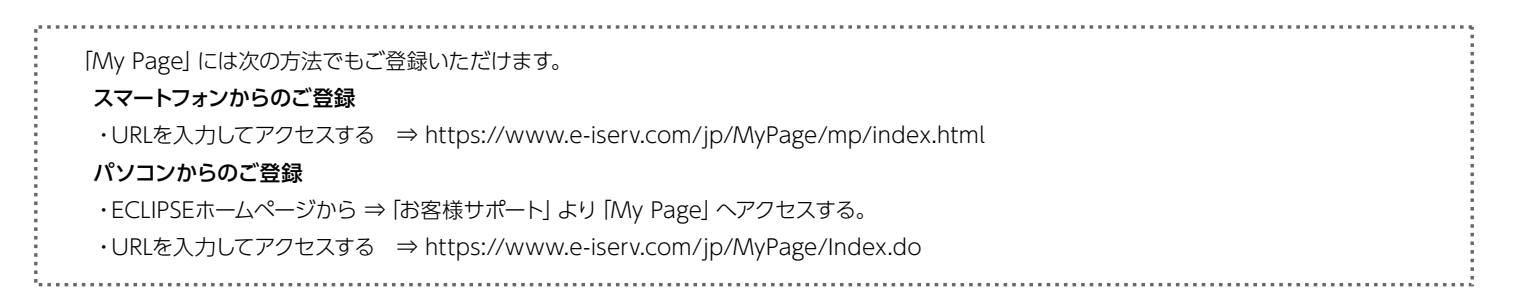

<span id="page-5-0"></span>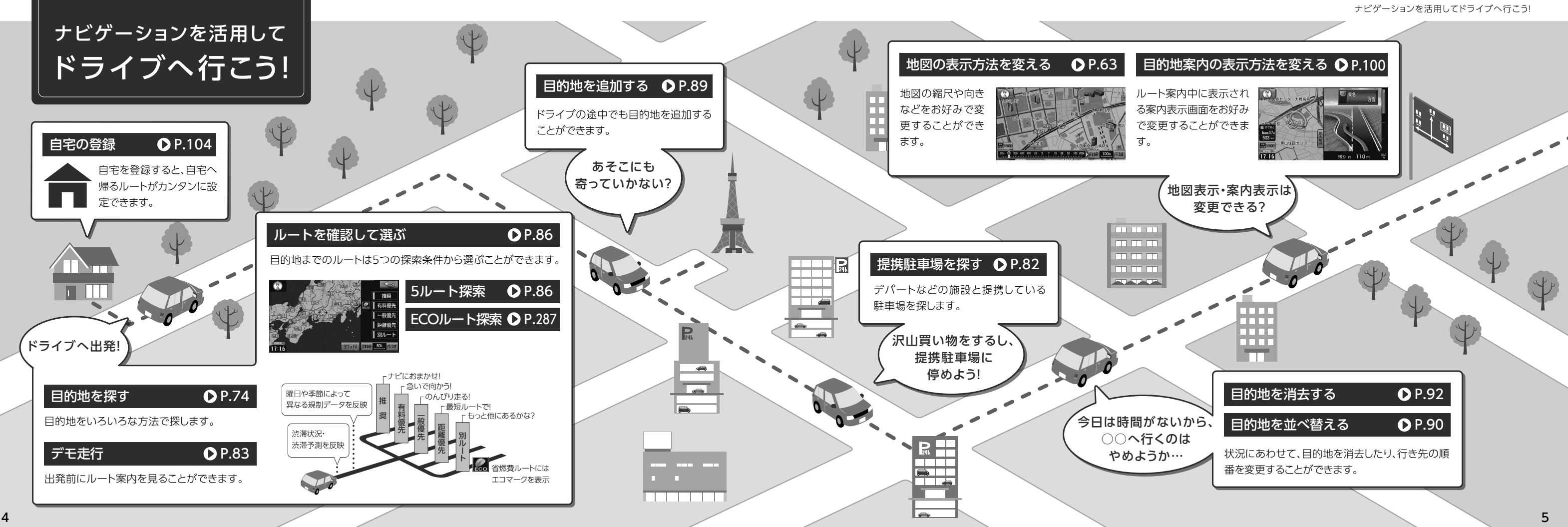

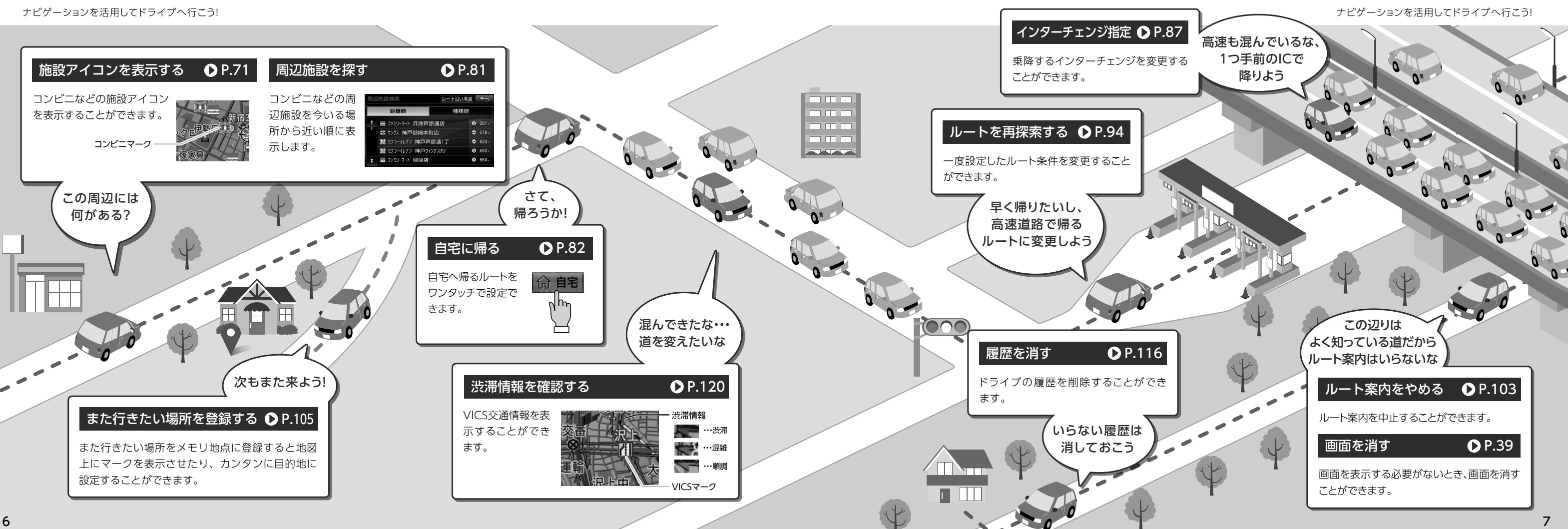

<span id="page-7-0"></span>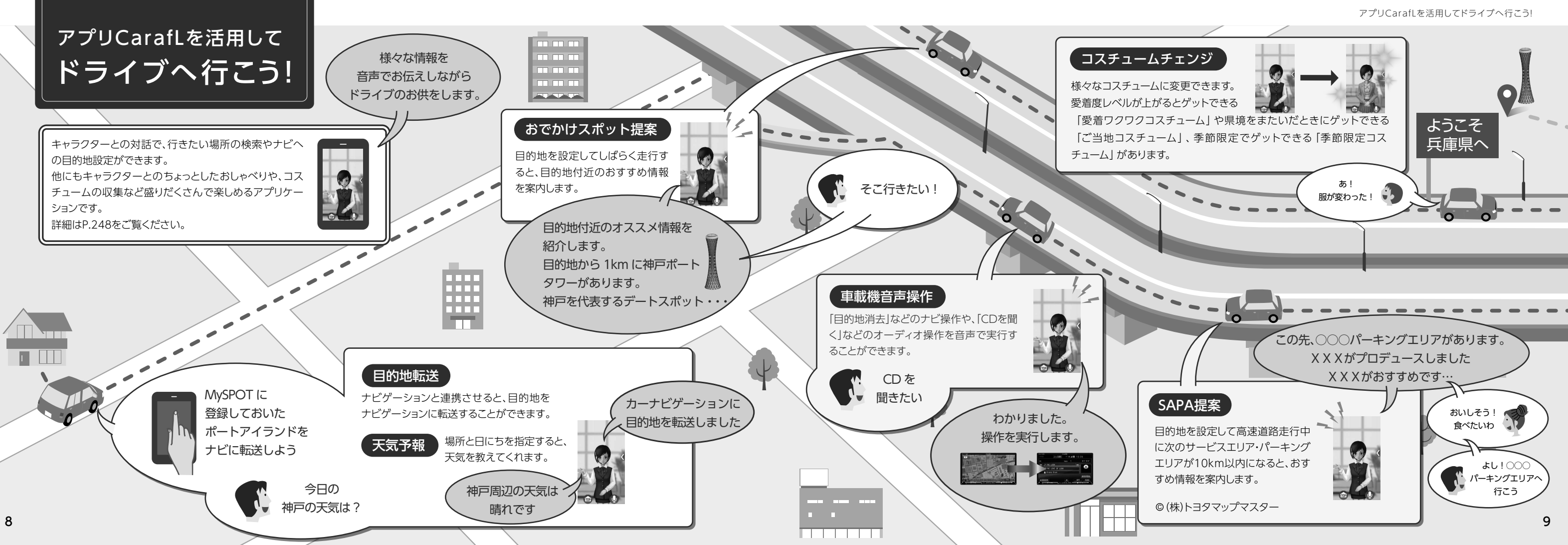

<span id="page-8-0"></span>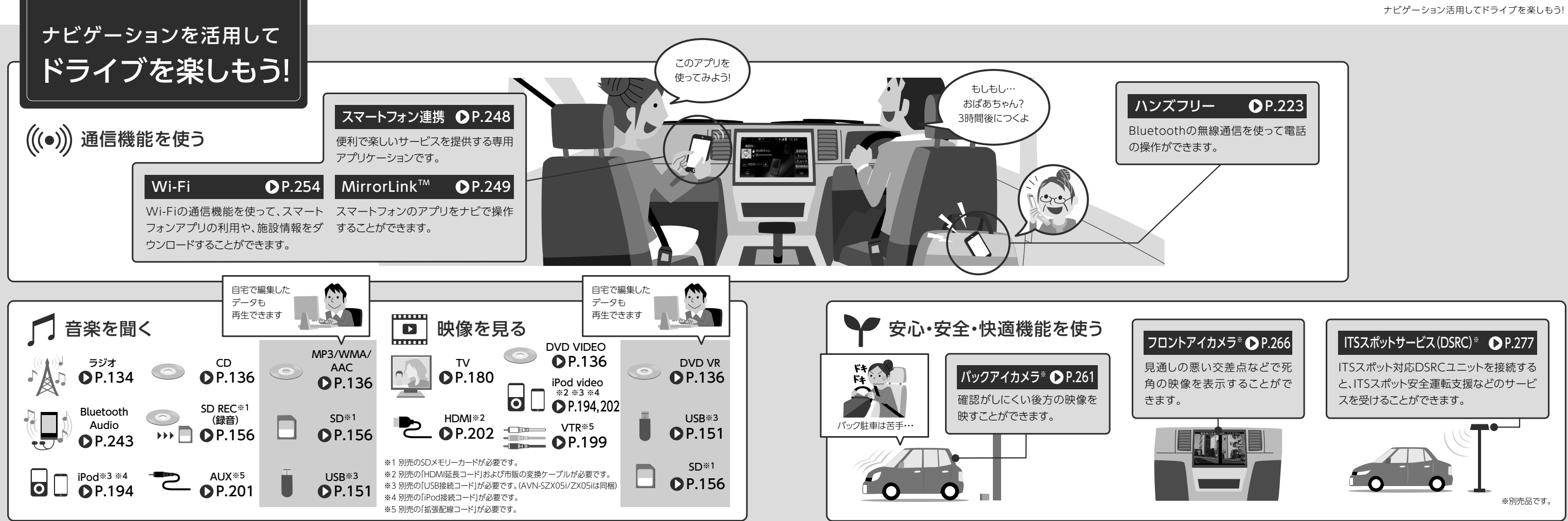

<span id="page-9-0"></span>まず、はじめに

## ■電源を入れる

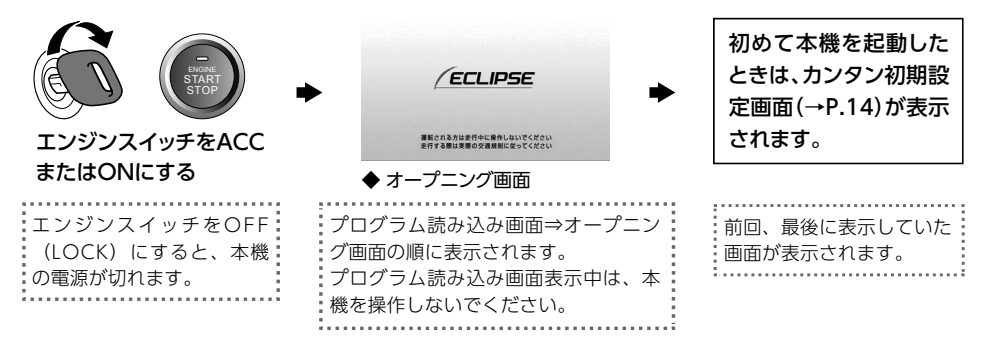

### ■AVN-SZX05i / AVN-ZX05i / AVN-SZ05i / AVN-Z05i

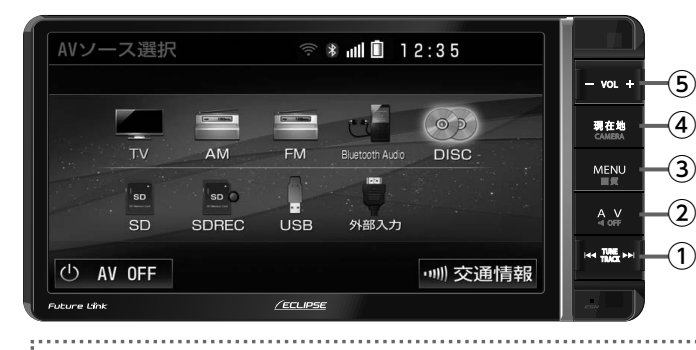

■AVN-SZ05iW / AVN-Z05iW

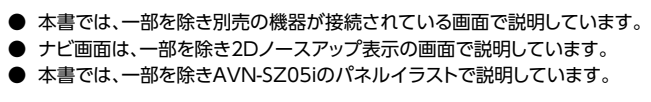

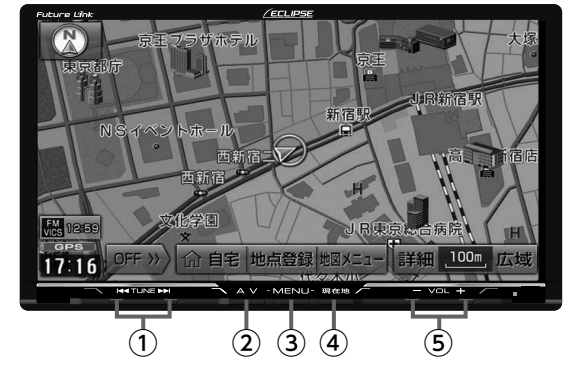

12

# ■パネルスイッチの操作と表示される各操作画面の紹介

・短押し:軽く1回押す。

- <sub>^#\*;</sub>, 。<br>・長押し:"ピー"と音がするまで押す。

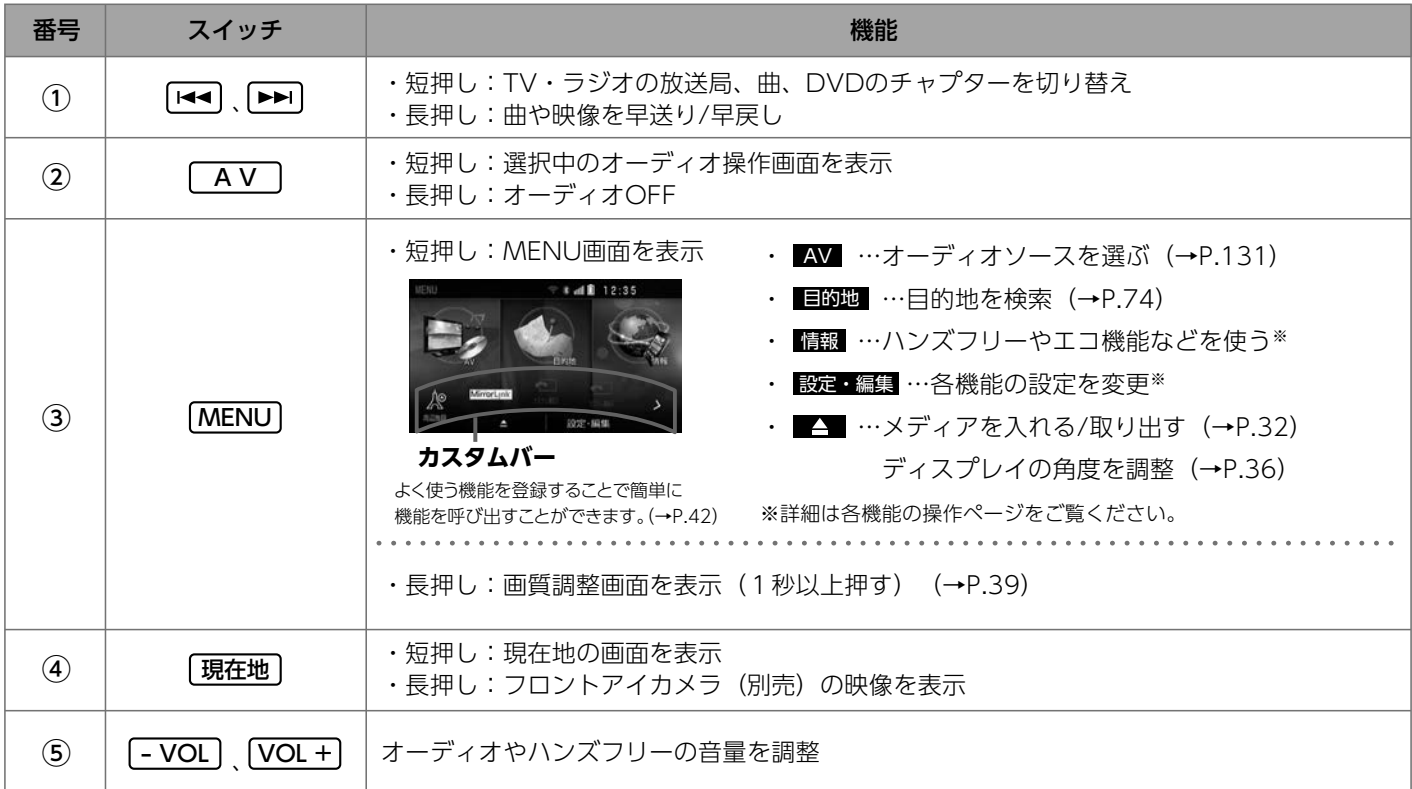

<span id="page-11-0"></span>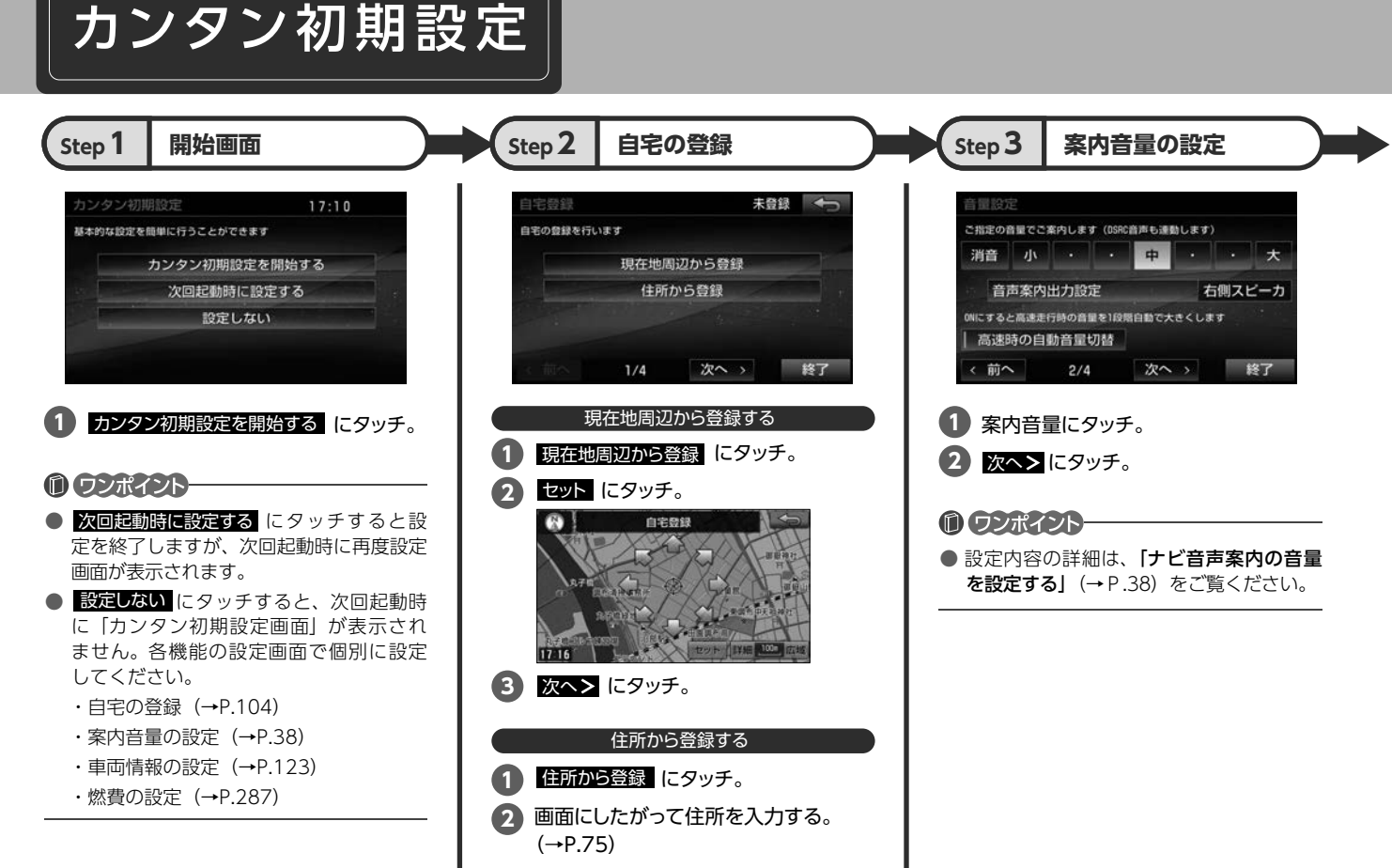

セット(こタッチ。 **3**

**4**

次へ> にタッチ。

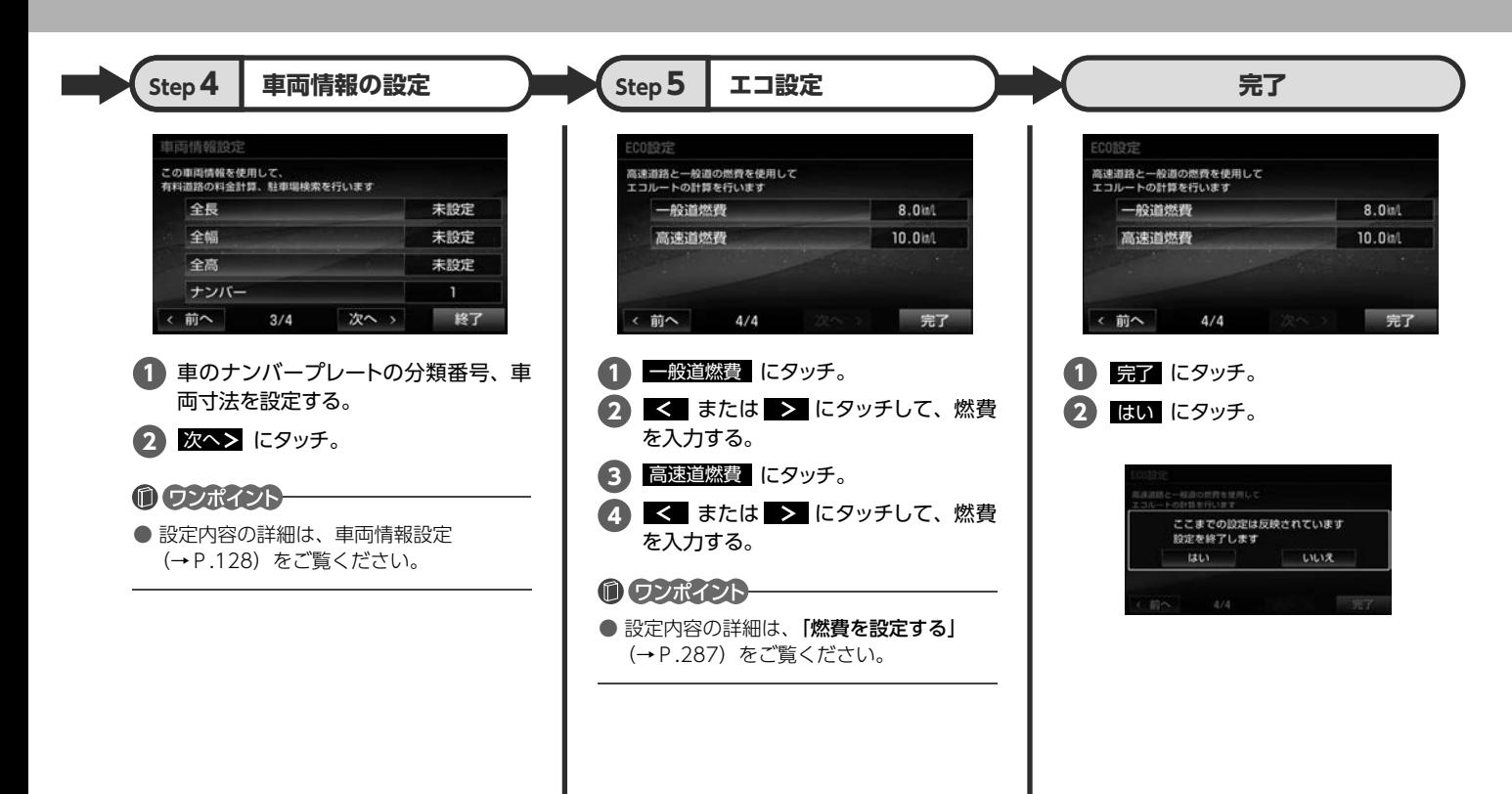

<span id="page-13-0"></span>どこでもサポートのご案内

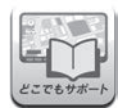

どこでもサポート

(スマートフォンアプリ)

操作を簡単にする「コマンド送信」など 便利な機能を使うことができます。

<アプリの詳細について>

スマートフォンで2次元バーコードを読み取る、 または下記URLを入力してご利用いただけます。

・パソコンから確認する場合:

http://www.fujitsu-ten.co.jp/eclipse/support/pc/manual/index.html

● スマートフォンから確認する場合:

http://www.fujitsu-ten.co.jp/eclipse/support/smapho/manual/index.html

#### <アプリのダウンロード方法について>

次のサイトからアプリをダウンロードしてください。

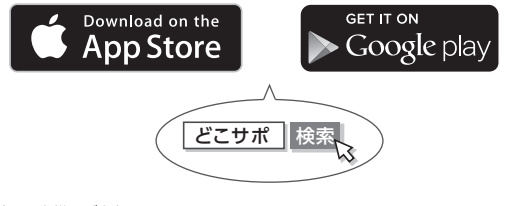

※ 通信料はお客様のご負担になります。 ※ 対応のスマートフォン機種やOSバージョンについては、ECLIPSEホームページ 「お客様サポート」(http://www.fujitsu-ten.co.jp/eclipse/support/)をご覧ください。

# ◎スマートフォンだから取扱説明書も見やすく探しやすい

スマートフォンだとメニューボタンのタッチで目 的の操作説明が見られるので、冊子をめくる手間 が省けて便利です。

また、「ナビの初期設定」はナビを購入後、はじめて 使うときに設定しておくと便利な項目や、頻繁に 操作する設定項目をまとめて記載しています。 さらに、「ナビを使いこなそう」は、お客様のご利 用状況を想定したタイトルで、ナビゲーションの 使いこなしをサポートします。

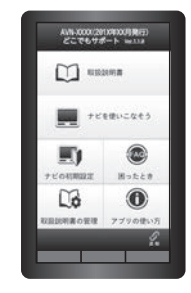

# ◎コマンド送信で目的の操作をアシスト

お問い合わせが多い機能や操作が複雑な機能は、 キョ を押すと、目的の画面まで ナビを自動で切り替えることができます。 ※一部の機能のみ、「コマンド送信」に対応しています。 ※ テザリングに対応しているスマートフォンが必要です。

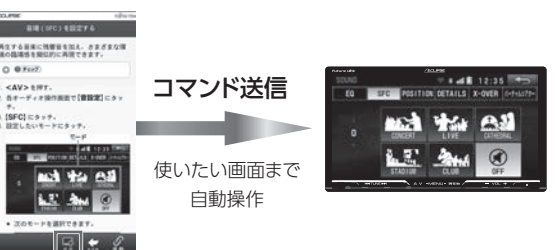

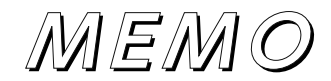

<span id="page-15-0"></span>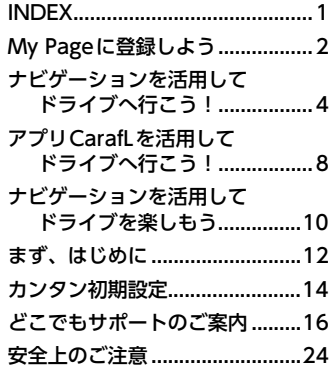

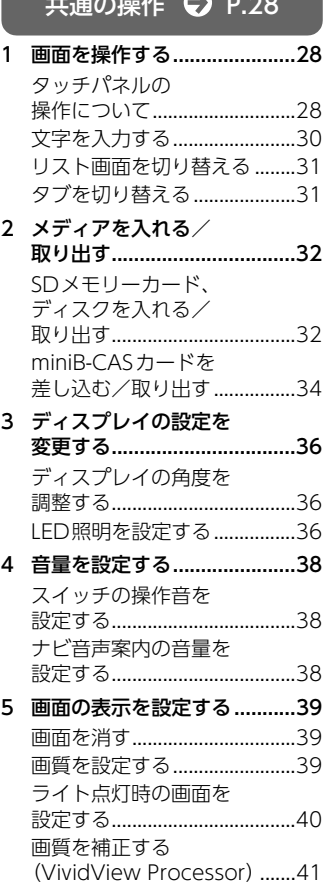

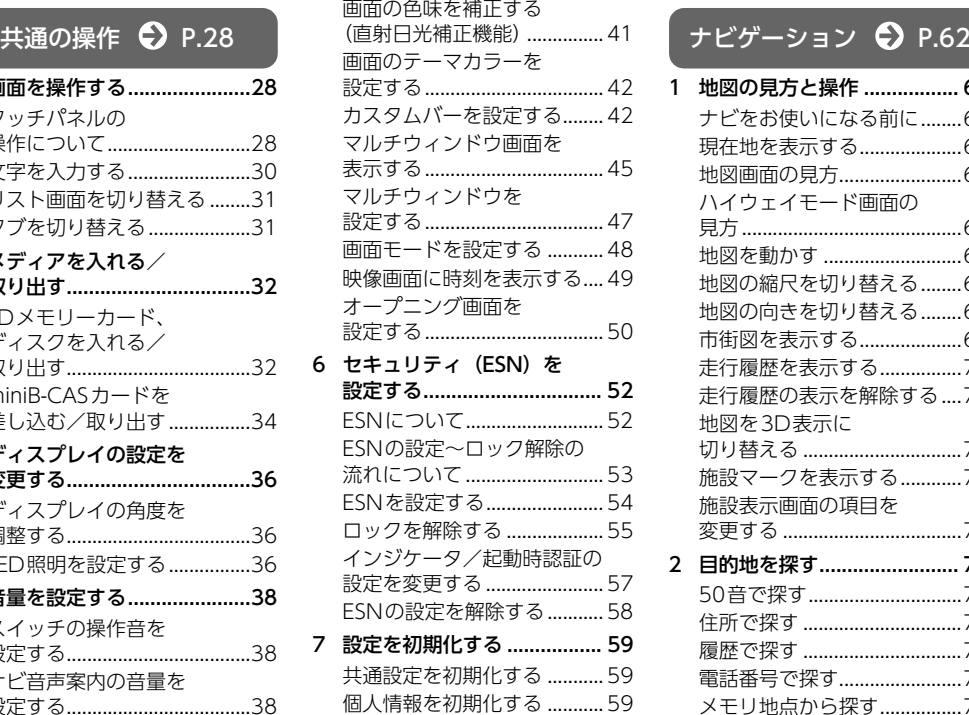

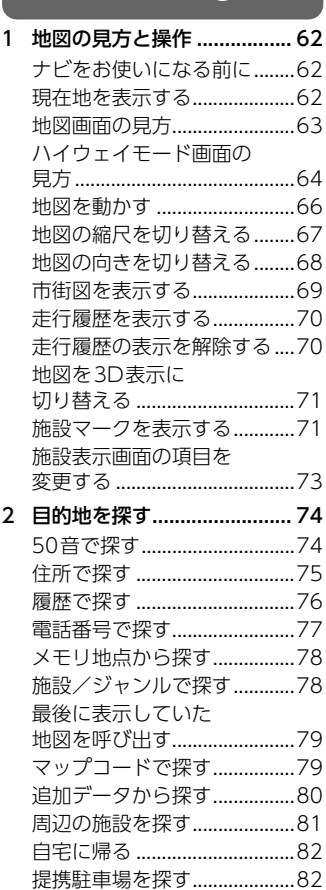

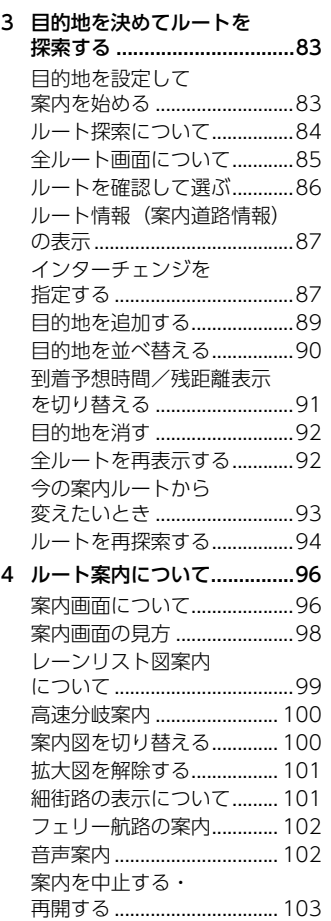

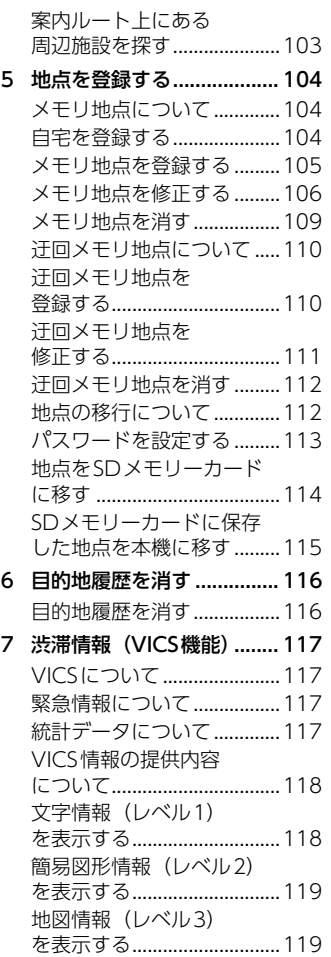

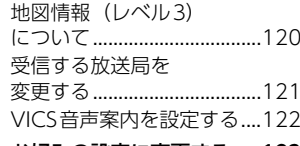

[8 お好みの設定に変更する..... 123](#page-120-1) [ナビ詳細設定を変更する......123](#page-120-2)

# $\pi$ ーディオ  $\bigodot$  P.130

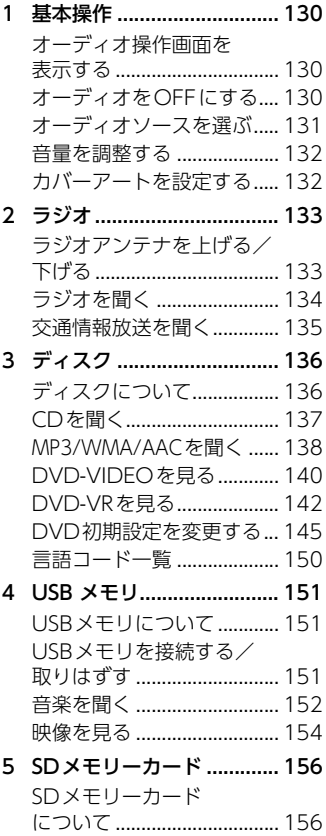

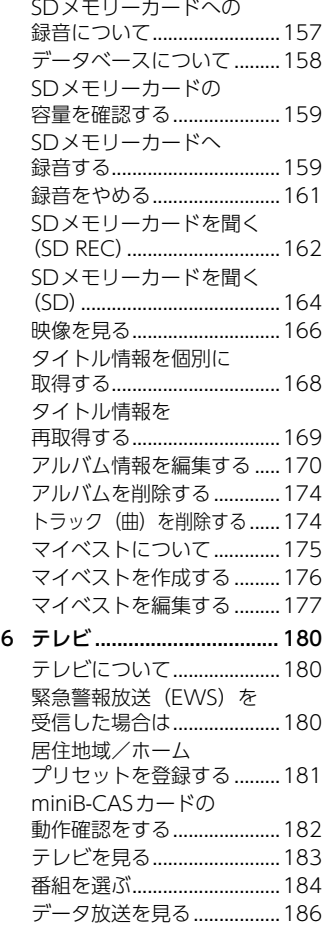

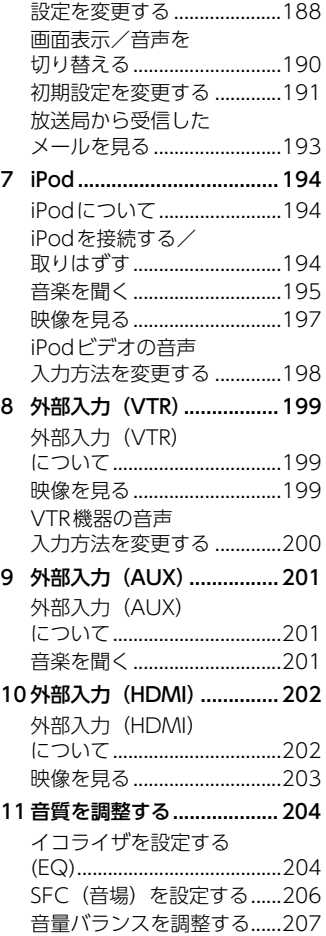

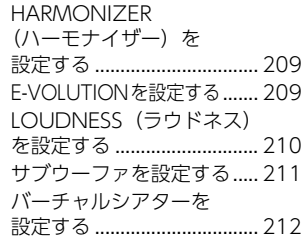

# Bluetooth**®** [P.214](#page-211-4)

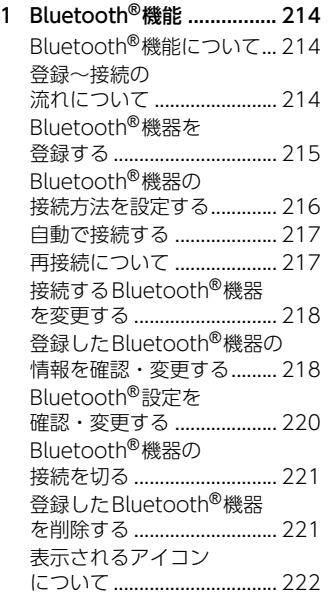

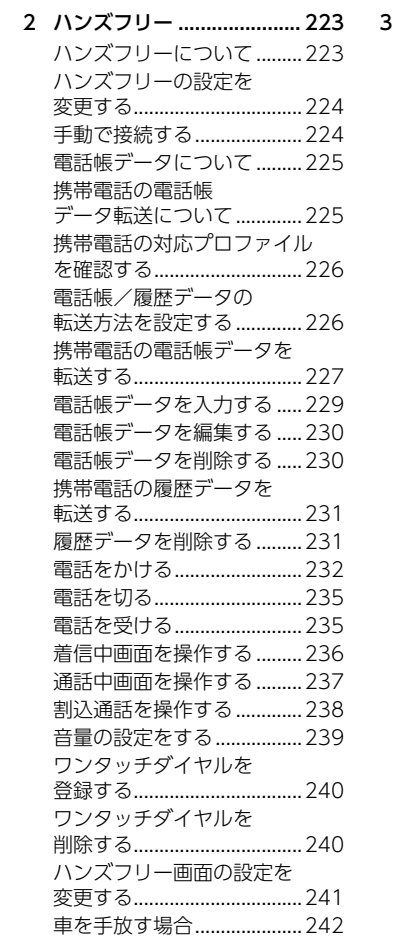

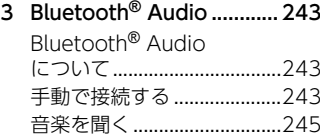

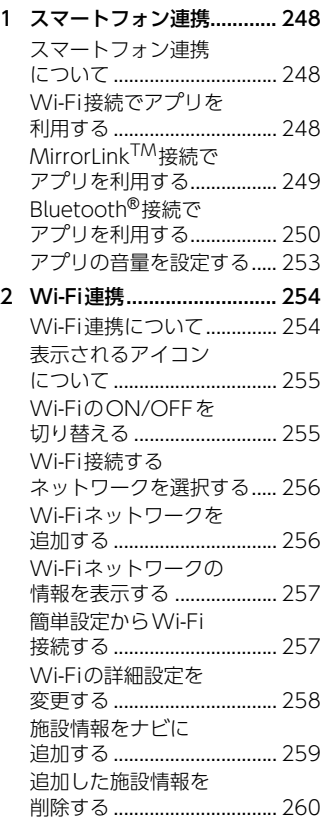

自車位置マークを

[ダウンロードする................. 260](#page-257-1)

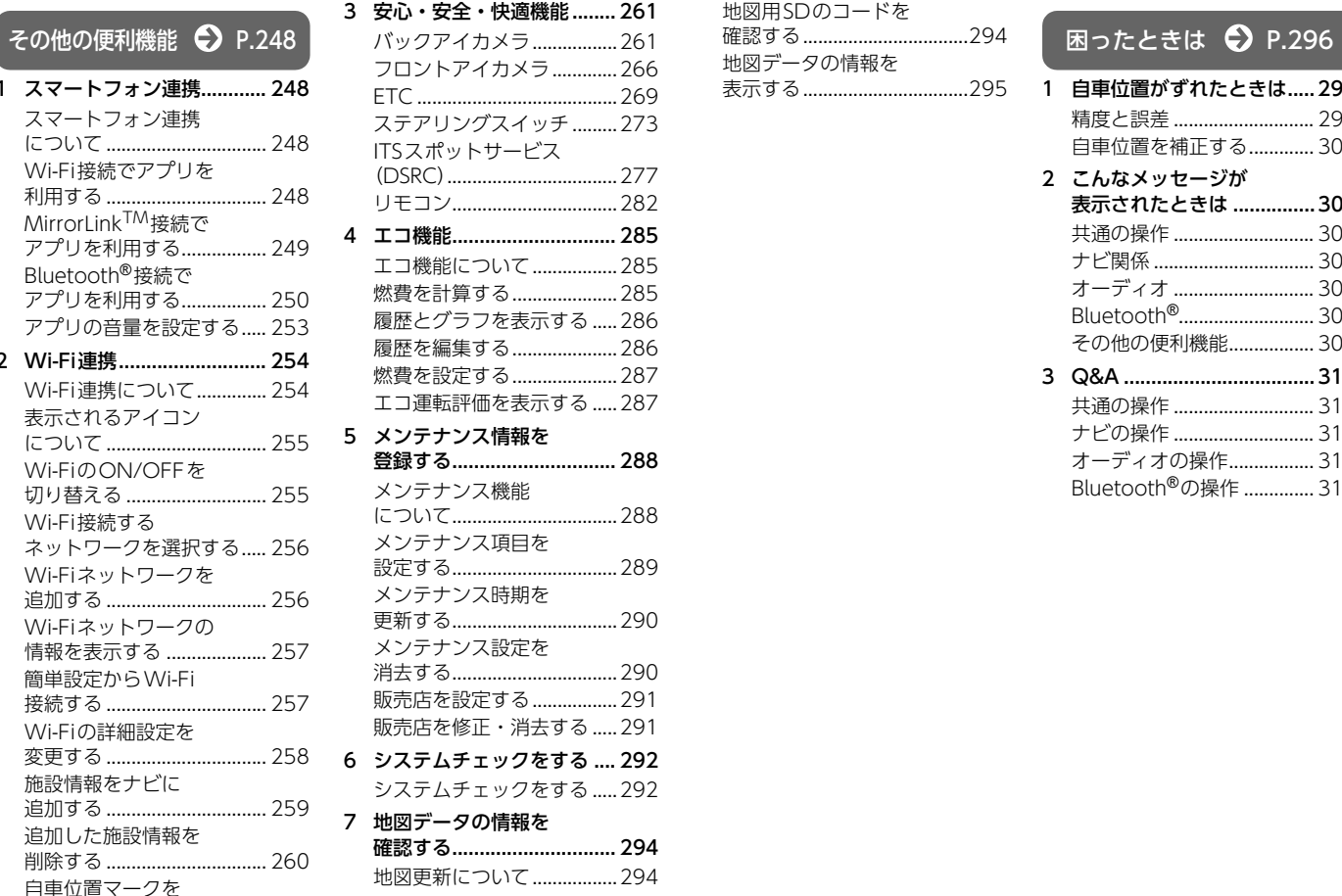

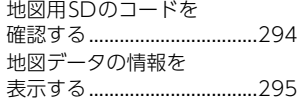

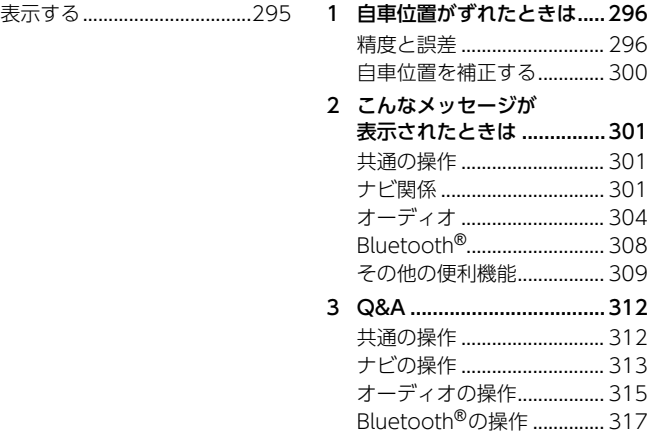

## ご参考に ◆ P.318

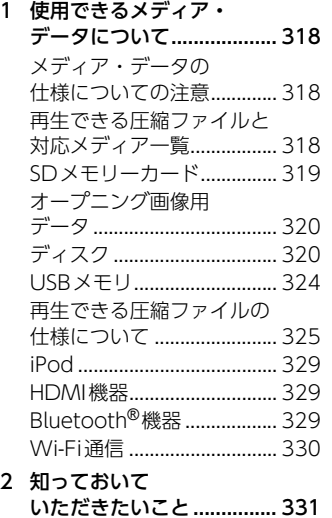

道路管理者等からの

本機で使用している ソフトウェアのライセンス [情報を確認する .................... 337](#page-334-1)

ソフトウェアを

取り扱い上の

メディアの

[お知らせとお願い................. 331](#page-328-1)

[ご注意について .................... 332](#page-329-0)

[取り扱いについて................. 334](#page-331-0) [お手入れについて................. 336](#page-333-0) [本機を再起動する................. 337](#page-334-0)

[バージョンアップする......... 338](#page-335-0)

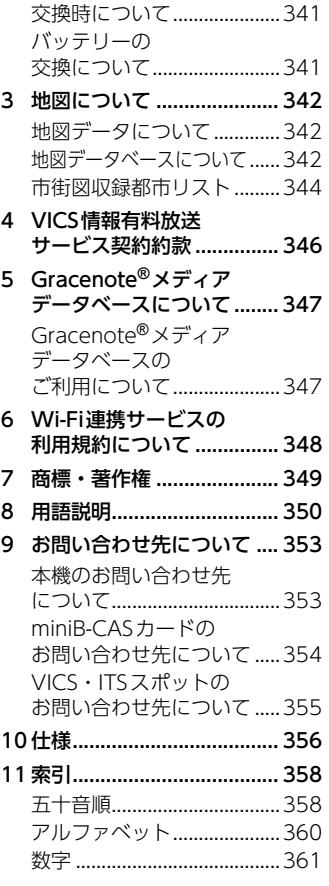

バッテリーの

#### 安全上のご注意

<span id="page-21-0"></span>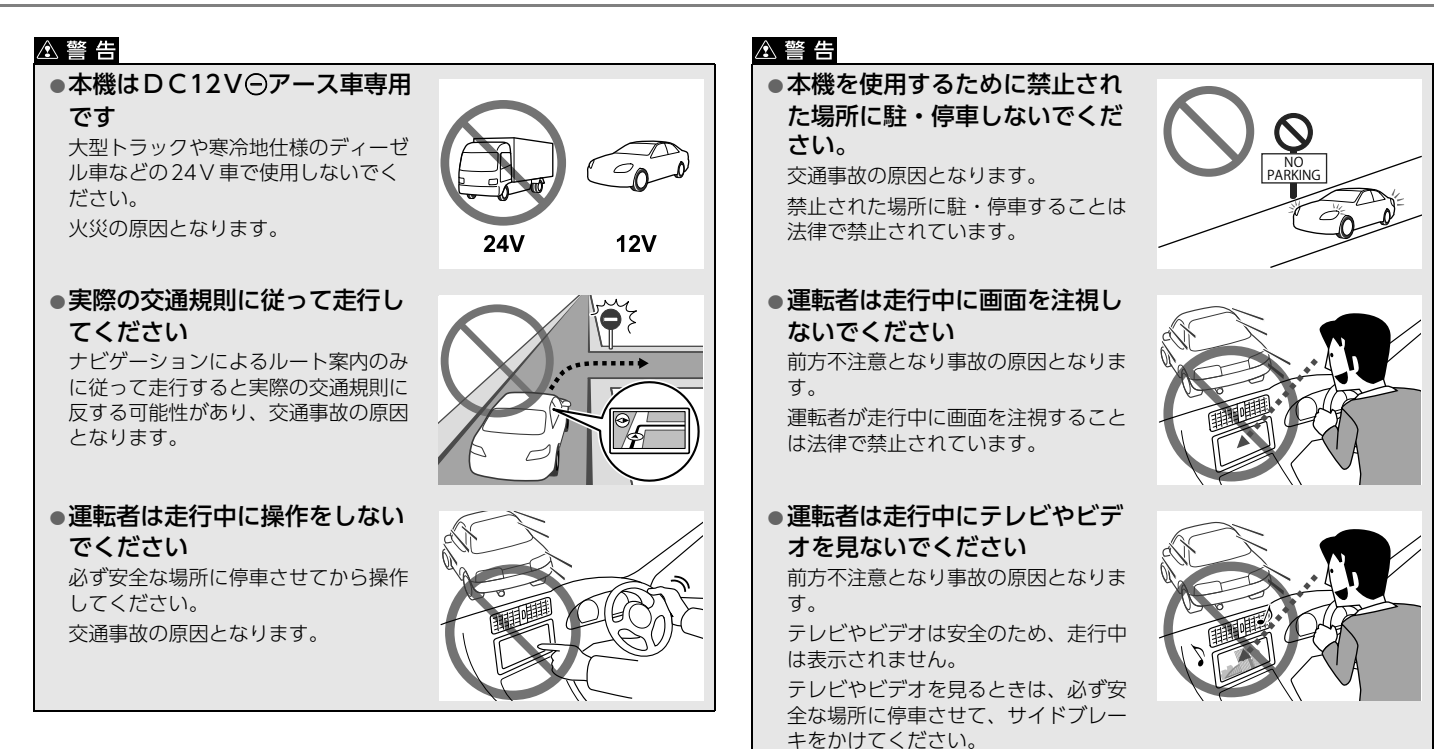

#### 安全上のご注意

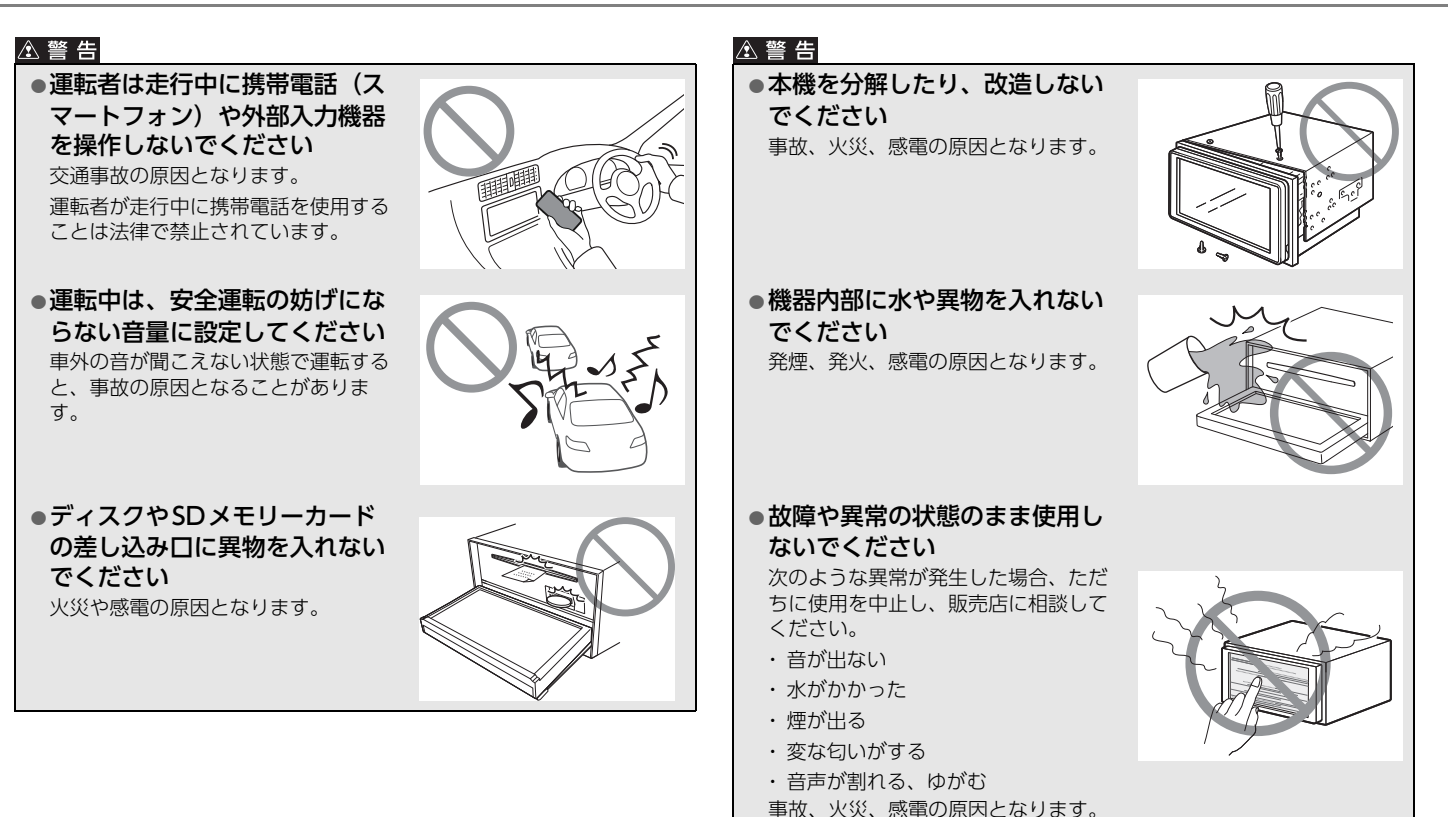

 $25 -$ 

#### 安全上のご注意

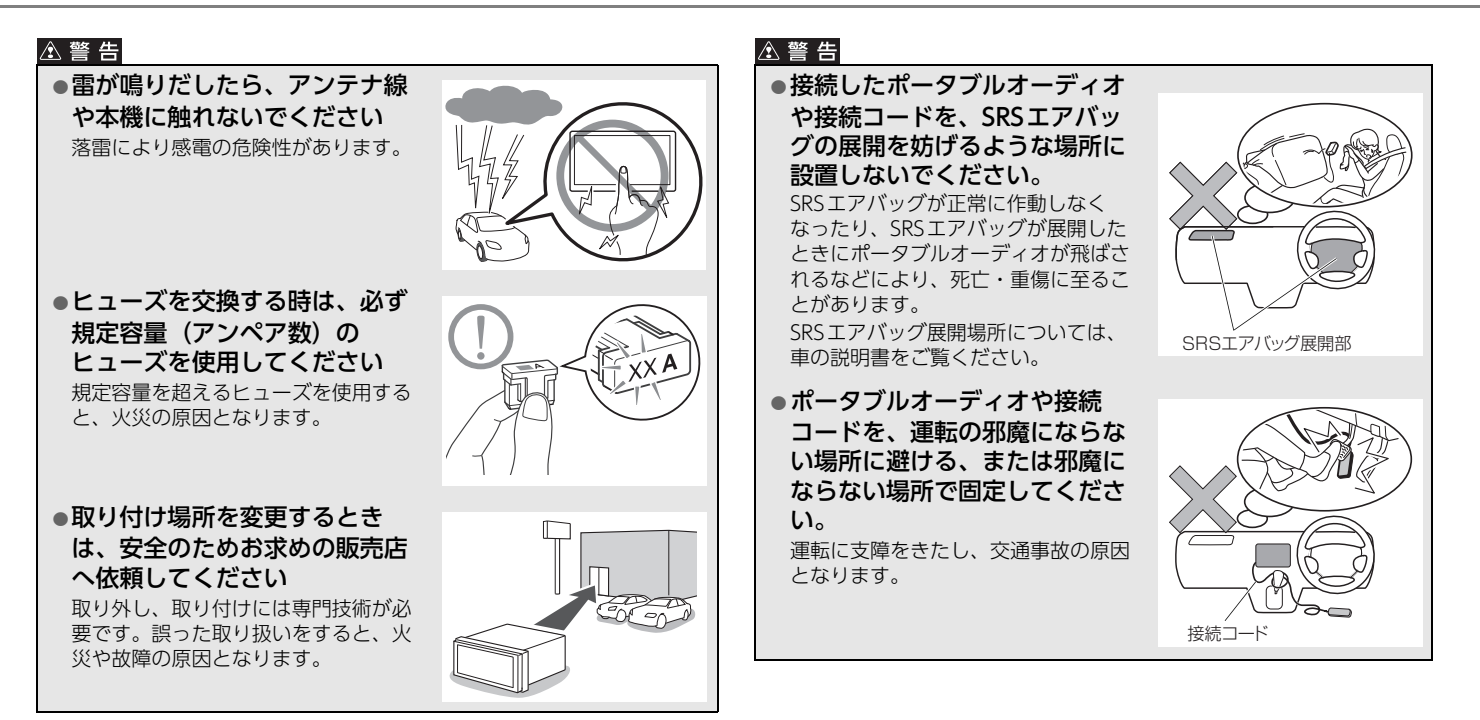

#### △ 注意

●本機に強い衝撃を与えないでくださ い

故障の原因となります。

●ディスク差し込み口に手や指を入れ ないでください

けがの原因となることがあります。

●ディスプレイの角度調整時や収納時 に、手や指を挟まないようにご注意 ください

けがをしたり、故障の原因となります。

lディスプレイにジュースなどをこぼ したときは、すぐにふき取ってくだ さい

そのまま放置しておくと、故障の原因とな ります。

lディスプレイを手で閉じないでくだ さい

ディスプレイが損傷するおそれがありま す。

●ディスプレイを開けたときに、 ディスプレイの上にコップや缶など の物を置かないでください ディスプレイが損傷するおそれがありま

す。

#### **A 注意**

●メディアを出し入れするとき以外は ディスプレイを閉じてください 熱やホコリにより、故障の原因となること

があります。

- ●本機の放熱部に手を触れないでくだ さい
- 放熱部の熱でやけどをする場合があります。 ■エンジンをかけた状態でご使用くだ さい

バッテリー上がりの原因となります。

●本機を車載用以外で使用しないでく ださい

感電やけがの原因となることがあります。

l電源ON時は、音量に注意してくだ さい

突然大きな音が出て、聴力障害などの原因 となることがあります。

#### ●極端な高温や低温でのご使用は誤作 動や故障の原因となります

とくに夏期は車内が高温になることがあり ますので、窓を開けるなどして温度を下げ てからご使用ください。

#### l携帯電話やiPodなどの外部機器や、 メディアを車内に放置しないでくだ

#### さい

直射日光の当たるところに長時間放置する と、高温により変形、変色したり、故障す るおそれがあります。

#### △ 重要

- ●ディスプレイを開けるときは、本機がシフ トレバーに当たらないように、切り替えて から操作してください。
- ●ディスプレイ角度を調整するときは、シフ ト操作の妨げにならない位置に設定してく ださい。
- ●接続コードや外部入力機器に手や足などを 引っ掛けたりしないよう注意してくださ  $\mathcal{L}$

接続コードや外部入力機器の破損につなが るおそれがあります。

# <span id="page-25-3"></span><span id="page-25-2"></span><span id="page-25-1"></span><span id="page-25-0"></span>タッチパネルの操作について

#### **八重要**

- ●画面保護のため、指でタッチしてください。
- ●ボールペンの先など、先端の硬いものや、とがったもので操作しない でください。故障の原因となります。
- ●液晶画面に保護フィルム等を貼り付けないでください。タッチスイッ チが正常に操作できなくなります。

### 操作条件について

走行中は安全上の配慮から操作できない機能があります。 安全な場所に停車してから操作を行ってください。

● 操作できないスイッチは色が変わり、選択することができません。

#### ●ワンポイント

- ●タッチスイッチは反応するまでタッチしてください。反応がないとき は、一度画面から手を離して再度タッチしてください。
- l地図画面のスライド・フリック操作のする/しないを設定できます。 [「ナビ詳細設定を変更する」](#page-120-3)(→P.123)
- ●走行中は地図のスライド・フリック・ピンチ操作やカスタム機能の登録 画面でのドラッグ操作ができません。

### タッチ操作

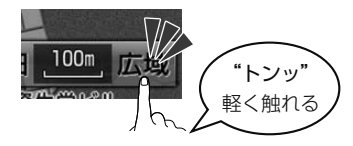

- | ●● (タッチスイッチ)で記載した手順は、タッチ操作で操作して ください。
- 地図画面でタッチ操作すると、タッチした場所が画面の中心となるよう に地図が動きます。

#### スライド操作

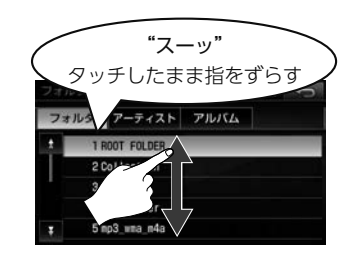

画面にタッチしたまま指をずらすと、指の動きにあわせて、画面が動きます。

- 次の操作ができます。
	- · 地図画面を動かす (2D 表示時のみ)
	- ・ リスト表示画面を動かす

 $\blacktriangleright$ 

# フリック操作

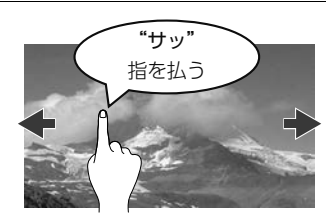

画面にタッチし指を軽くはじくように払うと、払った方向に画面が動きます。

- 次の操作ができます。
	- · 地図画面を動かす (2D 表示時のみ)
	- ・ リスト表示画面を動かす
	- ・ 情報画面、カスタムバーのページ切り替え
	- ・ チャンネルの切り替え※(地デジ)
	- ・ チャプターの切り替え※(DVD)
	- ・ ファイルの切り替え※ (iPod Video/USB Video/SD Video)
	- ※ 全画面で表示しているときのみ操作できます。

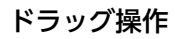

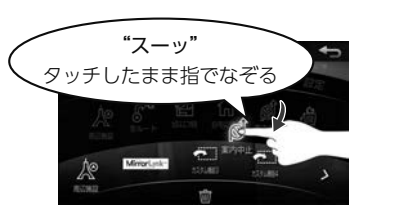

画面にタッチしたままなぞると、指の動きにあわせて、スイッチが動きます。

● カスタムバーを設定する時に操作できます。  $(\rightarrow P.42)$ 

# ピンチ操作

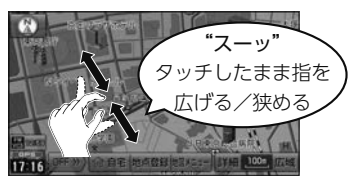

画面に2本の指をタッチしたまま広げる (ピンチアウト) と、地図が拡大 し、狭める(ピンチイン)と、地図が縮小します。

● 地図の縮尺を切り替えるときに操作できます。

#### 1.画面を操作する

<span id="page-27-0"></span>文字を入力する

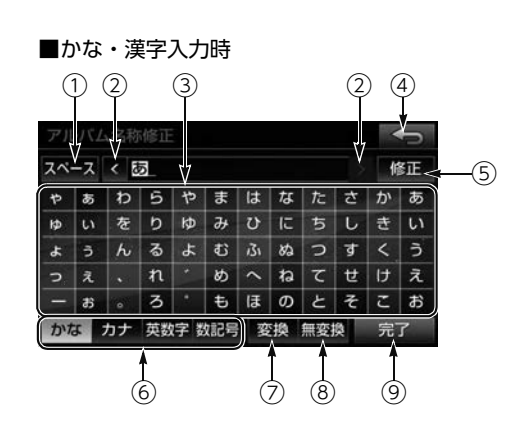

#### ■アルファベット・数字入力時 ■数字・記号入力時

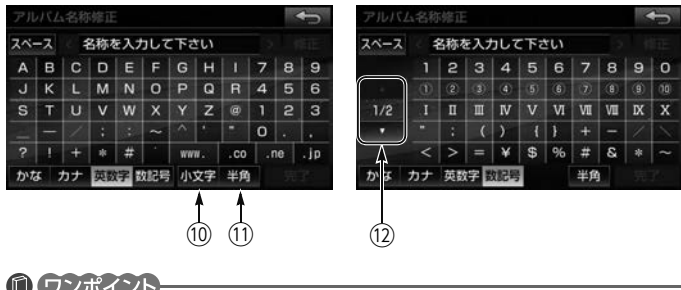

### **10 ワンポイント**

●50音入力で目的地検索する場合は、ひらがなのみ入力できます。

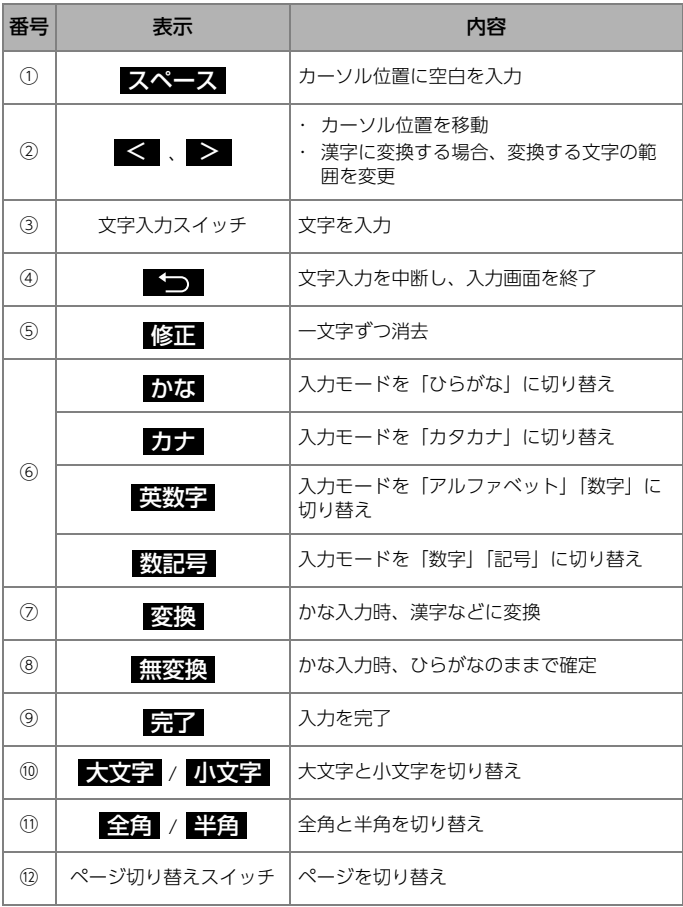

# <span id="page-28-0"></span>リスト画面を切り替える

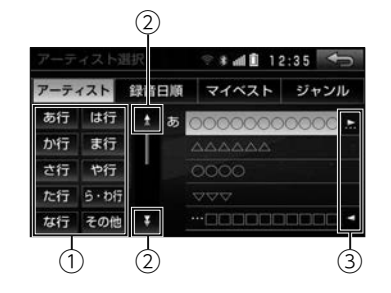

# <span id="page-28-1"></span>タブを切り替える

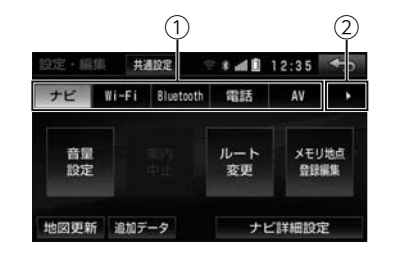

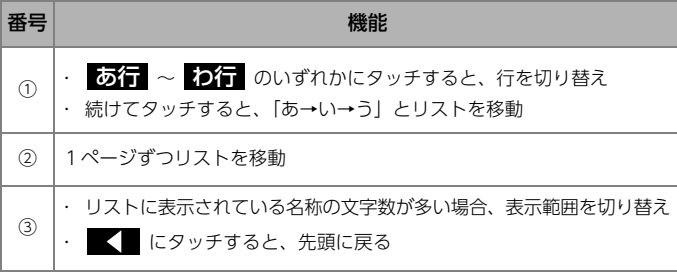

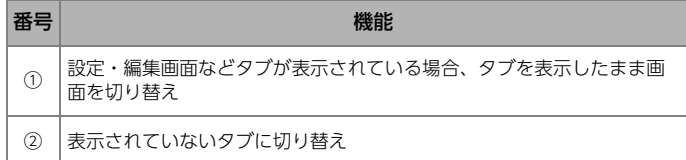

# <span id="page-29-2"></span><span id="page-29-1"></span><span id="page-29-0"></span>SDメモリーカード、ディスクを入れる/ SDメモリーカードを入れる 取り出す 公注意 し込む ●ディスク、またはSDメモリーカードの差し込み途中に、<mark>01031</mark>に 触れないようご注意ください。ディスプレイが閉じ、手や指を挟むお それがあります。 l本機からディスク、またはSDメモリーカードを取り出すときは水平方 向に引き出してください。 ディスクに傷がつき、音とびしたり、SDメモリーカードを破損するお それがあります。

#### ∧重要

- lディスクまたはSDメモリーカードが押し出された状態のままディスプ レイを閉じないでください。 本機およびディスク、SDメモリーカードに傷がつくおそれがあります。
- l地図用SD差し込み口に同梱の地図用SD以外のSDメモリーカードを挿 入しないでください。
- ●地図用SDのフォーマット(初期化)は行わないでください。地図デー タが消失します。

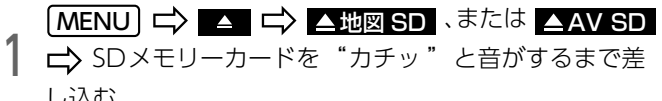

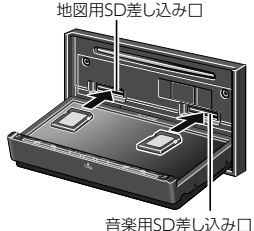

● ▲マークを奥にして、差し込んでください。

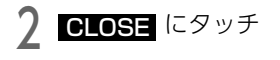

#### ■ 初回起動時/バッテリーとの接続が断たれたとき

初めて本機を起動したとき、または地図用SDを取り出した状態でエンジン スイッチをACC、またはONにするとメッセージが表示されます。次の手 順で地図用SDを入れてください。

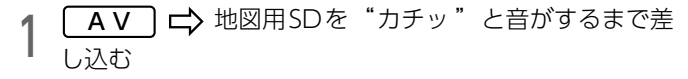

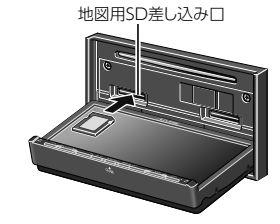

l ▲マークを奥にして、差し込んでください。

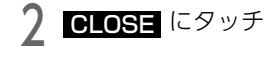

## SDメモリーカードを取り出す

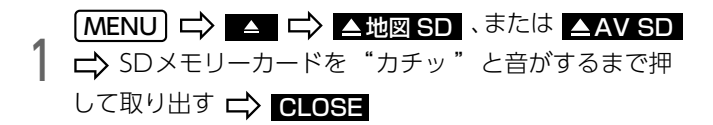

### ディスクを入れる

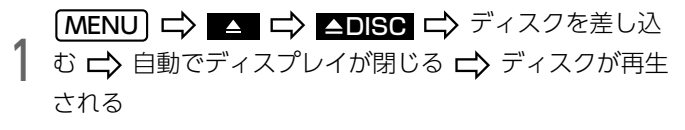

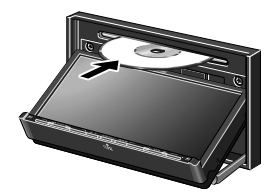

● miniB-CASカード未挿入時は自動でディスプレイが閉じません。

#### ディスクを取り出す

- 1 ディスクが押し出 MENU DISC される 【〉 ディスクを取り出す 【<mark>〉 CLOSE</mark>
	- ▲DISC にタッチしてもディスクが出てこない場合は、 を"ピッ "と音がするまで押し続けてください。  $A \vee$

#### **10 ワンポイント**

- ●初回起動時の場合、地図用SDを差し込むとソフトウェア更新画面が表 示されます。ソフトウェア更新中(約3分間)はエンジンスイッチを OFFにしないでください。
- ●地図用SDを取り出した状態で、車のバッテリーとの接続が断たれたあと に、本機を起動した場合も、同様の手順で地図用SDを入れてください。

6

# <span id="page-31-0"></span>miniB-CASカードを差し込む/取り出す miniB-CASカードを差し込む

#### △警告

●miniB-CASカードを取り出している場合、カードを乳幼児の手の届か ないところに保管してください。誤って飲み込むと窒息、またはけが の恐れがあります。万一、飲み込んだ場合は、ただちに医師に相談し てください。

#### 

●ディスプレイを開けたとき、CLOSE に触れないようご注意ください。 ディスプレイが閉じ、手や指を挟むおそれがあります。

#### △ 重 要

- ●miniB-CASカード以外のものを差し込まないでください。故障や破損の 原因となります。
- ●miniB-CASカードは、"カチッ" と音がするまで差し込んでくださ い。しっかり差し込まれていないと、受信不良などの原因になります。
- ●miniB-CASカードを抜き差ししたときは、3秒以上経ってから miniB-CASカードの動作確認を行ってください。
- ●ご使用中はminiB-CASカードを抜き差ししないでください。視聴でき なくなる場合があります。

#### 偷 チェッグ

- ●miniB-CASカードは、ラベル貼付面を上、IC側を下にして端子面が指 に被らないように注意してください。
- ●miniB-CASカード取り扱いの注意事項については[「miniB-CASカード](#page-332-0) [の取り扱いについて」](#page-332-0)(→P.335)をご覧ください。

1 、または カードスロットカバーを開ける |MENU | □ | ▲ □ □ ▲地図 SD 、または ▲AV SD

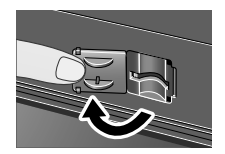

カードスロットにminiB-CASカードを"カチッ"と音 がするまで差し込む

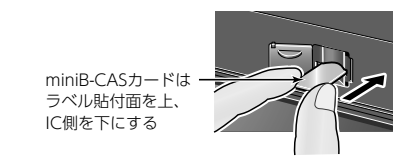

**3** カードスロットカバーを閉じる <del>ロ</del>》 CLOSE

4 miniB-CASカードの動作確認をす[る\(→P.182\)](#page-179-1)

### miniB-CASカードを取り出す

1 、または カードスロットカバーを開ける MENU D D A D D BD A SD A D AV SD

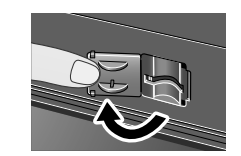

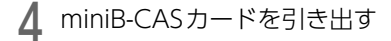

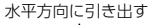

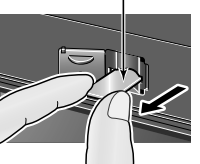

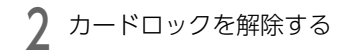

う カードスロットカバーを閉じる <del>ロ</del>〉CLOSE<br>→

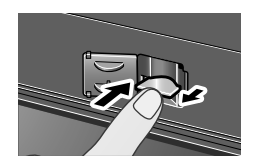

3 miniB-CASカードをつまみ、半分まで引き出す

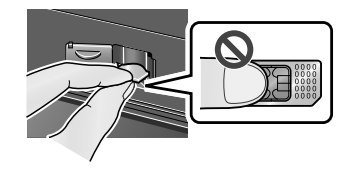

<span id="page-33-2"></span><span id="page-33-1"></span><span id="page-33-0"></span>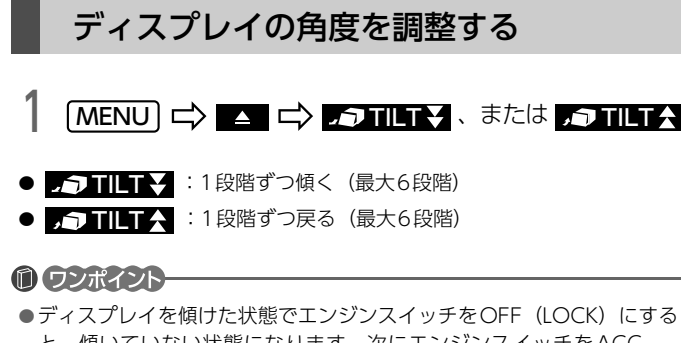

と、傾いていない状態になります。次にエンジンスイッチをACC、 またはONにすると、調整したディスプレイの角度に戻ります。

# <span id="page-33-3"></span>LED照明を設定する

パネルスイッチのLED照明を変更できます。

$$
\textcolor{blue}{\textcolor{blue}{\textbf{0}\,\textbf{f}\,\textbf{iv}\,\textbf{7}}}
$$

●本機能は、AVN-SZX05i、AVN-ZX05iのみ対応しています。

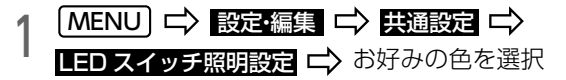

- カラフル :複数の色に変化
- カスタムカラー :お好みの色に設[定\(→P.37\)](#page-34-0)

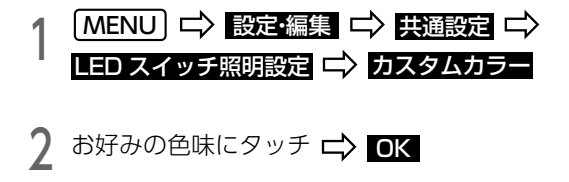

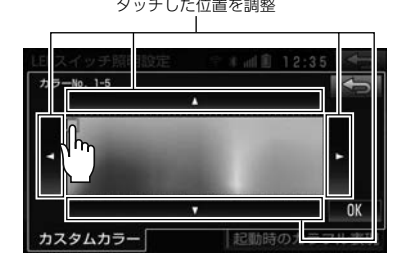

### <span id="page-34-0"></span>カスタムカラーを設定する そのはない このはない 起動時のLED照明を設定する

エンジンスイッチをACC、またはONにしてから起動するまでの間、パネ<br>ルスイッチの照明をカラフルに変更できます。

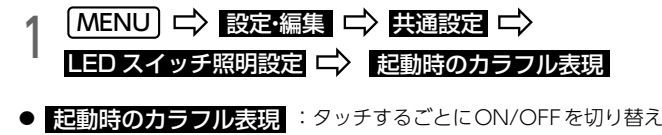

## <span id="page-35-2"></span><span id="page-35-1"></span><span id="page-35-0"></span>スイッチの操作音を設定する

パネルスイッチやタッチスイッチの操作音を設定できます。

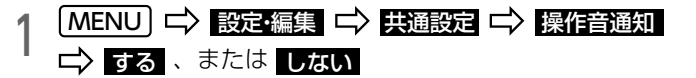

# <span id="page-35-3"></span>ナビ音声案内の音量を設定する

1 MENU I SHI 設定・編集 I SHI 音量設定 I SHI 各項目を設<br>| 定 定

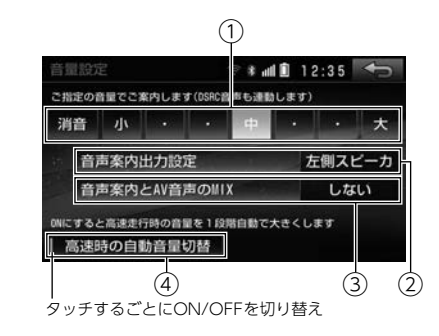

● 次の項目を設定できます。

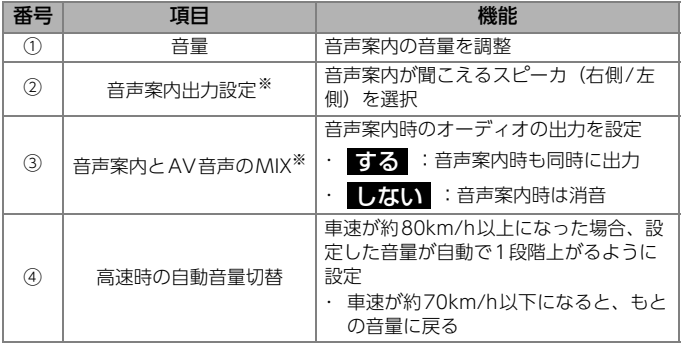

※ スマートフォン連携 [\(→P.253\)](#page-250-1) のアプリ音声案内にも設定が反映されます。
## <span id="page-36-0"></span>画面を消す

- ┃ 【MENU】 を"ピッ"と音がするまで押す 亡〉 <mark>画面消</mark>
- [MENU] のいずれかを押すと、画面を 再表示します。 ●  $[ { \overline{u} \overline{u} \overline{u} } ]$  /  $[ A V ]$

## 画質を設定する

- 1 MENU」を"ビッ"と音がするまで押す<br>1 各項目を設定 各項目を設定
- 次の項目を設定できます。
	- ・ 色合い(映像画面時のみ)
	- ・ 色の濃さ(映像画面時のみ)
	- ・ コントラスト
	- ・ 明るさ

#### **10 ワンポイント**

●昼画・夜画に分けて調整できます。

## ライト点灯時の画面を設定する

ライトの点灯・消灯により〈昼画表示〉と〈夜画表示〉が切り替わります。

● ライト消灯時…<昼画表示>

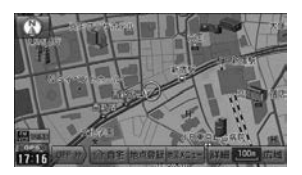

● ライト点灯時…<夜画表示>

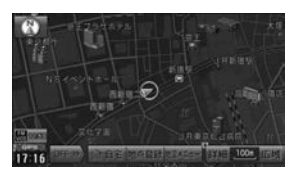

◎ チェック)

●車によりライトの点灯・消灯に合わせて切り替わらない場合があります。 その場合は、手動で〈昼画表示〉と〈夜画表示〉を切り替えてください。

- <u>夜画面</u> 、または 昼画面 **[MENU]** を"ピッ"と音がするまで押す【>
	- タッチするごとにON/OFFを切り替え

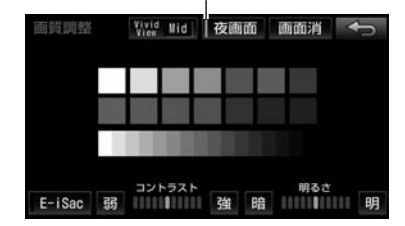

● ライトの点灯・消灯により、スイッチが <mark>昼画面</mark> ・ <mark>夜画面</mark> に変わ ります。

## 画質を補正する(VividView Processor)

映像を「くっきり・はっきり・あざやか」に補正します。

┃ [<u>MENU</u>] を"ピッ"と音がするまで押す 亡〉 <mark>VividView</mark>

● タッチするごとに、次の順に補正レベルが切り替わります。

$$
Mid \rightarrow Hi \rightarrow Off \rightarrow Low
$$

## 画面の色味を補正する(直射日光補正機 能)

直射日光の反射により、画面が見づらくなることがあります。 照度センサーが光を感知して色味を自動で補正することで、画面が見やす くなります。

#### n **AVN-SZX05i / AVN-ZX05i /AVN-SZ05i / AVN-Z05i**

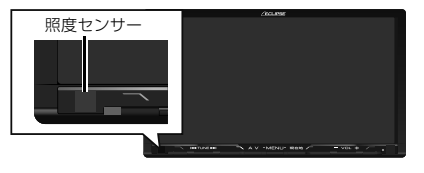

n **AVN-SZ05iW / AVN-Z05iW**

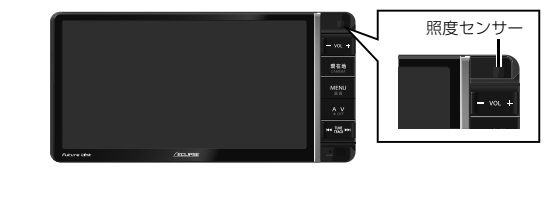

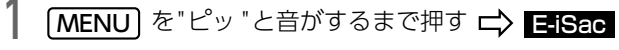

● E-iSae :タッチするごとにON/OFFを切り替え

## <span id="page-39-0"></span>画面のテーマカラーを設定する

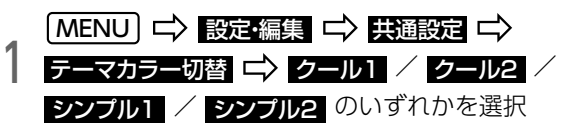

## カスタムバーを設定する

MENU画面のデザインを変更できます。 オンタイン お好みの機能をMENU画面のカスタムバーに 7つまで登録できます。よく使う機能を登録すると便利です。

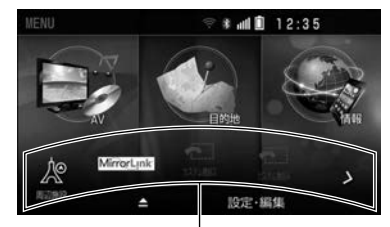

カスタムバー

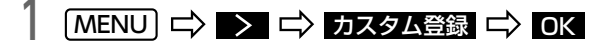

● <mark>今後表示しない</mark> :次からメッセージを表示しない

2 <sup>登録したい機能にタッチ <del>ロ</del>> 選択したスイッチを<br>2 カスタムバーエリアまでドラッグし、指を離す</sup>

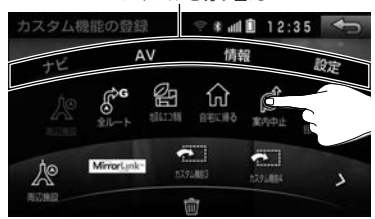

v.

ジャンルを切り替え

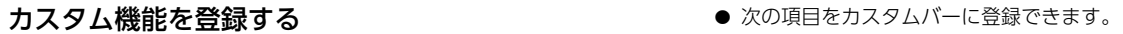

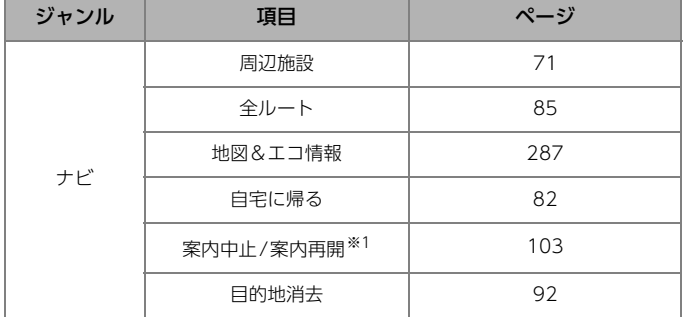

※1 ルート案内中のみ表示されます。

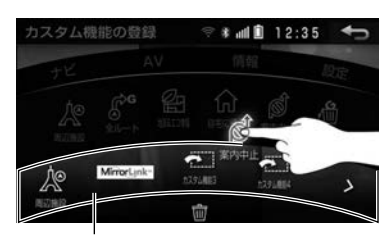

カスタムバーエリア

#### 5.画面の表示を設定する

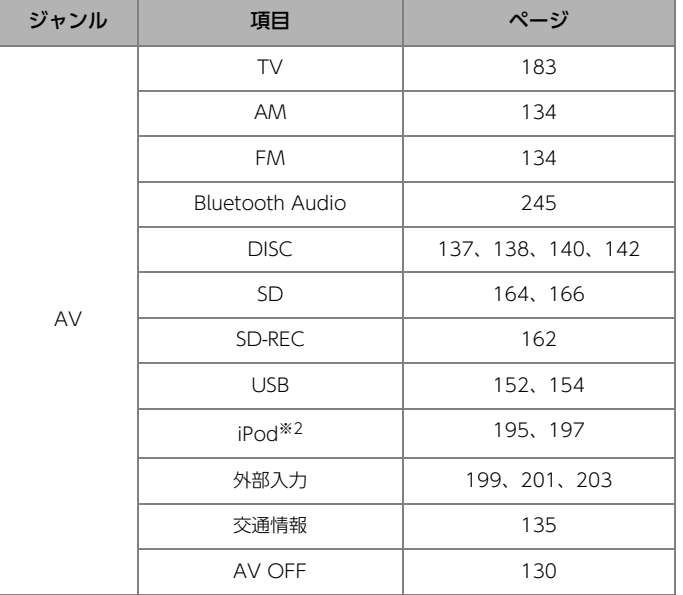

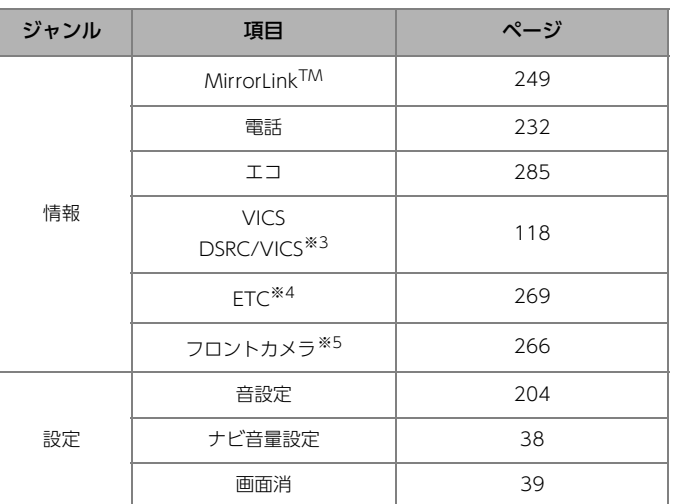

※2 iPod接続時のみ表示されます。

※3 別売のITSスポット対応DSRCユニット接続時のみ表示されます。

※4 別売のETC車載器、またはITSスポット対応DSRCユニット接続時のみ表 示されます。

※5 別売のフロントアイカメラ接続時のみ表示されます。

#### **10 ワンポイント**

●登録したスイッチは、カスタムバー内の他のエリアに移動できます。 すでに登録されているスイッチの位置に移動すると、上書きされます。

### カスタム機能の登録を解除する

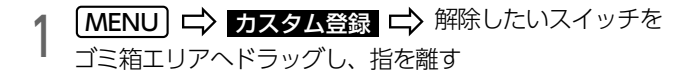

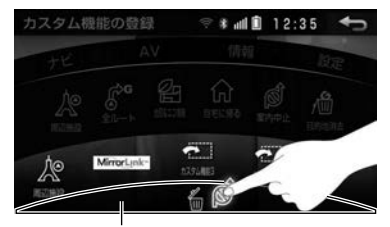

ゴミ箱エリア

## マルチウィンドウ画面を表示する

オーディオ探作画面で マルチ W にタッナすると、ナヒ画面とオーディ オ操作画面を同時に表示できます。

次のオーディオソースでマルチウィンドウを表示できます。

- $\cdot$  テレビ [\(→P.183\)](#page-180-0)
- $\cdot$  DVD ( $\rightarrow$  P[.140](#page-137-0), 142)
- ・ USB (ビデオモード) (→ P.154)
- **SD (ビデオモード)** [\(→P.166\)](#page-163-0)
- ・ **iPod (ビデオモード)** [\(→P.197\)](#page-194-0)
- · 外部入力 (VTRモード) [\(→P.199\)](#page-196-0)
- · 外部入力 (HDMIモード) [\(→P.203\)](#page-200-0)

| 各オーディオ操作画面の <mark>マルチ W</mark> にタッチ

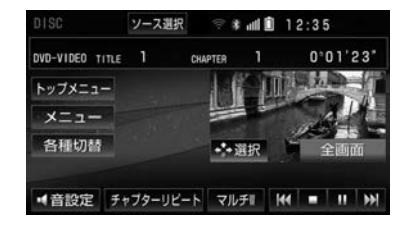

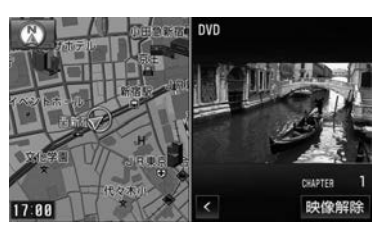

**◆マルチウィンドウ画面 (AV+ナビ)** 

- [「マルチウィンドウを設定する」](#page-44-0)(→P.47) で設定した画面が表示され ます。
- ナビ画面を操作すると、マルチウィンドウ画面が解除されますが、 **現在地 J** を押すと、マルチウィンドウ画面に戻ります。

### 全画面に切り替える

## 1 映像にタッチ

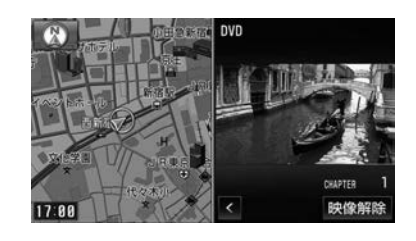

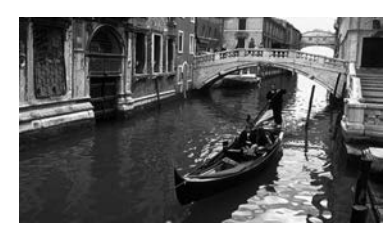

● 映像解除 :ナビ画面を全画面で表示

### 画面の比率を切り替える

マルチウィンドウ画面の比率を、30:70、または50:50に切り替えるこ とができます。

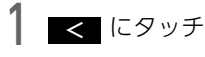

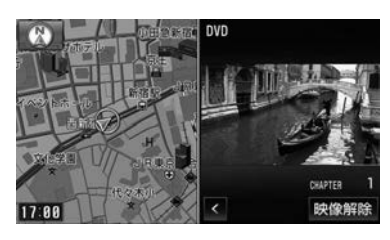

 $\blacktriangle$ 

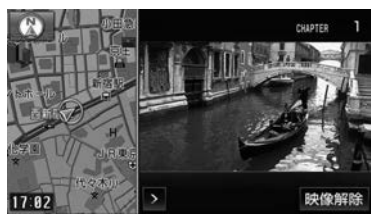

● ▶ :元の比率の画面に戻る

## <span id="page-44-0"></span>マルチウィンドウを設定する

1 / / マルチウィンドウ設定 ナビ+AV AV+ ナビ PinP のいすれかを選択 **MENU ⇒ 設定·編集 → 共通設定 →** 

● 次の画面に設定できます。

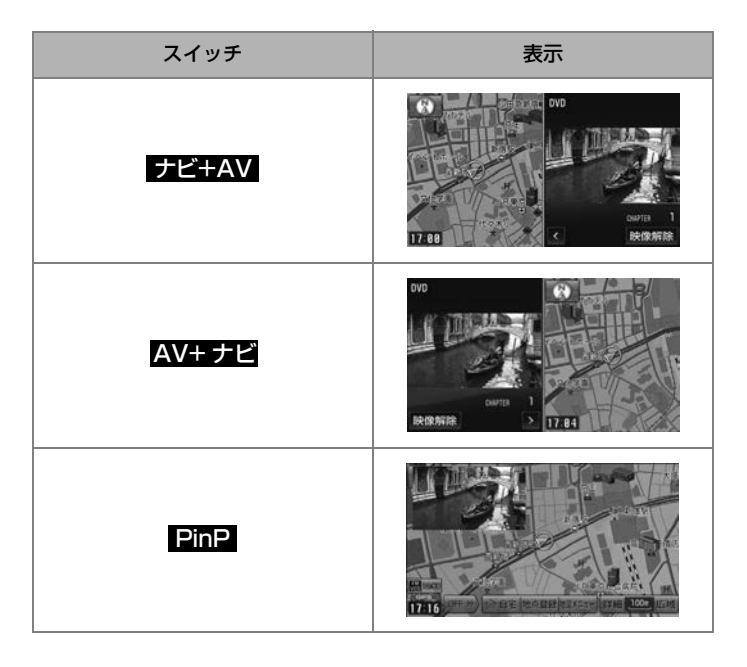

#### 5.画面の表示を設定する

#### 10ワンポイント

- ●次のような場合は、PinPを表示できません。
	- ・ エコ情報表示[中\(→P.287\)](#page-284-1)
	- ・ 高速略図表示[中\(→P.64\)](#page-61-0)
	- ・ 交差点拡大図表示[中\(→P.98\)](#page-95-0)

## 画面モードを設定する

次のオーディオソースで画面モードを切り替えることができます。

- $\cdot$  テレビ [\(→P.183\)](#page-180-0)
- $\cdot$  DVD (→ P[.140](#page-137-0), 142)
- · USB (ビデオモード) (→ P.154)
- · **SD (ビデオモード)** (→ P.166)
- ・ **iPod (ビデオモード)** (→ P.197)
- · 外部入力 (VTRモード) (→ P.199)
- · 外部入力 (HDMIモード) (→ P.203)
- ・ MirrorLink<sup>TM</sup> (ミラーリンク) (→ P.249)

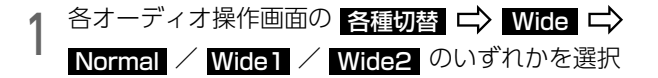

- よこ4:たて3の割合の画面を次のモードに切り替えることができます。
	- ・ Normal (標準画モード):両端を黒く表示
	- ・ Wice I(ワイド1画モード):左右万向へ均等に拡大して表示
	- ・ Wice2(ソイド2画モード):上下左石に均等に拡大しく表示
- テレビの場合、次のモードに切り替えることができます。
	- ・ Normal (標準画モード):両端を黒く表示
	- ・ <mark>Wide</mark>(ワイドモード):左右万向へ均等に拡大して表示
- **HDMIの場合、次のモードに切り替えることができます。** 
	- ・ <mark>Normal</mark>(標準画モード):よこ4:たて3の割合の人力映像をその ままの割合で表示(よこ16:たて9の割合の入力映像の場合、両端 を黒く表示)
	- ・ Wide I(ワイド1画モード):よこ 16:たて9の割合の入力映像を そのままの割合で表示(よこ4:たて3の割合の入力映像の場合、左 右方向へ均等に拡大して表示)
	- ・ Wice2(ワイド2画モード):上下左右に均等に拡大して表示
- MirrorLink<sup>TM</sup>の場合、次のモードに切り替えることができます。
	- ・ Normal (標準画モード):人力映像を表示領域サイズに拡大(縮 小)して表示
	- ・ Wide(ワイドモード):上卜左石へ均等に拡大(縮小)して表示

## 映像画面に時刻を表示する

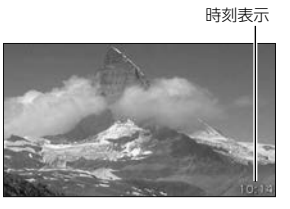

- 1 MENU 設定・編集 AV AV詳細設定 映像画面の時刻表示 する
- 【方は】 :映像画面に時刻を表示しない

## オープニング画面を設定する

本機に内蔵されている画像データやSDメモリーカードに保存した画像デー タをオープニング画像として表示できます。

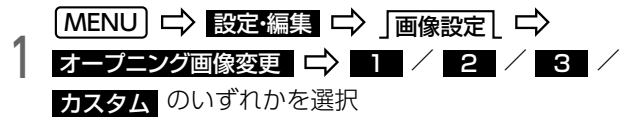

● カスタム :お好みの画像に変[更\(→P.50\)](#page-47-0)

#### <span id="page-47-0"></span>お好みの画像データに変更する

公重要

画像データの書き込み中は、本機の操作および車のエンジンスイッチを OFF (LOCK) にしないでください。データが破損する恐れがあります。

#### ⋒ チェック

- ●使用できる画像データについては[「オープニング画像用データ」](#page-317-0)(→ [P.320\)](#page-317-0) をご覧ください。
- l使用できるSDメモリーカードについては[「SDメモリーカード」](#page-316-0)(→ [P.319\)](#page-316-0) をご覧ください。
- ●画像データ以外のデータがSDメモリーカードに入っていると、画像 データを読み込めない場合があります。
- ●SDメモリーカードに音楽を録音している場合は、録音を止めてから画 像データを書き換えてください。[「録音をやめる」](#page-158-0)(→P.161)

# $\Box$   $\quad \Box$   $\rightarrow$   $\Box$   $\rightarrow$   $\Box$   $\rightarrow$  AV SD

2 SDメモリーカードを音楽用SD差し込み口に "カチッ "<br>2 と音がするまで差し込む **⊏> CLOSE** 

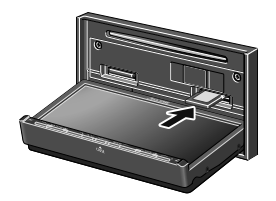

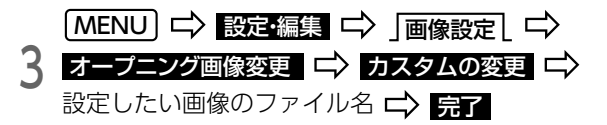

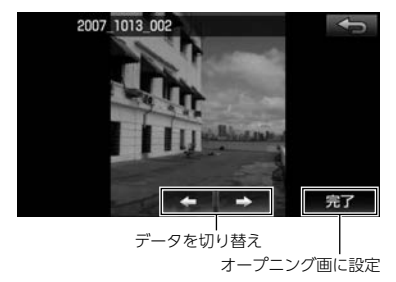

- プレビュー にタッチすると、画像が表示されます。
- 4 設定したオープニング画面が表示される

## ESNについて

ESN(ECLIPSE Security Network)は、バッテリーターミナルをはずして もう一度接続した場合に、本機をロックする(操作できなくする)セキュ リティ機能です。

#### ■ 起動時認証の設定

エンジンスイッチをOFF(LOCK)にするたびに本機をロックします。 車を預ける場合や他人に個人情報を見られたくない場合にご利用になると 便利です。

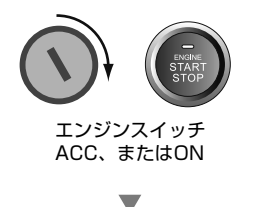

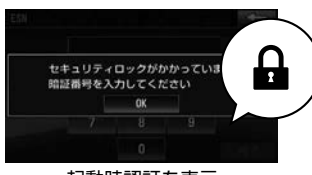

起動時認証を表示

#### ■ インジケータの設定

エンジンスイッチをOFF(LOCK)にすると、セキュリティインジケータを 点滅させ、盗難発生を抑止します。

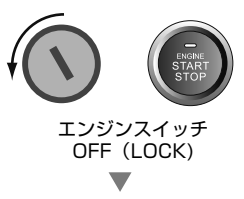

#### n **AVN-SZX05i / AVN-ZX05i /AVN-SZ05i / AVN-Z05i**

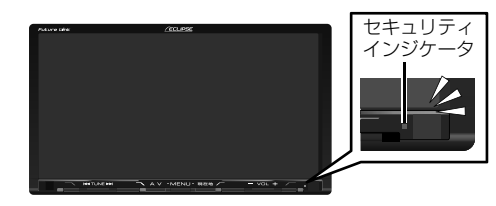

n **AVN-SZ05iW / AVN-Z05iW**

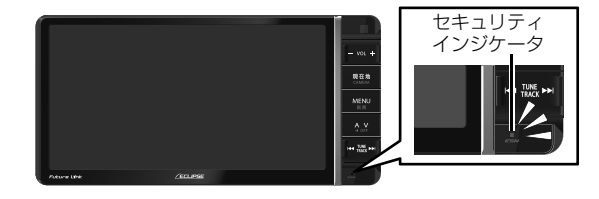

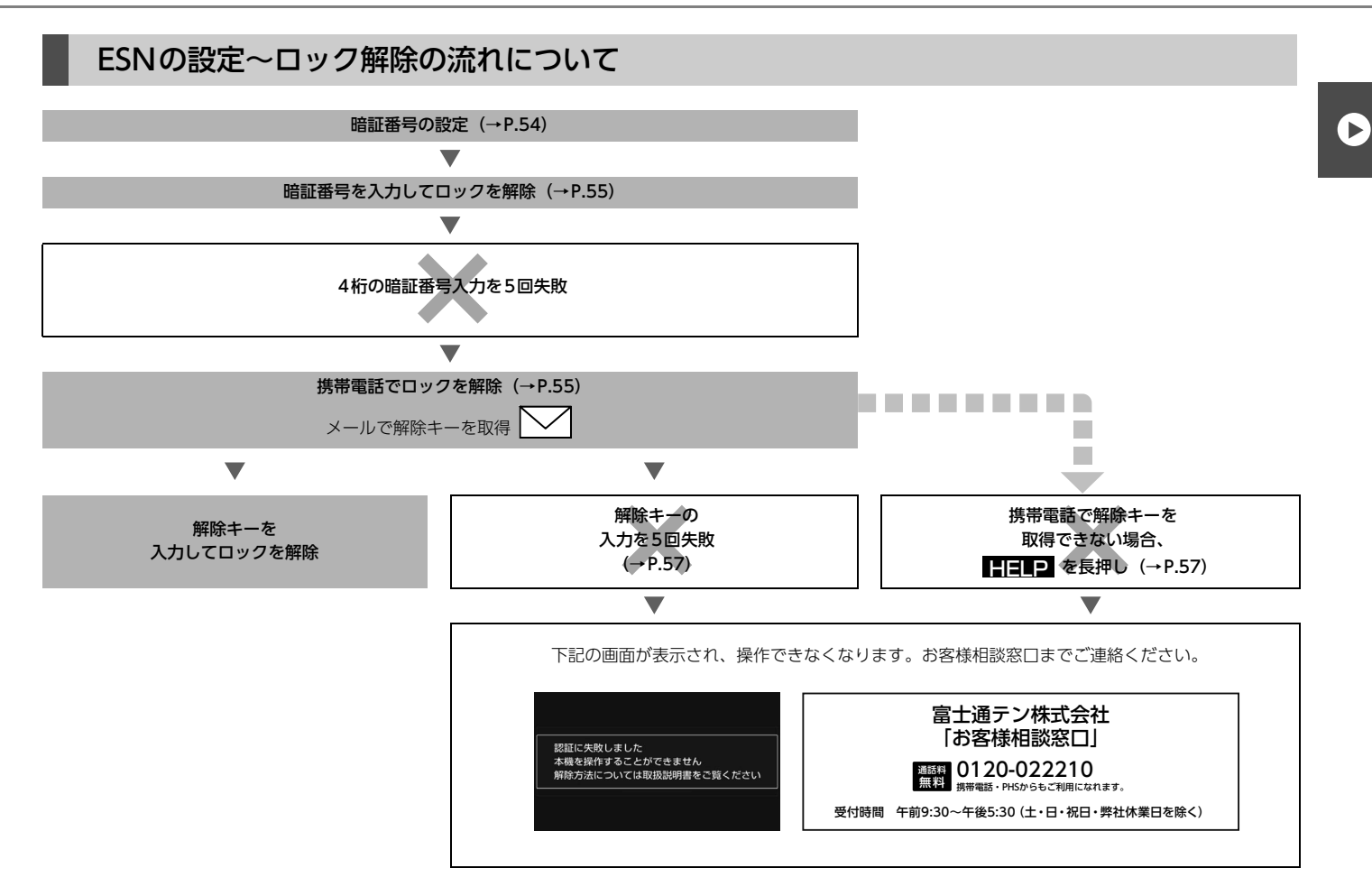

## <span id="page-51-0"></span>ESNを設定する

#### ⋒ チェック)

- ●ESN の設定をしている場合、バッテリーの交換などを行うと、ロック がかかりますのでESNの設定を解除してください。
- ●ESNの設定は、4桁の暗証番号が必要です。 (登録した暗証番号を忘れないよう、メモなどに控えておくことをおす すめします。)

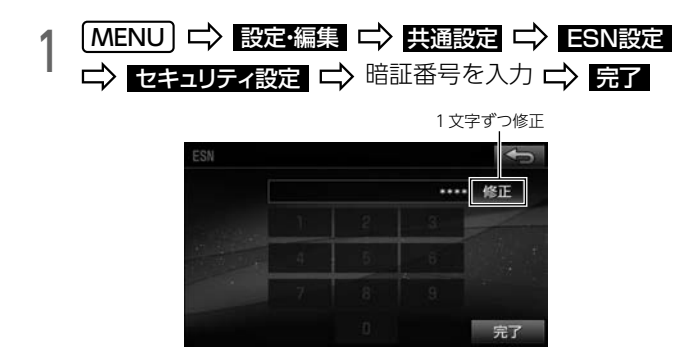

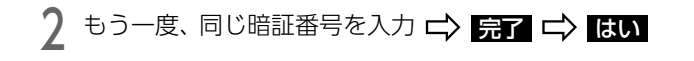

● ESNが作動します。

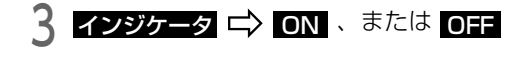

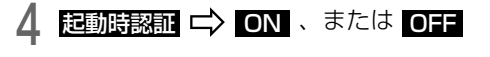

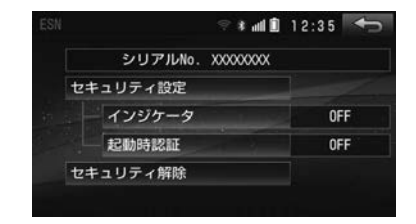

## <span id="page-52-0"></span>ロックを解除する

| OK にタッチ

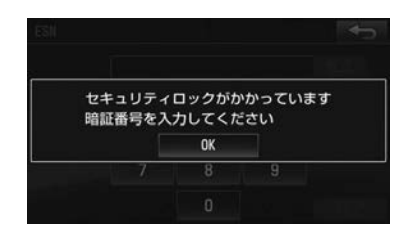

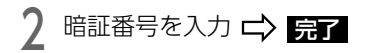

● 暗証番号の入力を5回失敗すると、次の画面が表示されます。その場合 は、[「ロックの解除に5回連続で失敗した場合」](#page-52-1)(→P.55)をご覧くだ さい。

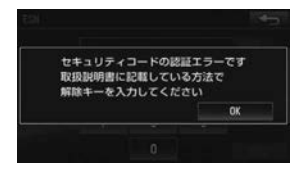

### <span id="page-52-1"></span>ロックの解除に5回連続で失敗した場合

ロックを解除するには、解除キーの入力が必要です。 解除キーは携帯電話からE-iSERVにメールを送ると取得できます。

#### ⋒ チェック

- ●携帯電話の対応機種については、ECLIPSE ホームページをご覧くださ い。「お客様サポート」→「FAQ」(http://www.fujitsu-ten.co.jp/ eclipse/support/) をご覧ください。
- ●携帯電話以外から送信されたメールや、ファイルが添付されているメー ルには対応していません。
- lE-iSERV (esn\_admin@eismail.ten.fujitsu.com) からのメールを受信できるよう設定しておいてください。

携帯電話で、2次元バーコードを読み取り、メーラーを立 ち上げる。

- 2次元バーコードは、セキュリティ保護のため、Web上では公開して おりません。製品に同梱されている「取扱説明書」の55ページを参照 してください。
- 携帯電話にメール作成画面が表示されます。

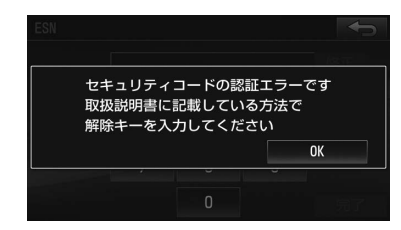

2 OK にタッチ 3 イールのタイトルにシリアルNo. (8桁)、本文に前回の<br>3 キー No. (6桁) を入力 L メールを送信

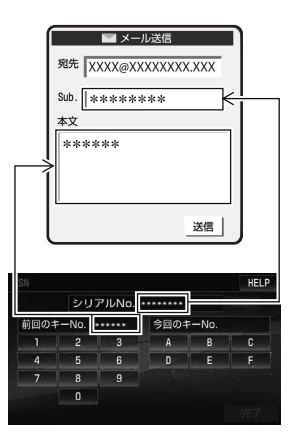

- 誤った文字を入力すると、エラーメールが返信されます。
- 解除キーが取得できない場合、<mark>HELP</mark> を長押しします。 [「認証に失敗したとき」](#page-54-0)(→P.57)
- l 今回のキー No.が記載されたメールが、E-iSERVより返信されます。

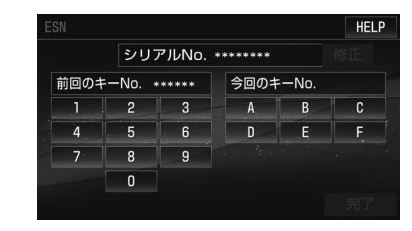

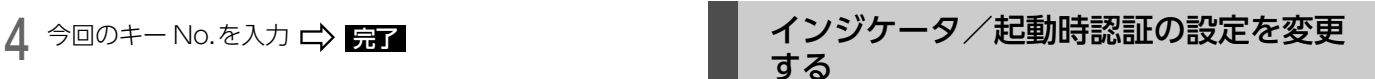

次の項目を変更します。

● インジケータ

● 起動時認証

1 **MENU ⇒ 設定・編集 → 共通設定 → ESN設定** 

#### <span id="page-54-0"></span>**■ 認証に失敗したとき**

"認証に失敗しました 本機を操作することができません 解除方法につい ては取扱説明書をご覧ください"のメッセージが表示され、操作できなくな ります。

この場合、お買い上げの販売店、またはお客様相談窓口(■ 022210)までご連絡ください。

#### **個 ワンポイント**

- ●メールサーバーの通信状況やメンテナンス状況によっては、メールの返 信に時間がかかる場合があります。
- lE-iSERVのメンテナンス等サービスに関する情報は、ホームページでご 覧ください。

http://www.e-iserv.jp/top/index.html

●ESNでは、解除コード取得の際、お客様から送られたメールや個人情報 は厳重に管理していますが、警察からの捜査協力依頼があった場合は、 個人情報を提供することがあります。

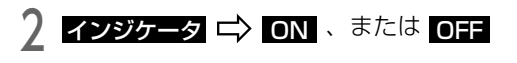

3 起動時認証 C> ON 、または O<del>FF</del>

## ESNの設定を解除する

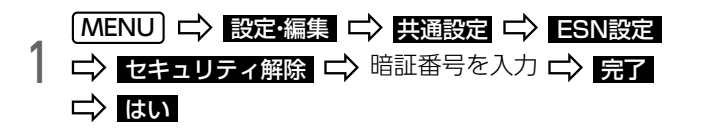

## 共通設定を初期化する

次の項目を初期化します。

- · 操作音通知 [\(→P.38\)](#page-35-1)
- ・ テーマカラー切替[\(→P.42\)](#page-39-0)
- · LEDスイッチ照明設定[\(→P.36\)](#page-33-0)
- · マルチウィンドウ設定 [\(→P.47\)](#page-44-0)
- ・ ラジオアンテナ[\(→P.133\)](#page-130-0)

#### ⋒ チェック

●初期化された内容は元に戻すことができません。

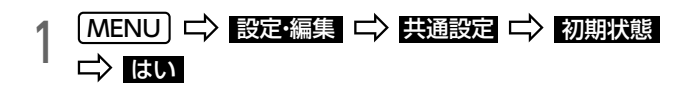

## 個人情報を初期化する

次の項目を初期化します。

項目 インファート 初期化される内容 メンテナンス → → 各種項目・自動通知設定 ・ 販売店の設定 メモリ地点 ・ 登録したメモリ地点 ・ 登録した迂回メモリ地点 日的地震歴 目的地を設定したときに自動で記憶された 地点 走行履歴 保存した走行履歴 カンタン初期設定 カンタン初期設定開始画面の再表示設定 メニュー画面 カスタムバーの設定 ルート学習 ルート学習の設定 周辺施設表示 |設定したジャンル 一時停止案内 一時停止案内の設定 学校存在案内 学校存在案内の設定 ナビ補正 - 現在地修正 車両情報 設定した車両情報 オーディオソース 最択したオーディオソース カバーアート 設定したカバーアート 表示の切り替え

(D)

#### 7.設定を初期化する

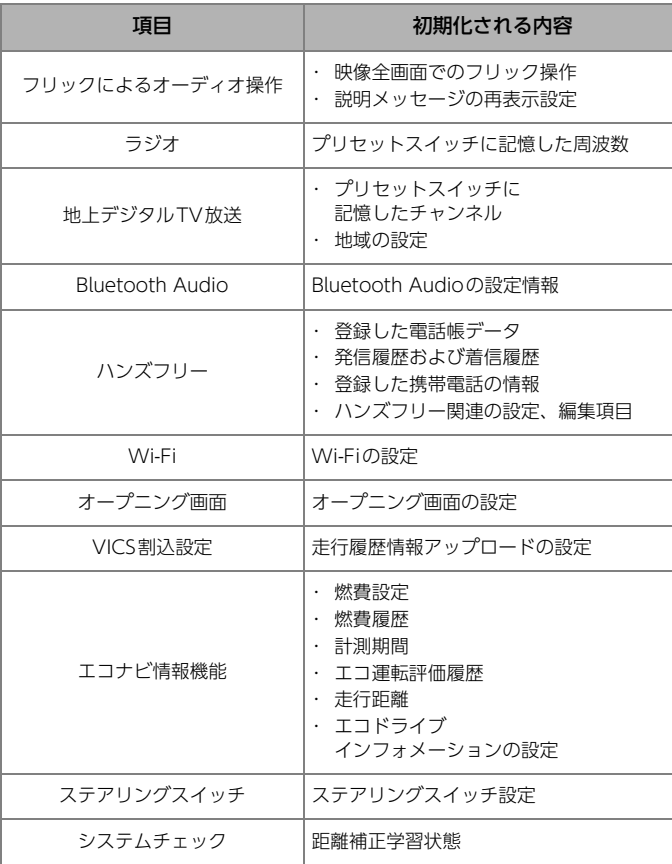

#### ◎ チェック)

- ●初期化された内容は元に戻すことができません。
- ●初期化中は、オーディオの音声が停止します。
- ●Bluetooth機器を登録している場合は登録が削除されますので再度登録 をおこなってください[。\(→P.215\)](#page-212-0)

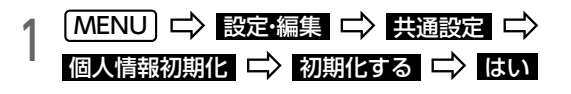

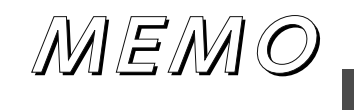

 $\bullet$ 

## ナビをお使いになる前に スインス マンス 最上 現在地を表示する

- l 地図データベースに情報が無い場合、各種表示や各種検索、ルート案内 などができません。
- 探索されるルートは目的地周辺までの参考です。必ずしも最短のルート や渋滞していないルートではありません。
- 一度探索されたルートと別のルートを再探索できますが、周囲の状況に よって、再探索されなかったり同じルートが探索されることがあります。
- l 各種表示やルート案内などは、実際と異なったり、周囲の状況によって 表示や案内がされない場合があります。
- **所要時間は、VICS情報や渋滞統計データを考慮した時刻ではありません。** 設定した平均車速から計算しているため、走行条件などにより多少の誤 差が生じる場合があります。
- 各種拡大図案内や音声案内などは、周囲の状況により案内されなかった り異なる場合があります。また、案内のタイミングがずれるなど誤った 案内が行われることがあります。

| [<u>現在地</u>] を押す

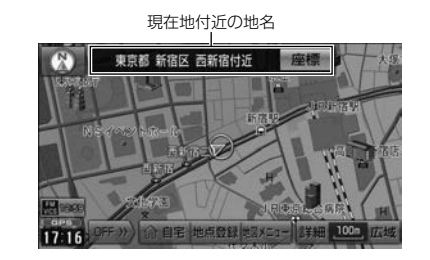

- 現在地画面で、もう一度 | **現在地** | を押すと、現在地付近の地名が表 示されます。
- 歴農 にタッチすると、現在地の緯度や経度が表示されます。
- 現在地が道路上の場合、路線名・路線番号が表示される場合があります。 (25m~200mスケール図の場合)

#### **のワンポイント**

●取り付け後やバッテリーを交換したあとは、実際の現在地と異なる場所 に自車位置マークが表示されることがあります。数分間走行しても自動 で修正されないときは、現在地の修正を行ってください[。\(→P.300\)](#page-297-0)

## 地図画面の見方

地図表示には現在地画面と移動させた地図画面があります。

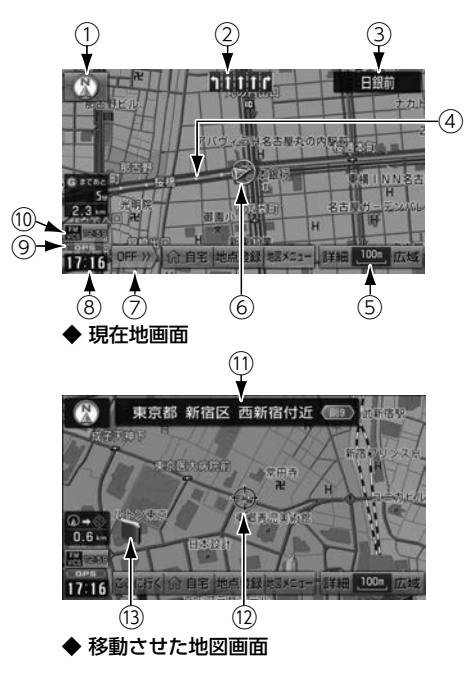

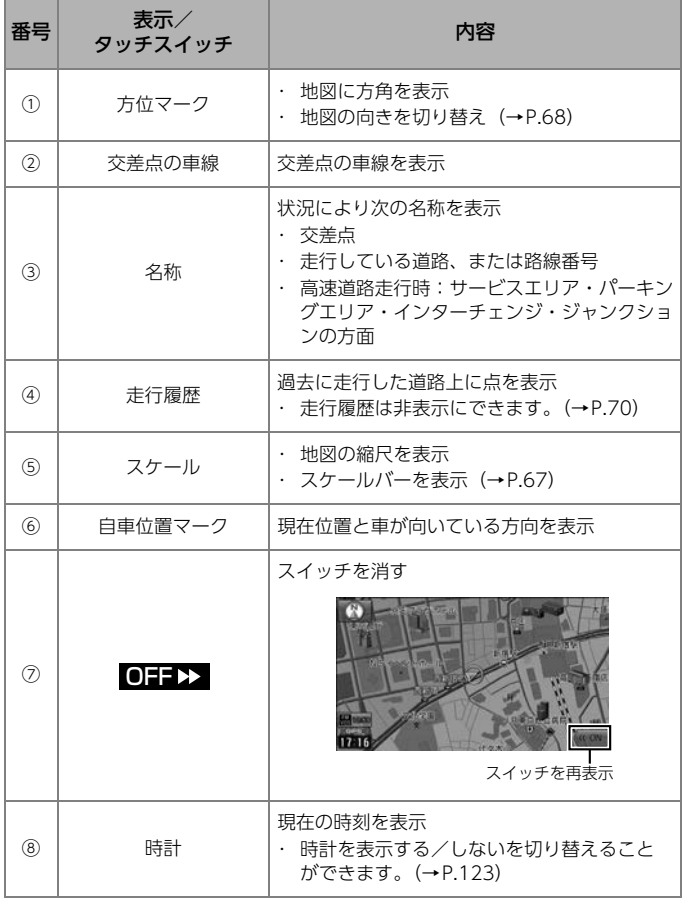

#### 1.地図の見方と操作

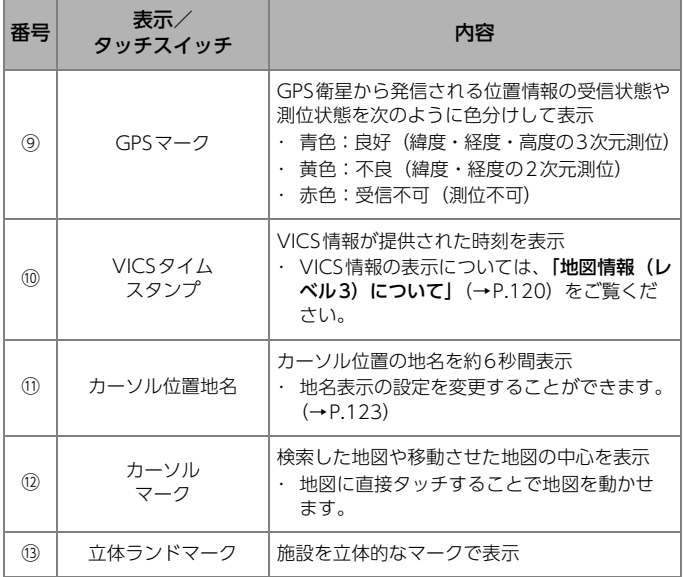

#### **10 ワンポイント**

- l一方通行マークの表示を【する】に設定[\(→P.123\)](#page-120-0)している場合、 100mスケール以下の地図で一方通行を <>>>
- ●市街図を表示している場合、■■ は常時表示されます。
- ●地図上に表示される道路の色や施設マークについては、巻末の「VICS マーク一覧」、「施設表示の凡例」をご覧ください。

## <span id="page-61-0"></span>ハイウェイモード画面の見方

高速道路・都市高速・有料道路では自動でハイウェイモード画面が表示さ れます。

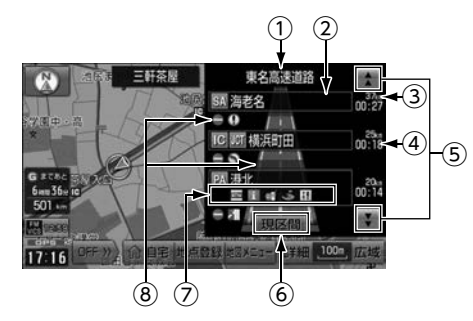

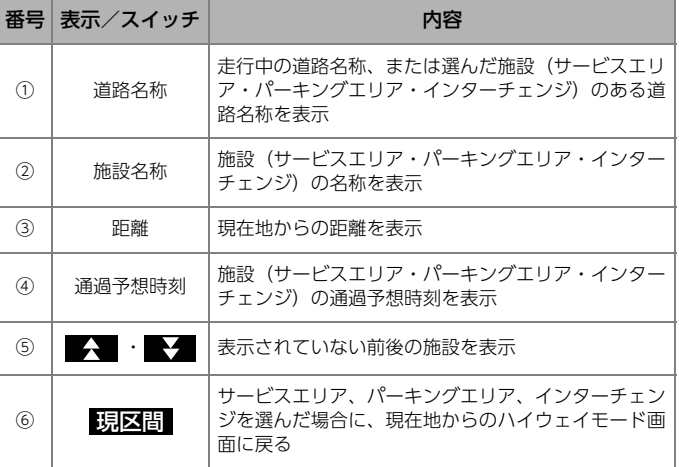

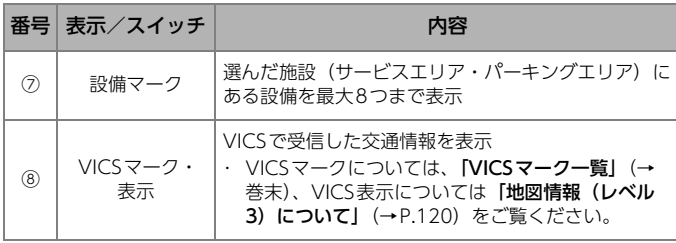

#### **■ 設備マーク**

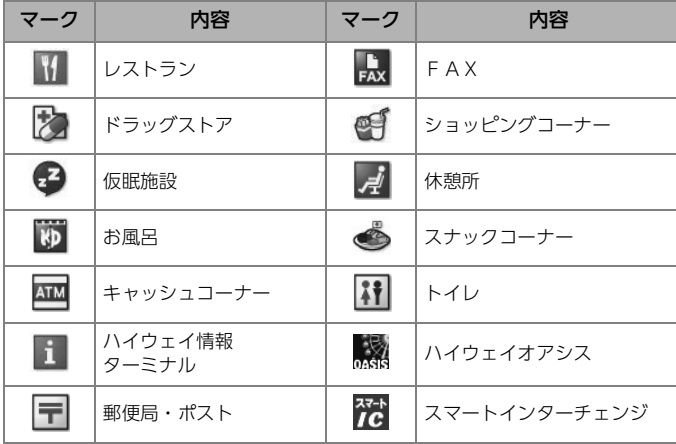

● ガソリンスタンドは、ロゴマークが表示されます。

ハイウェイモード画面を解除する 1 │現在地 │ □ │ 地図メニュー □ 〉表示変更<br>│ │ 地図表示 □ 〉高速略図解除 <mark>地図表示 ニ〉</mark> 高速略図解除 ● ハイウェイモード画面を再表示する場合は、<mark>高速略図表示</mark> にタッ チ。

#### **10 ワンポイント**

- ●目的地案内中、出口インターチェンジ、分岐するジャンクション、サー ビスエリア、またはパーキングエリアの手前では、高速分岐模式図[\(→](#page-97-0) [P.100\)](#page-97-0)が自動で表示され、ハイウェイモードが解除されます。
- ●ターンリスト図は、同時に表示できません。

 $\boxed{\circledast}$ 

## <span id="page-63-0"></span>地図を動かす

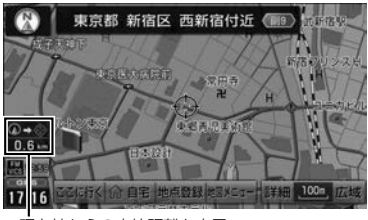

現在地からの直線距離を表示

● 地図にタッチすると、タッチした地点が地図の中心となるように動きます。

- **地図スライド操作を【しない】に設[定\(→P.123\)し](#page-120-0)ている場合、タッ** チし続けると連続して地図が動きます。
- カーソル位置が道路上にある場合、路線名・路線番号が表示される場合 があります。(50m~200mスケール図の場合)

#### **10 ワンポイント**

●地図を動かした状態で走行しても、地図は現在地に戻りません。

**現在地 |** を押してください。

## フリック操作で動かす

#### ⋒ チェック

- l地図スライド操作を【する】に設定[\(→P.123\)](#page-120-0)している場合、フリッ ク操作で地図を動かすことができます。
- ●走行中や地図を3D表示しているときは、フリック操作で地図を動かす ことができません。

地図上にタッチし、フリック

- 指を払った方向に地図が移動します。
- 地図が移動する量は、払う速度により変化し、自動で動きが止まります。
- 地図が移動しているときに画面にタッチして止めることもできます。

## <span id="page-64-0"></span>地図の縮尺を切り替える

次の範囲で切り替えることができます。

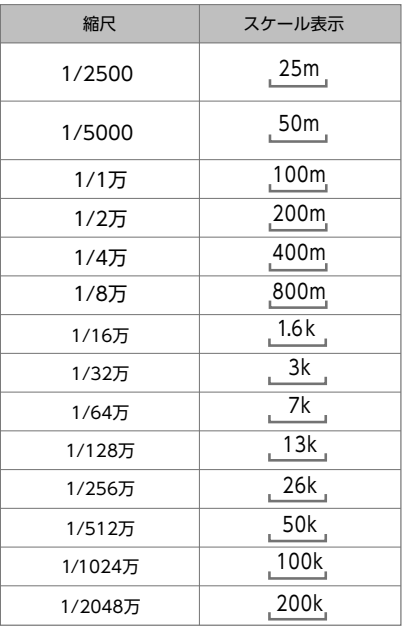

**●** ピンチ操[作\(→P.68\)の](#page-65-1)場合は、上記よりも細かく調整できます。 (停車中にパーキングブレーキをかけている場合)

**| 広域** 、または <mark>詳細</mark> にタッチ

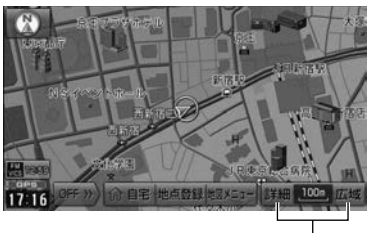

タッチするごとに1段階ずつ切り替え

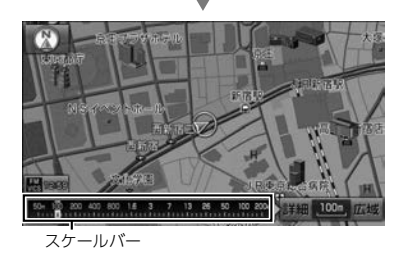

- 停車中にパーキングブレーキをかけている場合は、次の操作が可能です。
	- ・ <mark>広</mark>域 、または <u>詳細</u> に1杪以上タッチし続けると、連続で切り替 わる。
	- ・ スケールバーの数字にタッチすると、タッチした数字の縮尺に切り 替わる。
- **[100m] (スケール表示) にタッチしても、スケールバーを表示できます。**

## <span id="page-65-1"></span>ピンチ操作で縮尺を切り替える

⋒ チェック

●走行中は、ピンチ操作で縮尺を切り替えることができません。

- 地図上に2本の指でタッチし、ピンチイン、またはピン チアウト
- 指を広げる(ピンチアウト)と地図が拡大し、狭める(ピンチイン) と、地図が縮小します。

#### 縮尺切り替えメッセージの表示

縮尺を切り替えたときに、メッセージが表示されることがあります。

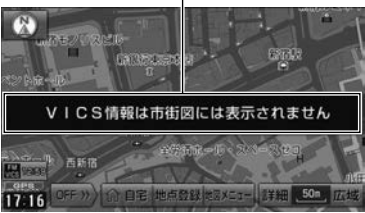

縮尺切り替えメッセージ

## <span id="page-65-0"></span>地図の向きを切り替える

次の向きで地図を表示できます。

● チェック

**●3D表示[\(→P.71\)](#page-68-1)にしている場合や、地図を移[動\(→P.66\)さ](#page-63-0)せてい** る場合は、地図向きを切り替えることはできません。

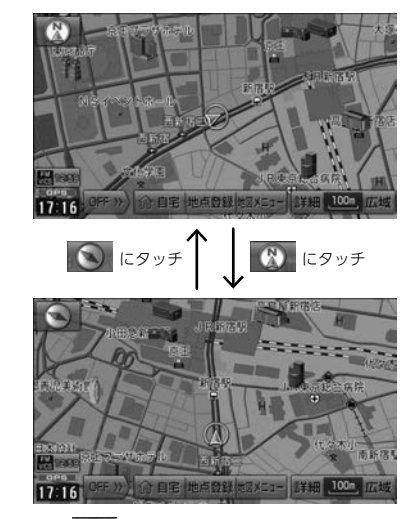

- ノースアップ表示 地図の向き:北を上にして固定 自車位置マークの位置:画面中央
- $\bullet$  ヘディングアップ表示 $\boxed{\odot}$ 地図の向き:進行方向が上になるように回転 自車位置マークの位置:画面中央より下

## 市街図を表示する

市街図が収録されている地域では25mスケール図と50mスケール図の市 街図表示に切り替えることができます。

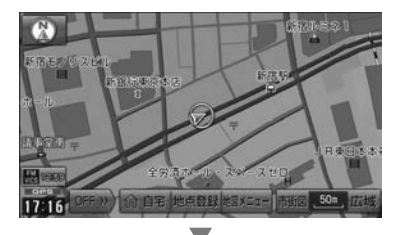

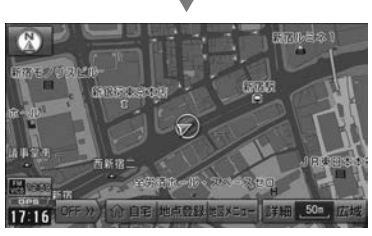

50mスケール図を表示させているときに、 市街図 にタッチ

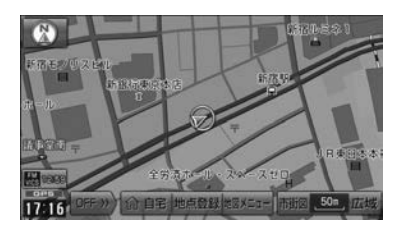

## 市街図の縮尺を切り替える

**| 広域** 、または <mark>詳細</mark> にタッチ

#### **10 ワンポイント**

- ●市街図が収録されていない地域に地図、または現在地を移動させると、 市街図表示は自動で解除されます。
- ●走行中、市街図で地図の移動はできません。
- ●収録されている市街図については「市街図収録都市リストI (→P.344) をご覧ください。

#### 市街図を解除する

50mスケールの市街図を表示させているときに、 広域 にタッチ

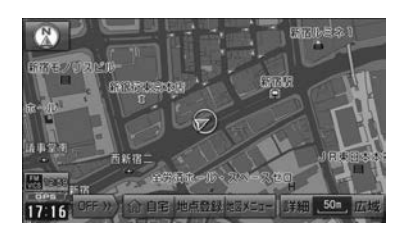

## 走行履歴を表示する

25m~50kmスケール図の地図に約1000kmまでの走行履歴を表示できます。 保存できる距離を超えて走行した場合は、古い履歴から削除されます。

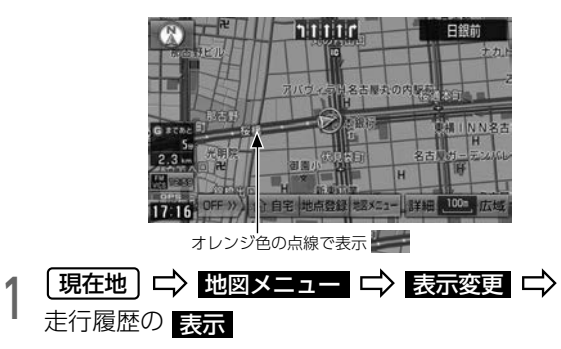

## <span id="page-67-0"></span>走行履歴の表示を解除する

- 1 <u>【現在地</u> 」 ロン 地図メニュー<br>- 走行履歴の <mark>解除 ロン はい</mark> 「現在地 | 二〉 地図メニュー 二〉 表示変更 二〉
- CIA :保存している走行履歴を消去して、表示も解除
- 【1】】】 :保存している走行履歴はそのまま保存し、表示のみ解除

## <span id="page-68-1"></span>地図を3D表示に切り替える

ヘディングアップ表示 [\(→P.68\)](#page-65-0) の地図が立体的に表示されます。

#### 3D表示に切り替える

#### ⋒ チェック)

- ●3D表示中は次の操作ができません。
	- ・ 地図の向きを切り替え[る\(→P.68\)](#page-65-0)
	- スライド・フリック操作 (→P.28)

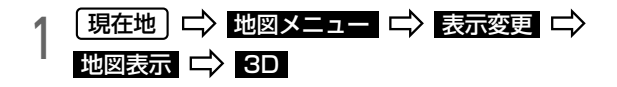

#### **10 ワンポイント**

l3D表示にした場合の角度を調整できます[。\(→P.123\)](#page-120-0)

#### 2D表示に戻す

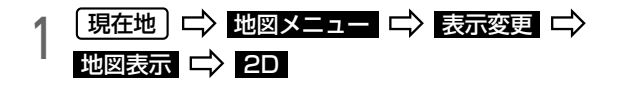

## <span id="page-68-0"></span>施設マークを表示する

● 、または ● マークから半径約10km以内にあるお好みの施設マーク (コンビ二など)を最大200件表示できます。

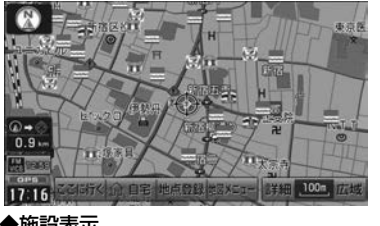

◆施設表示

#### ⋒ チェック

●Wi-Fiを使って施設情報を本機に追加できます。 追加方法については[「施設情報をナビに追加する」](#page-256-0)(→P.259)をご覧 ください。

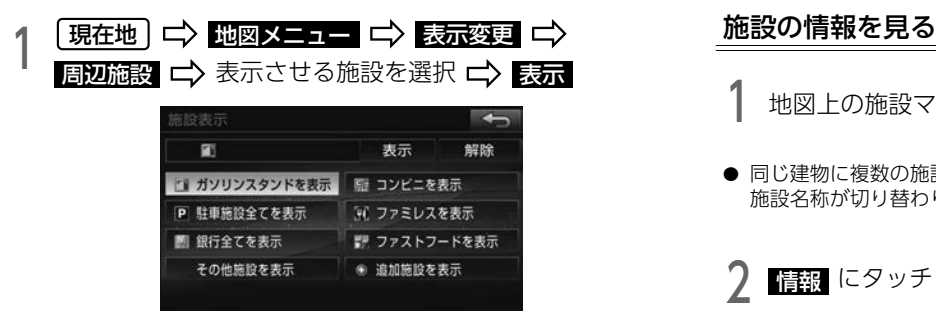

- 表示したい施設が他にある場合は、 <mark>その他施設を表示</mark> にタッチする と施設のリストが表示されるので、表示したい施設にタッチします。
- 最大7つまで選択できます。
- もう一度施設にタッチすると、選んだ施設マークが解除されます。
- 追加施設を表示 :Wi-Fiを使ってダウンロードした施設[\(→P.259\)](#page-256-0) を表示
- <mark>解除</mark> :施設マークを地図から消す

**10 ワンポイント** 

l施設表示画面に表示させる項目を変更することができます[。\(→P.73\)](#page-70-0)

1 地図上の施設マークを選択

● 同じ建物に複数の施設がある場合、施設マークにタッチするごとに、 施設名称が切り替わります。

# <u>2 晴報</u> にタッチ

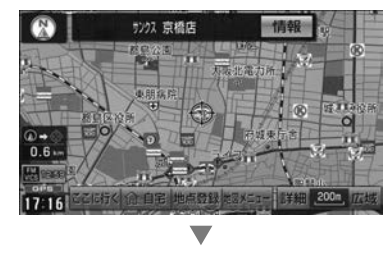

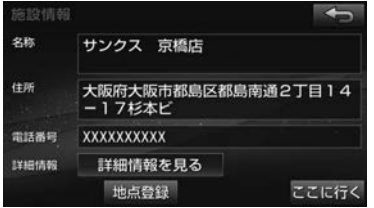

● Wi-Fi経由で追加した施[設\(→P.259\)の](#page-256-0)場合、 <mark>詳細情報を見る</mark> に タッチすると施設の詳細情報を確認できます。

## <span id="page-70-0"></span>施設表示画面の項目を変更する

地図上に表示する施設マークをよく利用する店舗やジャンルにカスタマイ ズできます。

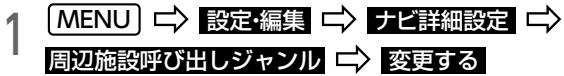

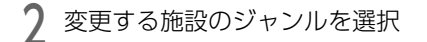

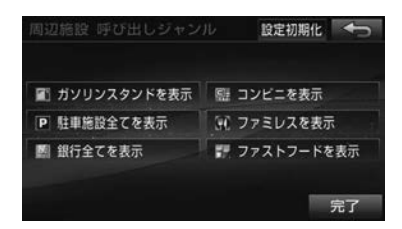

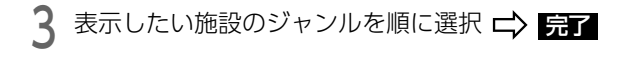

 $\boxed{\circledast}$ 

## 50音で探す

施設名称や地名から、地図を呼び出せます。

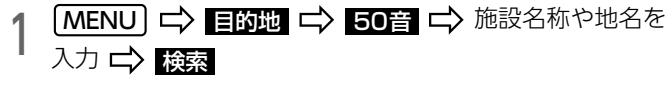

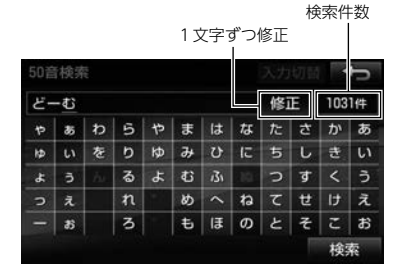

● 大方切替 にタッチすると、携帯電話やスマートフォンと同じ方法で 入力できます。  $\overline{\vee}$ 

> もう一度タッチすると、50音入力画面へ切り替わる 50音检索  $\leftarrow$ どーむ > 修正 1031年 卡 検索件数 あ  $\vec{c}$  $\mathcal{D}^{\Lambda}$ ■1文字ずつ修正  $\hbar$  $t_{\rm ff}$  $\overline{1}$  $\ddot{x}$  $\uparrow$  $\overline{5}$  $\boldsymbol{v}$ 稀索 入力した文字を確定

- 次の方法で文字を入力できます。
	- ・ 文字にタッチするたびに、「あ→い→う」と文字が順に切り替わります。 にタッチすると、入力した文字が確定し、次の文字を入力で きます。
	- ・ 文字にタッチし続けると、その行の文字が周りに表示されます。 そのまま入力したい文字に指をずらすと、その文字が入力されます。 この場合、 にタッチして文字を確定する必要はありません。

2 施設名称、または地名を選択

- 同一名称の施設が複数ある場合は、<mark>エリアで絞る</mark> [\(→P.75\)](#page-72-0)、また は <mark>ジャンルで絞る</mark> (→P./5)にタッチすることで絞り込むことが できます。
- チェーン店など同じ名称の施設が複数ある場合は、施設名称の右側に 検索された件数が表示されます。施設名称にタッチすると、まとめて 表示されたリストを見ることができます。
- 地図が表示されてからの操作は、[「目的地を設定して案内を始める」](#page-80-0) [\(→P.83\)](#page-80-0)をご覧ください。
#### <span id="page-72-1"></span>エリアで絞る

エリアを指定して、施設名称、または地名を絞り込めます。

┃ エリアで絞る 二〉施設を検索したいエリアを選択

- 目的地周辺:すでに設定されている目的地の周辺で探す
- 現在地周辺 :現在地の周辺で探す
- <mark>先程の地図</mark> :直前に表示していた地図で探す
- 【住所から地域を絞り込んで探す
- <mark>住所指定</mark> にタッチしてからの操作は、「**住所で探す」**(→P.75) をご 覧ください。
- 絞り込まれたリストから、表示させる施設名称、または 地名を選択

#### ジャンルで絞る

施設のジャンルを指定して、施設を絞り込めます。

↑ ジャンルで絞る II〉施設のジャンル、さらに詳細な施設<br>↑ のジャンルの順に選択 のジャンルの順に選択

●ワンポイント

● ジャンルで絞る で施設を絞り込んだ後、 エリアで絞る でさらに絞 り込むこともできます。

### <span id="page-72-0"></span>住所で探す

- 1 LMENU」 ロ〉 自動地 ロ〉 住所 ロ〉 住所を選択(都道<br>コントラント<br>「トラントの国内→詳細な住所→丁目(字)の順) 府県→市区町村→詳細な住所→丁目(字)の順)
- 詳細な住所がわからない場合は、 ◯◯**主要部**(にタッチすると、タッ チした地名の広域図が表示されます。

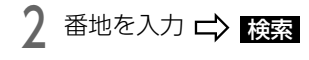

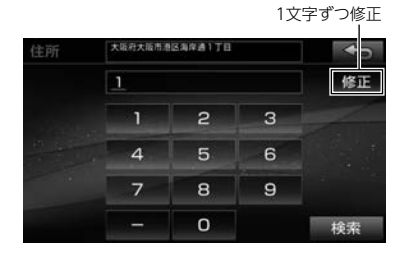

- 入力した番地に、該当する住所がない場合は、その丁目(字)の広域 図を表示します。
- 周辺住所 にタッチすると、番地リストから詳細住所を選択できます。

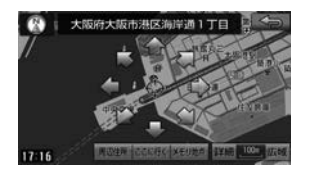

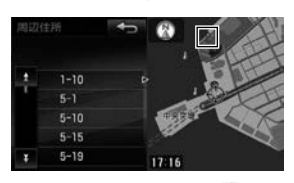

▽

- リストの一番上の住所を右の地図画面上にプで表示します。リストを 切り替えると、 の位置も移動します。
- 地図が表示されてからの操作は、「目的地を設定して案内を始める [\(→P.83\)](#page-80-0)をご覧ください。

### <span id="page-73-0"></span>履歴で探す

過去に目的地設定した履歴(100件)から地図を呼び出せます。

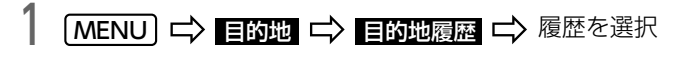

前回の出発地点の地図を表示

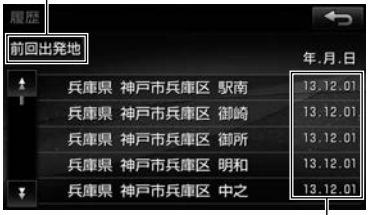

前回目的地に設定した日付

● 地図が表示されてからの操作は、[「目的地を設定して案内を始める」](#page-80-0) [\(→P.83\)](#page-80-0)をご覧ください。

#### **個ワンポイント**

- ●自宅は、目的地履歴に記憶されません。
- ●目的地履歴は削除できます。削除方法については[「目的地履歴を消す」](#page-113-0) [\(→P.116\)](#page-113-0)をご覧ください。

### <span id="page-74-0"></span>電話番号で探す

電話番号を入力すると、周辺の地図、またはその局番を使用している地域 の地図を呼び出せます。

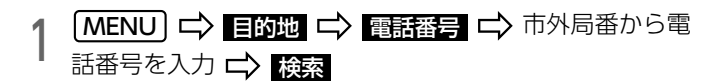

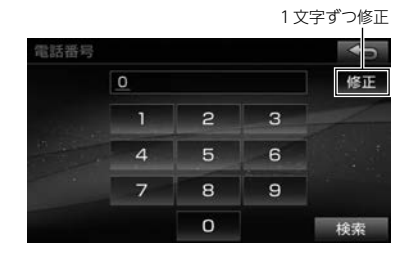

● 【白所一覧】:市内局番までを入力して地図を呼び出した場合に住所を 絞りこむ

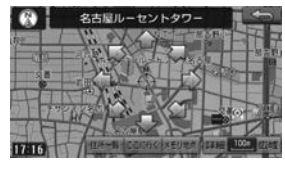

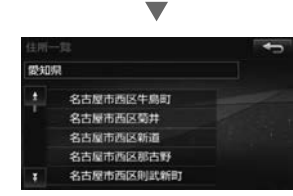

- 住所一覧で地名を選択すると ◯◯主<mark>要部</mark> が表示されたリストが表 示されることがあります。タッチすると、タッチした地名の広域図が 表示されます。
- 住所一覧 から番地を入力して検索できない場合は <mark>周辺住所</mark> が表 示されて、詳細な住所を検索できます。
- 同じ電話番号で複数の地点がある場合は施設名称にタッチ。
- 地図データに収録された「個人宅」の電話番号を入力した場合は名字 を入力します。
- 地図が表示されてからの操作は、[「目的地を設定して案内を始める」](#page-80-0) [\(→P.83\)](#page-80-0)をご覧ください。

#### **10 ワンポイント**

- ●同じ施設名称が、複数表示されることがあります。
- ●一般情報誌などに記載されているデパートの美術館・アミューズメント パーク・ホールなどの電話番号は、実際の場所と問い合わせ先や管理会 社の場所が離れていることがあります。この場合、問い合わせ先や管理 会社の電話番号で検索すると、実際の場所と違う地図が表示されます。
- l地図に表示される住所は、隣接する地名が表示されることがあります。 また、表示される電話番号は途中で切れていることや省略されているこ とがあります。
- ●局番が変更になった場合は検索できません。また、一部地域では検索で きない場合があります。
- ●収録されていない電話番号を入力して地図を表示し、メモリ地点として 登録した地点は、最大400件記憶され、次に同じ番号を入力すると記 憶された地点の地図が表示されます。

### <span id="page-75-0"></span>メモリ地点から探す

メモリ地点をあらかじめ登[録\(→P.105\)し](#page-102-0)ておくと、メモリ地点から目 的地を設定できます。

1 | MENU | ウ | 目的地 | ウ | メモリ地点 | ウ 目的地に設定<br>| したいメモリ地点を選択 したいメモリ地点を選択

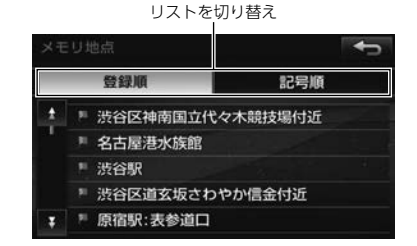

● 地図が表示されてからの操作は、[「目的地を設定して案内を始める」](#page-80-0) [\(→P.83\)](#page-80-0)をご覧ください。

### <span id="page-75-1"></span>施設/ジャンルで探す

- 1 MENU Iン 目的地 Iン ジャンル Iン 施設のジャンル<br>| を選択 を選択
- ジャンルにタッチすると更に詳細なジャンルが表示されます。
- エリアで絞る :エリアを指定して施設を絞り込む[\(→P.75\)](#page-72-1)

### 施設名称を選択

リストを切り替え

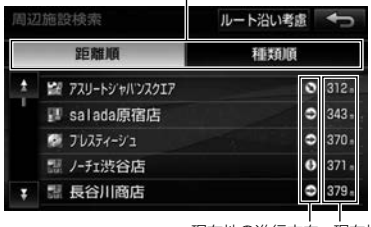

現在地の進行方向 現在地からの距離 から見た向き

- 地図が表示されてからの操作は、[「目的地を設定して案内を始める」](#page-80-0) [\(→P.83\)](#page-80-0)をご覧ください。
- ルート沿い考慮 :距離・方向をルート案内に連動して表示(目的 地が設定されている場合のみ)

### <span id="page-76-0"></span>最後に表示していた地図を呼び出す

**│ [MENU] 二〉目的地 二〉先程の地図** 

● 地図が表示されてからの操作は、[「目的地を設定して案内を始める」](#page-80-0) [\(→P.83\)](#page-80-0)をご覧ください。

<span id="page-76-1"></span>マップコードで探す

1 MENU Iン 目的地 Iン マップコード Iン マップコー<br>1 ドを入力 II〉 Pass ドを人力 【2】 検索

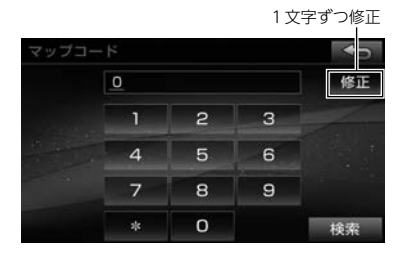

● 地図が表示されてからの操作は、[「目的地を設定して案内を始める」](#page-80-0) [\(→P.83\)](#page-80-0)をご覧ください。

#### **10 ワンポイント**

●マップコードとは、日本全国のすべての位置を数字としてコード化し、 数字の入力により場所を特定することができるものです。住所では特定 できないところ(景勝地や山、川、海など)もマップコードで位置を特 定できます。マップコードについての詳細は、ホームページをご覧くだ さい。

(URL http://www.e-mapcode.com)

### <span id="page-77-0"></span>追加データから探す

Wi-Fiを使ってダウンロードした施設を、目的地に設定できます。

◎ チェック)

事前に施設データをダウンロードして本機に追加する必要があります。  $(→P.259)$ 

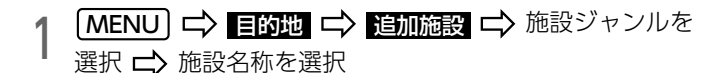

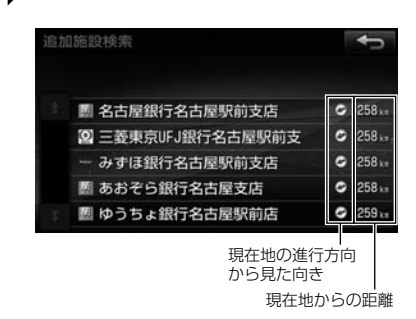

### <span id="page-78-0"></span>周辺の施設を探す

- 1 <u>【現在地</u> | ロ〉 <mark>地図メニュー</mark> ロ〉 周辺検索 | ロ〉 施設ジャ<br>| シルを選択 ンルを選択
- 表示したい施設が他にある場合は、<mark>その他施設を探す</mark> にタッチする と施設のリストが表示されるので、表示したい施設にタッチします。

### 施設を選択

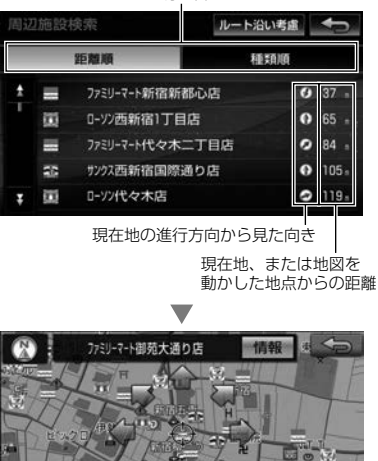

詳細 100m

リストを切り替え

- リスト表示 : 前の画面に戻る
- 地図を動かした場合は、動かした地点周辺の施設が表示されます。
- 地図が表示されてからの操作は、[「目的地を設定して案内を始める」](#page-80-0) [\(→P.83\)](#page-80-0)をご覧ください。
- ルート沿い考慮 :距離・方向をルート案内に連動して表示(目的 地が設定されている場合のみ)

 $\boxed{\circledast}$ 

### 自宅に帰る

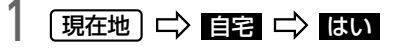

- 自宅が登録されていない場合は、メッセージが表示されます。 <mark>はい</mark> にタッチすると自宅を登録できます[。\(→P.104\)](#page-101-0)
- すでに目的地が設定されている場合は、メッセージが表示されます。
	- ・ 自宅へ帰る :すでに設定されていた目的地は消去され、目宅が新 規目的地として設定されます。
	- ・ 自宅を追加 :目的地に追加したい区間を選択すると、目宅を追加 目的地として設定されます。

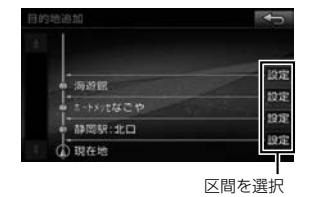

● 自宅へのルート案内中に地図画面で <mark>自宅案内中</mark> → はい の順に タッチすると、自宅へのルート案内を終了します。

### 提携駐車場を探す

検索した施設と提携している駐車場がある場合表示できます。

⋒ チェック

l施設を中心とした半径2km以内で、最大50件までの提携駐車場を検索 できます。

┃ 目的地の地図を表示し、<mark>提携P</mark> にタッチ

- 地図は次の方法で表示できます。
	- 50音 $(→P.74)$
	- 住所[\(→P.75\)](#page-72-0)
	- ・ 目的地履[歴\(→P.76\)](#page-73-0)
	- ・ 電話番号[\(→P.77\)](#page-74-0)
	- · メモリ地点 (→P.78)
	- ・ ジャンル [\(→P.78\)](#page-75-1)
	- 先程の地図 (→P.79)
	- マップコード [\(→P.79\)](#page-76-1)
	- ・ 追加施設[\(→P.80\)](#page-77-0)
	- 周辺の施設を探す [\(→P.81\)](#page-78-0)
	- 地図を動かす [\(→P.66\)](#page-63-0)

2 駐車場名称にタッチ

#### 10 ワンポイント

●設定した車の情報 [\(→P.123\)](#page-120-0) から該当する提携駐車場を検索します。 設定されていない場合は、提携する駐車場がすべて検索されます。

### <span id="page-80-0"></span>目的地を設定して案内を始める

**┃ 目的地の地図を表示 二〉 ここに行く** 

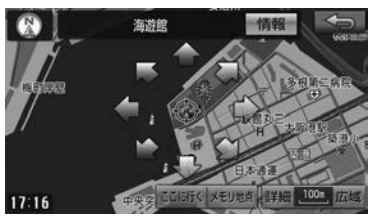

- 地図は次の方法で表示できます。
	- $·$  50音 [\(→P.74\)](#page-71-0)
	- ・ 住所[\(→P.75\)](#page-72-0)
	- 目的地履歴 (→P.76)
	- ・ 電話番号[\(→P.77\)](#page-74-0)
	- メモリ地点 (→P.78)
	- ジャンル [\(→P.78\)](#page-75-1)
	- · 先程の地図 (→P.79)
	- ・ マップコード [\(→P.79\)](#page-76-1)
	- ・ 追加施設[\(→P.80\)](#page-77-0)
	- 周辺の施設を探す [\(→P.81\)](#page-78-0)
	- 地図を動かす [\(→P.66\)](#page-63-0)
- $\bullet$   $\spadesuit$ : 矢印の方向に地図が動く
- 検索した施設に情報がある場合、 <mark>情報</mark>(こタッチして施設情報を表示 します。
- 目的地を追加したい場合は、<mark>ここを追加</mark>(こタッチ[\(→P.89\)](#page-86-0)
- 目的地付近に高速道路や橋、トンネルなどがある場合、道路の種類を 選ぶ画面が表示されることがあります。
	- ・ <mark>設定する</mark> :高速道路や橋、トンネル上に目的地が設定されます。 ・ <mark>他の道路</mark> :設定したい道路に変更できます。

2 全ルート画面の <mark>案内開始</mark> にタッチ<br>-

- **ルートを変更したいときは、[「全ルートを再表示する」](#page-89-0)(→P.92) をご** 覧ください。
- LB現在地 J を押す、または走行して約3秒以上操作しなかった場合は、 自動で目的地案内が始まります。
- <mark>案内開始</mark> に約3秒以上タッチすると、探索されたルートでのデモ走 行を見ることができます。
- デモ走行中に | **現在地 |** を押すとデモ走行を終了し、目的地案内を開 始します。

#### **10 ワンポイント**

- デモ走行の速度を速くしたい場合は、 <mark>広域</mark> 、遅くしたい場合は **詳細** にタッチしてください。
- ●目的地を設定した地図の地点は、自動で記憶されます。(最大100件) 100件を超えたときは、古いものから自動で削除されます。

 $\circledR$ 

### ルート探索について

目的地を設定すると自動でルート探索を開始します。

- ルート探索中に、ほかの画面に切り替えても探索は続けています。
- 目的地までの距離が近すぎる場合は、ルートは探索されません。
- 5000kmを超えるルートは探索できません。
- **受信したVICS情報を利用して交通状況を考慮したルートを探索すること** ができます[。\(→P.123\)](#page-120-0)
- l 目的地や出発地の周辺は、細街[路\(→P.101\)](#page-98-0)を探索することがあります。
- ルート探索が終了すると、全ルート画面 (現在地から目的地までの全体 ルート)が表示されます。[「全ルート画面について」](#page-82-0)(→P.85)をご覧く ださい。

#### ●ワンポイント

l高速道路や有料道路のインターチェンジ・サービスエリア・パーキング エリア内などでルートを探索すると、周辺の一般道から案内を開始する ルートが探索されることがあります。この場合は、ルートを再探索 [\(→P.94\)し](#page-91-0)てください。

#### 3.目的地を決めてルートを探索する

<span id="page-82-0"></span>全ルート画面について

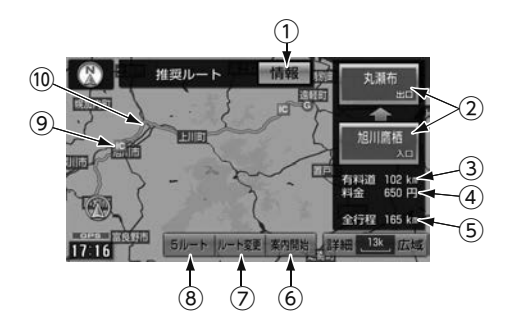

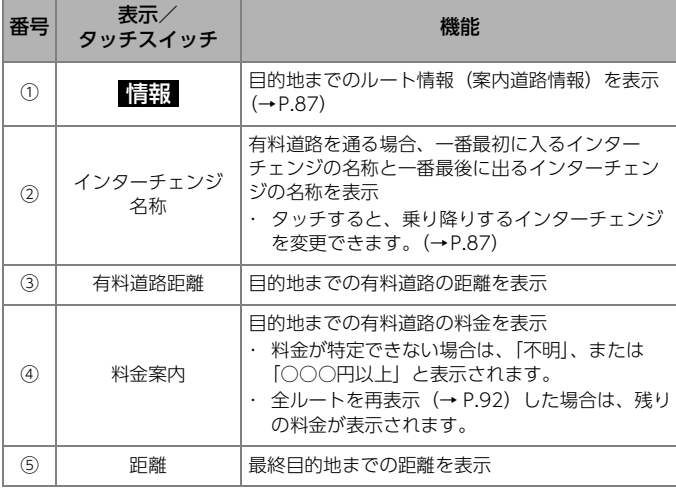

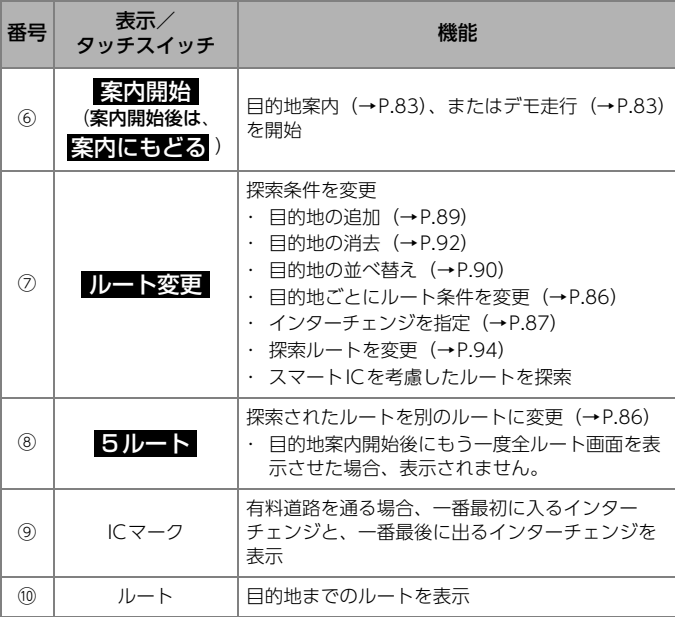

#### **10 ワンポイント**

- ●料金は設定した車の情報 (→P.123) から計算していますが、通行料金 の変更などにより、実際の料金と異なることがあります。
- l高速道路上に目的地を設定した場合や高速道路走行中にルートを変更し た場合は、料金案内は行いません。

#### 季節規制区間探索時のメッセージについて

季節規制区間を含むルートが探索された場合、「季節交通規制区間を回避す るルートが探索できませんでした」のメッセージが表示されます。

<span id="page-83-0"></span>ルート名称 しょうしょう 特長 ルートを確認して選ぶ 推奨 推奨ルートを含めた5つのルートから選ぶことができます。 ⋒ チェック) 有料優先 ●次の場合は、5ルートを表示できません。 ・ 目的地が2カ所以上設定されている場合 一般優先 ・ インターチェンジが指定されている場合 ・ 目的地案内が開始されたあと 距離優先 目的地を設定 [\(→P.83\)](#page-80-0) 【 全ルート画面を表示 【 別ルート ■5ルート】 ルート名称を選択 ● 全行程 :5つのルートの距離・料金・所要時間、エコ度を表示 推奨ルート 1009 王保山 **MODボイント** ●渋滞考慮探索[\(→P.123\)](#page-120-0)が【する】に設定されている場合は、渋滞を 考慮したルートになります。 有料道 511 km<br>料金 12450 円 ●料金は設定した車の情[報\(→P.123\)か](#page-120-0)ら計算していますが、通行料金 全行程 515 km の変更などにより、実際の料金と異なることがあります。 5ルート ルート交更 楽の 群細 50k 広場

> 推奨 有料優先 一般優先 距離優先 別ルート

全行程 詳細 250k 元烟

時間・距離・道路形状等、総合的に最

なるべく有料道路を優先的に利用する

有料道路をなるべく利用しないルート

推奨で探索されたルートと違う道を利

も推奨するルートを探索

距離の短いルートを探索

用するルートを探索

ルートを探索

を探索

### <span id="page-84-0"></span>ルート情報(案内道路情報)の表示

目的地までのルートをインターチェンジ・ジャンクション・道路の種別な どで分割し、それぞれの区間の距離・有料道路料金・各地点の通過予想時 刻を一覧で表示できます。

目的地を設定[\(→P.83\)](#page-80-0) 二>全ルート画面を表示

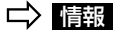

推奨ルート 有料道 511 k 料金 12450 円 全行程 515 km 5ルート ルート変更 楽内間 **【羊細 250k** 

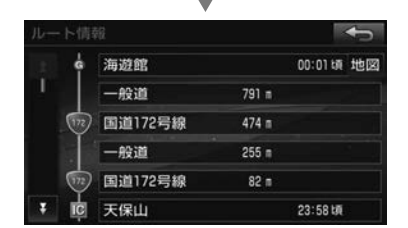

● <mark>地図</mark> :設定したそれぞれの地点の周辺地図を表示

#### **10 ワンポイント**

●料金は設定した車の情[報\(→P.123\)か](#page-120-0)ら計算していますが、通行料金 の変更などにより、実際の料金と異なることがあります。

### <span id="page-84-1"></span>インターチェンジを指定する

探索ルートが有料道路を通る場合、乗り降りするインターチェンジを指定 できます。

目的地を設定[\(→P.83\)](#page-80-0) ーン全ルート画面を表示ーン 変更するインターチェンジを選択

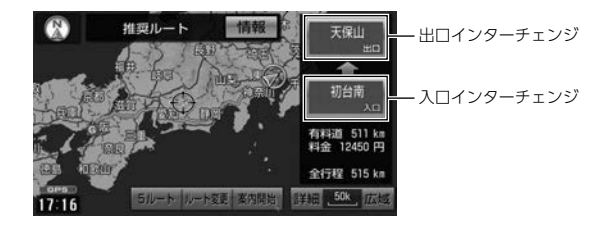

∠ 指定するインターチェンジ名称を選択 L <mark>案内開始</mark><br>→

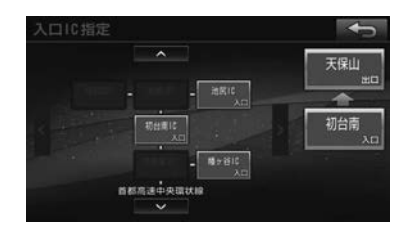

- △ · √ · → · < < : インターチェンジ (路線変更含む) を切り替え
- 指定したインターチェンジに出口 (または入口) が2か所以上ある場 合、 <mark>次候補</mark> にタッチしてインターチェンジを指定し、 <mark>セット</mark> に タッチします。

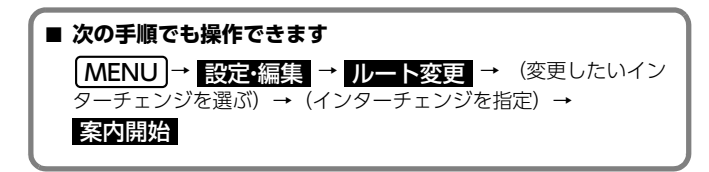

#### **10 ワンポイント**

- ●指定できるインターチェンジは入口、出口ともに1カ所ずつです。
- lスマートICを選択することもできます。この場合、ETC車載器の取付有 無や通行可能な車・時間などは考慮されません。事前に国土交通省の ホームページでご確認ください。

#### インターチェンジ指定を解除する

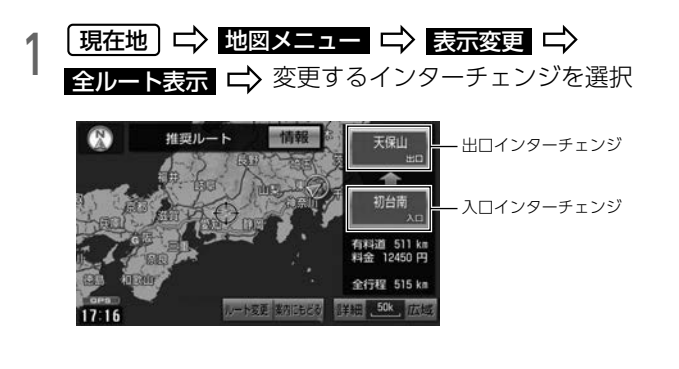

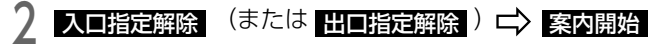

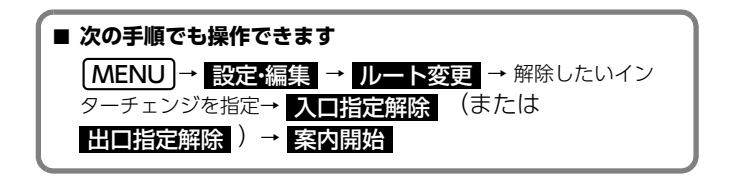

### <span id="page-86-0"></span>目的地を追加する

目的地は最大5ヶ所まで設定できます。

- 1 MENU I 日本 設定編集 ニン ルート変更 ニン<br>- 日的地の追加 ニン 目的地設定画面から地図を表示 **MENU ⇒ 設定・編集 ニ> ルート変更 ニ>**
- 目的地は次の方法で探せます。
	- $·$  50音 [\(→P.74\)](#page-71-0)
	- ・ 住所[\(→P.75\)](#page-72-0)
	- ・ 目的地履[歴\(→P.76\)](#page-73-0)
	- ・ 電話番号[\(→P.77\)](#page-74-0)
	- メモリ地点 (→P.78)
	- ジャンル [\(→P.78\)](#page-75-1)
	- 先程の地図 (→P.79)
	- ・ マップコード [\(→P.79\)](#page-76-1)
	- 追加施設 [\(→P.80\)](#page-77-0)

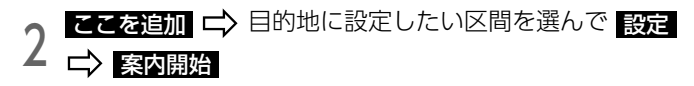

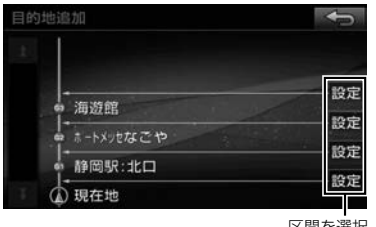

区間を選択

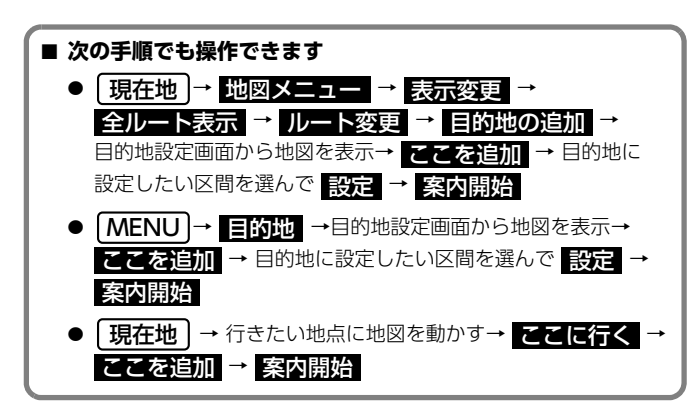

#### ● ワンポイント

- ●地図を動かして、目的地を追加した場合は、1番最初の目的地に設定さ れます。
- l追加した目的地を並べ替えることもできます[。\(→P.90\)](#page-87-0)
- ●インターチェンジ[\(→P.87\)](#page-84-1)が指定されている場合に目的地を追加す ると、指定されている地点によっては、インターチェンジの指定が解除 されることがあります。

### <span id="page-87-0"></span>目的地を並べ替える

2つ以上の目的地を並べ替えて再探索することができます。

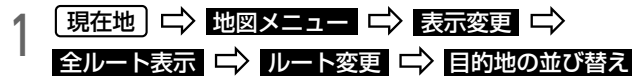

- インターチェンジが指定されている場合は、確認画面が表示されます。
	- ・ <mark>まい</mark> :解除して、並べ替える
	- ・ いいえ :並べ替えを中止してもとの画面に戻る

# 2 行きたい順に目的地を選択 C 57

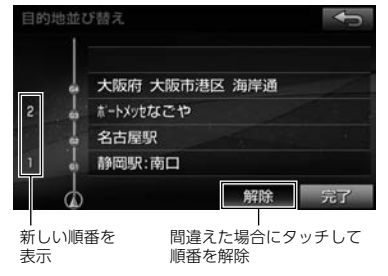

● すでに選ばれている目的地にもう一度タッチすると、その目的地の順 番が解除され、以降の順番が繰り上げられます。

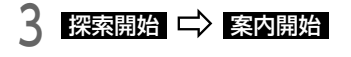

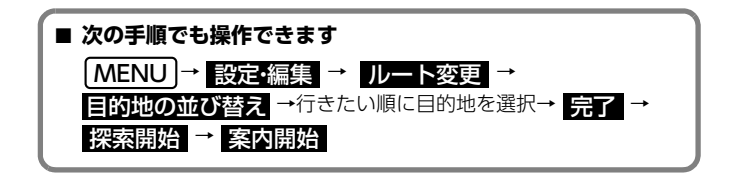

### <span id="page-88-0"></span>到着予想時間/残距離表示を切り替える

目的地案内中の現在地画面(現在地がルート上にある場合)で、目的地が2 カ所以上設定されている場合、目的地までの残距離と到着予想時間を切り 替えることができます。

1 到着予想時間/残距離表示にタッチ

● 目的地が2ヵ所設定されている場合は、タッチするたびに到着予想時間/ 残距離表示の目的地が切り替わります。

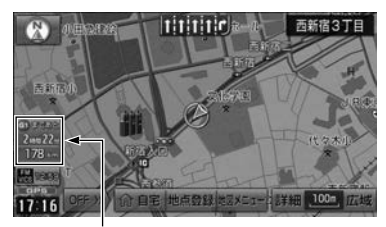

到着予想時間/残距離表示

● 目的地が3ヵ所以上設定されている場合は、表示させたい目的地までの 到着予想時間/残距離表示にタッチします。

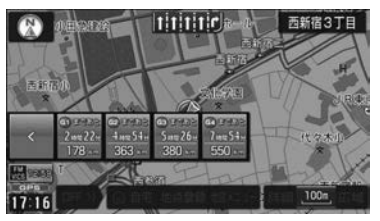

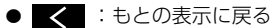

#### MOンポイント

- ●状況により目的地までの残距離表示が異なります。
	- ・ 現在地がルート上にある場合:表示されているルートを通っての距離
	- ・ ルートからはずれた場合:現在地から目的地までの直線距離
- ●到着予想時間は設定した平均車[速\(→P.123\)か](#page-120-0)ら計算しているため、 走行条件などにより、多少の誤差が生じることがあります。
- ●到着予想時間の表示方法(所要時間/到着予想時刻)を切り替えること ができます[。\(→P.123\)](#page-120-0)

### <span id="page-89-1"></span>目的地を消す

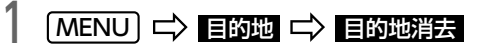

● 目的地が1ヵ所のみ設定されていた場合は、手順3へ。

## 2 消したい目的地を選択

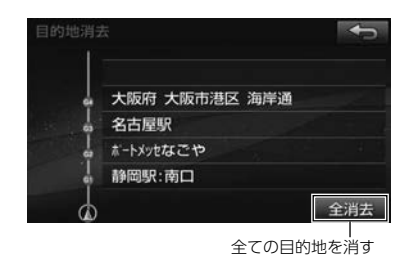

**う はい 二> 案内開始** 

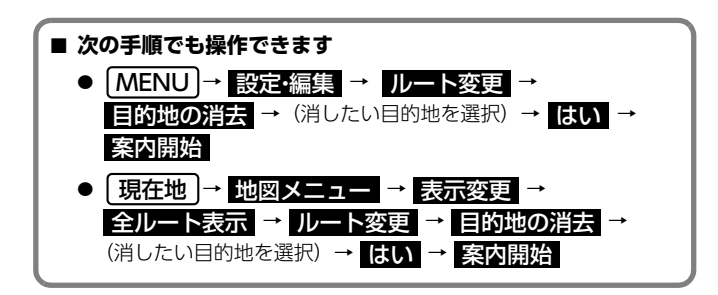

## <span id="page-89-0"></span>全ルートを再表示する

出発地から目的地までの全ルートを表示できます。

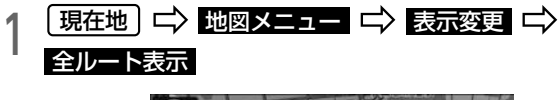

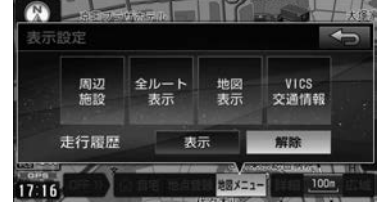

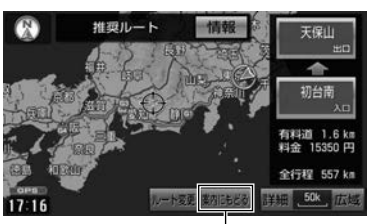

全ルート画面表示を解除

● 再表示された全ルートの料金表示は、現在地から目的地までの残りの 料金です。

### 今の案内ルートから変えたいとき

次の方法でルートを再探索できます。

- 探索ルートの条件を変える [\(→P.86\)](#page-83-0)
- 出入口のインターチェンジを変える (→P.87)
- **目的地を追加する [\(→P.89\)](#page-86-0)**
- 複数設定した目的地を並べ替える (→P.90)
- 目的地を消す [\(→P.92\)](#page-89-1)

<span id="page-91-0"></span>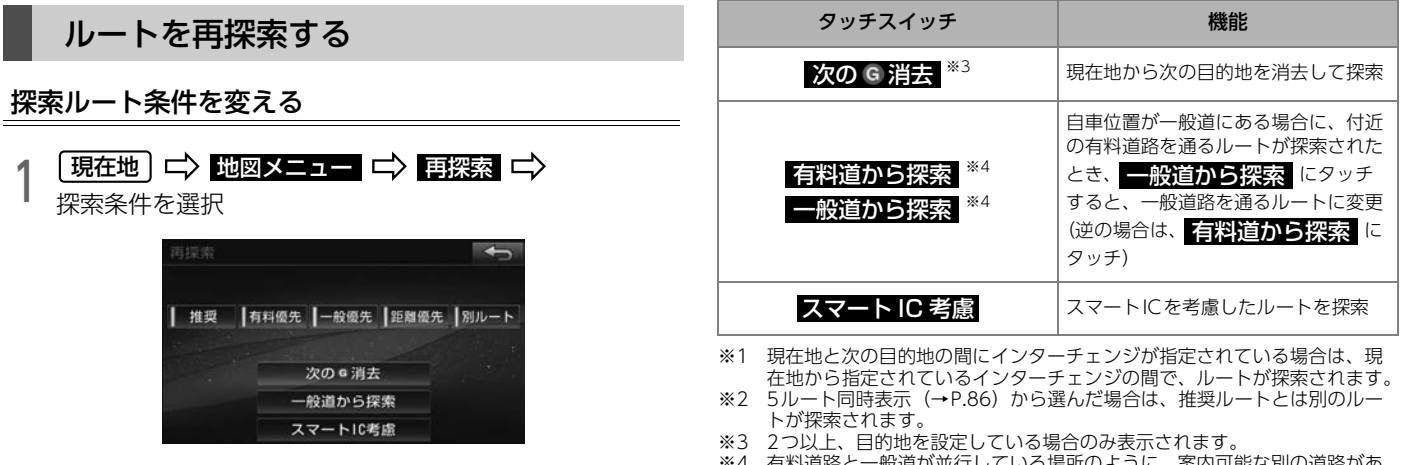

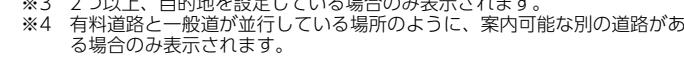

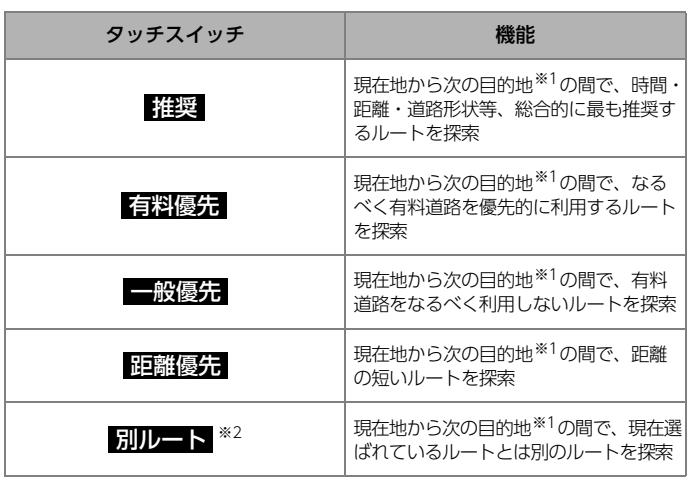

#### 各区間の探索ルート条件を変える

各区間ごとに探索する条件を変えることができます。例えば、現在地から 目的地1までは一般道路、目的地1から目的地2までは高速道路など、分 けて設定できます。

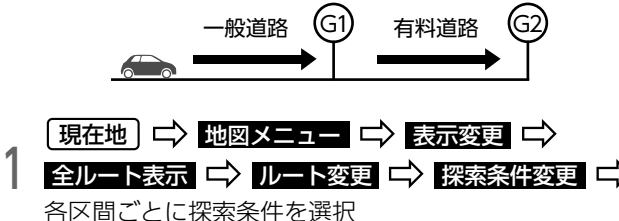

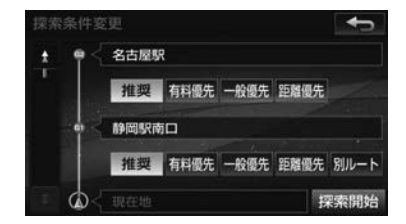

# ノ 探索開始 ニ> 案内開始

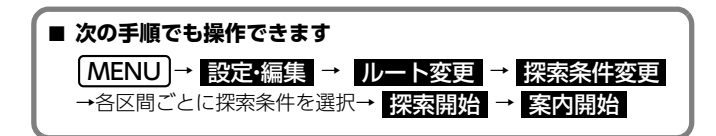

#### 自動再探索(ハイパーリルート)

ルートからはずれたときの状況により、次のいずれかで自動で再探索され ます。

- ・ 周辺探索:もとのルートへ戻るルートを探索
- ・ 全ルート探索:現在地から目的地の間で、選ばれている条件でルート を探索(現在地と次の目的地の間にインターチェンジが指定されてい る場合は、現在地から指定されているインターチェンジの間で、ルー トが探索されます。)

### 案内画面について

ルート案内をサポートするいくつかの画面をご紹介します。 案内画面の表示内容については[、\(→P.98\)](#page-95-0)をご覧ください。 ハイウェイモード

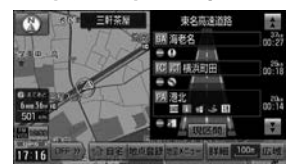

高速道路走行時に渋滞情報や、 サービスエリア・パーキングエリアの 情報を表示

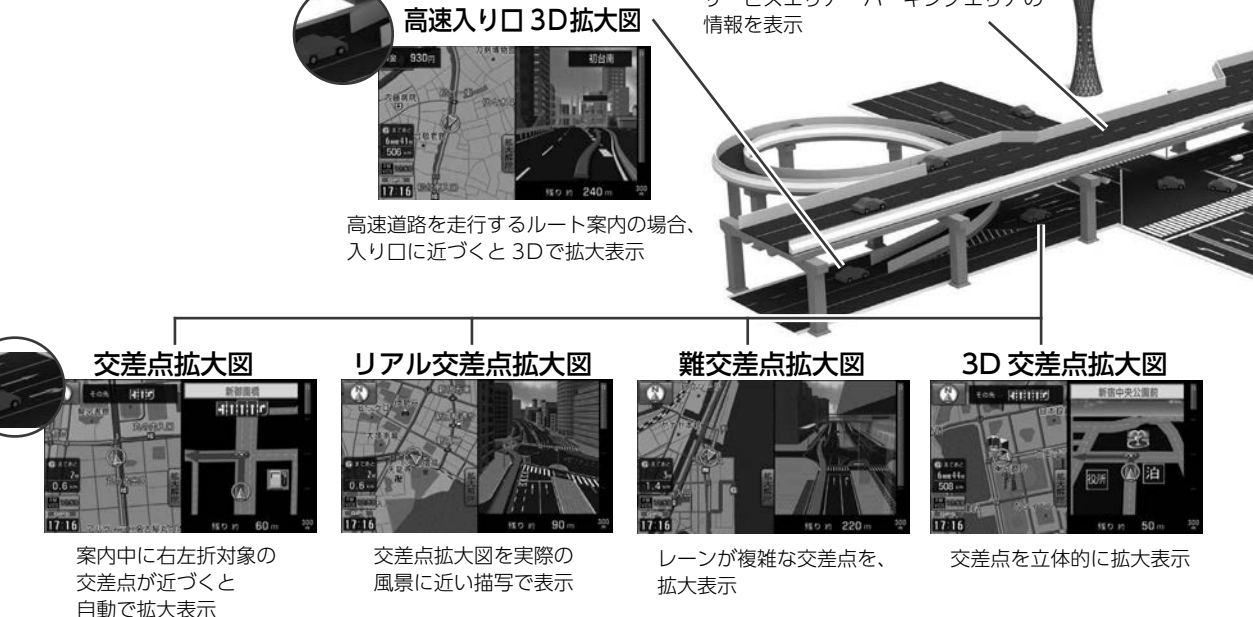

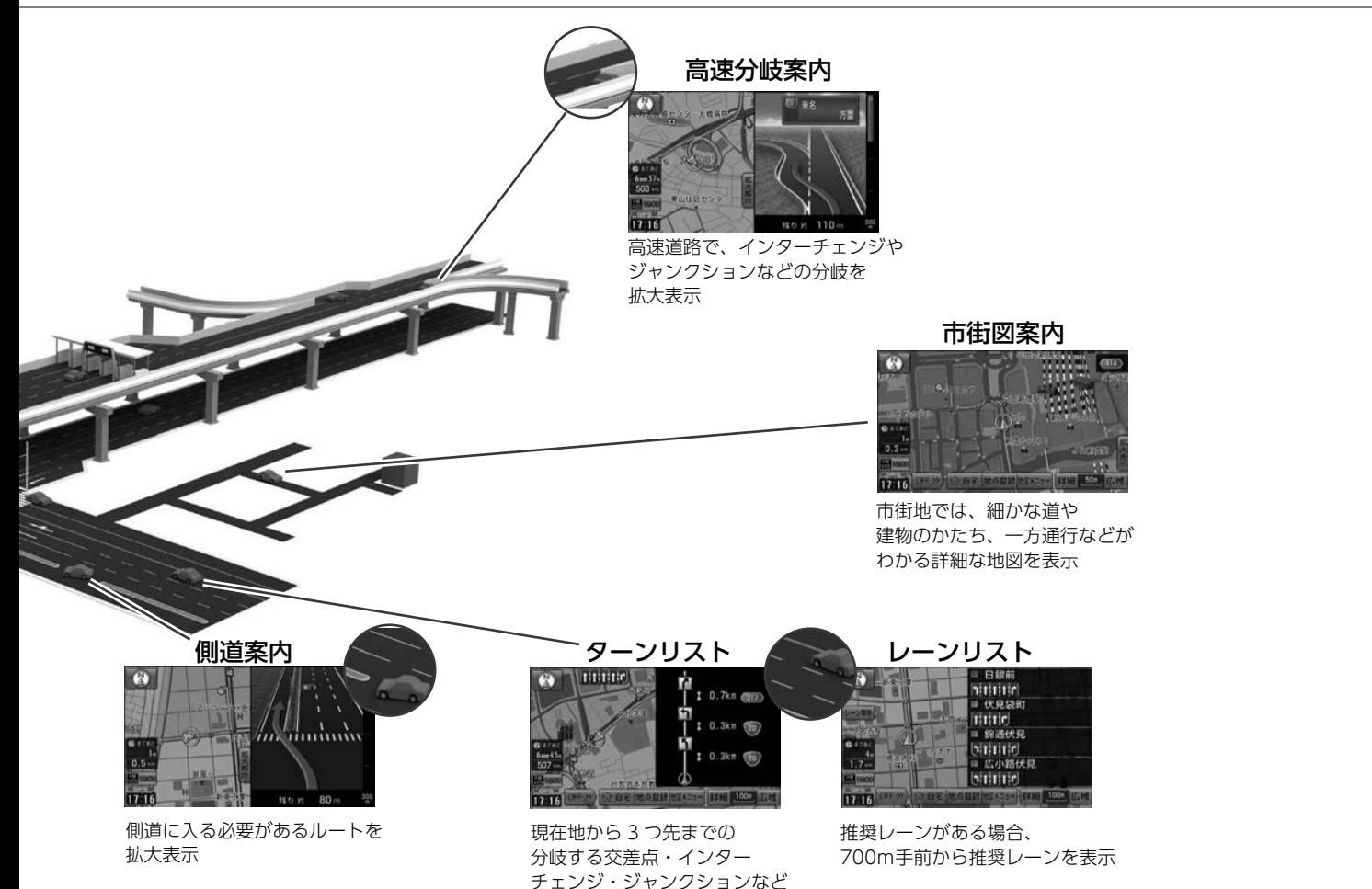

の名称、案内方向、距離などを表示

 $\circledcirc$ 

<span id="page-95-0"></span>案内画面の見方

案内画面の表示方法については、「**拡大図を解除する| (→P.101)** をご覧 ください。

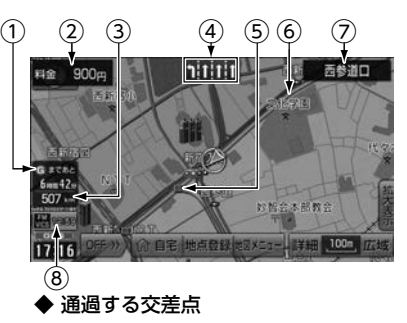

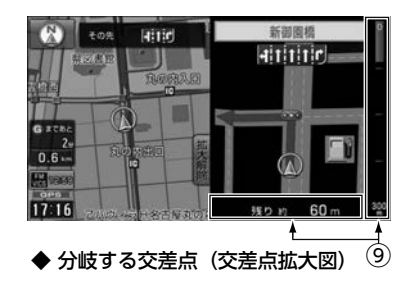

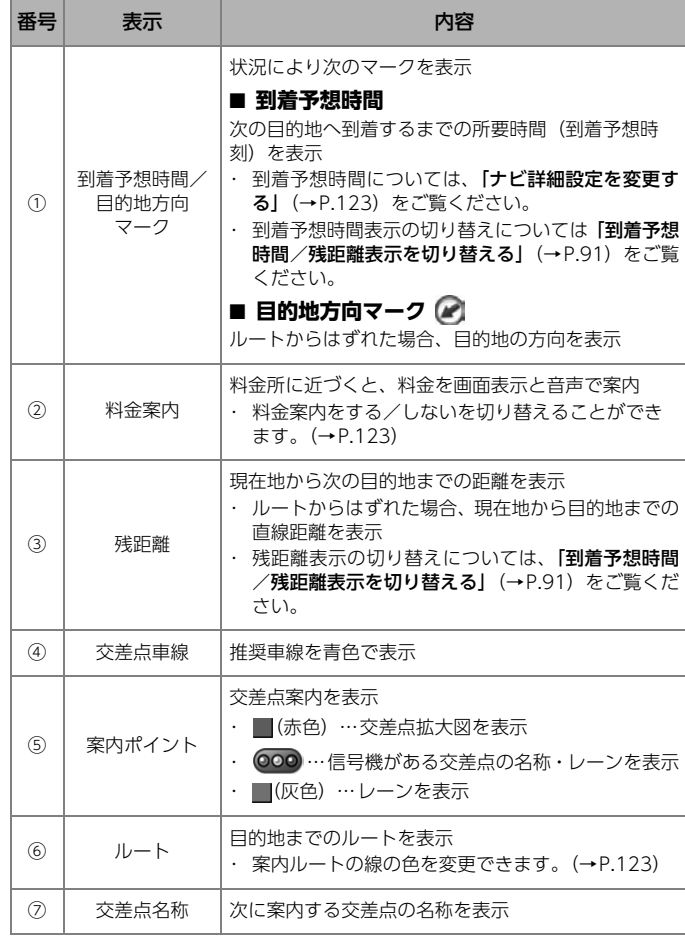

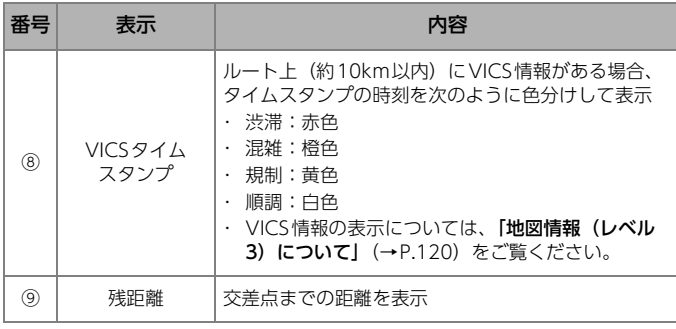

### レーンリスト図案内について

交差点の手前で走行する交差点の名称と車線のレーンリスト図を表示させ ることができます。

案内ポイントの色によって交差点案内の方法が変わります。

- ・ 分岐する交差点の案内:赤色
- ・ 通過する交差点の案内:緑色→青色→橙色→灰色

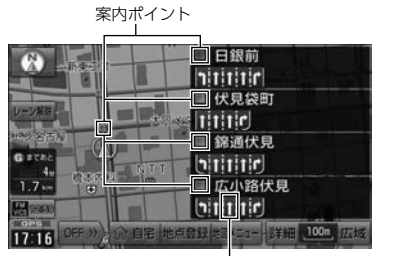

青色:走行推奨レーン

**| レーン表示** にタッチ

● レーン解除 :レーンリスト図を解除

**10 ワンポイント** 

- lレーンリスト図を自動で表示するように設定できます[。\(→P.123\)](#page-120-0)
- ●地図上の案内ポイントとレーンリスト図の案内ポイントは同じ色で表示 されます。

### 高速分岐案内

高速道路を走行中、分岐点に近づくと、高速分岐模式図が自動で表示され ます。

案内画面の表示方法については、[「拡大図を解除する」](#page-98-1)(→P.101)をご覧 ください。

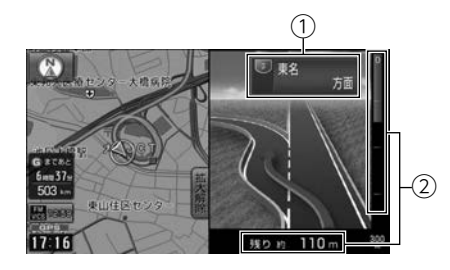

- 1 分岐点名称表示:インターチェンジの出口名称、ジャンクション、サー ビスエリア、またはパーキングエリアの名称を表示
- ② 残距離表示:分岐点までの距離を表示

### 案内図を切り替える

自動表示を設定していない場合は、手動で切り替えることができます。

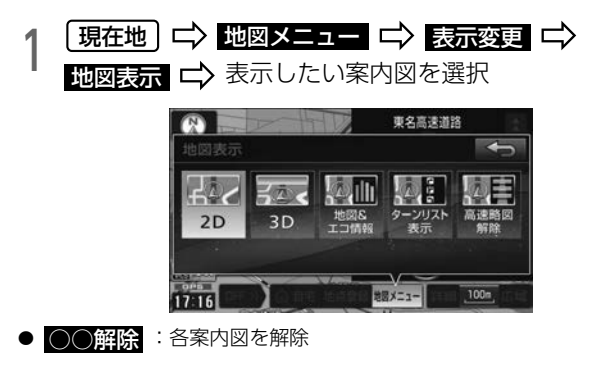

**10 ワンポイント** 

l各案内図の自動表示設定は変更できます[。\(→P.123\)](#page-120-0)

## <span id="page-98-1"></span>拡大図を解除する

┃ 拡大解除 にタッチ

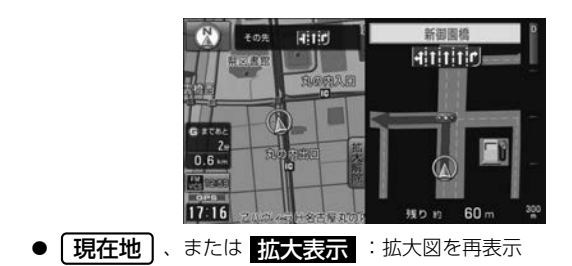

#### **10 ワンポイント**

●各拡大図の自動表示設定は変更できます[。\(→P.123\)](#page-120-0)

### <span id="page-98-0"></span>細街路の表示について

現在地周辺や目的地周辺では、細街路(幅5.5m未満の道路)もルートが探 索されます。

#### **10 ワンポイント**

●細街路では、交通規制(一方通行など)により、通行できないルートが 探索されることがあります。

### フェリー航路の案内 インファイン マンファー 音声案内

- フェリーの航路は ––––––––––––––––––<br>
(破線) で表示されます。
- フェリーターミナルまで音声案内が行われます。
- フェリー利用後、しばらく走行すると目的地案内が再開されます。

#### **MODボイント**

lフェリー航路を使用する全ルート画面では、フェリー料金を表示しませ ん。ただし、所要時間は、フェリー時間を含んでいます。

案内地点に近づくと、自動で音声案内します。 <音声案内例>

・ 交差点で曲がるとき 「およそ700m先、○○を右方向です。」 ↓

「まもなく右方向です。」 ↓

#### 「右方向です。」

- ・ 高速道路で分岐点に近づいたとき 「およそ○○km先、○○方向、○○方面です。」
- ・ 目的地の手前では 「目的地周辺です。目的地は右側にあります。」
- 分岐交差点までの距離に応じた音声案内が行われます。

#### ● チェック

●もう一度音声案内を聞きたいときは、 | **現在地** | を押します。

#### **10 ワンポイント**

- ●音声案内は目的地周辺までの案内をします。
- l音声案内の音量は調節できます[。\(→P.38\)](#page-35-0)
- ●ナビ詳細設定で【する】に設定すると、音声案内されるものがあります。 音声案内の例などの詳細はナビ詳細設[定\(→P.123\)](#page-120-0)をご覧ください。
- ●ナビ画面から他のモードの画面に切り替えた場合でも音声案内を行います。

### 案内を中止する・再開する

⋒ チェック

●目的地案内を中止しても、目的地は消去されません。

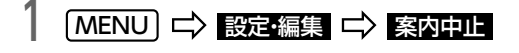

● <mark>案内再開</mark> :案内を再開

### 案内ルート上にある周辺施設を探す

目的地を設定している時に、案内ルートを考慮した周辺施設のリストを表 示できます。

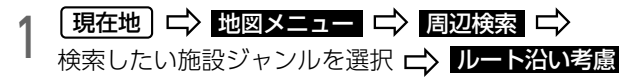

周辺施設検索 ルート沿い考慮 25 数值 種類順 н ■ ファミリーマート 兵庫芦原通店  $Q$  301 電 サンクス 神戸御崎本町店  $519.$ 図 セフンーイレフン 神戸芦原通1丁  $0633 -$ 翼 セフツーイレフン 神戸ウインケスタシ  $0.660 +$ ▼ ■ ファミリーマート 柳原店 **0** 664

 $\overline{\mathbf{v}}$ 

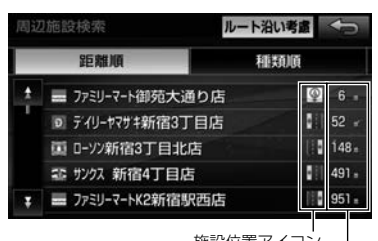

施設位置アイコン 現在地、または地図を 動かした地点からの距離  $\boxed{\circledast}$ 

### メモリ地点について → 自宅を登録する

メモリ地点を登録すると、次の設定ができます。

- ・ 地図にマークを表示
- ・ 地点に近づいたときに音が鳴るように設[定\(→P.106\)](#page-103-0)
- ・ メモリ地点から目的地を設[定\(→P.78\)](#page-75-0)

- <span id="page-101-0"></span>1 | 現在地 | ロ〉 地図メニュー ロ〉 メモリ地点<br>| 自宅の |警線| 目モの 登録
- すでに自宅が登録されている場合、 <mark>はい</mark> にタッチすると自宅を再登 録できます。前に登録していた自宅は消去されます。

# 2 登録方法を選択 セット

- 自宅は、次の方法で探せます。
	- ・ 地図から登録:直前に表示していた地図を表示
	- ・ 住所から登録[\(→P.75\)](#page-72-0)
	- ・ 電話番号から登録[\(→P.77\)](#page-74-0)

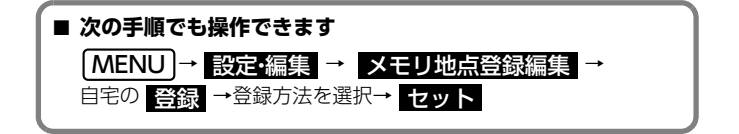

#### 自宅の登録を消す

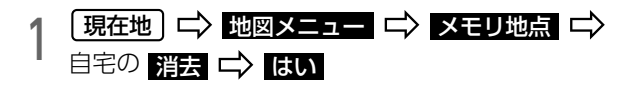

### <span id="page-102-0"></span>メモリ地点を登録する

メモリ地点は最大400件登録できます。

#### 地点を検索して登録する

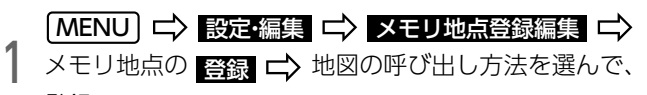

登録

- 地図は次の方法で呼び出せます。
	- ・ 50音から登録[\(→P.74\)](#page-71-0)
	- ・ 住所から登録[\(→P.75\)](#page-72-0)
	- 履歴から登録 [\(→P.76\)](#page-73-0)
	- ・ 先程の地図から登[録\(→P.79\)](#page-76-0)
	- ・ ジャンルから登録[\(→P.78\)](#page-75-1)
	- ・ マップコードから登録[\(→P.79\)](#page-76-1)
	- ・ 電話番号から登録[\(→P.77\)](#page-74-0)
	- ・ 現在地周辺から登録:現在地を中心とした地図を表示

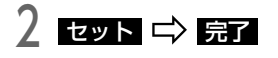

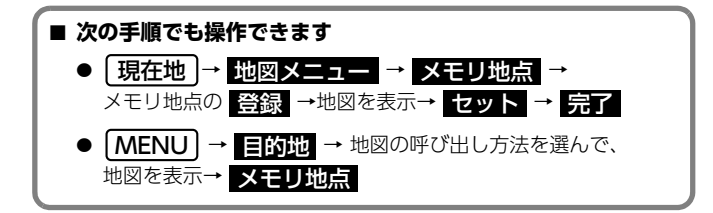

#### 現在地を地点登録する

┃ 〔現在地〕 【 〉 <mark>地点登録</mark>

- 現在地の位置に、メモリ地点が 2 マークで表示されます。
- 地図を動かして <mark>地点登録</mark> にタッチしても、メモリ地点を登録できます。

#### **们 ワンポイント**

●現在地が高速道路 (有料道路含む) 上にあるときは、方向付きメモリ [\(→P.106\)](#page-103-0)で登録されます。

<span id="page-103-0"></span>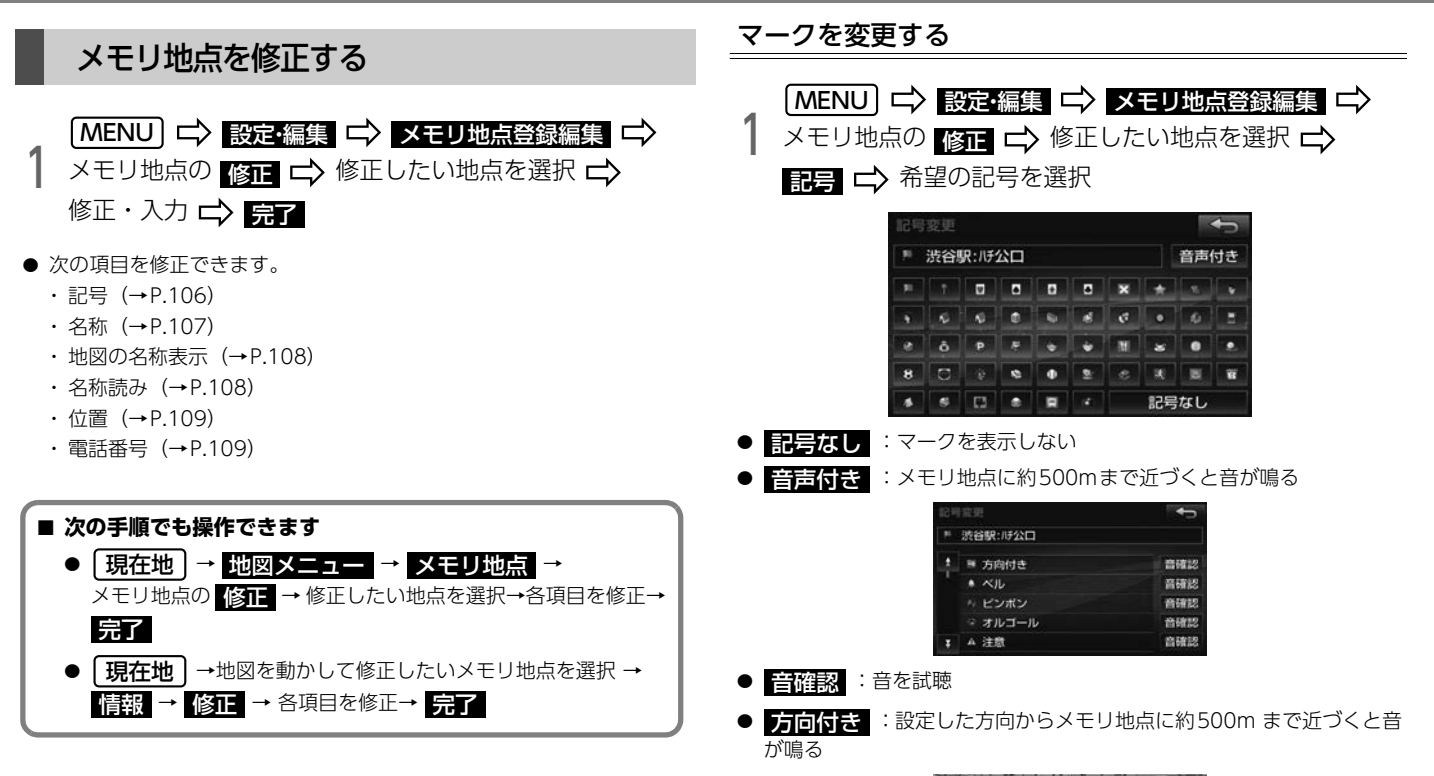

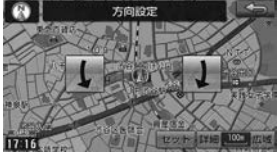

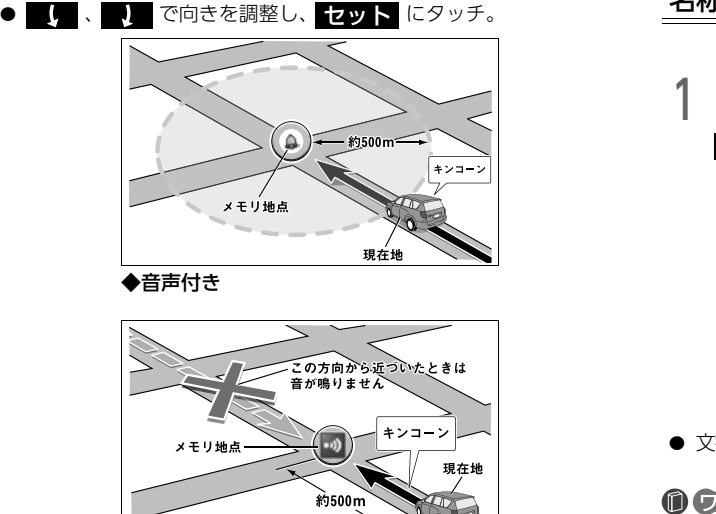

◆方向付き

### <span id="page-104-0"></span>名称を入力する

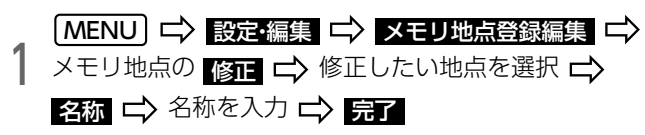

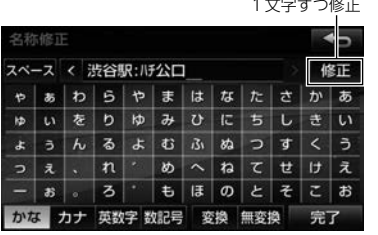

● 文字の入力方法については[「文字を入力する」](#page-27-0) (→P.30) をご覧ください。

#### **10 ワンポイント**

●入力できる文字数は最大12文字(半角24文字)です。

#### <span id="page-105-0"></span>地図に名称を表示する

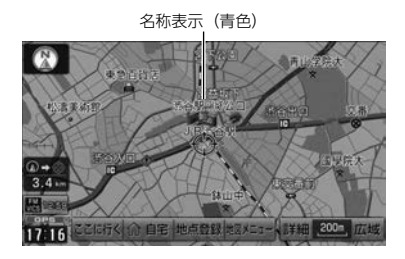

#### ■ チェック)

●800mスケール図より詳細な地図で表示できます。

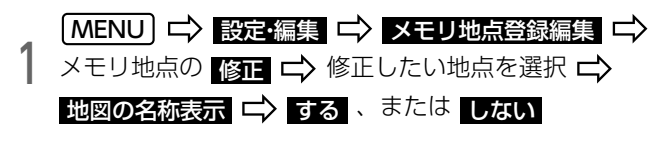

#### **10 ワンポイント**

- ●名称を入力していない場合は、 <mark>地図の名称表示</mark> をタッチする前に、
	- 名称 にタッチして、文字を入力してください。
- ●地図に表示できる文字数は最大12文字 (半角24文字) です。

### <span id="page-105-1"></span>名称読みを入力する

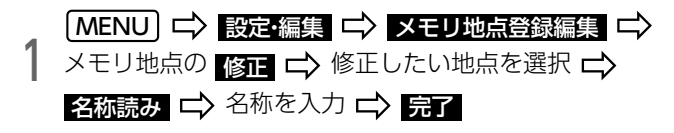

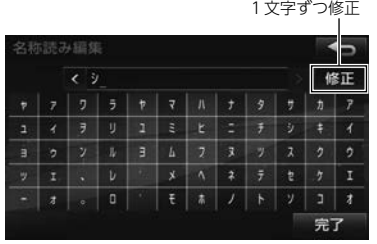

● 文字の入力方法については[「文字を入力する」](#page-27-0)(→P.30) をご覧ください。

#### **10 ワンポイント**

●入力することができる文字数は半角カナのみで、最大24文字です。

● LB現在地 J →地図を動かして消去したいメモリ地点を選択 →

情報 → 消去 → はい

#### <span id="page-106-0"></span>位置を修正する メモリ地点を消す MENU」二〉 設定・編集 ニ〉 メモリ地点登録編集 **MENU 二 設定・編集 二 メモリ地点登録編集 二** 1 メモリ地点の 消去する地点を選択 消去 はい メモリ地点の <mark>修正 二</mark>〉修止したい地点を選択 1 位置 【》 ← で修止する位置に地図を動かす セット リストを切り替え 全てのメモリ地点を消去 **10 ワンポイント** 全消去  $\leftarrow$ 登録順 記号順 ●表示されている住所とマップコードも修正されます。 ■ 渋谷駅: 11チ公口 ■ 新宿駅:西口 電話番号を入力する ■ 国立代々木競技場 ■ 愛知県名古屋市中村区 ■ 海游館 MENU 設定・編集 メモリ地点登録編集 **| MENU | ☆ 設定·編集 | ☆ メモリ地点登録編**<br>| メモリ地点の <mark>修正</mark> | ☆ 修正したい地点を選択 **■ 次の手順でも操作できます** 電話番号 C> 市外局番から電話番号を人力 C> <mark>完了</mark> ● | 現在地 | → | 地図メニュー | → | メモリ地点 | → 1文字ずつ修正 メモリ地点の 消え → 消去したい地点を選択→ [5]

<span id="page-106-1"></span>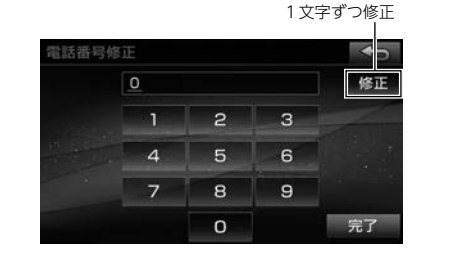

 $109 -$ 

 $\circ$ 

迂回メモリ地点を登録しておくと、登録した地点・エリアを迂回するルー トを探索することができます。工事や事故による通行止め・渋滞地点がわ かっている場合などに便利です。

#### **MODボイント**

●高速道路 (都市高速・有料道路を含む) およびフェリー航路は、迂回さ せる範囲内に設定しても迂回させることはできません。迂回させたいと きは、迂回地点を地図上に設定してください。

### 迂回メモリ地点について ■ 迂回メモリ地点を登録する

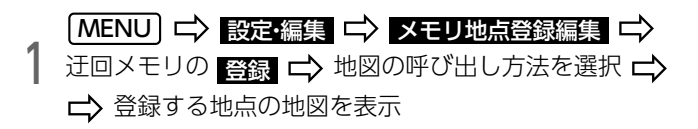

- 迂回メモリ地点は、次の方法で探せます。
	- ・ 50音から登録[\(→P.74\)](#page-71-0)
	- ・ 住所から登録[\(→P.75\)](#page-72-0)
	- ・ 履歴から登録[\(→P.76\)](#page-73-0)
	- ・ 先程の地図から登[録\(→P.79\)](#page-76-0)
	- ・ ジャンルから登録[\(→P.78\)](#page-75-1)
	- ・ マップコードから登録[\(→P.79\)](#page-76-1)
	- ・ 電話番号から登録[\(→P.77\)](#page-74-0)
	- ・ 現在地周辺から登録:現在地を中心とし地図を表示

### 2 矢印にタッチして位置を調整

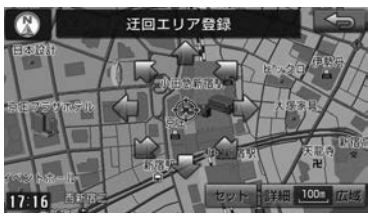

 $\bullet$   $\spadesuit$ : 矢印の方向に地図が動く
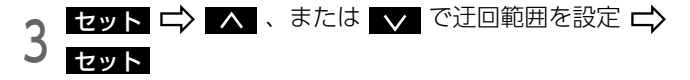

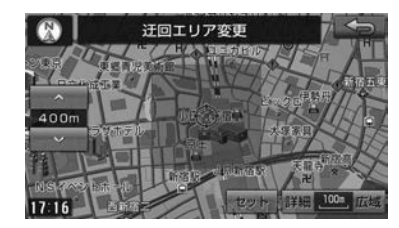

4 <mark>完了</mark> にタッチ

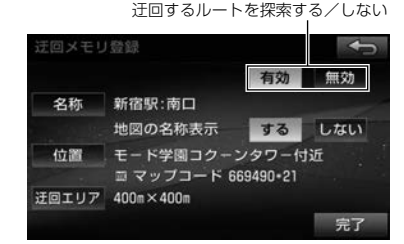

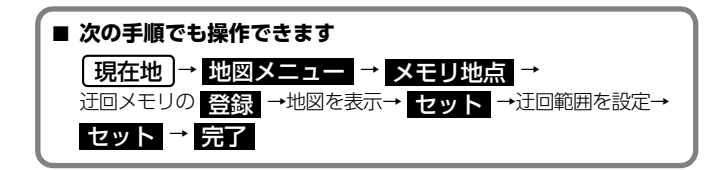

## 迂回メモリ地点を修正する

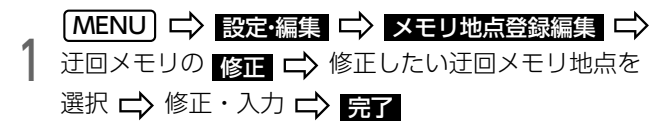

迂回するルートを探索する/しない

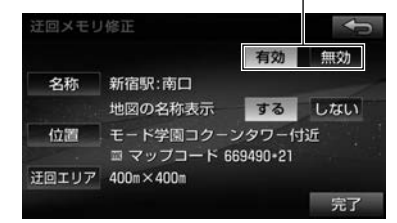

- 次の項目を修正・入力できます。
	- 名称[\(→P.107\)](#page-104-0)
	- 地図の名称表示 (→P.108)
	- 位置[\(→P.109\)](#page-106-0)
	- **・ 迂回エリア (→P.110)**

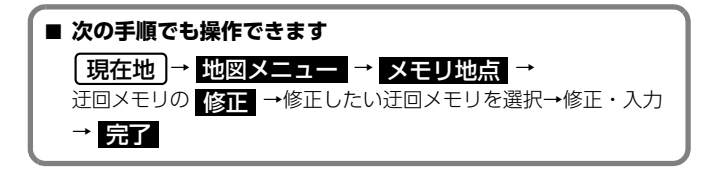

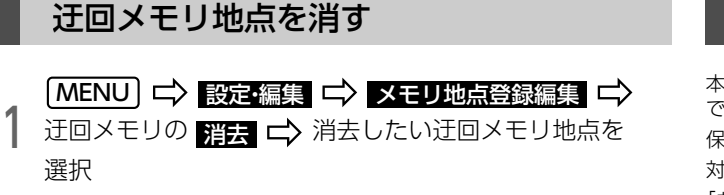

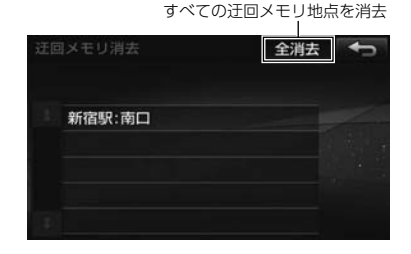

 $2$  はい にタッチ

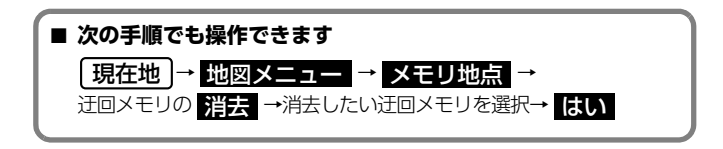

# 地点の移行について

本機に登録したメモリ地点と迂回メモリ地点を、SD メモリーカードに保存 できます。

保存したデータは一部の製品に移行する事ができます。 対応製品の詳細は、ECLIPSE ホームページをご覧ください。 「お客様サポート」→「FAQ」(http://www.fujitsu-ten.co.jp/eclipse/ support/) をご覧ください。

#### ⋒ チェック

l地点データの移行操作時は、他の操作はできません。

l使用できるSDメモリーカードの仕様は、[「SDメモリーカード」](#page-316-0)(→ [P.319\)](#page-316-0)をご覧ください。

# <span id="page-110-0"></span>パスワードを設定する

#### ⋒ チェック)

●地点データを読み込むときや移行するときにはパスワードが必要です。 パスワードを忘れないよう、メモなどに控えておくことをおすすめします。 ●パスワードを忘れた場合、初期化すると再度パスワードを設定できます が、本機に登録している地点データも消去されますのでご注意ください。

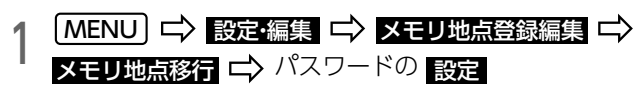

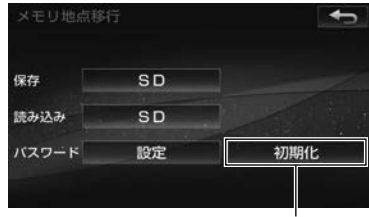

パスワードを初期化

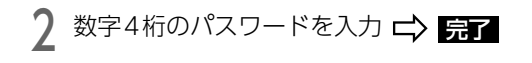

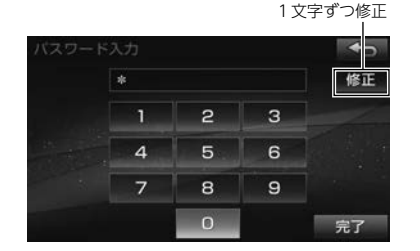

● すでにパスワードが設定されている場合は、現在のパスワードを入力後 に新しいパスワードを入力します。

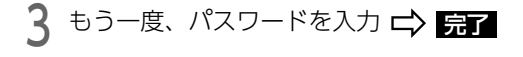

 $\boxed{\circledast}$ 

## 地点をSDメモリーカードに移す

#### **公重要**

SD メモリーカードにデータを移行中は、エンジンスイッチをOFF (LOCK)にしないでください。データが破損する恐れがあります。

#### ⋒ チェック)

- lあらかじめパスワードを設定してください[。\(→P.113\)](#page-110-0)
- l地点をSD メモリーカードに移すと、本機に登録しているメモリ地点と 迂回メモリ地点は消去され、パスワードも初期化されます。
- lすでに地点データを保存しているSD メモリーカードを使用した場合、 上書き保存となり、保存していたデータは消去されます。消去された データは保証できませんのでご注意ください。

1 MENU AV SD

2 SDメモリーカードを音楽用SD差し込み口に ^カチッ ^<br>2 と音がするまで差し込む <del>C)</del> GLOSE

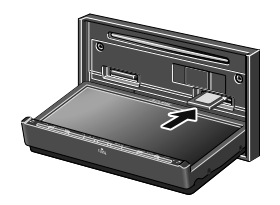

● ▲マークを奥にして、ロックせずに差し込んでください。

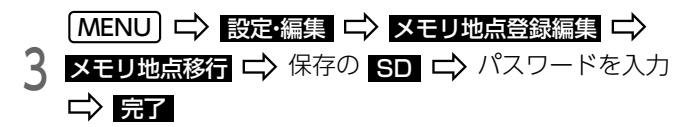

1文字ずつ修正

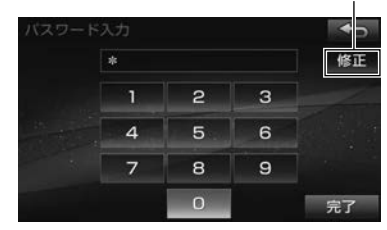

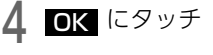

**● すでにSDメモリーカードにメモリ地点が保存されている場合は、メッ** セージが表示されます。 <mark>ほい</mark> → はい <sup>の</sup>順にタッチすると、保存さ れているデータに上書きされます。

## SDメモリーカードに保存した地点を本機 に移す

#### ● チェック)

- l地点データを移すには、事前に設定したパスワードが必要です。  $(\rightarrow P.113)$
- ●地点データを移すと、本機に登録していた地点データは、すべて置き替 えられます。
- ●地点データを移すと、SD メモリーカードに保存していた地点データは すべて消去されます。

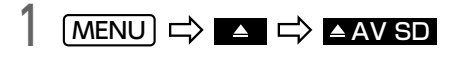

2 SDメモリーカードを音楽用SD差し込み口に ^カチッ ^<br>2 と音がするまで差し込む <del>C)</del> CLOSE

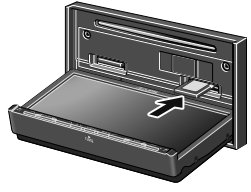

● ▲マークを奥にして、ロックせずに差し込んでください。

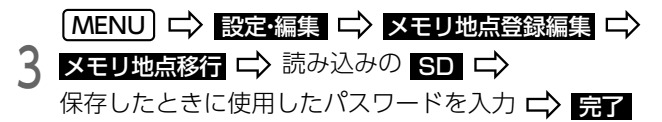

1文字ずつ修正

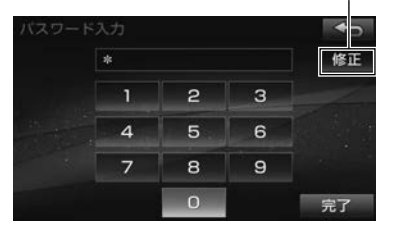

# 4 <u>はい</u> ⇒ OK

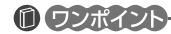

●保存できる地点の件数は、ナビにより異なります。保存できる地点の件 数や、SDメモリーカードへの保存方法などは、データを移すナビの説 明書をご覧ください。

 $\circledR$ 

# <span id="page-113-0"></span>目的地履歴を消す

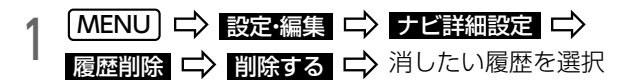

全ての目的地履歴を消す

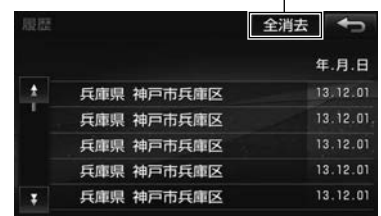

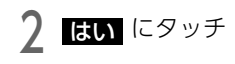

#### **10 ワンポイント**

●目的地に設定した地点は、最大100件まで自動で記憶されます。100件 を超えた場合は、古いものから自動で削除されます。

## <span id="page-114-1"></span>VICSについて

道路交通情報通信システム (VICS: Vehicle Information and Communication System) は渋滞や 事故、工事、所要時間、駐車場の道路交通情報をリアルタイムに送信し、地図画面等に表示するシス テムです。また、道路交通情報の提供をとおして、安全性の向上、交通の円滑による環境の保全等を 促進することを目的としています。

VICSは大きく分けて、「情報収集」「情報処理/編集」「情報提供」「情報活用」の4つのブロックから なります。

## 緊急情報について

<span id="page-114-0"></span>緊急情報は地震などの災害がおこった際、放送 局がFM文字多重放送によって独自に放送するも ので、法令に基づき、国や地方公共団体などが 要請する[「緊急警報放送\(EWS\)を受信した場](#page-177-0) **合は| [\(→P.180\)](#page-177-0) とは異なります。** 

#### **A** 重要 ●災害発生時に、万一、本機の不具合やお取 情報収集 情報処理 / 編集 情報提供 り扱いの誤りなどにより、情報伝達が行わ れなかった場合でも、災害により発生した 損害について補償するものではございませ んので、予めご了承ください。 都道府県警察 FM 多重 都道府県警察 日本道路交通情報セ公益財団法人 放送局から電波が届く - 『日本道路交通情報』 - 『日本道路交通情報』 - 『日本道路交通情報』 - 『日本道路交通情報』 - 『日本道路交通情報』 - 『日本道路交通情報』 - 『日本道路交通情報』 - 『日本道路交通 公益財団法人 範囲にいる車に情報を 統計データについて 提供 情報活用 本機には、渋滞の統計データが収録されています。  $\blacktriangleright$ こうしょう こうしょう しょうかん しゅうしょう しゅうしゅう しゅうしゅう しゅうしゅう しゅうしゅう しゅうしゅう しゅうしゅう しゅうしゅう しゅうしゅう しゅうしゅう しゅうしゅうしゅ 電波ビーコン※ 収録された統計データは、ルート探索時に使用 VICS されます。また、統計データを地図上に表示す 道路管理者 主に高速道路に設置 一覧 こうしょう こうしょう センター ることができます[。\(→P.119\)](#page-116-0) され、その地点を走る ラ 表示された統計データの見方は、[「地図情報\(レ](#page-117-0) 車に情報を提供 タ **ベル3)について| (→P.120)をご覧ください。** 光ビーコン※ 主に一般道路に設置さ その他情報源 れ、その地点を走る車 (駐車場等) に情報を提供

※ 別売の ITS スポットサービス対応 DSRC ユニット接続時のみ

 $\circledcirc$ 

VICS情報は文字表示(レベル1)、簡易図形表示(レベル2)、または地図 表示(レベル3)から渋滞・交通規制等を表示します。

#### 10 ワンポイント

lアンテナが下がっているとVICS情報が受信されません。VICS情報を受 信するには、ラジオアンテナを伸ばしてください[。\(→P.133\)](#page-130-0)

## VICS情報の提供内容について マンスコンスト 文字情報 (レベル1) を表示する

1 KMENUJ ID NIN ID NINGS 、または DSRCA<br>
| ID DENIX字 ID 表示させる文字情報の番号を選択 **MENU ⇒情報 ⇒ VICS** 、または DSRC/VICS

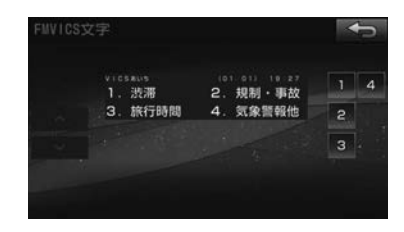

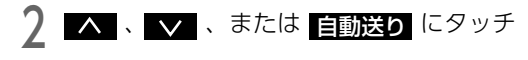

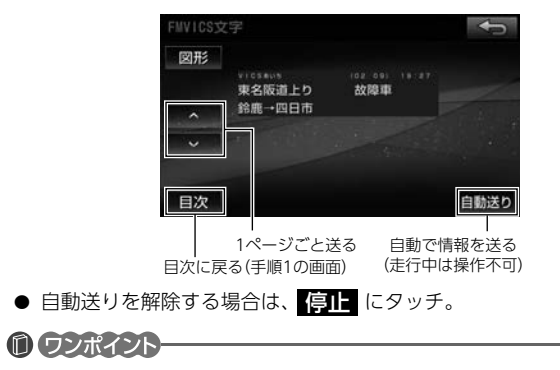

●緊急情報を受信した場合は、他の情報より優先して割込表示されます。 割込んだ情報は 割込情報 から再表示できます。

# 簡易図形情報(レベル2)を表示する

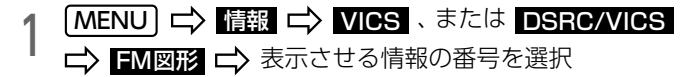

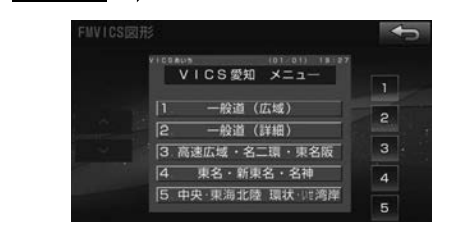

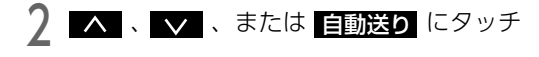

#### VICS文字情報を表示

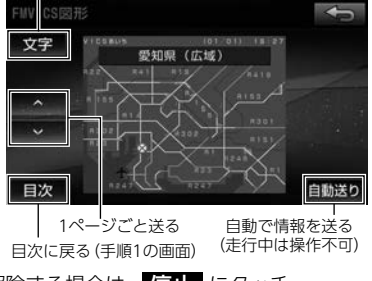

● 自動送りを解除する場合は、<mark>(亨II-</mark> にタッチ。

#### 10 ワンポイント

●緊急情報を受信した場合は、他の情報より優先して割込表示されます。 割込んだ情報は 割込情報 から再表示できます。

# <span id="page-116-0"></span>地図情報(レベル3)を表示する

- 1 VICS交通情報 VICS設定 「現在地 □ ☆ 地図メニュー □ 表示変更 □ ☆
- 一般道 :表示する道路にタッチ ● <mark>非表示</mark> :表示を解除 ▶ 全道路 ・ 高速道 ・

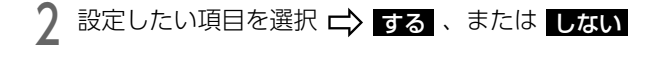

● VICSマーク (→巻末) は、事象・規制情報の表示、または駐車場情報 の表示が【する】に設定されていないと表示されません。

<span id="page-117-0"></span>7.渋滞情報(VICS機能)

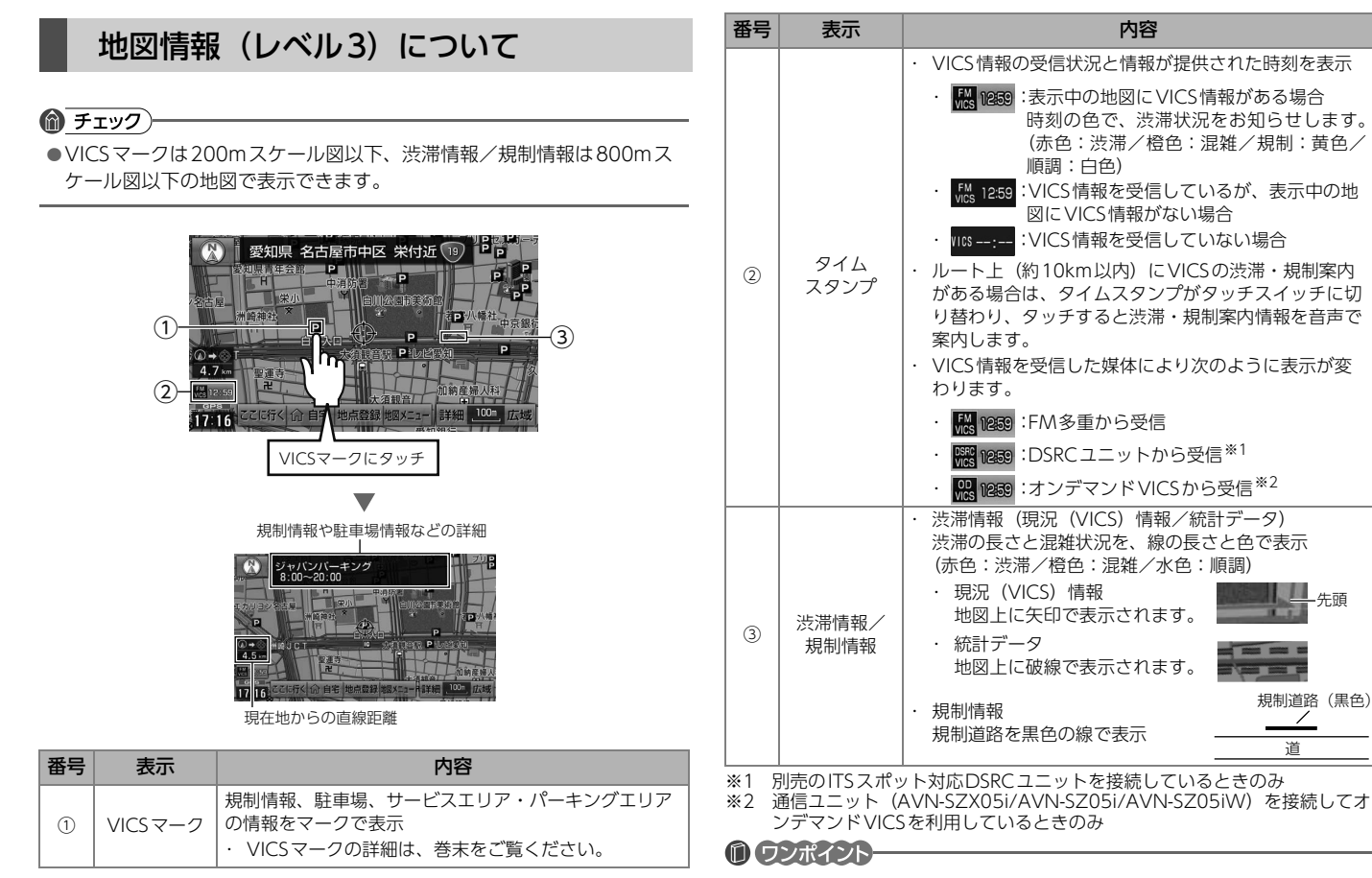

●VICS情報は継続して受信されないと、提供時刻の約30分後に自動で 消去されます。

## 受信する放送局を変更する

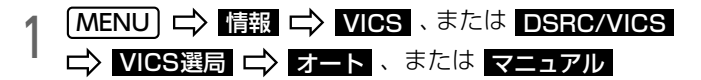

● 通常は、<mark>オート</mark> でご使用ください。オートで受信されない場合のみ、 マニュアル から、放送局(または放送エリア)を選択してください。

#### 自動で選ぶ

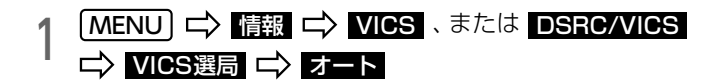

#### 手動で選ぶ (エリア選択)

#### 選んだ都道府県の放送局が受信されます。

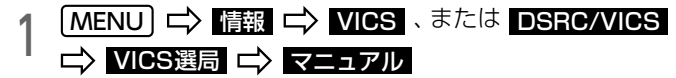

`ノ 受信させる放送局のある都道府県名を選択 L→ <mark>完了</mark><br>■

#### 手動で選ぶ (周波数選択)

選んだ周波数の放送局が受信されます。受信状態がかわっても放送局は自 動で切り替わりません。

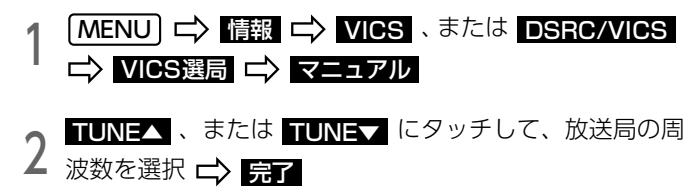

#### 10 ワンポイント)

- ●新規エリアについては周波数を手動で選択しないと受信できない場合が あります。
- ●VICS情報のサービスエリアについては、[「VICS情報有料放送サービス](#page-343-0) 契約約款」[\(→P.346\)を](#page-343-0)ご覧ください。
- ●VICSシステムでは、地図データに情報提供する道路をあらかじめ設定 しています。(VICSリンク)

VICSリンクは毎年追加・更新・削除されるため、データベースの更新 を行わないと、VICS地図情報(レベル3)の一部が表示されなくなる ことがあります。最新の情報に対応するためには、地図データの更新を 行う必要があります。ただし、情報提供サービス維持のため、変更前の VICSリンクにも変更後3年間は、従来通り情報を提供する仕組みに なっています。

VICSリンクにより設定された道路は、将来の計画も含めた情報提供の 可能性のある道路です。したがって、現時点では情報提供されていない 道路もあります。

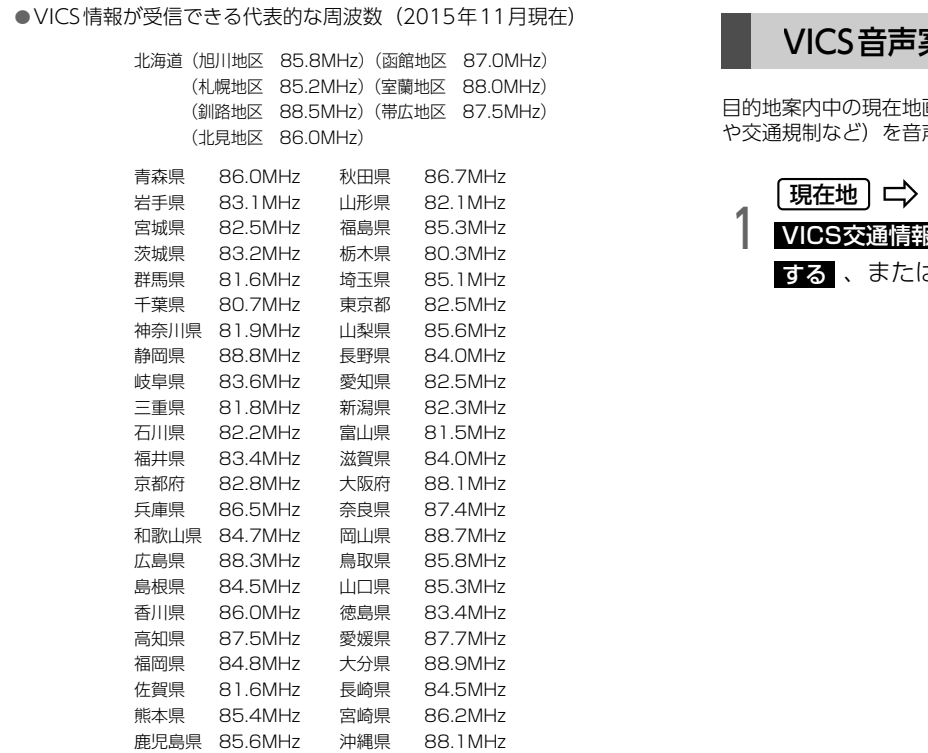

# VICS音声案内を設定する

画面から約10km以内のルート上のVICS情報(渋滞 声でお知らせします。

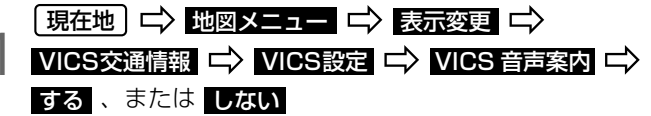

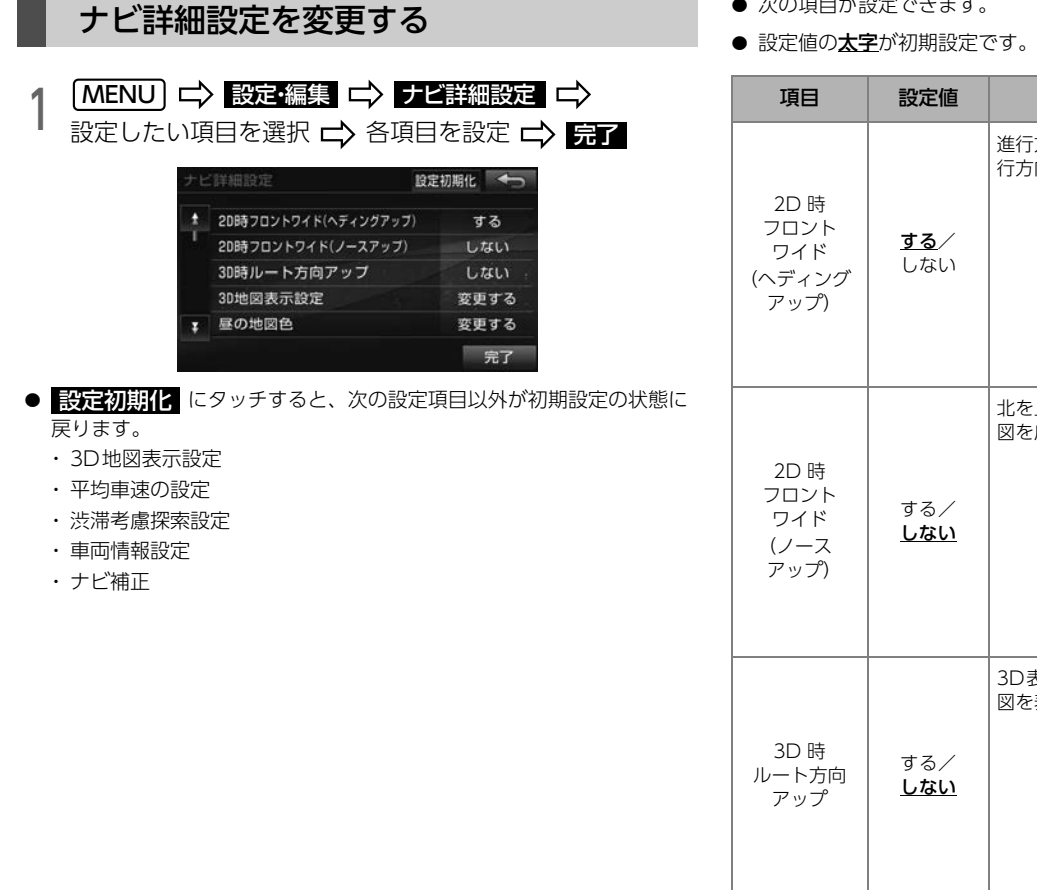

- the company's company's com-● 次の項目が設定できます。
- 

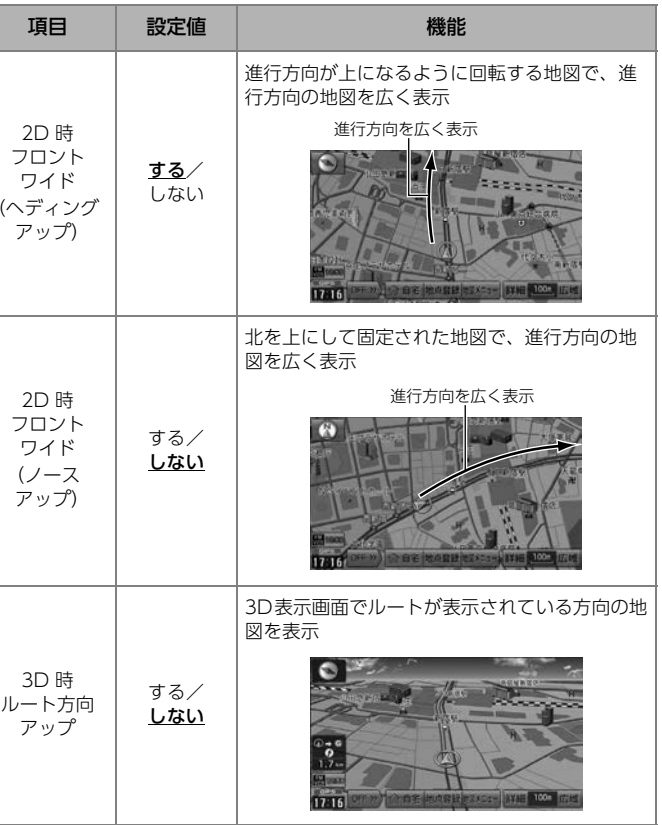

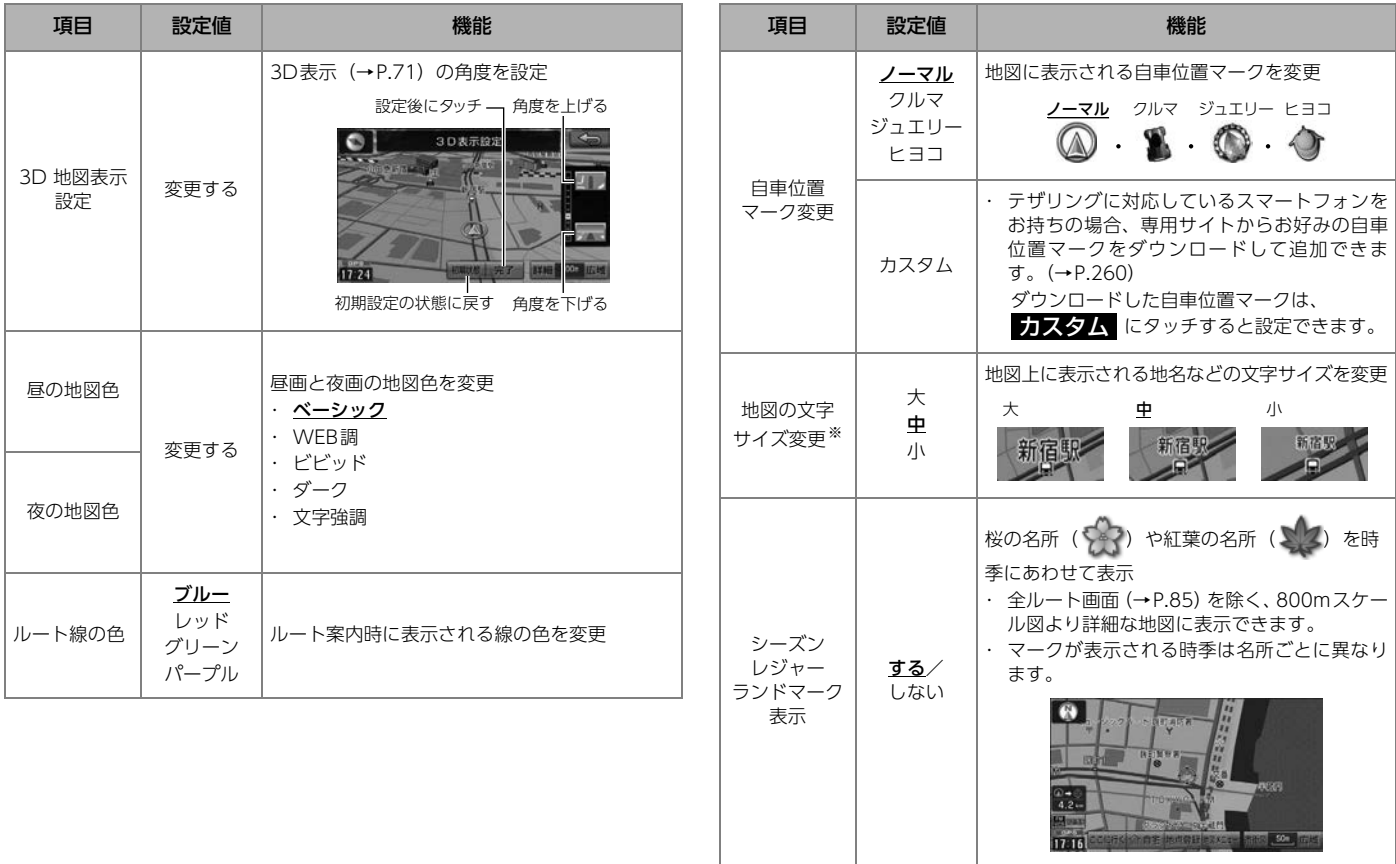

※ 3D表示では、文字サイズは変更されません。

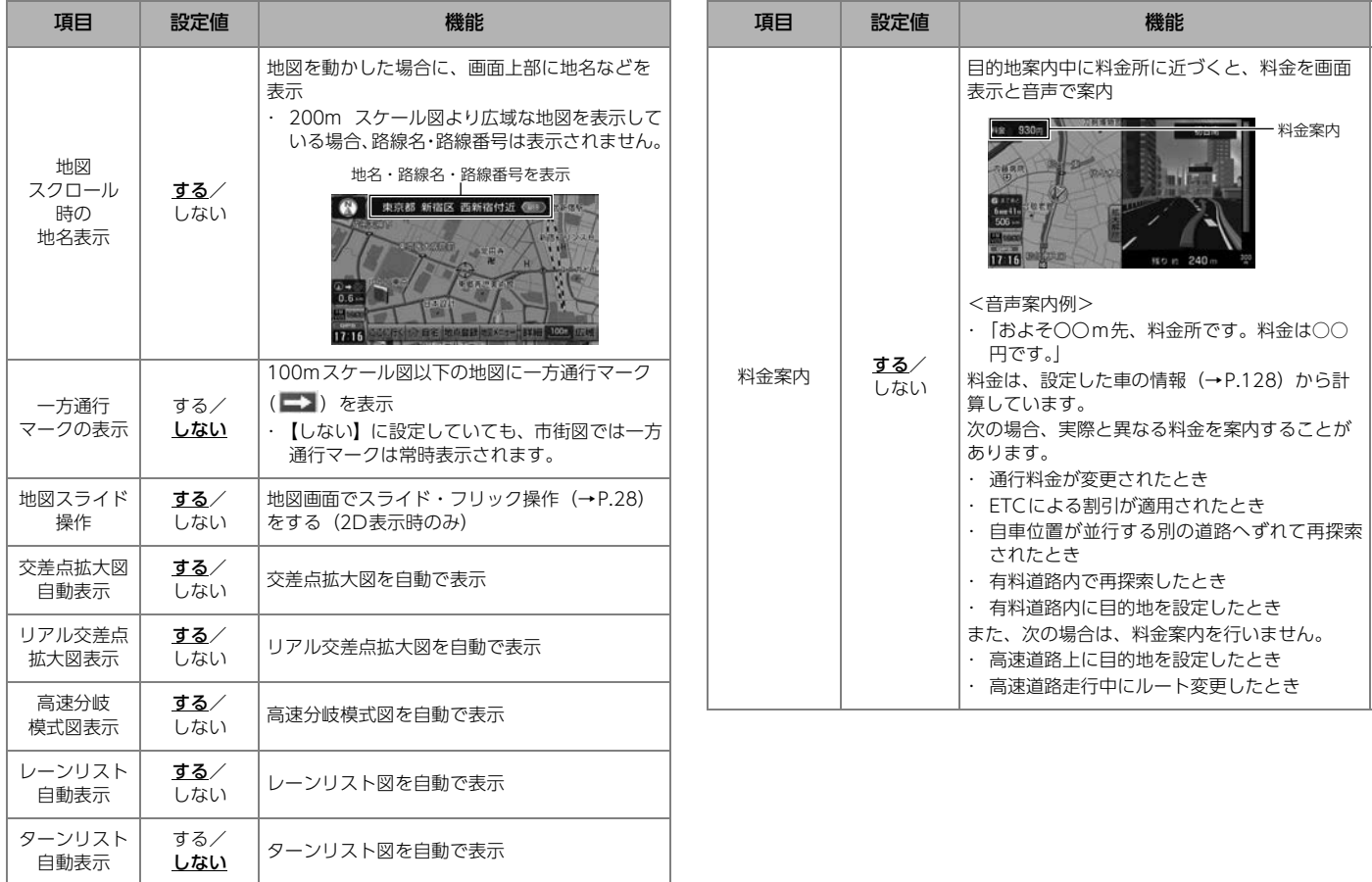

 $\begin{picture}(45,15) \put(0,0){\line(1,0){15}} \put(15,0){\line(1,0){15}} \put(15,0){\line(1,0){15}} \put(15,0){\line(1,0){15}} \put(15,0){\line(1,0){15}} \put(15,0){\line(1,0){15}} \put(15,0){\line(1,0){15}} \put(15,0){\line(1,0){15}} \put(15,0){\line(1,0){15}} \put(15,0){\line(1,0){15}} \put(15,0){\line(1,0){15}} \put(15,0){\line(1$ 

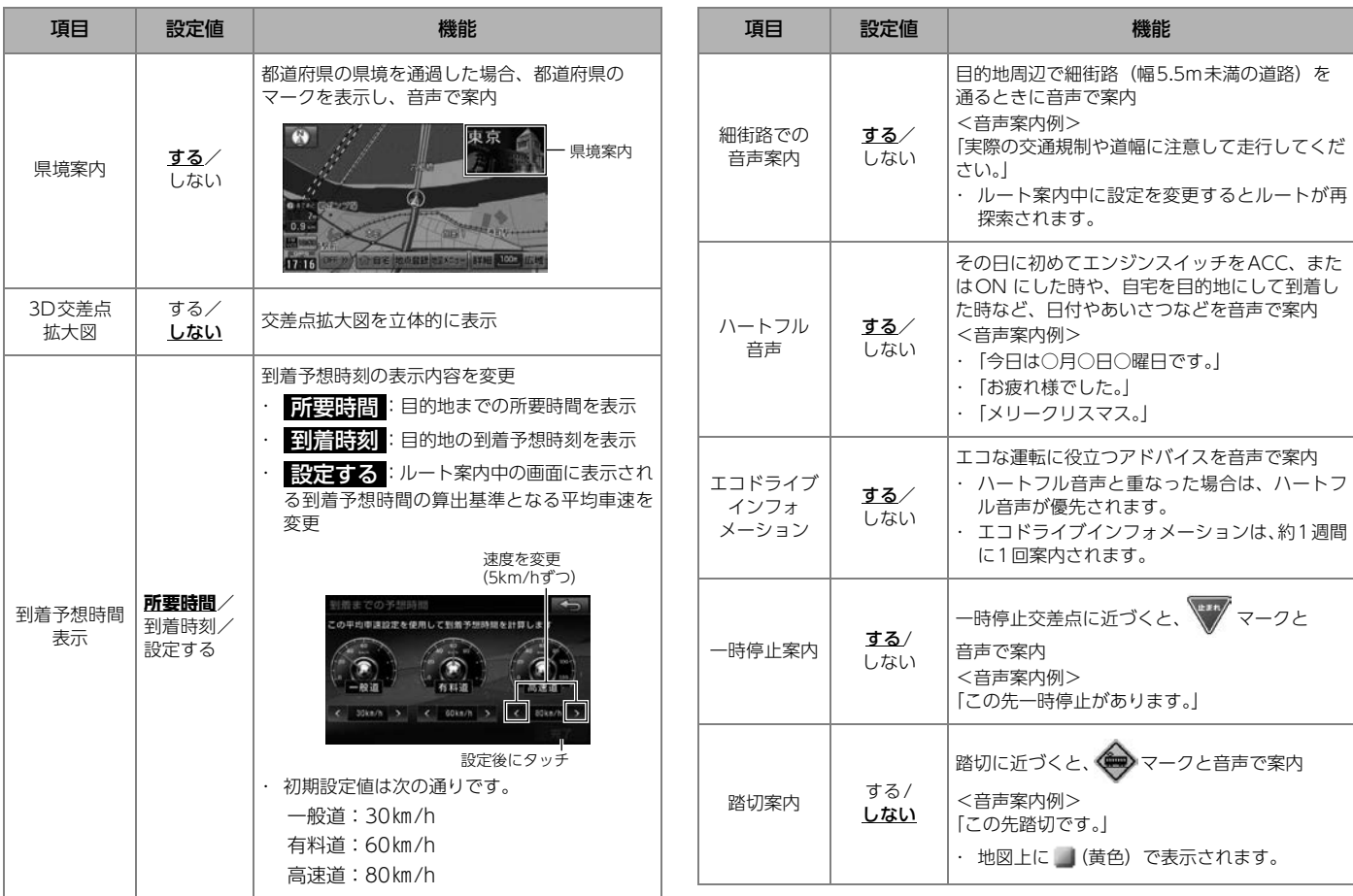

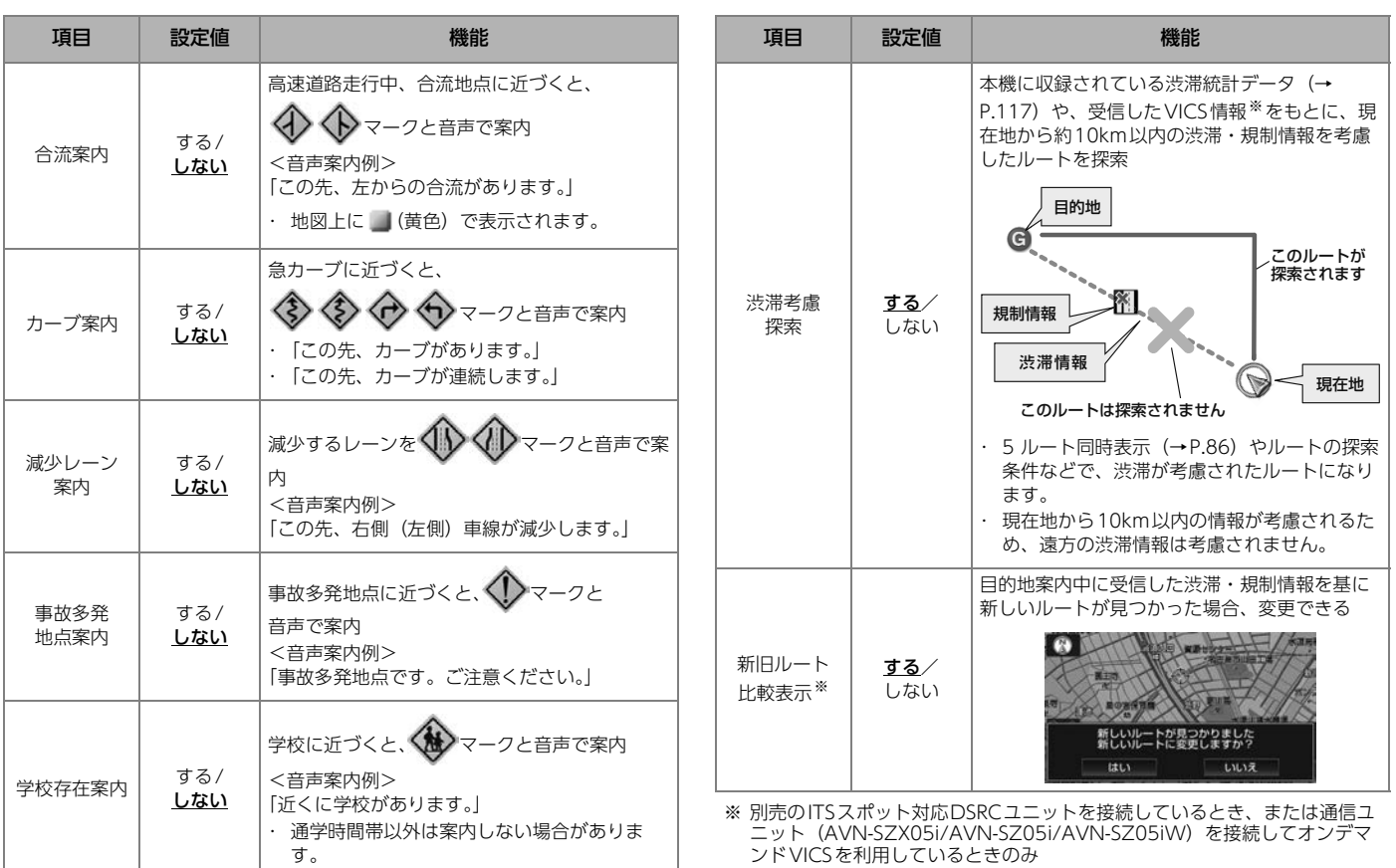

 $\begin{tabular}{|c|c|} \hline \quad \quad & \quad \quad & \quad \quad \\ \hline \quad \quad & \quad \quad & \quad \quad \\ \hline \quad \quad & \quad \quad & \quad \quad \\ \hline \end{tabular}$ 

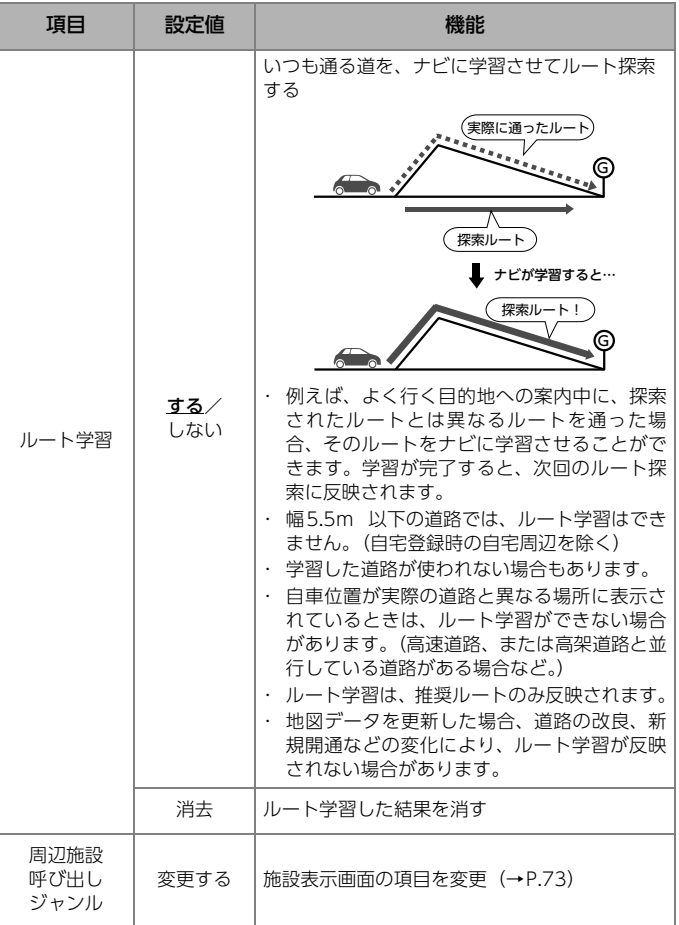

<span id="page-125-0"></span>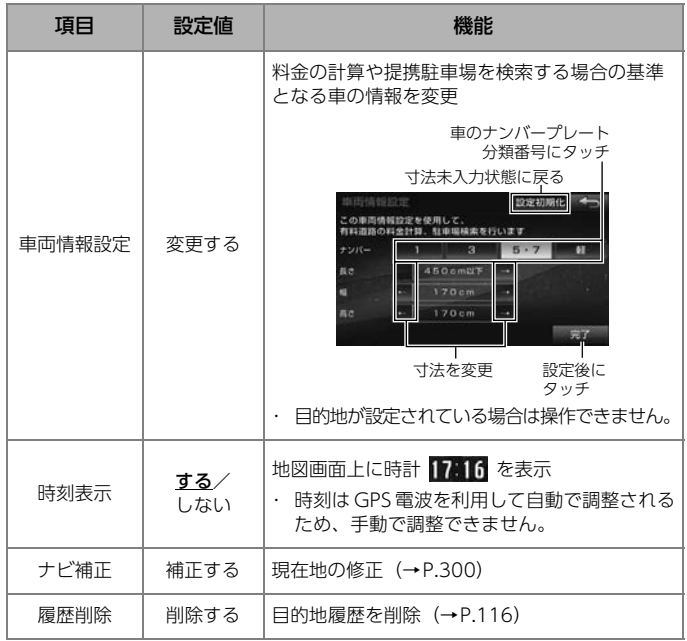

## $0$ *O<sub>2</sub>* $\frac{1}{2}$

●案内マークは50 ~ 800m スケール図の地図で表示できます。 (全ルート画面を除く)

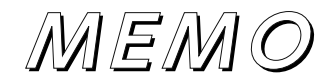

# <span id="page-127-0"></span>オーディオ操作画面を表示する

┃ <u> ̄A V</u> ̄を押す

- 選択されているオーディオソースの操作画面が表示されます。
- オーディオ操作画面が表示されているとき、◯ AV ̄) を押す、また

は <mark>ソース選択</mark> にタッチすると、AVソース選択画面[\(→P.131\)](#page-128-0)が 表示されます。

## オーディオをOFFにする

- 1 オーディオ操作画面を表示[\(→P.130\)](#page-127-0) ソース選択  $\Rightarrow$  AV OFF
- <u>| AV |</u> を"ピッ"と音がするまで押して、オーディオOFFにする こともできます。

#### **10 ワンポイント**

- ●ナビの電源は切ることができません。
- ●ハンズフリー操作中(発信中、着信中、応答保留中、通話中)は、

<mark>A V</mark> 」の長押しでオーディオをOFFにすることはできません。

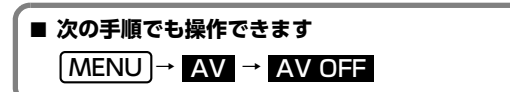

# <span id="page-128-0"></span>オーディオソースを選ぶ

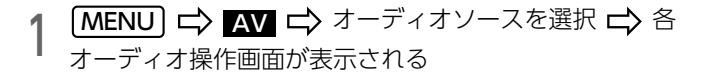

● 次のオーディオソースを選択できます。

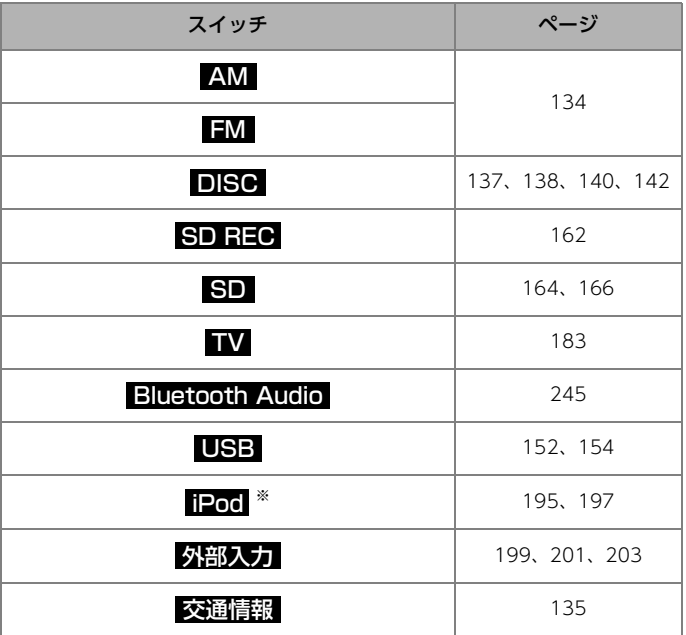

※ iPodを接続した場合のみ表示されます。

- 次の場合、スイッチが選択ができません。
	- ・ DISC :ティスクが挿入されていない場合
	- ・ SD HEO / SD :首楽用SDが挿入されていない場合
	- ・ USB :USBメモリが |USB接続コード」に接続されていない場合

## 音量を調整する

VOL + 、または [ - VOL ] を押す

#### **10 ワンポイント**

●調整レベルは0~80です。

- ●音量はお使いになるオーディオソースに合わせて調整してください。
- ●DVD/外部入力(AUX/VTRモード)/外部入力(HDMIモード)/ iPod/Bluetooth Audioを再生している場合に音量を調整すると、各 オーディオソースの音量レベルとして記憶できます。調整した音量レベ ルは、他のオーディオソースでは反映されません。

## カバーアートを設定する

音楽ファイルにカバーアートが収録されている場合、カバーアート表示を 【する】に設定すると、カバーアートが操作画面に表示されます。

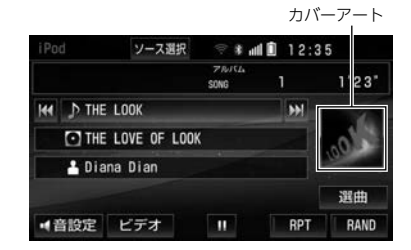

- 次のオーディオソースの操作画面に表示できます。
	- $\cdot$  USB ( $\rightarrow$  P.152)
	- $\cdot$  SD ( $\rightarrow$ P.164)
	- $\cdot$  iPod ( $\rightarrow$ P.195)

⋒ チェック

●JPEG、またはBMP形式で保存されたカバーアートのみ表示できます。

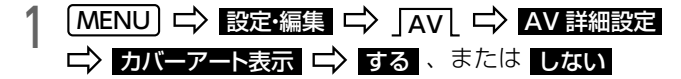

**10 ワンポイント** 

- ●カバーアートは、機種やソフトウェアバージョンなどにより表示できな い場合があります。
- ●カバーアート表示には時間がかかることがあり、その間は操作はできま せん。
- ●複数のカバーアートデータが収録されている場合は、先頭に収録されて いる画像のみ表示します。

## <span id="page-130-0"></span>ラジオアンテナを上げる/下げる

#### ◎ チェック)

●ラジオアンテナを下げたまま、エンジンスイッチをOFF (LOCK) にし た場合、次にエンジンスイッチをACC、またはONにしてもラジオア ンテナは、下がったままになります。ラジオアンテナを上げる場合は、 【上げる】に設定してください。

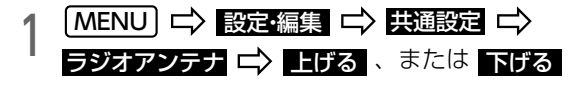

● 下げる にタッチした場合は、メッセージを確認後、 OK にタッチ。

#### **10 ワンポイント**

lラジオアンテナを下げた状態では、VICS情[報\(→P.117\)を](#page-114-1)受信でき ません。VICS情報を受信する場合、ラジオアンテナを【上げる】に設 定してください。

<span id="page-131-0"></span>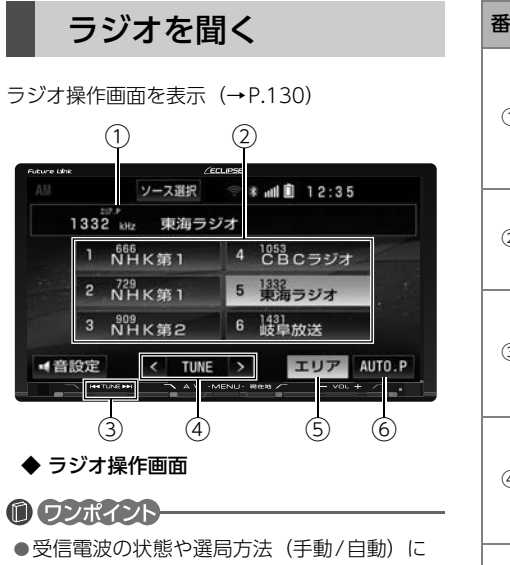

より選局できないことや、記憶される放送局 が異なることがあります。

- ●AUTO.P スイッチについて
	- ・ 受信できる放送局を周波数が低い順に6 局 まで自動で記憶します。
	- ・ AUTO.Pで選局しても、手動で記憶させた 放送局は消去されません。
- ●エリアスイッチについて
	- ・ 地図上の自車位置情報を基に放送局を表示 します。

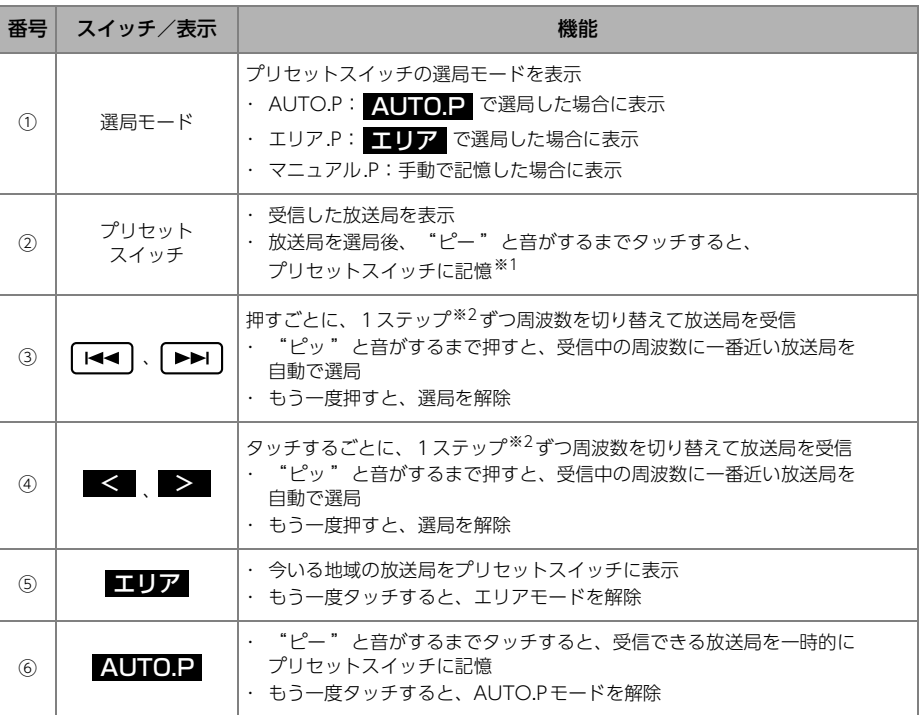

※1 選局モードがエリア.Pの場合は、記憶できません。 にタッチして、表示を解除してください。 エリア

※2 AMは 9kHz、FMは 0.1MHzずつ切り替わります。

## <span id="page-132-0"></span>交通情報放送を聞く

交通情報局(1620kHz)を受信します。

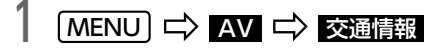

## 記憶されている周波数を変更する

1620kHz以外の周波数で交通情報が放送されている場合、受信中の周波数 を変更できます。

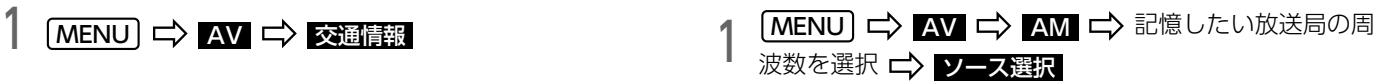

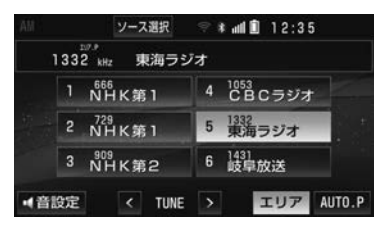

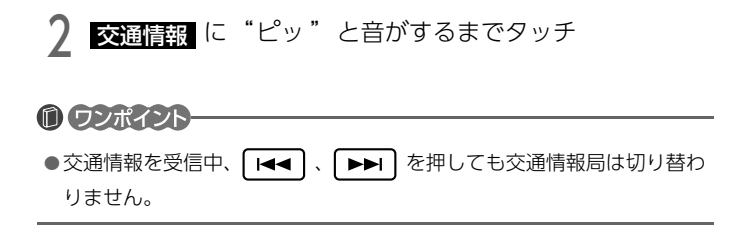

## ディスクについて

● 次のディスクを再生できます。

<音楽ディスク>

・ CD

・ MP3/WMA/AACを記録したディスク

<映像ディスク>

- ・ DVD-VIDEO
- ・ DVD-VR
- **ディスクを挿入す[る\(→P.33\)と](#page-30-0)再生をはじめます。**

#### ⋒ チェック)

- l再生できるディスクの種類については[「ディスク」](#page-317-0)(→P.320)をご覧 ください。
- l再生できる圧縮データの記録方式については[「再生できる圧縮ファイル](#page-315-0) [と対応メディア一覧」](#page-315-0)(→P.318)、[「再生できる圧縮ファイルの仕様に](#page-322-0) **ついて| (→P.325) をご覧ください。**
- ●再生できるディスクの記録方式については[「ディスクのファイルフォー](#page-320-0) マット」[\(→P.323\)を](#page-320-0)ご覧ください。
- ●ディスクの取り扱い方法により、ディスクが正常に再生できないことがあ ります。[「ディスクの取り扱いについて」](#page-331-0)(→P.334) をご覧ください。
- l自動録[音\(→P.160\)に](#page-157-0)設定した場合、録音が自動で開始されます。 (MP3/WMA/AACのデータは録音できません。)

#### ● ワンポイント

l別売の後席用モニターを接続した場合、走行中でも後席でDVDをご覧 いただけます。

<span id="page-134-0"></span>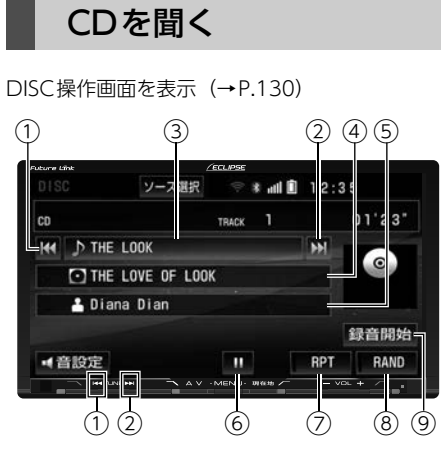

## ◆ CD操作画面

**ODポイント** 

●CDにアーティスト名などの情報が収録され ていなくても、地図用SDのデータベースに 該当する情報がある場合は、情報が表示され ます[。\(→P.158\)](#page-155-0)

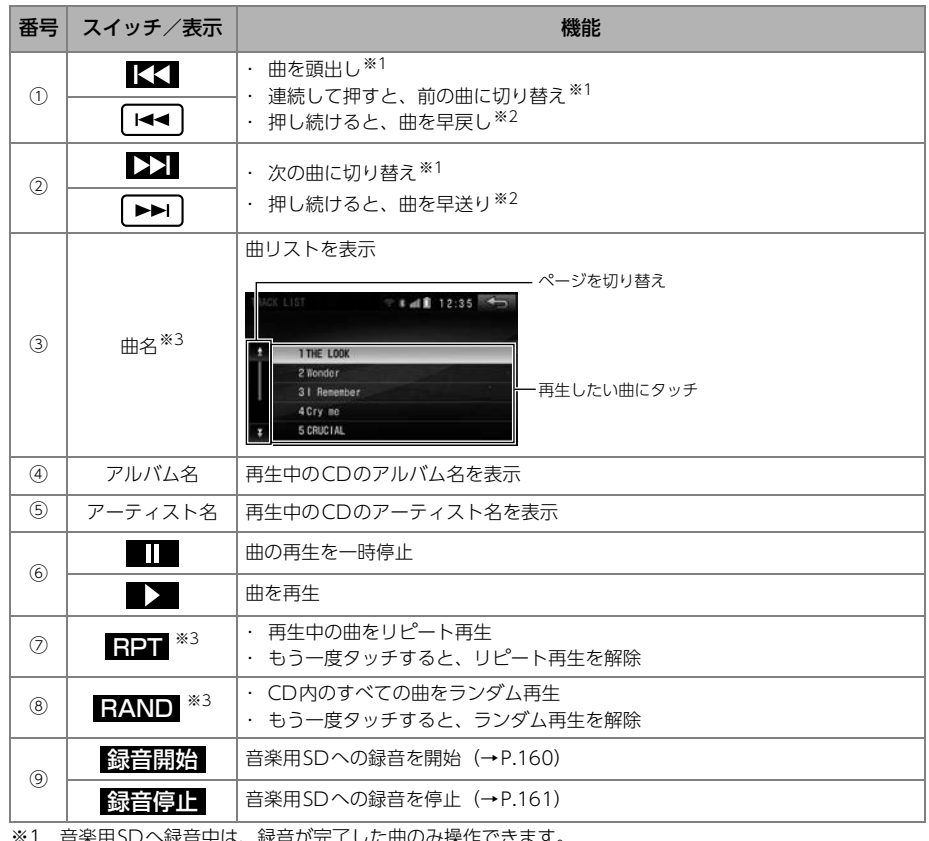

i 中は、 録音か元 J しに曲のみ探作 ※2 音楽用SDへ録音中は、操作できません。

※3 音楽用SDへ録音中は、操作できません。録音が完了したときは、他のオーディオソースに切り替えて から再度、DISCに切り替えると操作できます。( <mark>録音[厚] I</mark> にタッチして録音を停止した場合は、 他のオーディオソースに切り替える必要はありません。)

 $\sqrt{ }$ 

<span id="page-135-0"></span>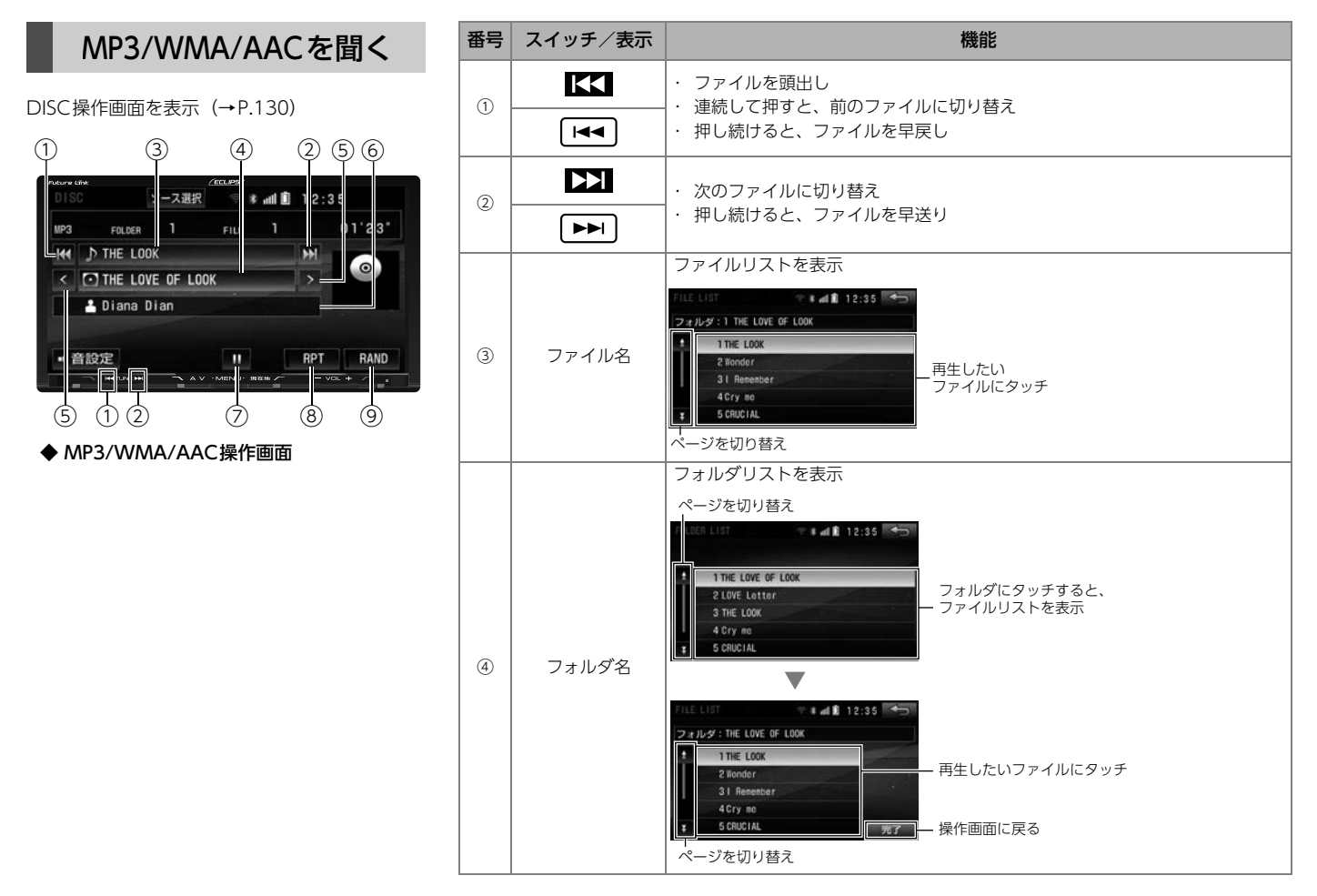

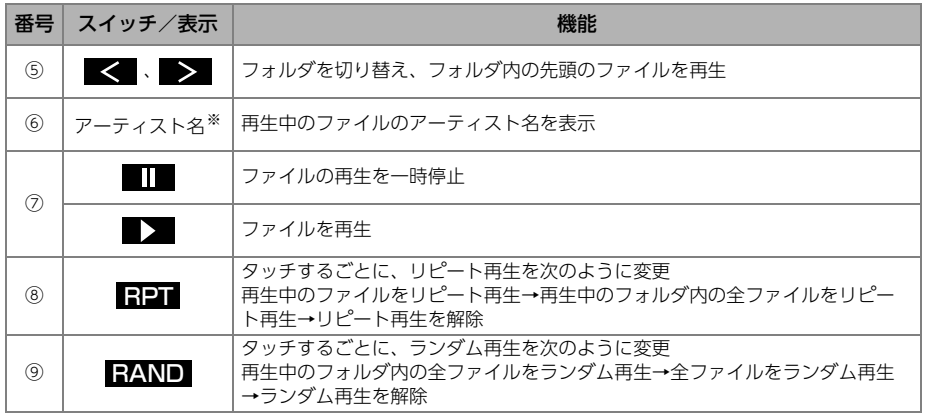

※ タグ情報がある場合のみ表示されます。

#### <span id="page-137-0"></span>DVD-VIDEOを見る 各種切替 DISC操作画面を表示 (→P.130) ②① ② ③ ソース選択 all **in**  $2:35$ DVD-VIDEO TITLE 1 CHAPTER  $0<sup>0</sup>$  $1'23'$  $\circled{2}$ トップメニュー  $x = 1 -$ メニュー 各種切替 -\*- 選択 ■音設定 チャブターリピート マルチ **RETURNERS** 選択 ④ ⑤ ⑥ ⑦ ⑧ ⑩⑨ ◆ DVD-VIDEO操作画面 ①にタッチ ⑫⑪  $(13)$   $(14)$   $(15)$   $(16)$ 全画面 ③ サーチ リターン 音声 アングル Wide 画質調整 DVD初期設定  $(12)$   $(18)$   $(3)$ ◆ 各種切替画面

番号 スイッチ 機能 ① | 各種切替画面を表示 ・ ディスクのメニュー ※を表示 ・ ディスクメニューの操作スイッチが表示さ <mark>トッフメニュー</mark> れない場合は、 <mark>選択</mark> にタッチ ・ 一部のメニューはアイコンに直接タッチし て操作できます。 全画面の映像を表示 (映像にタッチして表示することもできます。) ・ 本機の電源を入れたあと、初めて **全画面** 、または映像にタッチしたとき は、メッセージが表示されます。 *【* | 節 /  $\blacksquare$  のいずれ かにタッチすると、メッセージは解除され 全画面表示になります。 了解 :本機の電源が入っている間は、 次回このメッセージを表示しない 次回表示しない :次回からこのメッ セージを表示しない :次回もこのメッセージを表示 メニュー項目を選択 選んだ項目を再生 次回表示しない /

※ ディスクによってメニュー項目は違います。また、ディスクの設定にした がって再生するため、操作したとおりに動作しない場合があります。

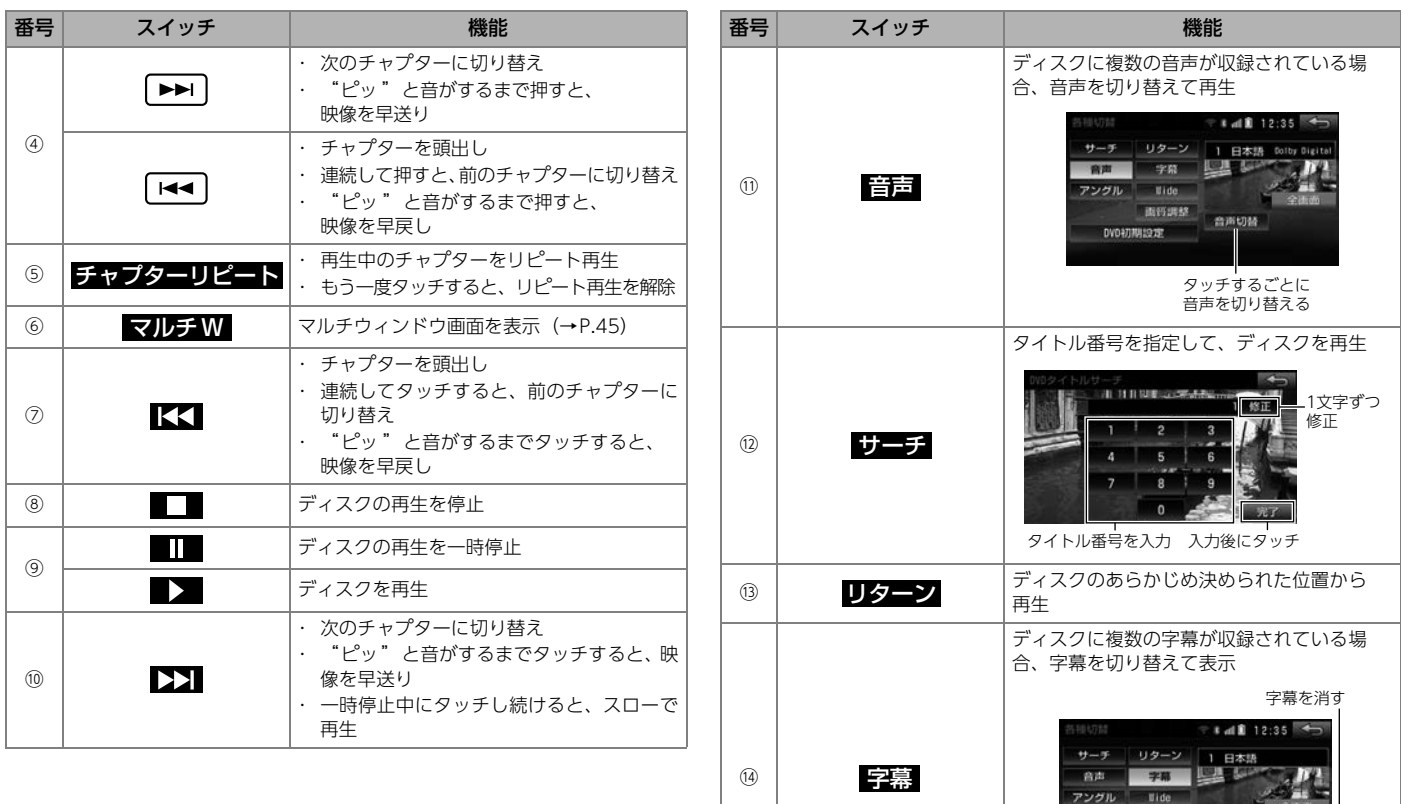

 $\sqrt{2}$ 

タッチするごとに 字幕言語を切り替える

字幕切替 字幕消し -

 $\langle \mathrm{MFIRB} \rangle$ 

**DVONUMERS** 

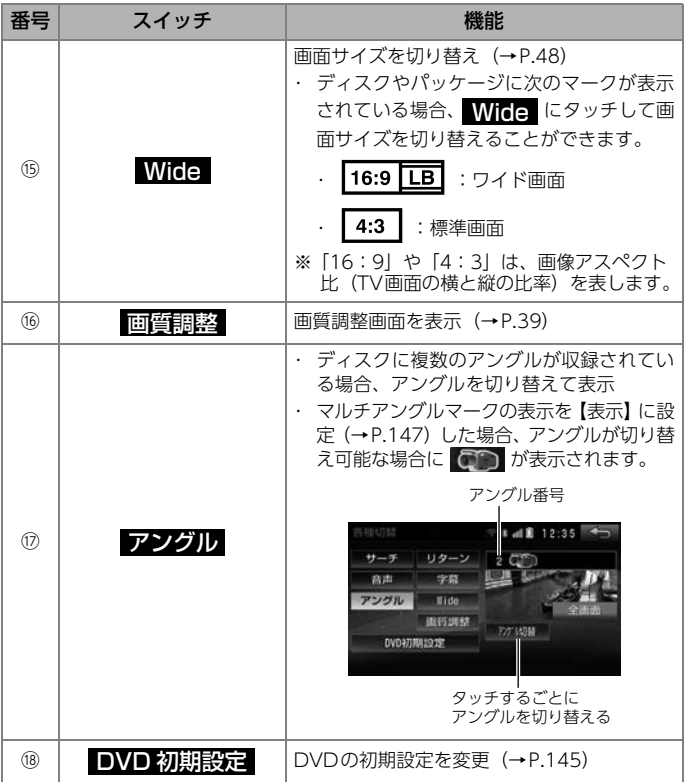

# <span id="page-139-0"></span>DVD-VRを見る

DISC操作画面を表示 (→P.130)

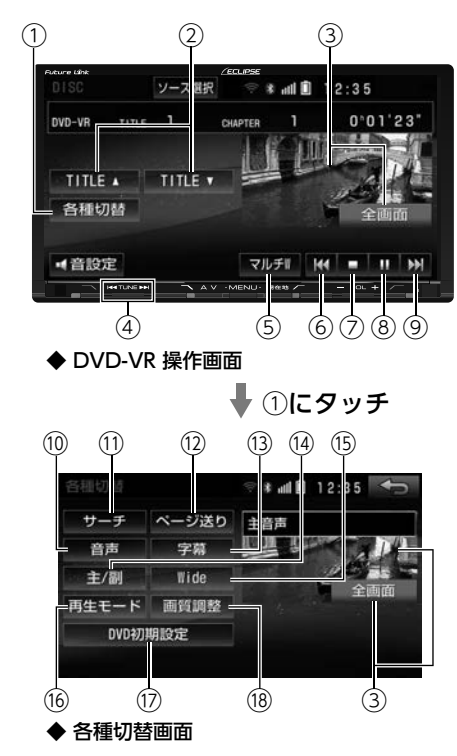

3.ディスク

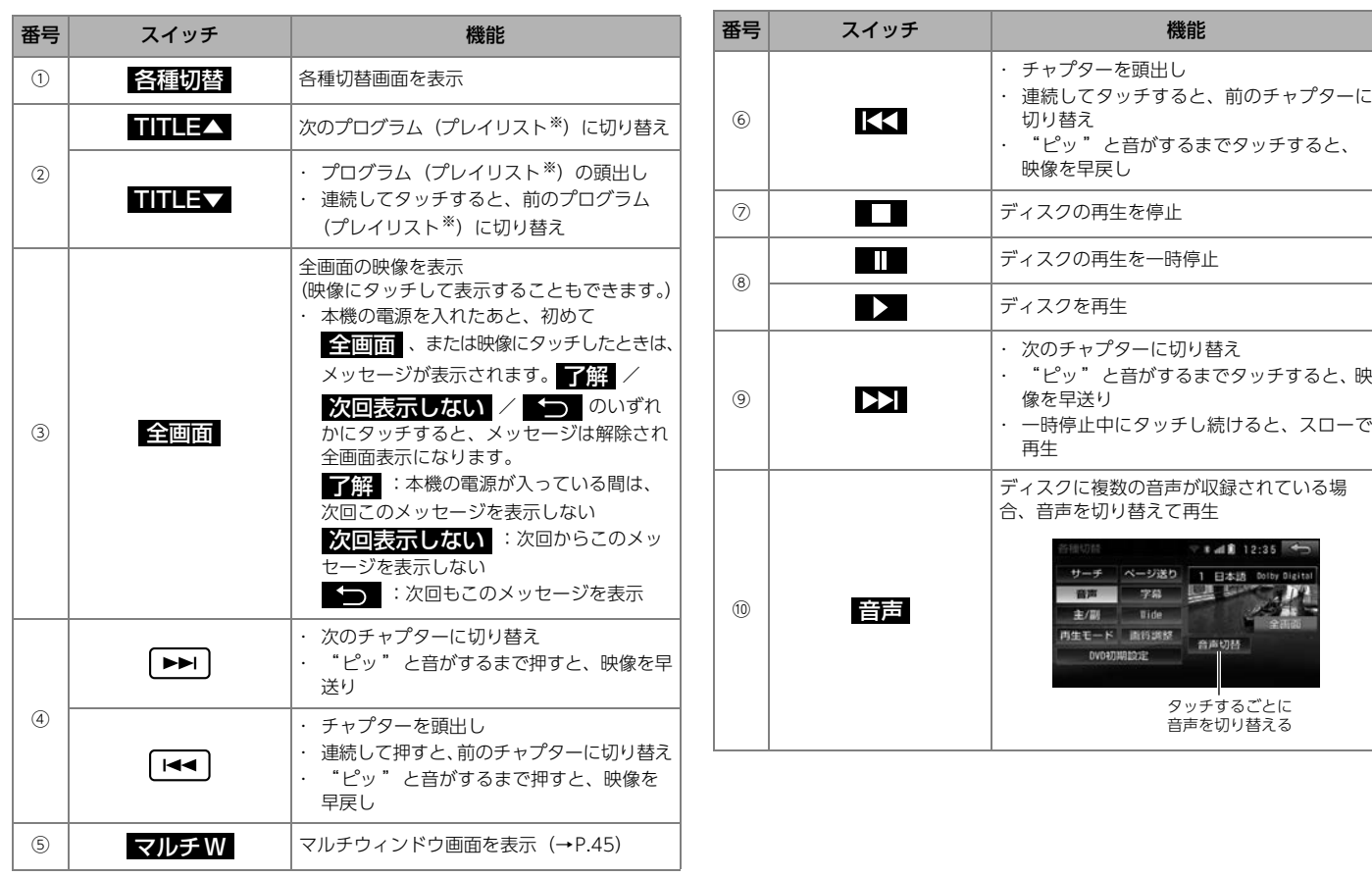

※ プレイリストを切り替える場合、再生モードを【プレイリスト】に設定しま す[。\(→P.144\)](#page-141-0)

 $\sqrt{2}$ 

<span id="page-141-0"></span>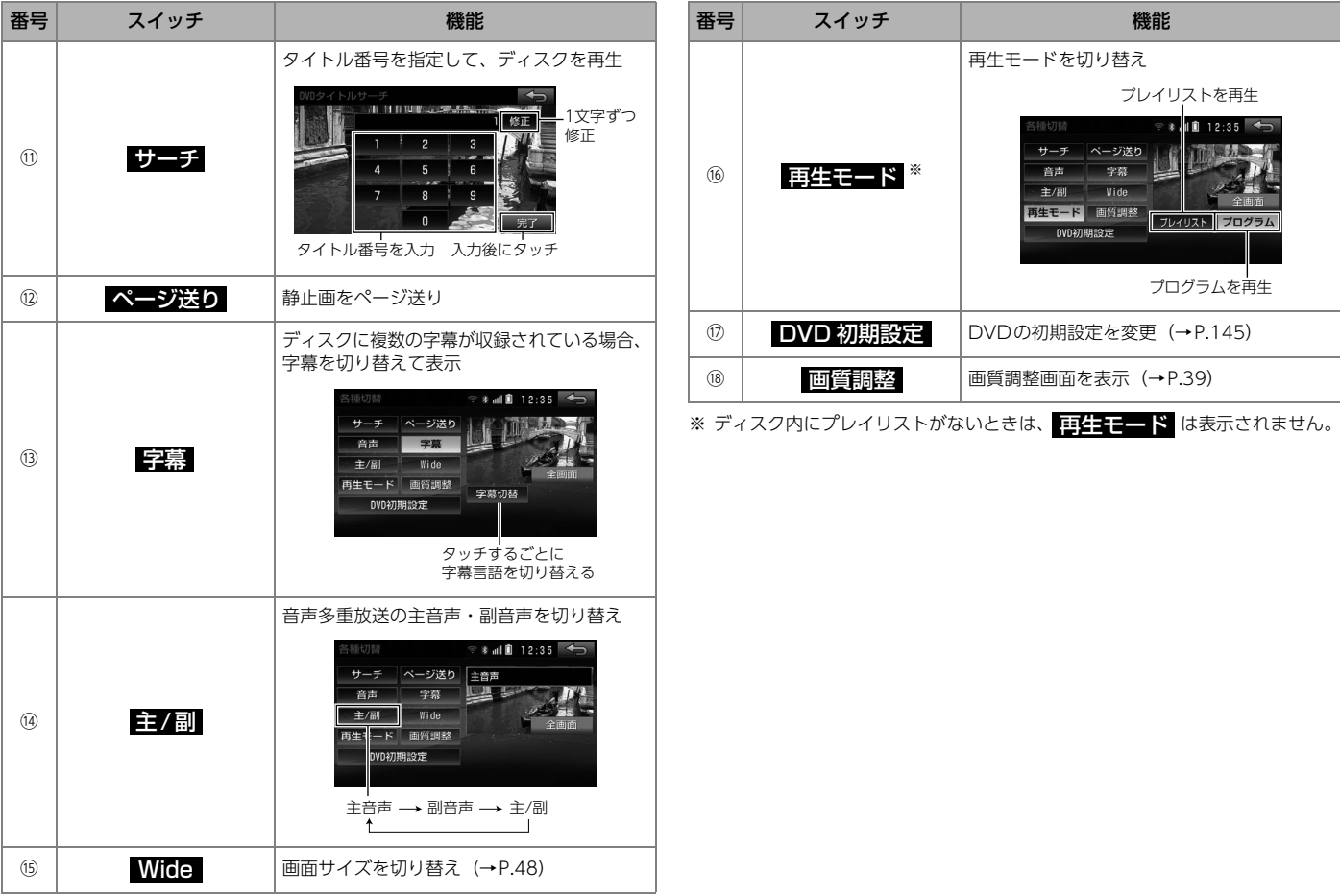

## <span id="page-142-0"></span>DVD初期設定を変更する

次の項目の設定を変更できます。

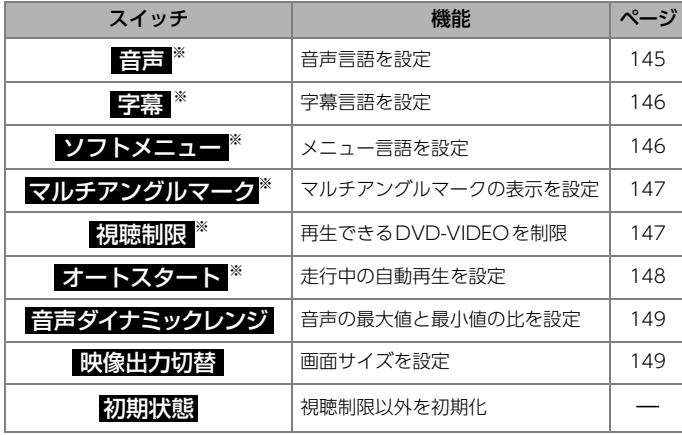

※ DVD-VIDEOのみ

#### $\textcircled{r}$   $\textcircled{r}$

- ●設定を変更しても、ディスクが機能に対応していない場合、設定内容は 反映されません。
- lディスクに優先される音声言語が記録されている場合、設定した言語に 切り替わらないことがあります。

この場合は、[「DVD-VIDEOを見る」](#page-137-0)(→P.140)、[「DVD-VRを見る」](#page-139-0) [\(→P.142\)で](#page-139-0)言語を切り替えてください。

●ディスクに優先されるソフトメニュー言語が記録されていると、ディス ク内容にしたがって再生を行うため、設定した言語に切り替わらない場 合があります。

## <span id="page-142-1"></span>音声言語を設定する

ディスクやパッケージに次のマークが表示されている場合、音声を切り替 えて再生できます。

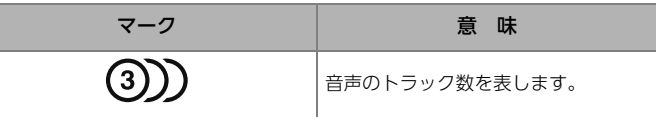

1 MENU I DISC I DISC DVD-VIDEO操作画<br>1 面(→P.140)の【客演功器】 I DVD 初期設定 面[\(→P.140\)の](#page-137-0) 各種切替 ロ〉 DVD 初期設定

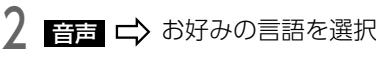

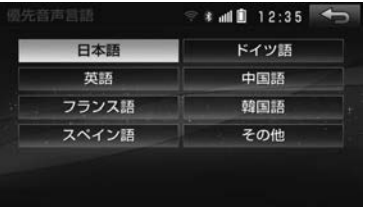

● <mark>その他</mark> :言語コードを入力して言語を指定

言語コードを入力

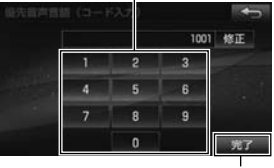

入力後にタッチ

**● 言語コードについては[「言語コード一覧」](#page-147-0)(→P.150) をご覧ください。** 

## <span id="page-143-0"></span>字幕言語を設定する

ディスクやパッケージに次のマークが表示されている場合、字幕を切り替 えて表示できます。

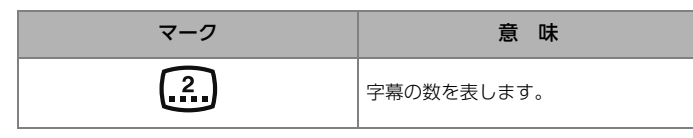

1 MENU I DISC I DISC DVD-VIDEO操作画<br>| 面(→P.140)の【客種切替 I DND初期設定】 面(→P[.140](#page-137-0))の 各種切替 ロ〉 DVD 初期設定

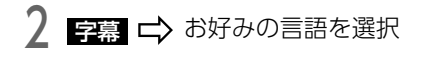

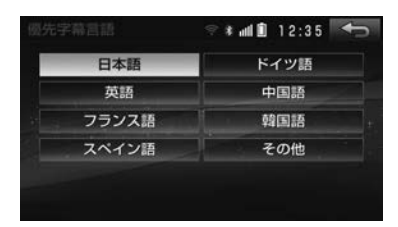

● その他 :言語コードを入力して言語を指定 言語コードを入力

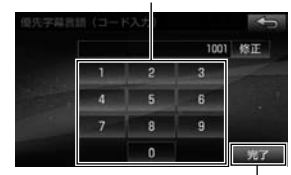

入力後にタッチ

**● 言語コードについては[「言語コード一覧」](#page-147-0)(→P.150) をご覧ください。** 

## <span id="page-143-1"></span>メニュー言語を設定する

ディスクに収録されているメニューなどの表示言語を設定できます。

1 MENU I DISC I DISC DVD-VIDEO操作画<br>1 面(→P.140)の【客演功替】 I DVD 初期設定 面(→P[.140\)](#page-137-0)の 各種切替 ロ〉 DVD 初期設定

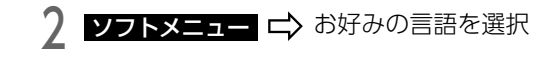

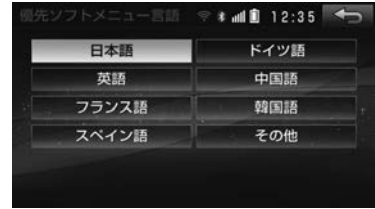

● その他 :言語コードを入力して言語を指定

言語コードを入力

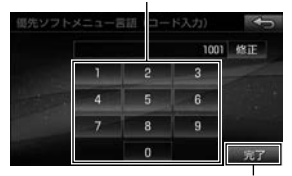

入力後にタッチ

l 言語コードについては[「言語コード一覧」](#page-147-0)(→P.150)をご覧ください。
## マルチアングルマークの表示を設定する

ディスクやパッケージに次のマークが表示されている場合、アングルを切り 替えて表示できます。

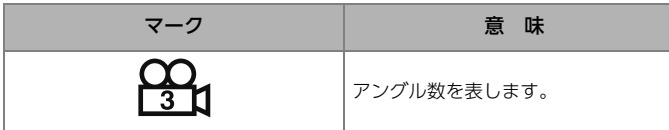

マルチアングルマークの表示を【表示】に設定した場合、アングルが切り 替え可能な場合に 面面 が表示されます。

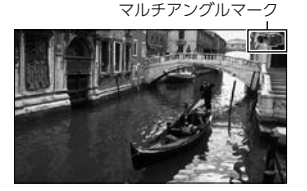

- 1 MENU I DISC I DISC I DVD-VIDEO操作画<br>| 面(→P.140)の【客種切替 I DND初期設定】 面(→P[.140](#page-137-0))の 各種切替 ロ〉 DVD 初期設定
- <mark>ノ マルチアングルマーク</mark> 二〉 表示 、または <mark>非表示</mark><br>■

### 視聴制限を設定する

成人向けの内容や暴力シーンなど、子供に見せたくない場面の視聴制限レ ベルを段階的に設定できます。

#### ⋒ チェック

- ●一度、暗証番号を入力すると次回以降、本機能の利用時に暗証番号が必 要です。暗証番号を忘れないようご注意ください。
- 1 MENU I DISC I DISC DVD-VIDEO操作画<br>1 面(→P.140)の【客演功替】 I DVD 初期設定 面(→P[.140\)](#page-137-0)の 各種切替 ロ〉 DVD 初期設定

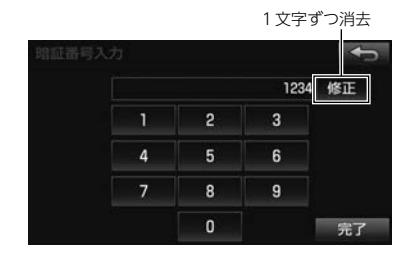

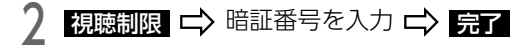

お好みの視聴制限レベルを選択

● 次のレベルに設定できます。

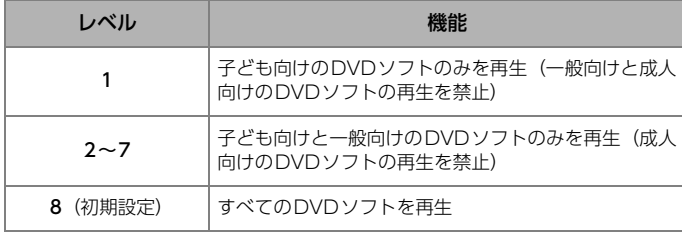

### **個 ワンポイント**

●暗証番号を忘れた場合は、 <mark>修正</mark>(こ10回タッチすると、初期化(暗証 番号未設定の状態)できます。

# 走行中の自動再生(オートスタート)を設定する

走行中はディスクメニューを操作できません。

オートスタートを【ON】に設定すると、走行中にディスクメニューを自動 で実行し本編を再生します。

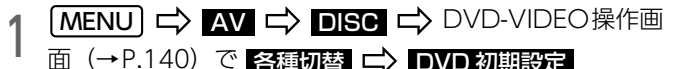

**面(→P[.140\)](#page-137-0)で 各種切替 ロ〉 DVD 初期設定** 

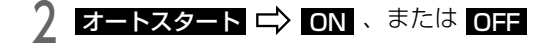

#### **10 ワンポイント**

- ●別売の後席用モニターを接続している場合、走行中にリモコンでディス クメニューを操作する場合は、オートスタートを【OFF】に設定して ください。
- ●オートスタートを【ON】に設定してもディスクやディスクメニューの 操作により、本編を再生しないことがあります。

#### 音声ダイナミックレンジを設定する インスコン 映像出力を切り替える 1 MENU DISC DISC DVD-VIDEO/VR操 作画面(→P[.140](#page-137-0)[、142\)](#page-139-0)で 各種切替 2 管声ダイナミックレンジ ニ> MAX / STD / MIN の<br>2 いずれかを選択 いずれかを選択 ● MAX :音声の最大値と最小値の比を最大にする DVD 初期設定 1 作画面(→P[.140](#page-137-0)[、142\)](#page-139-0)の 各種切替  $\overline{z}$ 映像出力切替 【 】 16:9(ワイド)/ かを選択 DVD 初期設定

- STD :音声の最大値と最小値の比を中間にする
- MIN :音声の最大値と最小値の比を最小にする

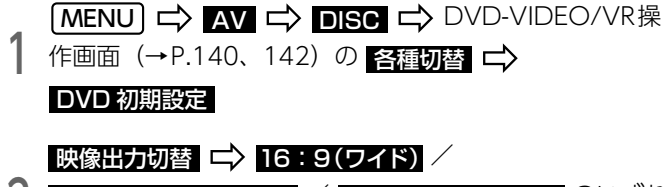

- <mark>4:3(レターボックス)</mark>/ |4:3(パンスキャン) のいすれ
- 16:9 (ワイド):通常のワイドサイズで表示 (4:3のサイズで収録されたDVDソフトの場合は左右両端が黒表示、 または左右に伸びた表示になります。)
- **4:3** (レターボックス):上下両端を黒く表示 (4:3のサイズで収録されたDVDソフトの場合は画面サイズぴったり に表示されます。)
- 4:3 (パンスキャン): 左右両端がカットされた映像 (4:3のサイズで収録されたDVDソフトの場合は画面サイズぴったり に表示されます。)

### **10 ワンポイント**

●後席用モニターなどの別のディスプレイを接続した場合、本機で設定し た画面サイズにより、後席用モニターで表示されるサイズは異なります。

# 言語コード一覧

「音声」、「字幕」、「ソフトメニュー」の言語は、次のコード番号から選択できます。

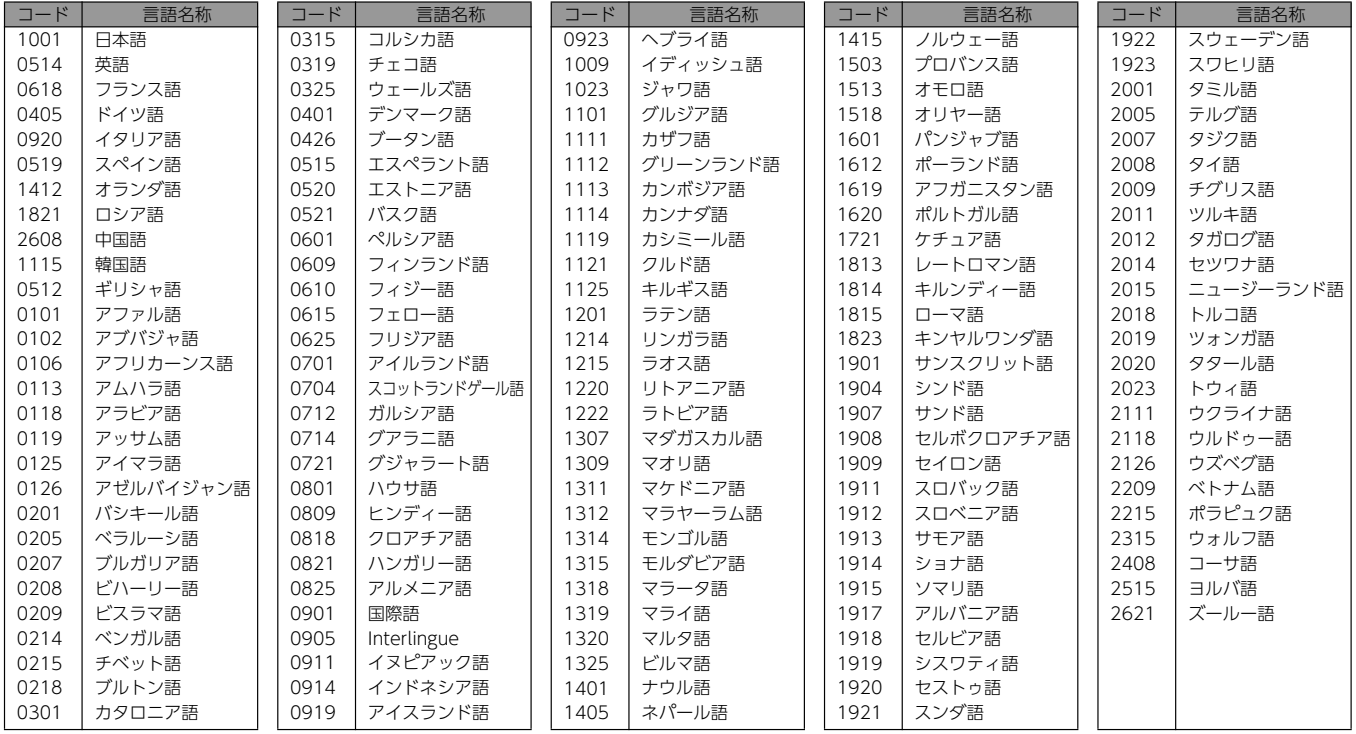

USBメモリに保存した次の圧縮データを再生できます。 <音楽ファイル>

・ MP3

- ・WMA
- ・ AAC

<動画ファイル>

- ・WMV
- ・ AVI
- ・ MPEG4

#### ⋒ チェック

- ●別売の「USB接続コード」※をお買い求めください。 ※ AVN-SZX05i、AVN-ZX05iは同梱されています。
- l再生できる圧縮データの記録方式については[「再生できる圧縮ファイル](#page-315-0) [と対応メディア一覧」](#page-315-0)(→P.318)、[「再生できる圧縮ファイルの仕様に](#page-322-0) **ついて| (→P.325) をご覧ください。**

### **MODボイント**

l別売の後席用モニターを接続している場合、走行中でも後席で映像をご 覧いただけます。

# USBメモリについて レンジェー コンプロ USBメモリを接続する/取りはずす

#### 

●USBメモリを取りはずすときは、オーディオソースをUSB以外に変更 してください。USBメモリのデータが破損するおそれがあります。

### ⋒ チェック

●使用できるUSBメモリの仕様については、「USBメモリI (→P.324) を ご覧ください。

USBメモリをUSB接続コードに接続する/取りはずす

### **のワンポイント**

l接続したUSBメモリが正しく認識されない場合、一度取り外してもう一 度接続してください。

<span id="page-149-0"></span>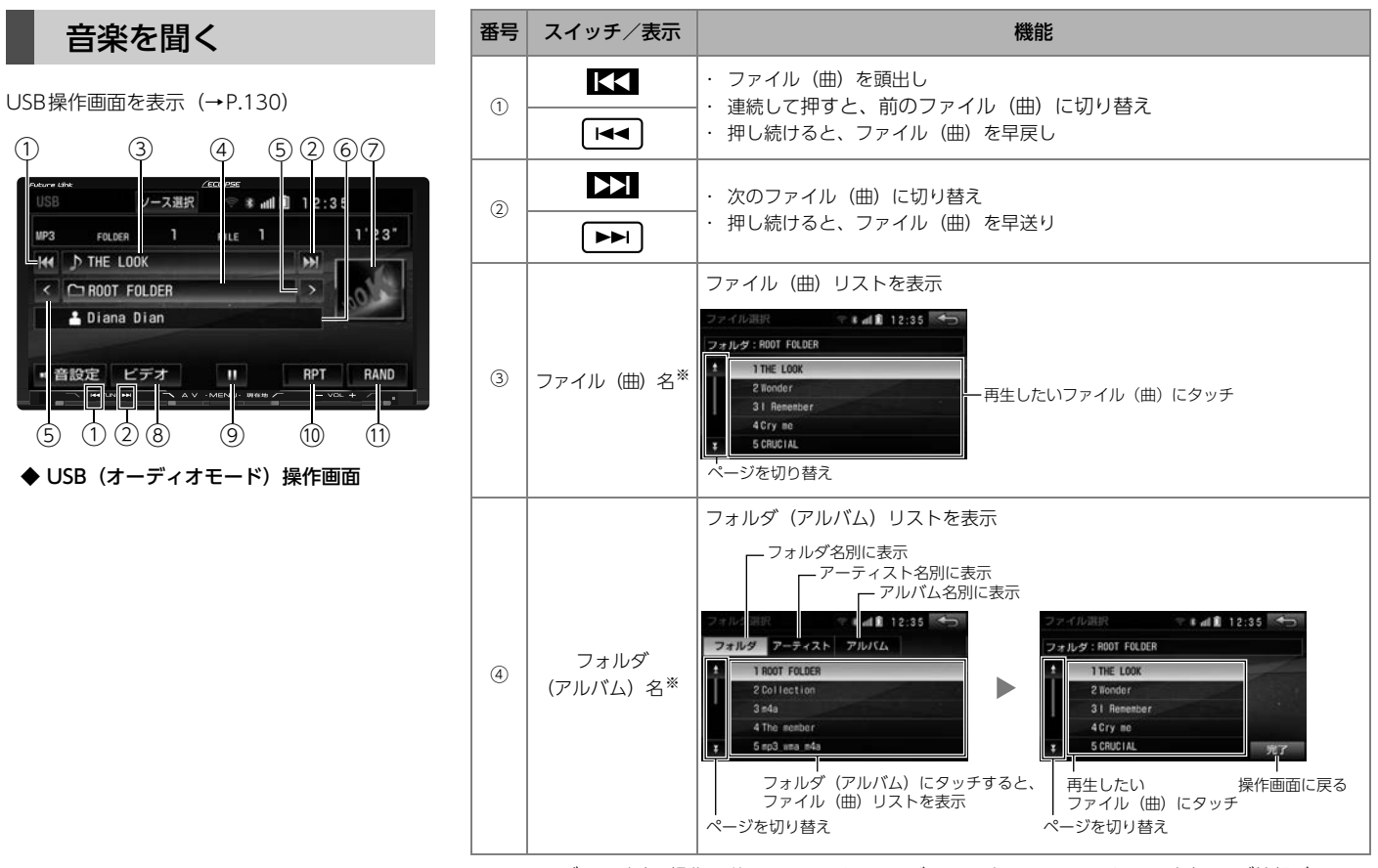

※ フォルダモード時の操作で説明しています。アルバムモードやアーティストモード時、タグ情報がある 場合のみアルバム名や曲名が表示されます。

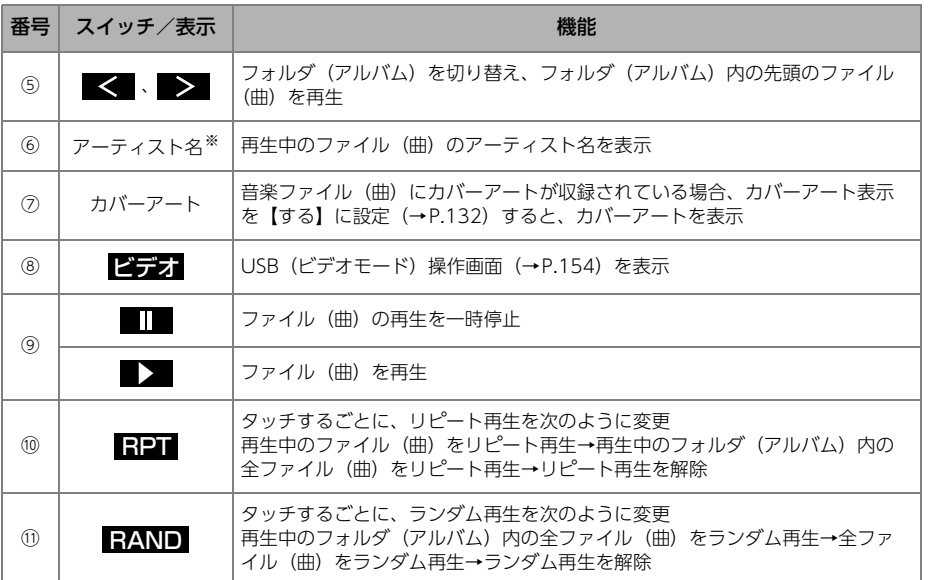

※ タグ情報がある場合のみ表示されます。

 $\sqrt{2}$ 

<span id="page-151-0"></span>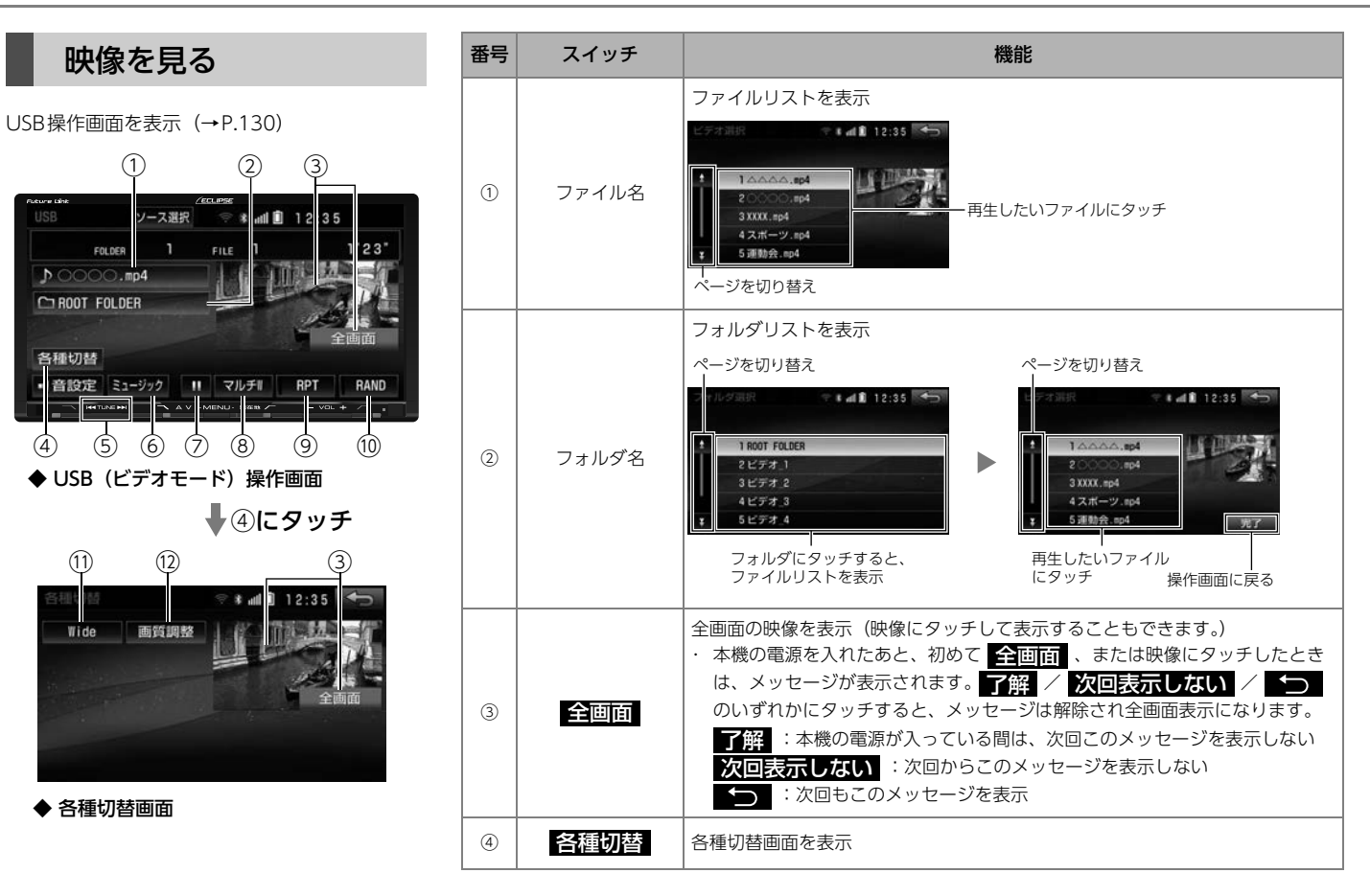

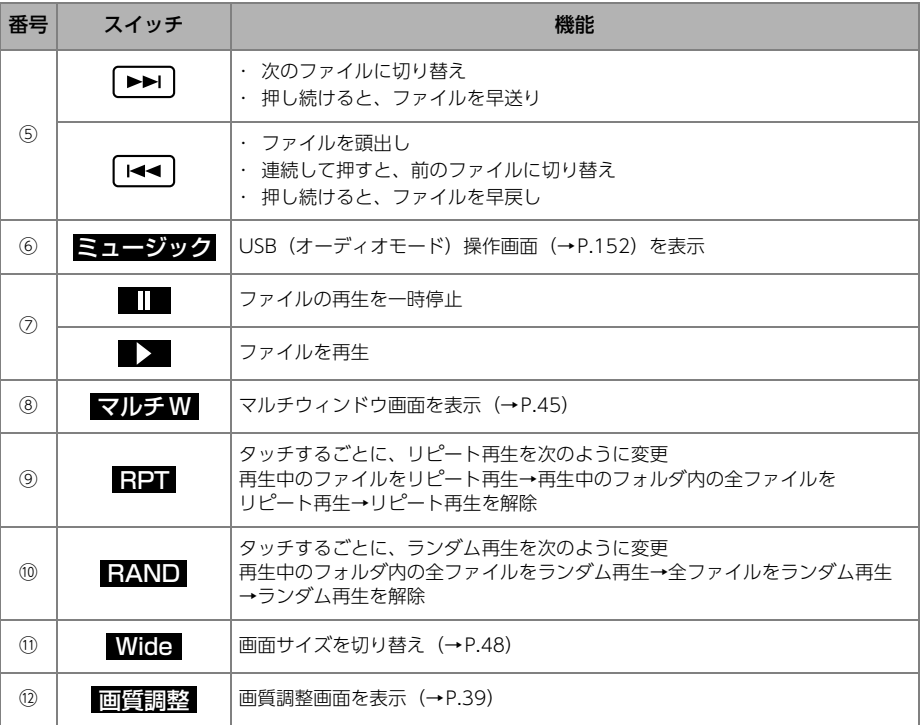

# SDメモリーカードについて

パソコンで記録した音楽データと本機で録音した音楽データを再生できます。 パソコンで記録した場合、次の圧縮ファイルを再生できます。

<音楽ファイル>

- ・MP3
- ・WMA
- ・AAC
- <動画ファイル>
	- ・WMV
	- ・AVI
	- ・MPEG4

#### △ 重要

録音用フォルダ (SDA) 内のデータをパソコンなどで編集すると、再生 できなくなったり、データが破損する恐れがあります。

#### ⋒ チェック)

- ●使用できる音楽用SDについては「SDメモリーカードI (→P.319)をご 覧ください。
- ●緑音できるデータの什様や注意事項については[「SDメモリーカードへ](#page-154-0) [の録音について」](#page-154-0)(→P.157)をご覧ください。
- ●再生できる圧縮データの記録方式については[「再生できる圧縮ファイル](#page-315-0) [と対応メディア一覧」](#page-315-0)(→P.318)、[「再生できる圧縮ファイルの仕様に](#page-322-0) **ついて」(→P.325) をご覧ください。**

#### MOンポイント

- ●別売の後席用モニターを接続している場合、走行中でも後席で映像をご 覧いただけます。
- ●音楽CDを録音すると、SDメモリーカード内に録音用フォルダ (SDA) ができます。
- ●緑音用フォルダ (SDA) 内にパソコンで記録した音楽ファイルを入れ ると、その音楽ファイルは再生できません。
- ●SDメモリーカードには寿命があります。通常に使用していても書き込 みや消去などの基本動作が正常に動作しなくなる可能性があります。

# <span id="page-154-0"></span>SDメモリーカードへの録音について

音楽CDをAAC (Advanced Audio Coding) 圧縮技術で圧縮し、音楽用 SDに録音できます。CDを録音すると、「Gracenote音楽認識サービス」 により、アーティスト名やアルバム名を検索し、該当する名称のグループ を自動で作成します。

### 録音した音楽の構成について

録音された音楽をアーティスト、録音日、マイベストに分類し、各プレイ モード内にプレイリスト(アルバム)を分けて管理できます。

#### 録音可能なデータ

- **●音楽用SDに録音できるデータは、音楽CDのみです。**
- SCMS (シリアルコピーマネージメントシステム)に対応しているため、 次のCDからは録音できません。
	- ・ オーディオ機器を使用して録音したCD-RやCD-RW(パソコンを使用 して作成、または複製したCD-RやCD-RWは、ライティングソフト ウェアの仕様に依存されます)
	- ・ 録音が禁止されている音楽CD
- l 圧縮ファイルを記録したCD-RやCD-RWからは録音できません。
- DTS-CDからは録音できません。

#### 録音の仕様

- **緑音されたデータは暗号化されて音楽用SDに記録されるため、本機以外** では再生できません。
- 録音したデータは、パソコンに保存できます。保存したデータは、録音 時に使用した音楽用SDであれば、同じフォルダ構成でもう一度データ を保存できます。
- 最大3000個のアルバムを作成でき、1つのアルバムに最大99曲まで録 音できます。録音可能な曲の総数は、最大9999曲です。ただし、録音 する音楽用SDの容量によっては、最大9999曲まで録音できません。
- 音楽を録音しながら録音された音楽を再生する裏録音を行っているため、 録音中に他のオーディオソースに切り替えることができます。オーディ オソースを切り替えても録音は継続されます。
- **緑音中の再生音は、音楽用SDに録音された音のため、CD再生時とは異** なった音で聞こえる場合があります。
- 次の操作をしない限り、録音された曲を継続して再生します。
	- ・ 録音停止
	- ・ 録音完了後のエンジンスイッチのOFF(LOCK)
	- ・ 録音完了後のオーディオソースの切り替え
- 音飛びなどが発生した場合、録音をやり直します。
- $\bullet$  音飛びなど、何らかの原因で録音が完了していない場合、画面に ※ が 表示されます。
- **音楽用SDの容量がなくなった場合、録音が中止され録音途中の曲を削除** します。
- 録音の開始時や終了時は、約5秒間音楽が停止します。
- すでに録音されている曲は、重複して録音できません。

### 録音についての注意

- 本機の故障、誤作動または不具合により録音できなかった録音内容、 および消失した音楽データについては保証できません。
- 録音した音楽データは、個人として楽しおなどのほかは、著作権法上、 権利者に無断で使用できません。
- 音楽作品は、著作権法により保護されています。 したがって、本機で録音した音楽用SDを売ったり、配ったり、譲った り、貸したりする場合、および営利(店のBGMなど)のために使用す る場合には、著作権法上、権利者の許諾が必要です。
- 使用条件は、場合によって異なりますので、詳しい内容や申請、その他 の手続きについては、「日本音楽著作権協会」(JASRAC)等権利者に直 接お尋ねください。
- l エンジンスイッチをACCにして録音しているときに、エンジンスイッチ をONにすると、録音したデータが消失する恐れがあります。
- **ノンストップCD(曲と曲の間の無音部分が無いCD)を録音すると、曲** 間に無音部分が録音され、不自然な音切れが発生することがありますが、 録音するディスクに依存しますのでご了承ください。
- バッテリーターミナルをはずし、もう一度接続した場合、地図画面を表 示してから約2分間は録音ができません。

# データベースについて

データベース情報は、Gracenoteメディアデータベース (→P.347) を使 用しています。

#### オートタイトリング機能について

CDを音楽用SDに録音した場合、地図用SDに収録されているデータベー スの中から、アルバム名やアーティスト名、タイトルを検索し、各名称が データベースに収録されていると、録音したデータに自動で付与します。

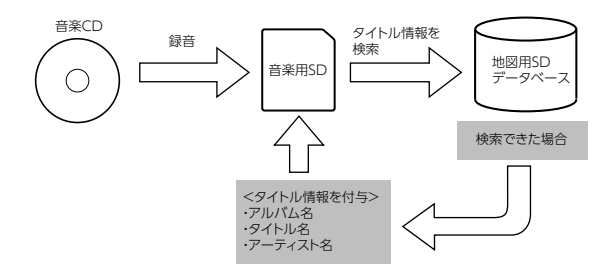

#### **のワンポイント**

- ●自動で付与されたタイトル情報は、実際のタイトル情報と異なる場合が あります。
- 「Gracenote音楽認識サービス」によって提供されたデータについては 内容を100%保証するものではありません。
- l本機で音楽用SDに録音したCDの音楽情報がデータベースにない場合、 アーティスト名は「NO DATA」、アルバムタイトルは録音した日時、 曲名は「TRACK1、TRACK2…」と表示されます。

# SDメモリーカードの容量を確認する

音楽用SD内の録音アルバム数や録音曲数などを確認できます。

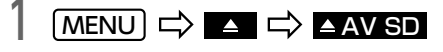

るまで差し込む **L)CLOSE** 

音楽用SDを音楽用SD差し込み口に"カチッ"と音がす

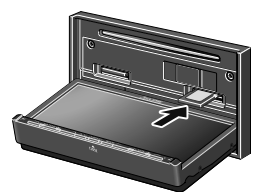

● ▲マークを奥にして、ロックせずに差し込んでください。

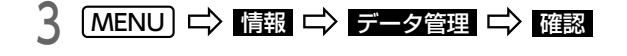

#### **们 ワンポイント**

●データ管理画面に表示される空き領域は、実際の空き容量と異なること があります。

# <span id="page-156-0"></span>SDメモリーカードへ録音する

次の方法から録音できます。 <自動録音> CDの再生と同時に録音を開始す[る\(→P.160\)](#page-157-0) <選んで録音> お好みの曲を選んで録音す[る\(→P.160\)](#page-157-1)

#### **<br />
<<br />
面**

- lエンジンスイッチをONにした状態で録音してください。
- ●録音中に車のエンジンスイッチをOFF (LOCK) にする場合は、録音 を停止してください。音楽用SD内のデータが破損するおそれがあり ます。

### ⋒ チェック

●走行中および録音中は、録音方法を変更できません。

#### **■ 録音中の動作について**

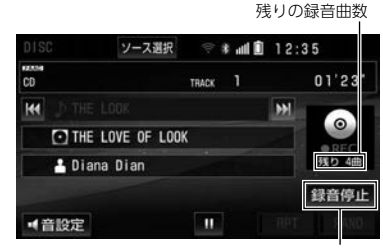

録音を涂中で停止

- 録音された音楽が再生されます。
- 録音が完了すると、自動で録音を終了しますが、再生は継続されます。

### <span id="page-157-0"></span>自動で録音する

CD を再生すると同時に、自動で録音を開始します。

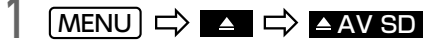

音楽用SDを音楽用SD差し込み口に"カチッ"と音がす るまで差し込む **L)CLOSE** 

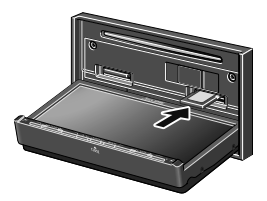

● ▲マークを奥にして、ロックせずに差し込んでください。

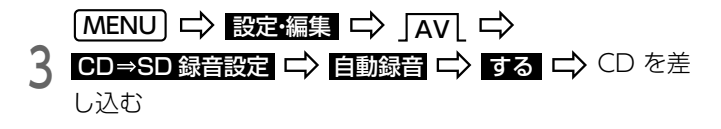

● 再生と録音を開始します。

### <span id="page-157-1"></span>お好みの曲を選んで録音する

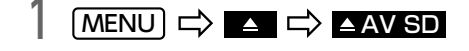

音楽用SDを音楽用SD差し込み口に"カチッ"と音がす るまで差し込む LIGSE

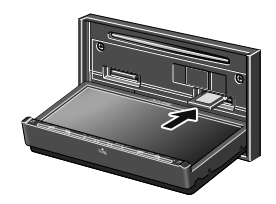

l ▲マークを奥にして、ロックせずに差し込んでください。

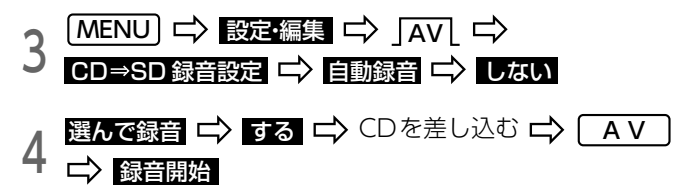

# う <sup>録音したい曲を選択 ロン <mark>完了</mark></sup>

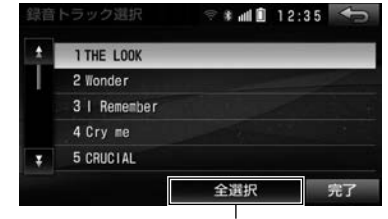

全ての曲を選択/選択を解除

- 複数の曲を選択できます。
- 選んだ曲にもう一度タッチすると、キャンセルできます。
- 選んだ曲の再生と録音を開始します。

# 録音をやめる

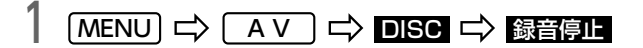

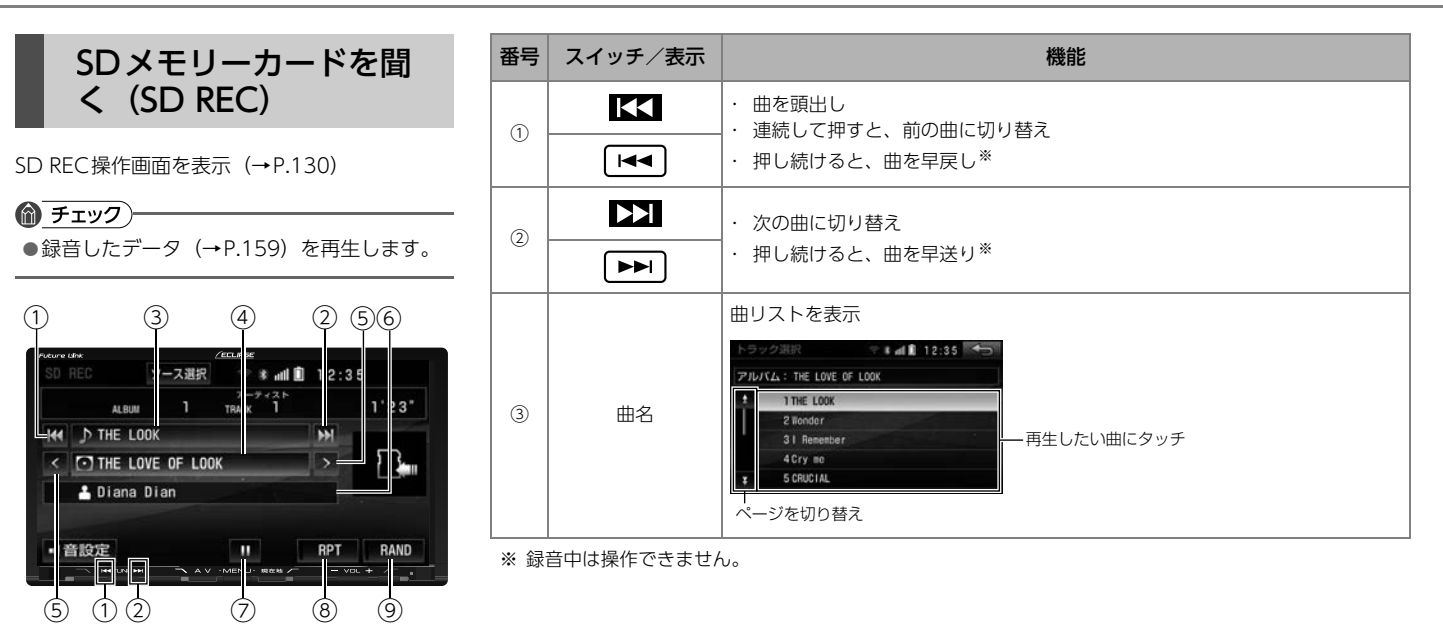

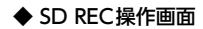

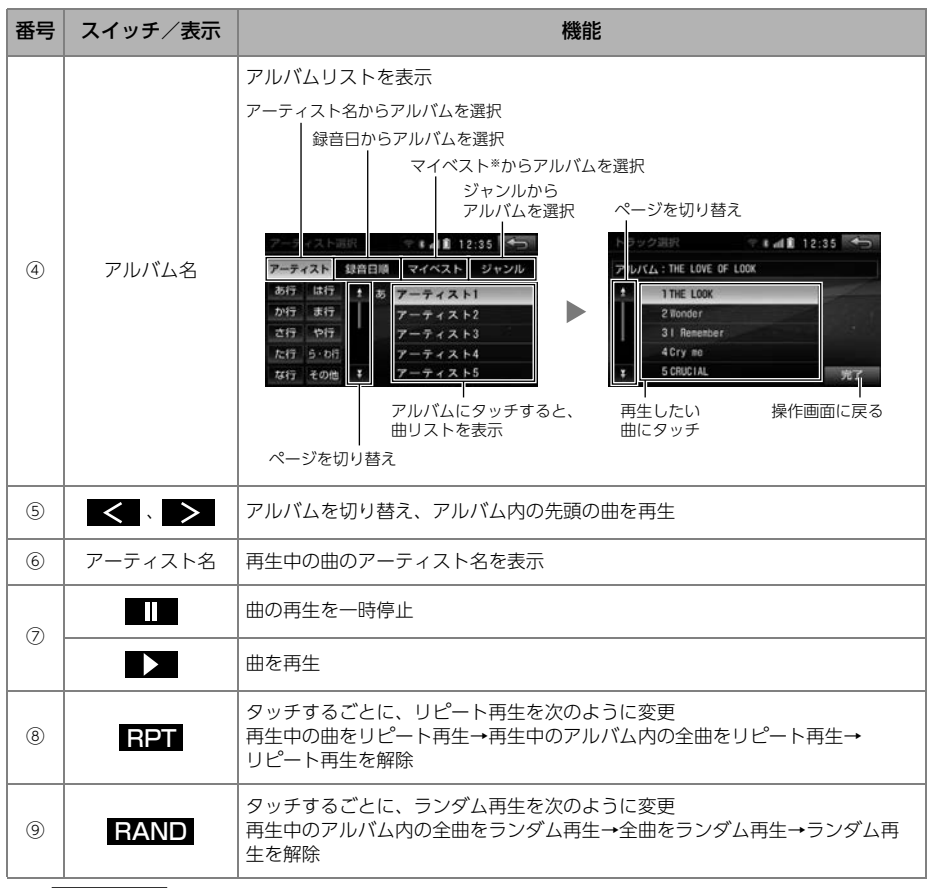

※ **」マイベスト**[ は、オリジナルの楽曲集が作成されていない場合、選択できません[。\(→P.176\)](#page-173-0)

<span id="page-161-0"></span>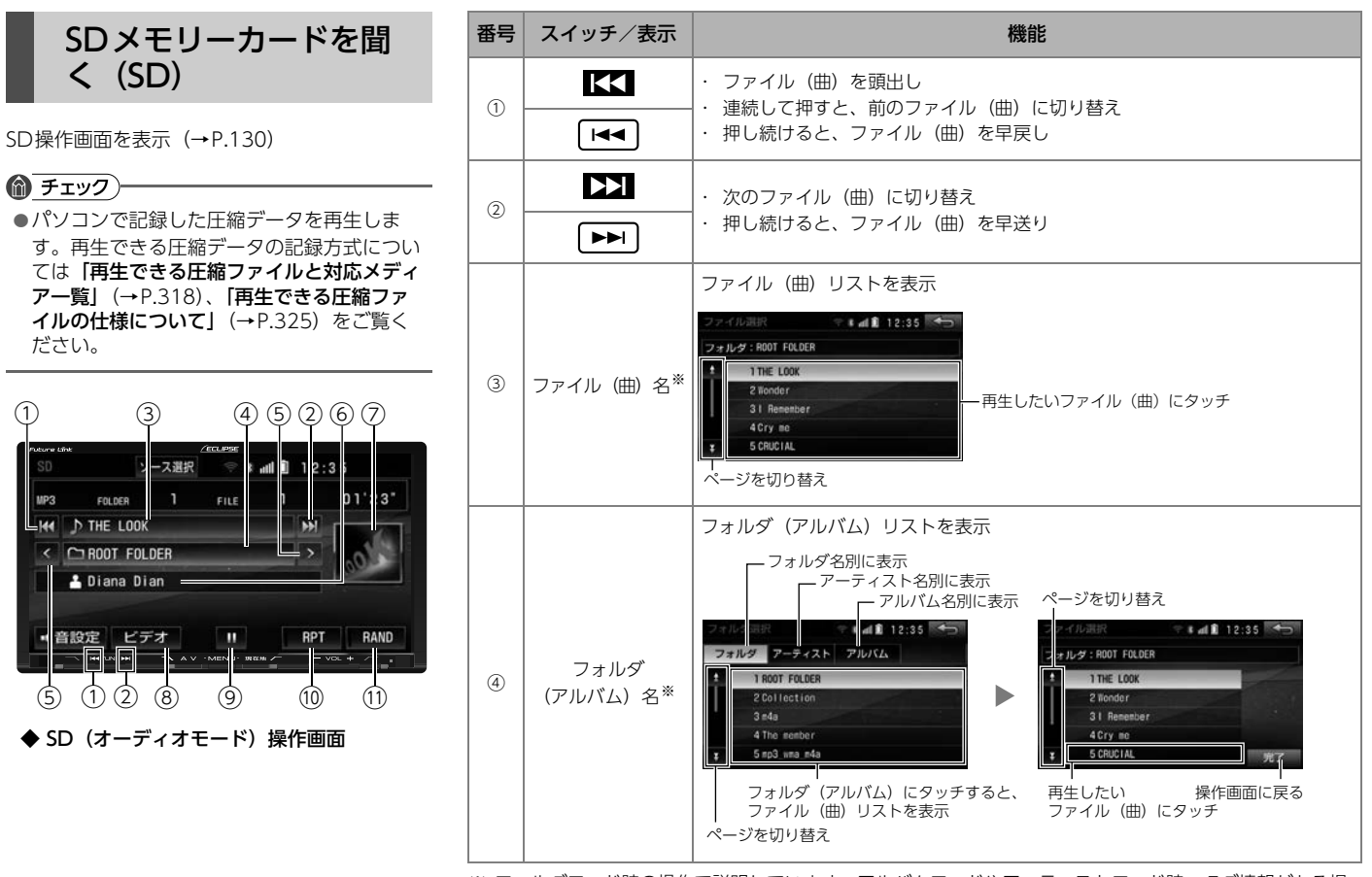

※ フォルダモード時の操作で説明しています。アルバムモードやアーティストモード時、タグ情報がある場 合のみアルバム名や曲名が表示されます。

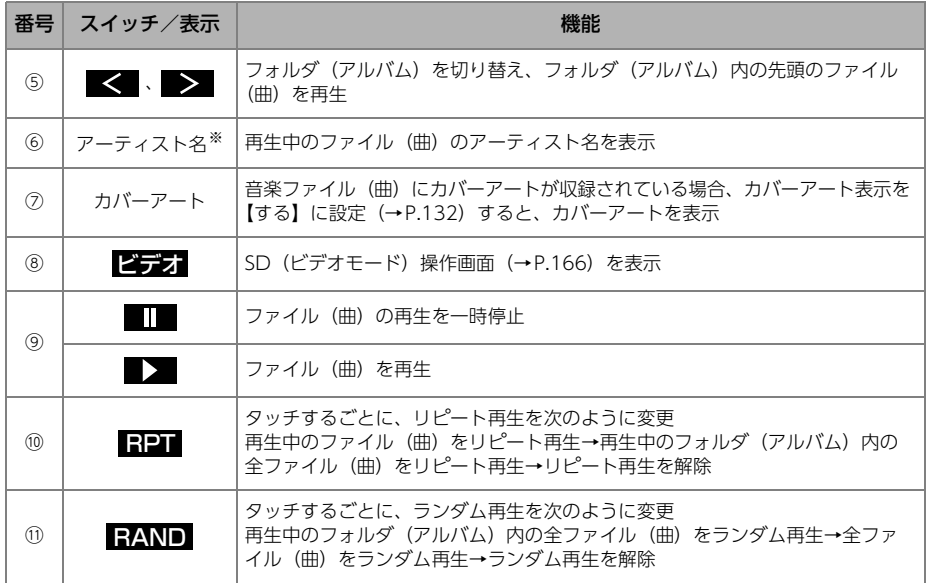

※ タグ情報がある場合のみ表示されます。

<span id="page-163-0"></span>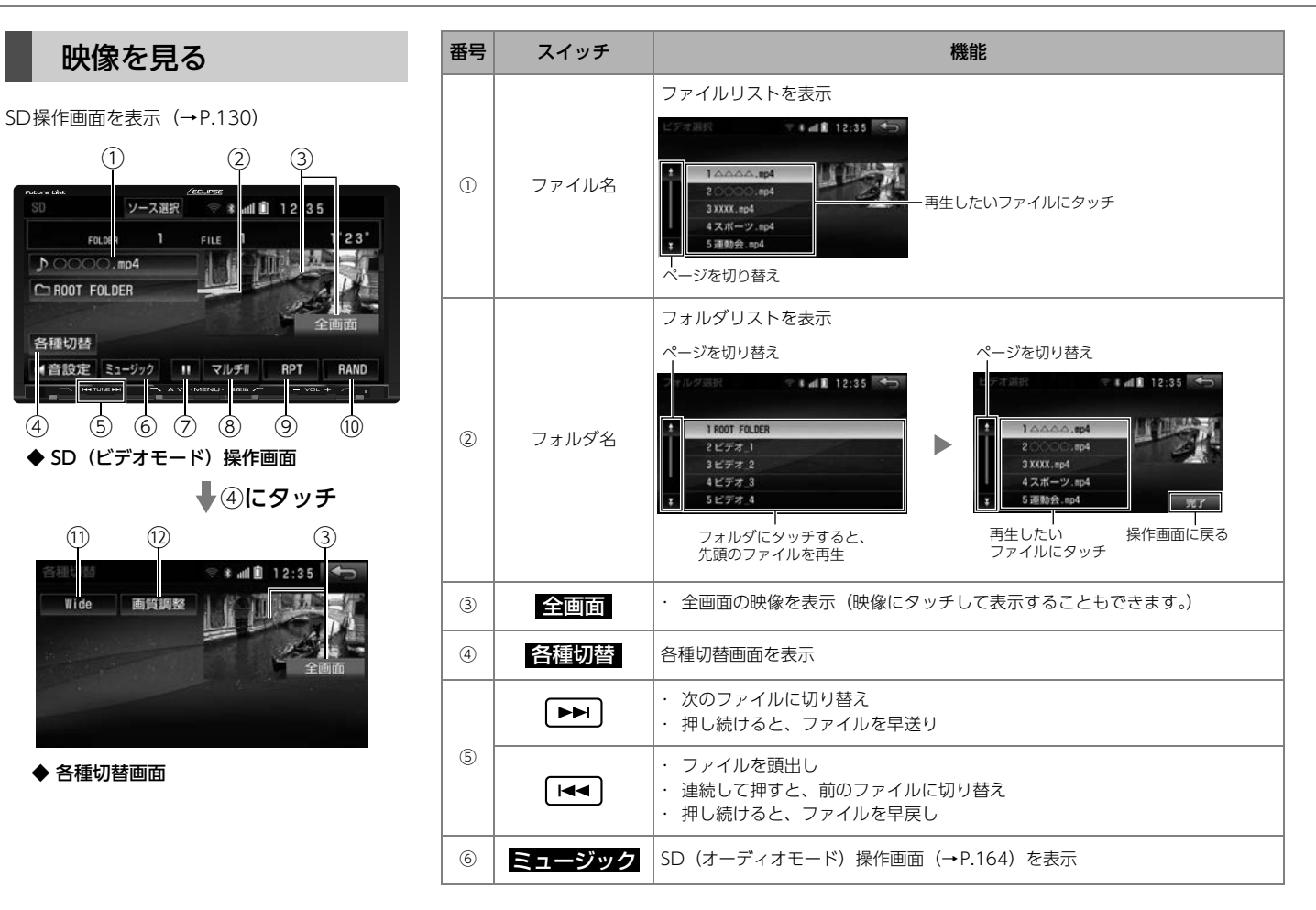

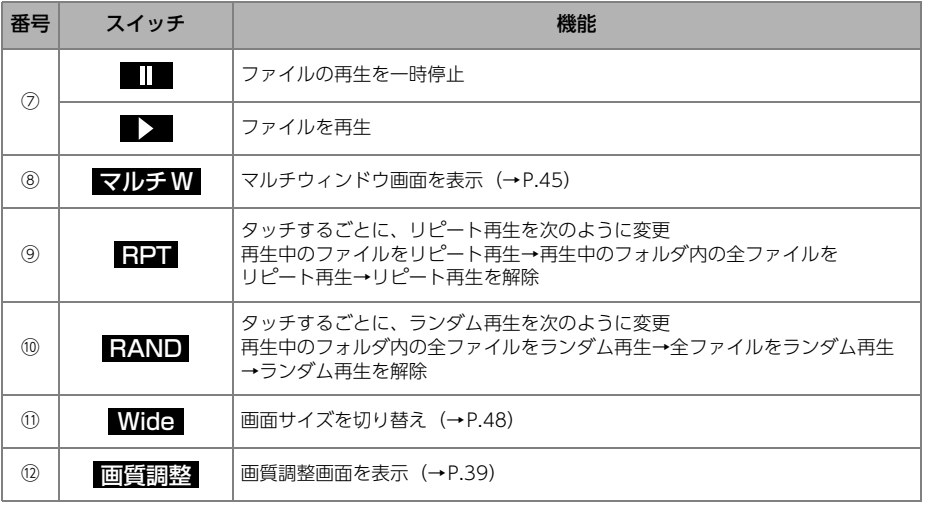

 $\sqrt{2}$ 

# <span id="page-165-0"></span>タイトル情報を個別に取得する

タイトル情報が付与されていない音楽データは、専用のアプリケーション から個別にタイトル情報を取得し、付与できます。

### 専用のアプリケーションソフトの動作環境について

#### n **動作環境**

 $<$  OS  $>$ 

- ・ Microsoft Windows Vista (32bit SP2)
- ・ Microsoft Windows 7 (32bit SP1/64bit SP1)
- ・ Microsoft Windows 8※(32bit/64bit)
- ・ Microsoft Windows 8.1※(32bit/64bit) ※Windows RT非対応

#### **■ 必要なもの**

- ・ SDHCメモリーカードリーダー/ライター、またはSDHCカードスロット 搭載PC
- ・ 録音で使用した音楽用SD
- ・ パソコンでインターネット接続可能な環境

## タイトル情報をダウンロードする

| MENU I ☆ ■■ I ☆ ▲▲ I △ AV SD I ☆ 首楽用SDメモ<br>| リーカードを"カチッ"と音がするまで押して取り出す **MENU ⇒■ → AVSD → 音楽用SDメモ** 

# $\Rightarrow$  CLOSE

パソコンでECLIPSEホームページの「お客様サポート」

- から「Gracenoteデータベース(CDDB)/MCDB更新
- $\overline{z}$ サービス」にアクセスし、専用のアプリケーションを インストールする
- **お客様サポートURL:** http://www.fujitsu-ten.co.jp/eclipse/support/
- 3 専用のアプリケーションからサイトにアクセスする
- <sup>4</sup> サイトの案内にしたがって、タイトル情報を音楽用SDに ダウンロードする

### タイトル情報を取得する

# $\Box$  MENU  $\Rightarrow$   $\Rightarrow$   $\Rightarrow$  AV SD

 $\overline{z}$ タイトル情報をダウンロードした音楽用SDを音楽用SD 差し込み口に"カチッ"と音がするまで差し込む CLOSE

● ▲マークを奥にして、ロックせずに差し込んでください。

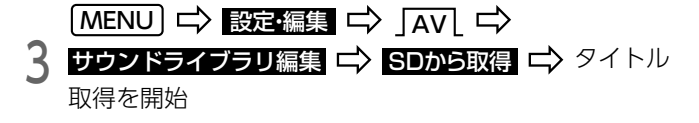

- Cini にタッチすると取得を中止します。
- タイトル情報を取得すると自動で画面が切り替わります。

# <span id="page-166-0"></span>タイトル情報を再取得する

録音時に本機のデータベースから付与されたタイトル情報が違っている 場合は、もう一度、データベースを検索し、該当する情報を付与できます。

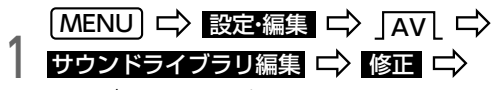

アルバムリストを表示

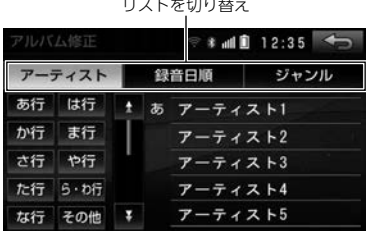

the company of the company of

2 編集したいアルバムを選択 **ニ> SD で検索 ニ>** タイトル<br>2 情報を取得 情報を取得

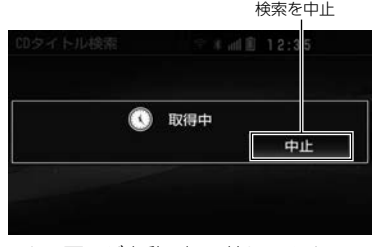

● 検索が終了すると、画面が自動で切り替わります。

<mark>う</mark> 複数候補がある場合は、タイトルを選択 C→ 登録

# <span id="page-167-0"></span>タイトル情報を削除する

録音時に地図用SDのデータベースから付与されたタイトル情報を削除でき ます。

タイトル情報が削除された音楽データは、専用のアプリケーションを使用 して、個別にタイトル情報を取得できます[。\(→P.168\)](#page-165-0)

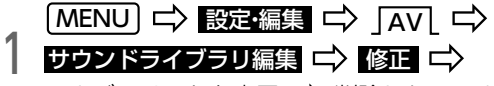

アルバムリストを表示 削除したいアルバムを選択

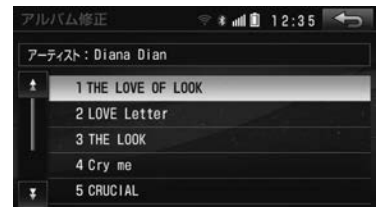

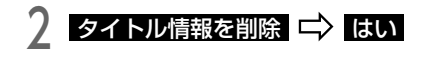

# アルバム情報を編集する

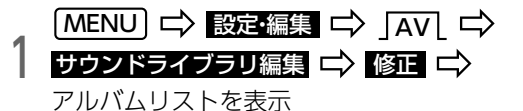

リストを切り替え ルバム修正 → 12:35 → アーティスト 録音日順 ジャンル あ行 は行 ↑ あ アーティスト1 ま行 か行 アーティスト2 さ行 や行 アーティスト3 た行 ら·わ行 アーティスト4 アーティスト5 な行 その他 !

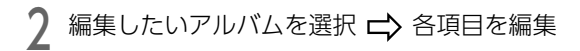

#### ● 次の項目を編集できます。

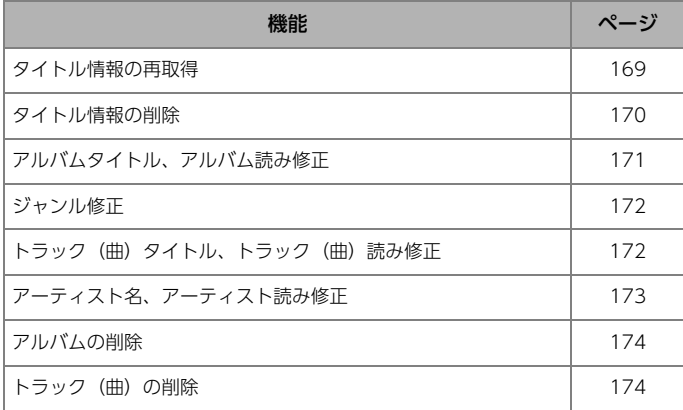

#### ◎ チェック)

●走行中および録音中は、アルバムの編集はできません。

<span id="page-168-0"></span>アルバムタイトル、アルバム読みを変更する

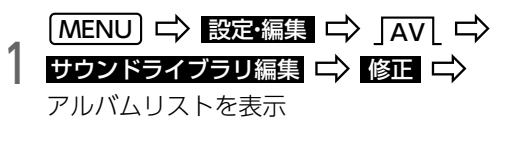

2 編集したいアルバムを選択 Cン アルバム 、または<br>2 アルバム読み アルバム読み

**3** アルバム、またはアルバム読みを人力 C> <mark>完了</mark>

1文字ずつ修正

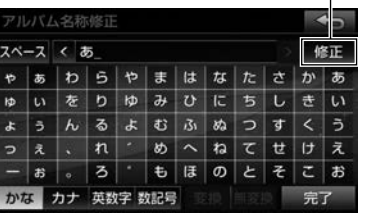

● 文字の入力方法については[「文字を入力する」](#page-27-0)(→P.30) をご覧ください。

**10 ワンポイント** 

●読みは半角カタカナのみ入力できます。

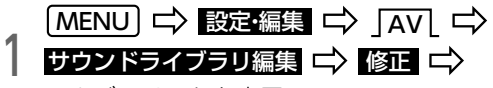

アルバムリストを表示

2 編集したいアルバムを選択<br>2 ジャンルを選択 C <mark>完了</mark> 編集したいアルバムを選択に>シャンルに

<span id="page-169-0"></span>ジャンルを変更する しゅう トラック(曲)名、トラック(曲)読みを変更する

<span id="page-169-1"></span>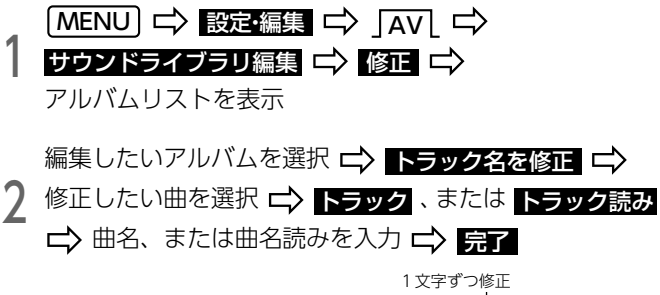

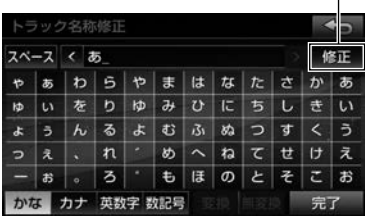

● 文字の入力方法については[「文字を入力する」](#page-27-0) (→P.30) をご覧ください。

**10 ワンポイント** 

●読みは半角カタカナのみ入力できます。

# <span id="page-170-0"></span>アーティスト名、アーティスト読みを変更する

#### ■ アーティスト名を変更する

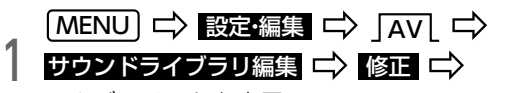

アルバムリストを表示

2 編集したいアルバムを選択 C> アルバムアーティスト<br>2 Dストから選択する リストから選択する

# ティスト名称修正選択 → \* 211 12:35 マニュアル入力する リストから選択する

● リストにはすでに登録されているアーティストのみ表示されます。

● マニュアル入力する :文字を入力して修正

● 文字の入力方法については[「文字を入力する」](#page-27-0)(→P.30) をご覧ください。

- アーティスト読みを変更する
- KMENU」 ロン 設定・編集 ロン JAN<br>| サウンドライブラリ編集 ロン 修正 アルバムリストを表示  $(MENU) \Rightarrow$  設定編集  $\Rightarrow$   $\Rightarrow$   $\Rightarrow$
- 2 編集したいアルバムを選択 <del>ロ</del>> アルバ<br>2 ロ> アーティスト読みを入力 ロ> <del>見</del>了 編集したいアルバムを選択 ロ アルバムアーティスト読み

1文字ずつ修正 ティスト読み修正  $2x-2$   $2$ 修正  $\frac{1}{l}$  $\overline{1}$  $\sqrt{2}$  $\sim x$ - 2  $\Box$ Ŧ カナ

● 文字の入力方法については[「文字を入力する」](#page-27-0)(→P.30) をご覧ください。

#### **10 ワンポイント**

●読みは半角カタカナのみ入力できます。

●アーティスト読みが入力されていないと、アルバムリストでアーティス トからの検索ができなくなります。

3 アーティスト名を選択

# <span id="page-171-0"></span>アルバムを削除する

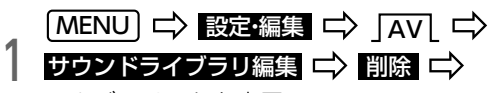

アルバムリストを表示

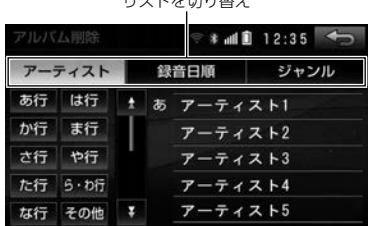

 $\frac{1}{2}$ 

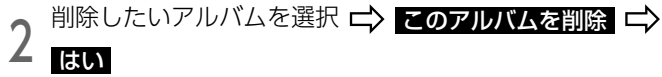

### ● ワンポイント

●削除するアルバム内の曲がマイベストにも登録されている場合は、同時 に削除されます。

# <span id="page-171-1"></span>トラック(曲)を削除する

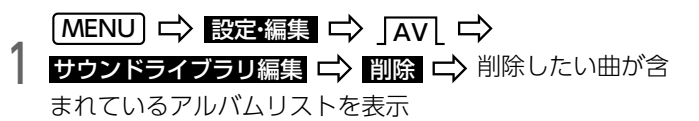

リストを切り替え ルバム削除 → 12:35 → アーティスト 録音日順 ジャンル あ行 は行 ▲ あ アーティスト1 ま行 か行 アーティスト2 さ行 や行 アーティスト3 た行 ら・わ行 アーティスト4 な行 その他 !! アーティスト5

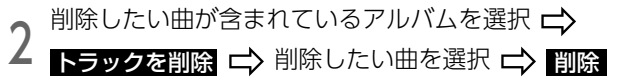

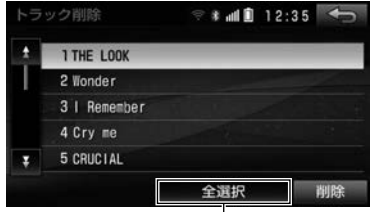

全ての曲を選択/選択を解除

● 選択した曲にもう一度タッチすると選択を解除します。

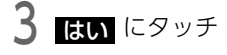

#### **10 ワンポイント**

- ●削除する曲がマイベストにも登録されている場合は、マイベスト内の曲 も同時に削除されます。
- 

# マイベストについて

ーロロ』51に開脉とれるす。<br>●すべての曲を削除すると、曲が収録されていたアルバムも削除されます。 <del>なざした曲</del>の中からお気に入りの曲を集めたマイベストを作成できます。 作成した楽曲集は、マイベストから簡単に表示できます。

### **10 ワンポイント**

- ●マイベストは999個作成できます。
- ●1つのマイベストには99曲まで登録できます。
- ●同じ曲を同じマイベストに2回以上登録してもマイベストに重複して表 示されません。

<span id="page-173-0"></span>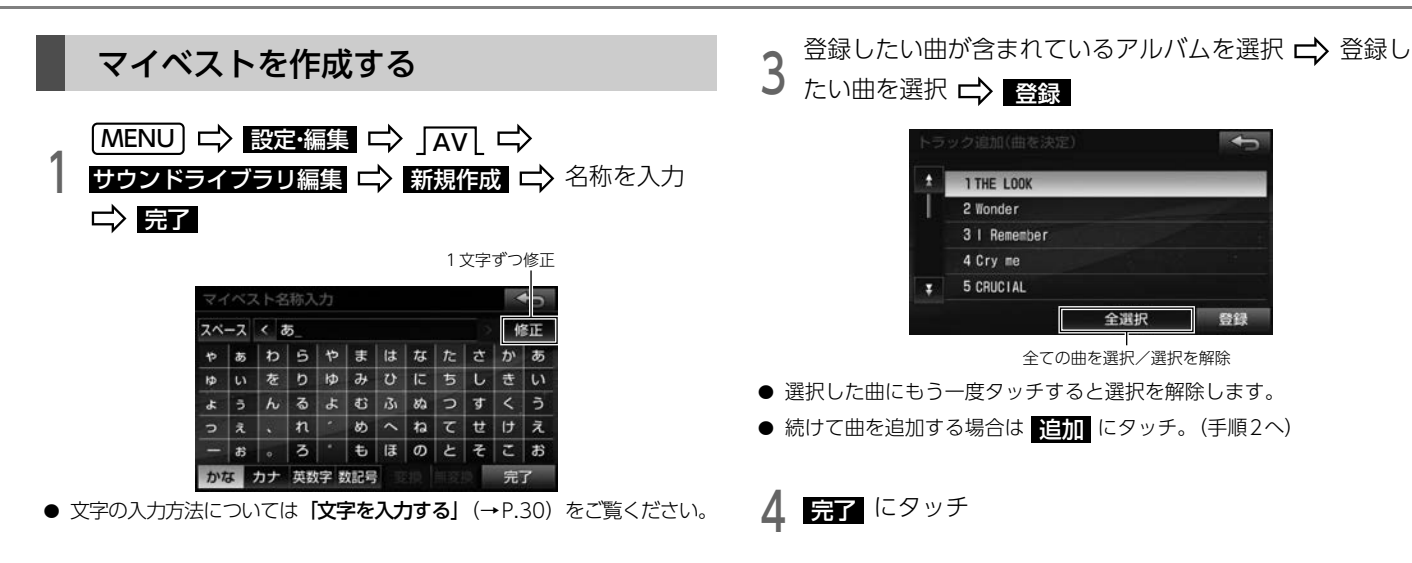

 $\leftarrow$ 

| ジャンル | マイベスト

 $\leftarrow$ 

登録

全選択

2 登録したい曲が含まれているアルバムリストを表示

▲ あ アーティスト1

アーティスト2

アーティスト3

アーティスト4 アーティスト5

リストを切り替え

アーティスト 録音日順

な行 その他 !

あ行 は行

か行 ま行

さ行 や行

た行 **5·わ行** 

# マイベストを編集する

1 MENU 設定・編集 AV サウンドライブラリ編集 LI〉 各項目を編集

● 次の項目を編集できます。

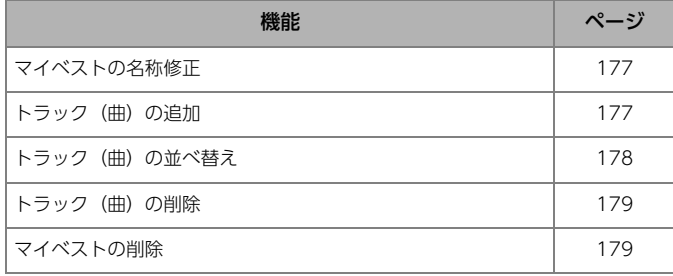

⋒ チェック

●走行中や録音中は、マイベストの編集ができません。

## <span id="page-174-0"></span>マイベストの名称を修正する

- KANDU I BD DAV DI AVL I DAV DI DI DI MENU DI DI DI DI DI DI DI DI DI DI DI DI<br>|- サウンドライブラリ編集 I DAV 名称修正 I DAV 修正したいマ イベストを選択 ピン名称を入力  $(MENU)$   $\Rightarrow$  設定・編集  $\Rightarrow$   $\Rightarrow$   $\Rightarrow$   $\Rightarrow$
- 文字の入力方法については[「文字を入力する」](#page-27-0)(→P.30) をご覧ください。

# <span id="page-174-1"></span>トラック(曲)を追加する  $(MENU)$   $\Rightarrow$  設定・編集  $\Rightarrow$   $\Rightarrow$   $\Rightarrow$

- | MENU | <del>ロ</del>〉設定・編集 | ロ〉 | AV | ロ〉<br>| | サウンドライブラリ編集 | ロ<mark>〉</mark>[編集 | ロ〉曲を追加したいマ イベストを選択 ロン トラックを追加
- 追加したい曲が含まれているアルバムリストの表示方法 を選択

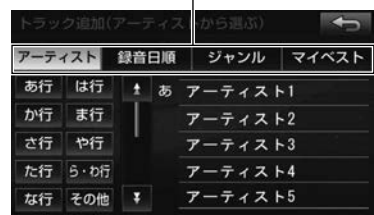

リストを切り替え

3 追加したい曲が含まれているアルバムを選択<br>3 追加したい曲を選択 C <mark>登録</mark>

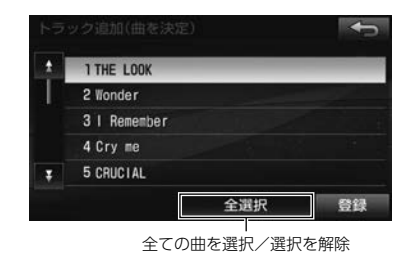

- 選択した曲にもう一度タッチすると選択を解除します。
- 続けて曲を追加する場合は <mark>追加</mark> にタッチ。(手順2へ)

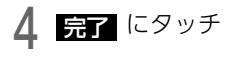

<span id="page-175-0"></span>トラック(曲)を並べ替える

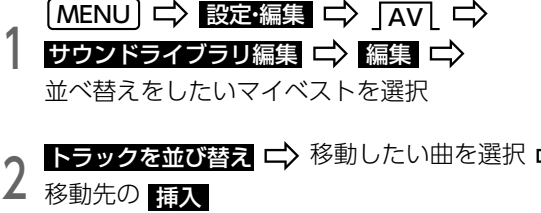

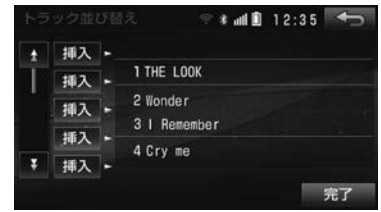

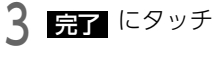

### <span id="page-176-0"></span>トラック(曲)を削除する

#### ● チェック

●削除した曲は、マイベストから削除されますが、音楽用SDには保存され ています。マイベスト以外のアルバムリストから検索して再生できます。

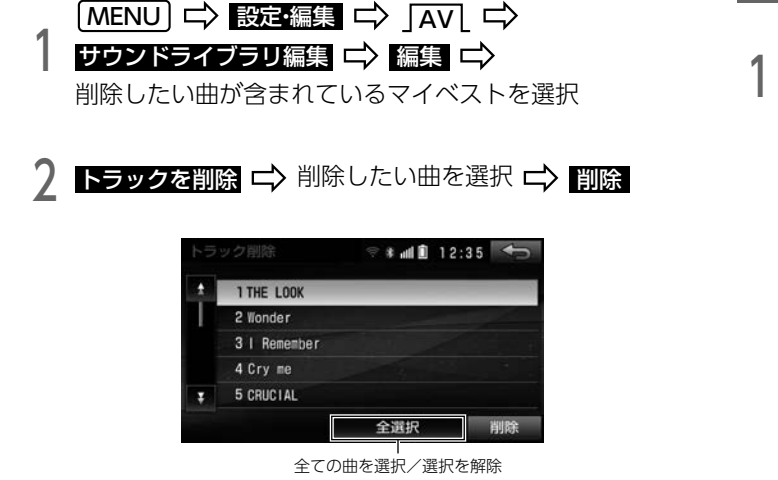

● 選択した曲にもう一度タッチすると選択を解除します。

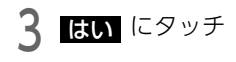

# <span id="page-176-1"></span>マイベストを削除する

### ⋒ チェック

●マイベストに登録した曲は、マイベストから削除されますが、音楽用 SDには保存されています。マイベスト以外のアルバムリストから検索 して再生できます。

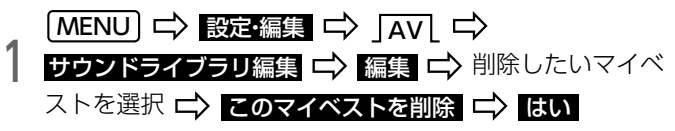

地上デジタルTV放送をご覧いただけます。

初めて地デジ機能をご使用になる場合は、次の操作をしてください。

- miniB-CASカードの設定 [\(→P.34\)](#page-31-0)
- ・ 居住地域/ホームプリセットの登録[\(→P.181\)](#page-178-0)
- ・ miniB-CASカードの動作確認[\(→P.182\)](#page-179-0)

### ● ワンポイント

●別売の後席用モニターを接続すると、走行中でも後席で地上デジタル TV放送をご覧いただけます。

# テレビについて マンファー マンファー マンス 緊急警報放送 (EWS) を受信した場合は

EWS(Emergency Warning System)とは、緊急警報信号を送信し、 地震や津波などの情報をお知らせする放送です。

緊急警報放送は、警戒宣言、津波警報、知事からの要請があった場合に放 送されます。

緊急警報放送を受信した場合、メッセージが表示されます。 ΩK 、または 視聴する にタッチすると緊急警報放送をご覧いただけます。

# <span id="page-178-0"></span>居住地域/ホームプリセットを登録する

番組やデータ放送の地域情報を受信するために、居住地域や放送局(チャ ンネル)を登録します。

初めて起動した場合や、引越しをした場合は必ず設定してください。

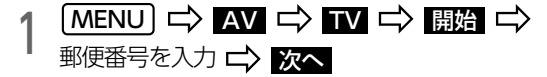

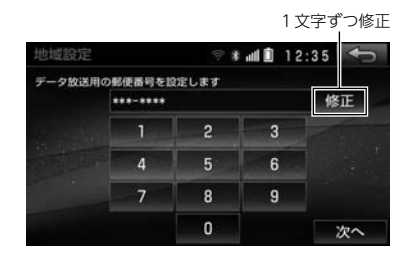

- 2 <sup>データ放送用の地方、都道府県を選択 <del>C</del>> 次へ<br>2 スキャン用の地方、都道府県を選択</sup> スキャン用の地方、都道府県を選択
- 東京都鳥部(伊豆・小笠原諸鳥)と鹿児鳥県鳥部(南西諸鳥の鹿児島 県域)にお住まいの方は、 <mark>沖縄地方 その他</mark> にタッチしてください。

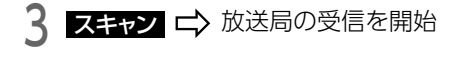

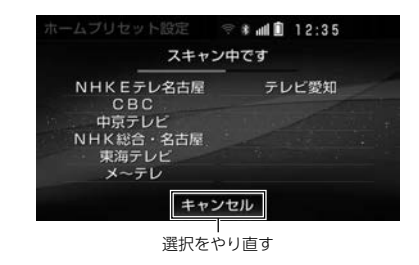

4 放送局受信完了 OK 完了

● 最大36局まで受信し、受信した放送局のうちプリセットスイッチに表 示された12局が記憶されます。

#### **10 ワンポイント**

- ●プリセットスイッチの順番を変更したり、放送局を追加する場合は、 [「プリセットスイッチの編集」](#page-189-0)(→P.192)をご覧ください。
- ●受信する地域により、放送局を表示するまで約5分程度かかる場合があ ります。
- ●引越しなどでお住まいの地域や都道府県が変わった場合は、もう一度設 定してください[。\(→P.193\)](#page-190-0)

# <span id="page-179-0"></span>miniB-CASカードの動作確認をする

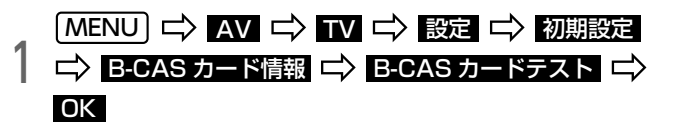

● B-CASカード情報画面でカードの情報を確認できます。

### **10 ワンポイント**

lテストで異常を検出した場合、miniB-CASカードの抜き差しを行ってく ださい。抜き差ししても読み取れない場合は、お買い上げの販売店にご 相談いただくか、カードを交換してください。
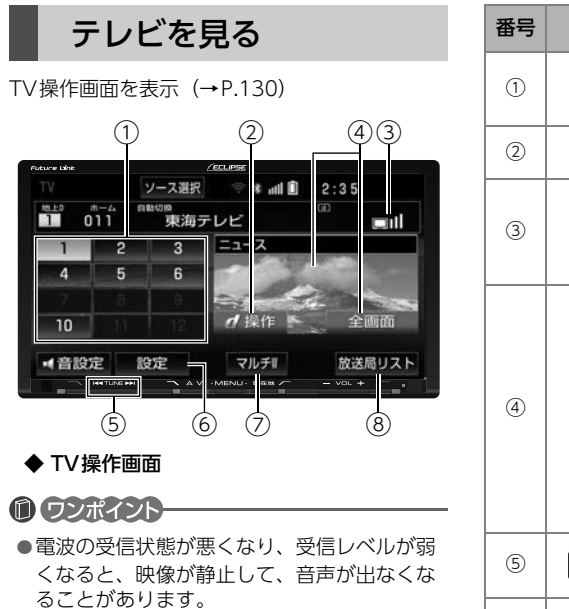

- ●アンテナインジケータの受信レベルは目安です。 受信レベルの状態が良くても映像が静止した り、音声が途切れることがあります。
- ●AAC5.1ch放送には対応していないため、 2ch再生となります。

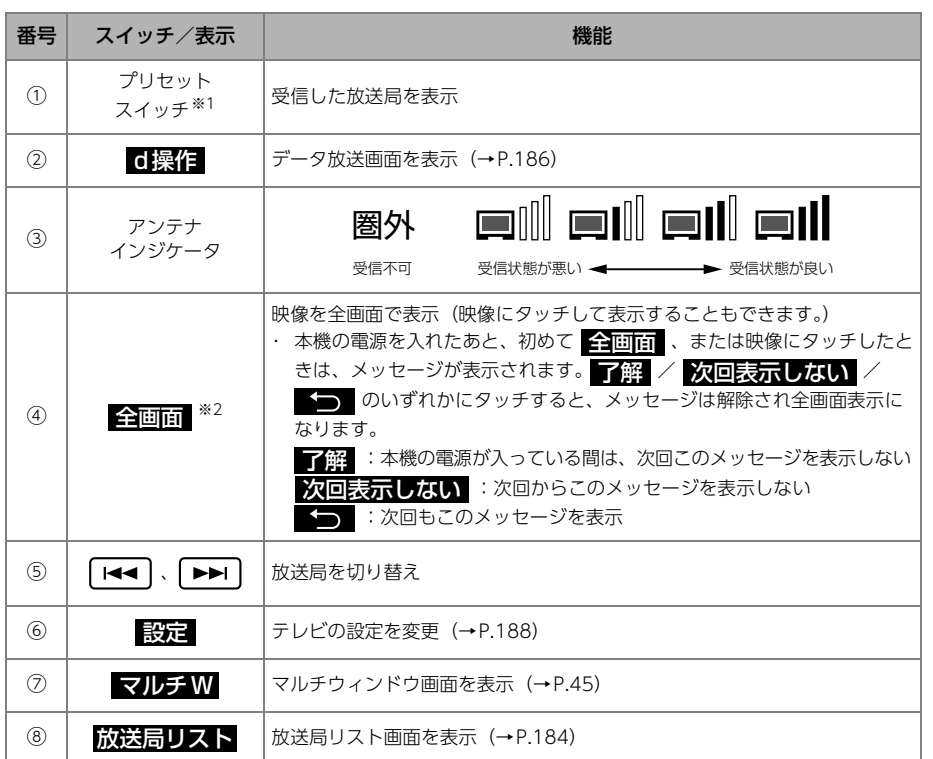

※1 あらかじめチャンネルを設定する必要があります[。\(→P.181\)](#page-178-0)

※2 全画面で表示される放送と、4:3画面(画面の左右両端が黒表示)で表示される放送があります。

## <span id="page-181-0"></span>番組を選ぶ

番組はプリセットスイッチ以外にも次の方法で選ぶことができます。

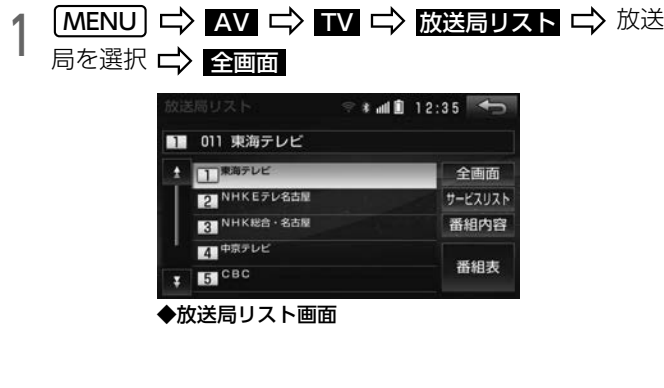

● 放送局リスト画面で次の操作ができます。

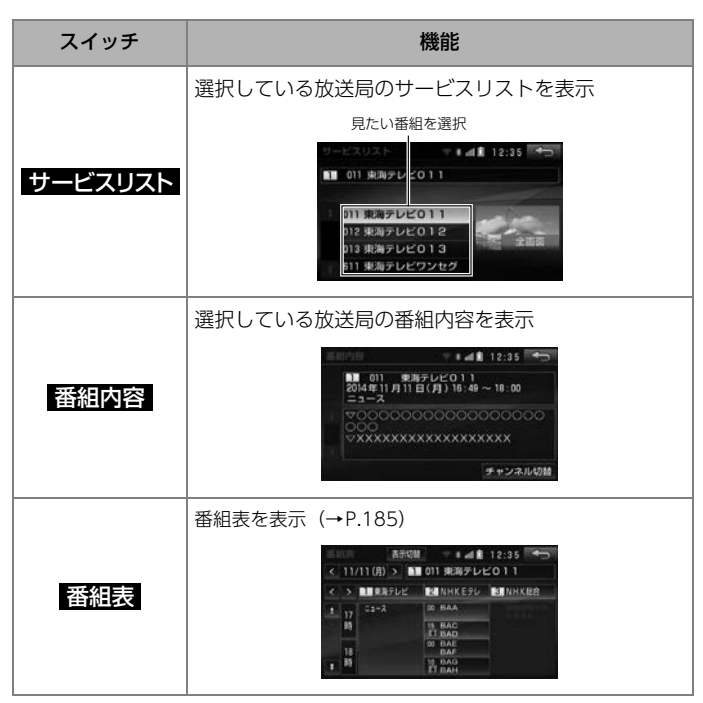

#### **10 ワンポイント**

放送局リストに表示される内容と実際の放送が異なる場合があります。

#### <span id="page-182-0"></span>EPG(電子番組表) から見たい番組を選ぶ 番組表画面を操作する

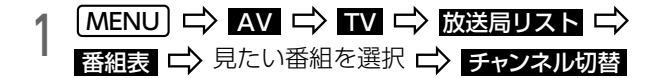

● 番組表画面の操作については、「番組表画面を操作するI (→P.185) を ご覧ください。

<span id="page-182-1"></span>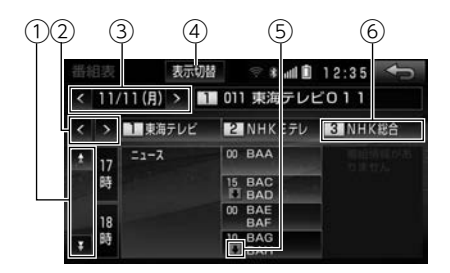

次の操作ができます。

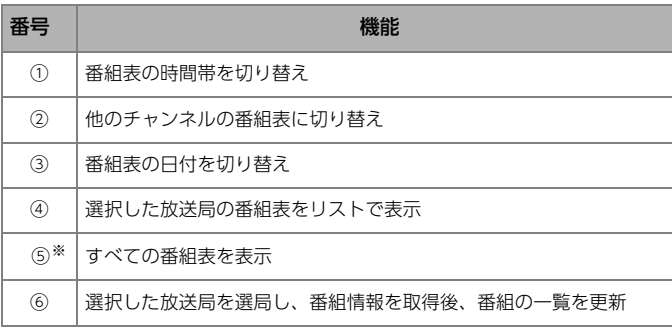

※ 1時間枠内に3番組以上の番組がある場合に表示されます。

<span id="page-183-0"></span>データ放送を見る

データ放送とは映像の他に、図形や文字の情報を付加した放送です。 受信するデータ放送により、番組に連動した情報、独立した情報を見ること ができます。

 $\overline{1}$  MENU  $\Rightarrow$   $\overline{1}$   $\Rightarrow$   $\overline{1}$   $\Rightarrow$   $\overline{1}$  d操作  $\Rightarrow$   $\overline{1}$  d

#### データ放送を操作する

画面に表示される説明の順に操作すると、さまざまな情報を見ることがで きます。受信したデータ放送は色ボタンなどで操作します。 また、データ放送の内容により、文字入力が必要な場合は、文字を入力で きます。操作方法は受信したデータ放送により異なります。

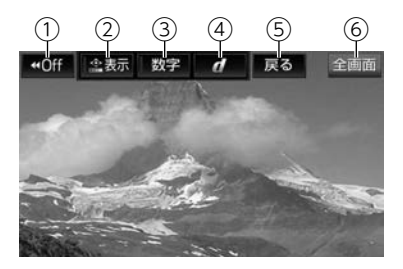

● 次の操作ができます。

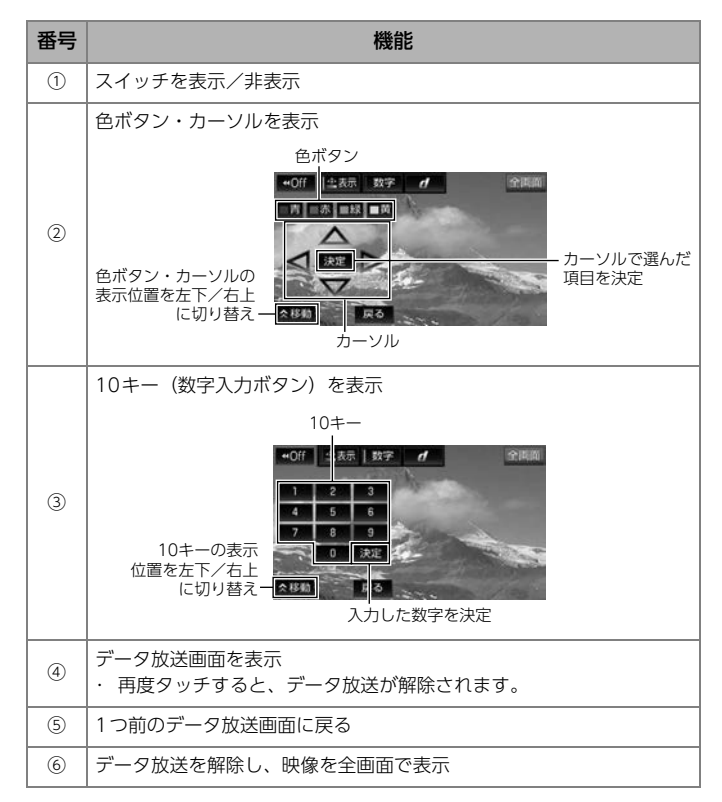

#### **10 ワンポイント**

- ●番組によっては、独自の画面キーボードを表示します。その場合は、画 面にしたがって操作してください。
- ●データ放送の内容により、入力する文字の種類は限定されることがあり ます。(カナのみなど)
- ●データ放送には双方向サービス(クイズやテレビショッピングに視聴者 がリアルタイムで参加できるサービス)をおこなっている番組がありま す。本機にはデジタルテレビ放送用の通信機能がないため、双方向通信 に対応していません。
- ●ワンセグ放送のデータ放送には対応していません。

<span id="page-185-0"></span>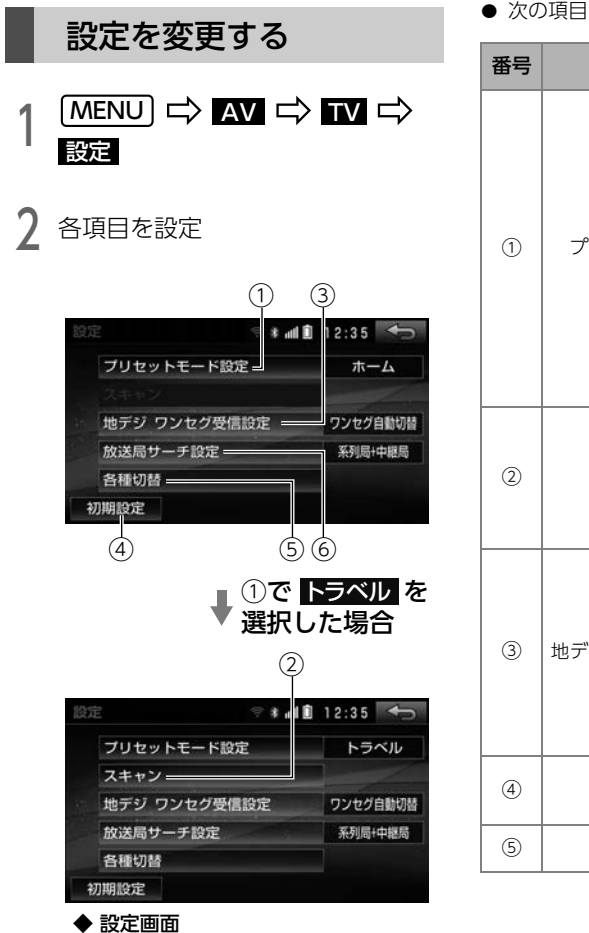

● 次の項目を設定できます。

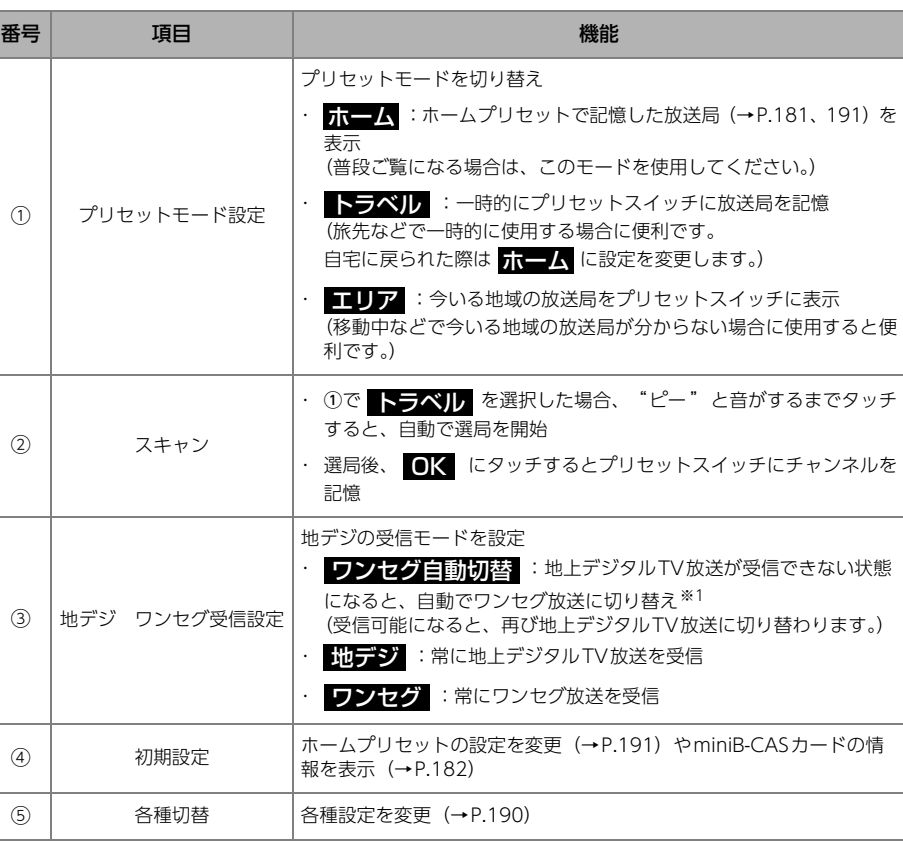

 $-188$ 

6.テレビ

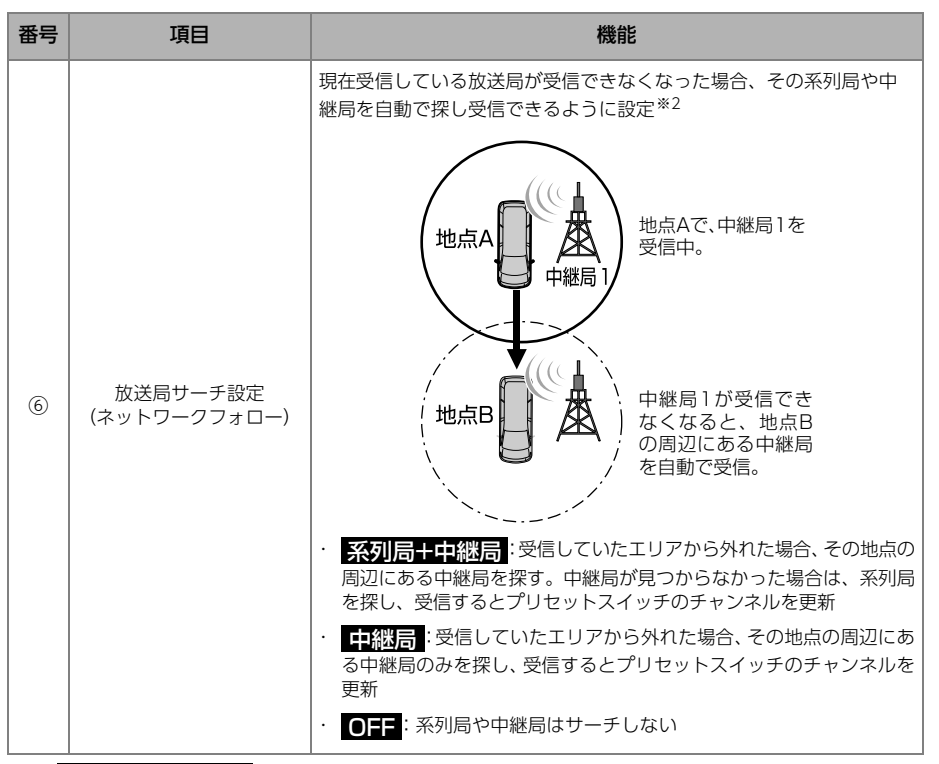

※1 | ワンセグ自動切替| に設定すると、次のようになることがあります。

・ 自動で切り替わった番組が、ご覧になっていた番組と異なることがあります。

- ・ ワンセグ放送のサービスを行なっていない放送局をご覧になっている場合は、ワンセグ放送に切り替わ りません。
- ※2 放送局のサーチ中は、映像および音声が出ず、"放送局サーチ中です"のメッセージが表示されます。

 $\sqrt{ }$ 

<span id="page-187-0"></span>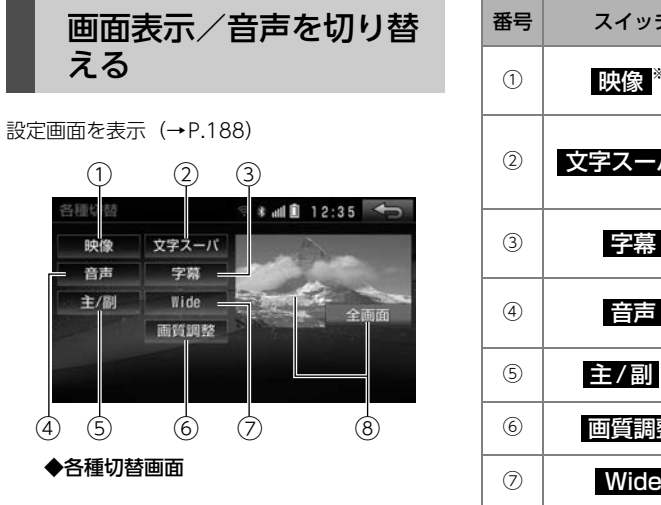

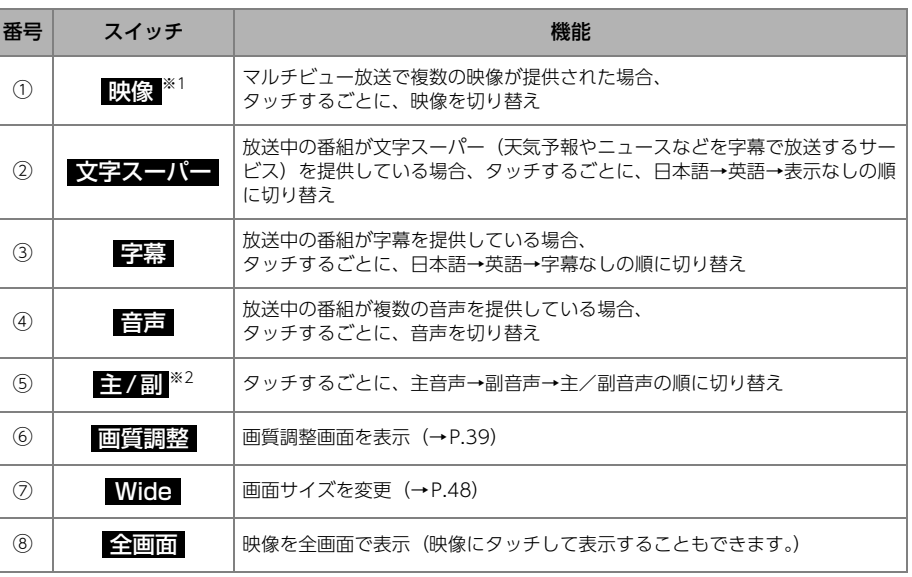

※1 映像を切り替えると同時に、音声と字幕も切り替わることがあります。

※2 副音声、または主/副音声を選択している場合、受信状態によって主音声・副音声が頻繁に切り替わる ことがあります。

## 初期設定を変更する

引越しなどでお住まいの地域が変わった場合、状況にあわせて次の設定を 変更してください。

- · ホームプリセットの設定 [\(→P.191\)](#page-188-0)
- ・ 居住地域の設定[\(→P.193\)](#page-190-0)

#### <span id="page-188-0"></span>ホームプリセットの設定を変更する

次の方法から設定できます。

<初期スキャン>

新たに放送局を記[憶\(→P.191\)](#page-188-1)

<追加スキャン>

プリセットスイッチに新たに受信できる放送局を追加[\(→P.192\)](#page-189-0)

#### ⋒ チェック

lプリセットスイッチの順番を変更したり、放送局を追加する場合は、 [「プリセットスイッチの編集」](#page-189-1)(→P.192)をご覧ください。

#### <span id="page-188-1"></span>■ 初期スキャンで記憶する

現在プリセットスイッチに記憶されている放送局をすべて消去して、新た に放送局を記憶させます。

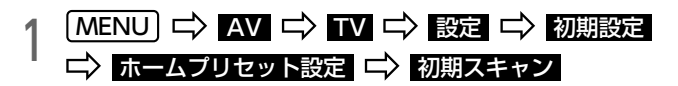

2 スキャン用の地方、都道府県を選択 C> スキャン<br>2 C> 放送局の受信を開始 放送局の受信を開始

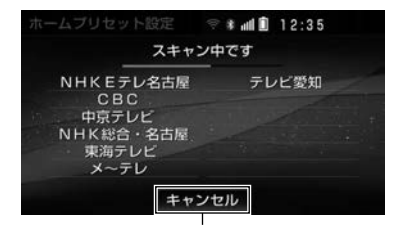

受信を中止

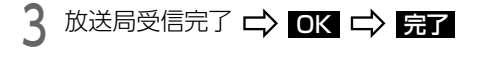

● 最大36局まで受信し、受信した放送局のうちプリセットスイッチに表 示された12局が記憶されます。

#### <span id="page-189-0"></span>■ 追加スキャンで記憶する

現在記憶されているプリセットスイッチに新たに受信できる放送局を追加 できます。

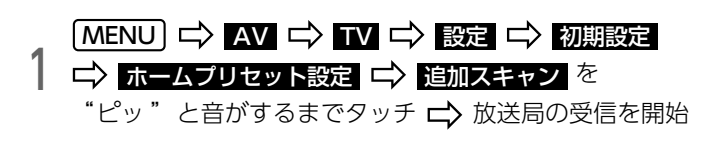

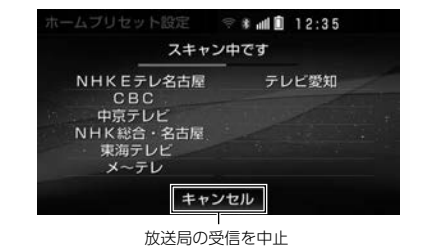

# 2 放送局受信完了 OK 完了

- 最大36局まで受信し、受信した放送局のうちプリセットスイッチに表 示された12局が記憶されます。
- プリセットスイッチに空きがある場合は、受信感度がよい放送局がプ リセットスイッチに表示されます。

#### <span id="page-189-1"></span>■ プリセットスイッチの編集

プリセットスイッチの順番を変更したり、放送局を追加できます。

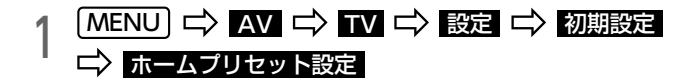

2 放送局を変更するプリセットスイッチを選択

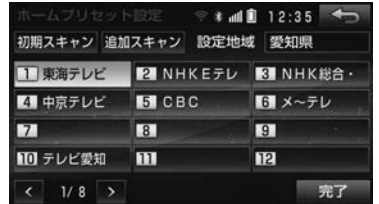

- ◆ 、または ▶ にタッチして放送局を選択 亡〉 完了
- 他に変更したいプリセットスイッチがある場合は、手順2、手順3を繰 り返してください。

 $\sqrt{ }$ 

<span id="page-190-0"></span>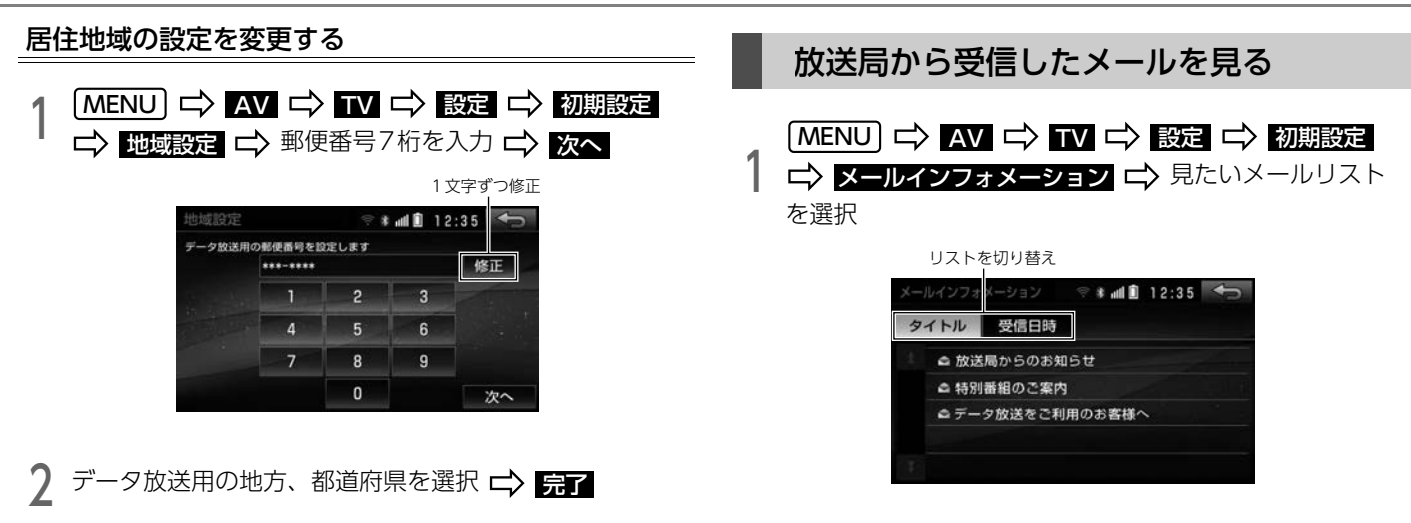

● 東京都鳥部(伊豆・小笠原諸鳥)と鹿児鳥県鳥部(南西諸鳥の鹿児島 県域)にお住まいの方は、<mark>沖縄地方・その他</mark> にタッチしてください。

iPodを接続するとiPodの音楽ファイルやビデオファイルを再生できます。

#### ⋒ チェック)

liPodを接続する場合は、別売の「iPod接続コード」および「USB接続 コード」※をお買い求めください。

※ AVN-SZX05i、AVN-ZX05iは同梱されています。

- liPodビデオを見る場合は、別売の「拡張配線コード」をお買い求めく ださい。
- ●iPod/iPhoneの機種によっては、iPodビデオ再生に対応していない場 合があります。
- ●対応しているiPodの種類(世代)については、ECLIPSEホームページを ご覧ください。

「お客様サポート」→「iPod/iPhone適合情報」

(http://www.fujitsu-ten.co.jp/eclipse/support/)をご覧ください。

### **10 ワンポイント**

- ●iPod の写真表示機能には対応していません。
- ●ポッドキャスト機能に対応していますが、iPod/iPhone 本体と異なる 動作になる場合があります。
- ●別売の後席用モニターを接続している場合、走行中でも後席でiPodビ デオをご覧いただけます。

## iPodについて iPodについて iPodを接続する/取りはずす

**<br />
<<br />
面** 

●音楽の再生中は、iPod保護のため、iPodから接続コードのコネクタを 取りはずさないでください。

### ⋒ チェック

- ●iPodを取りはずすときは、エンジンスイッチをOFF (LOCK)にする、 またはオーディオソースをiPod以外に切り替えてください。
- ●Lightningコネクタを使用する場合は、Apple純正ケーブルを使用して ください。

iPodと接続コードのコネクタを接続する/取りはずす

<sup>2</sup> 接続コードのUSBコネクタをUSB接続コードに接続する /取りはずす

### **们ワンポイント**

●iPodを接続してしばらくすると、オーディオソース選択画面の ■SB

が <mark>iPod</mark> に変わります。

- ●iPodを接続しても、オーディオソースは自動でiPodに切り替わりません。
- ●エンジンスイッチがON、またはACCになっている場合、接続している iPodのバッテリーが充電されます。
- ●エンジンスイッチをOFF(LOCK)にした後は、必ずiPodを取りはずし てください。iPodを接続したままにすると、iPodの電源が切れず、 iPodのバッテリーを消費する場合があります。

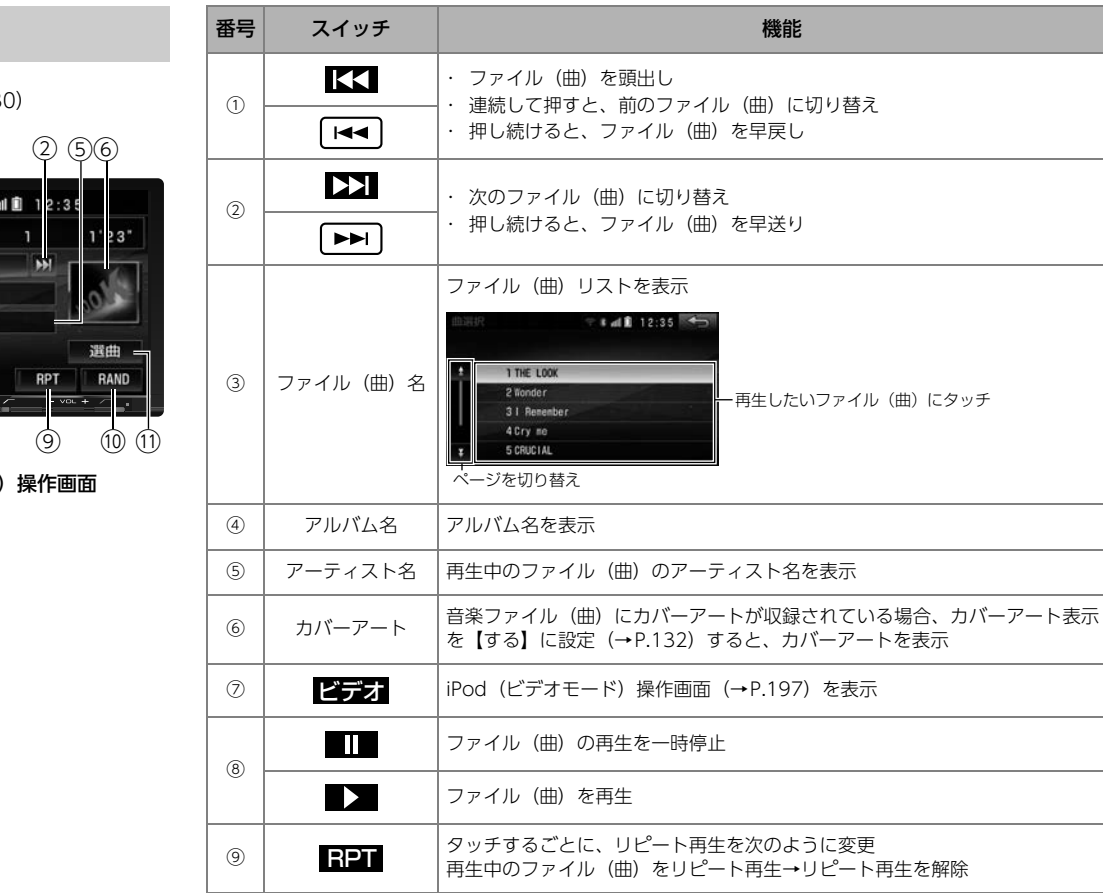

## <span id="page-192-0"></span>音楽を聞く

iPod操作画面を表示[\(→P.130\)](#page-127-0)

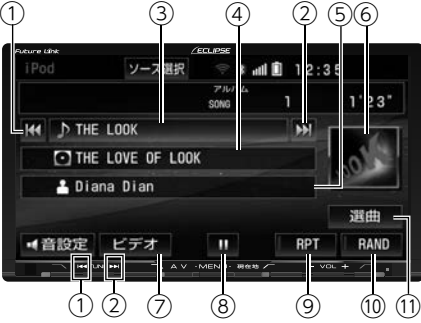

◆ iPod (オーディオモード) 操作画面

 $\sqrt{ }$ 

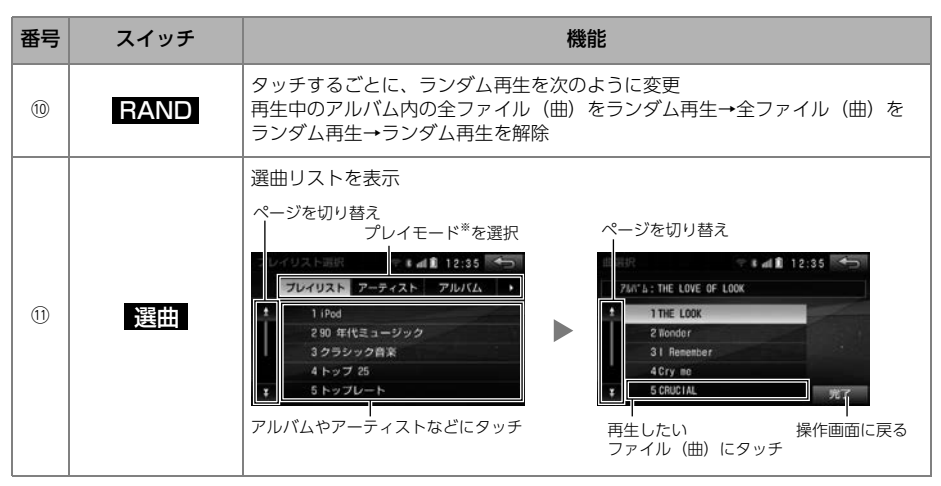

※ プレイモードは「プレイリスト」「アーティスト」「アルバム」「曲」「Podcasts」「オーディオブック」 「ジャンル」「作曲者」から選ぶことができます。

#### mワンポイント

- ●iPodに収録されているファイル数、ソフトウェアバージョンによっては、操作画面による操作を 行っても、すぐに反応しなかったり、正しく動作しない場合があります。
- ●正しく動作しない場合、iPodの接続をはずし、エンジンスイッチをOFF (LOCK) にした後、 ACC、またはONにして、iPod本体をリセットしてからもう一度接続してください。
- l表示されるリストの順番や表示項目がiPodと異なることがあります。

<span id="page-194-0"></span>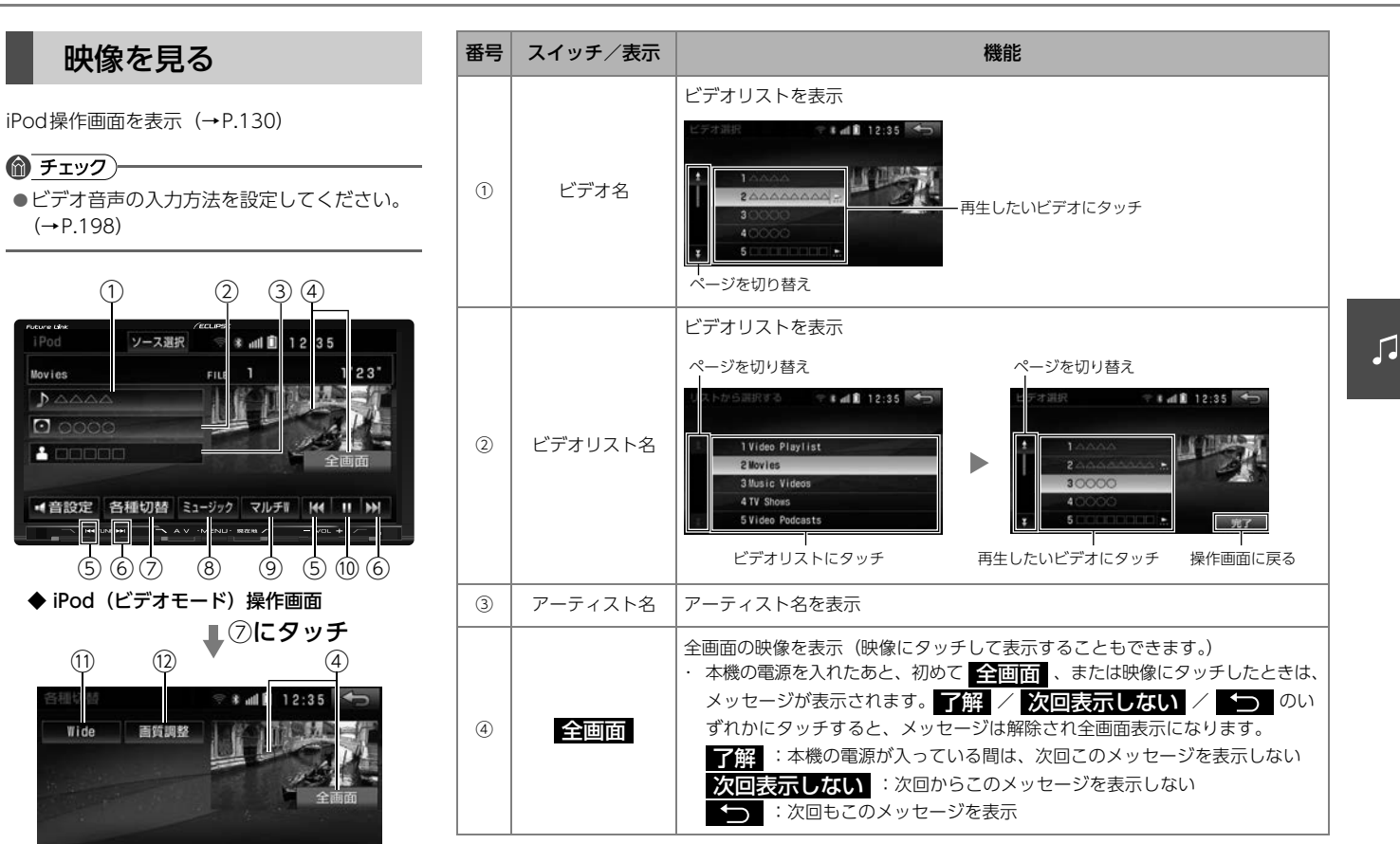

◆ 各種切替画面

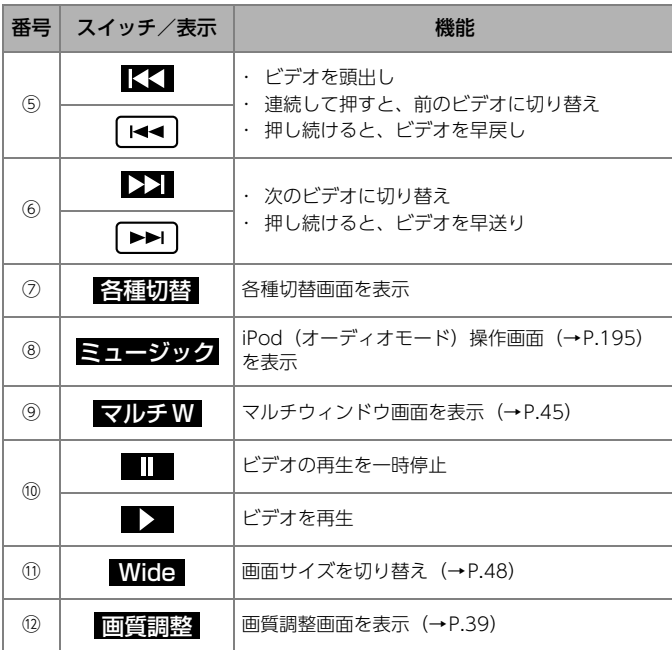

## <span id="page-195-0"></span>iPodビデオの音声入力方法を変更する

iPodビデオ再生時の音声入力を変更できます。

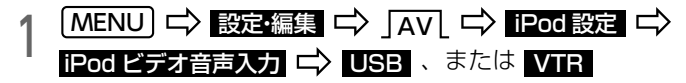

- USB :USBから音声を入力
- VTR :VTR入力端子(RCA)から音声を入力

## 外部入力 (VTR) について インファイン 映像を見る

VTR機器を本機に接続すると、ビデオをご覧になれます。

#### ● チェック)

- l別売の「拡張配線コード」や「USB接続コード」※をお買い求めくださ い。
	- ※ AVN-SZX05i、AVN-ZX05iは同梱されています。 接続する機器により必要となる場合があります。
- l接続するVTR機器により、映像が正常に表示されない場合があります。

#### **10 ワンポイント**

●別売の後席用モニターを接続すると、走行中でも後席でビデオをご覧い ただけます。

<span id="page-196-0"></span>VTR操作画面を表示 (→P.130)

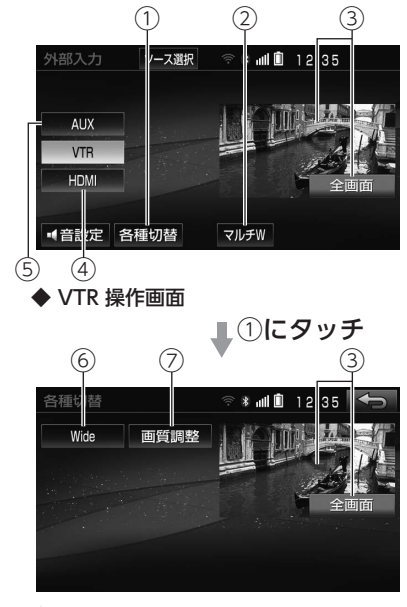

◆ 各種切替画面

#### 8.外部入力(VTR)

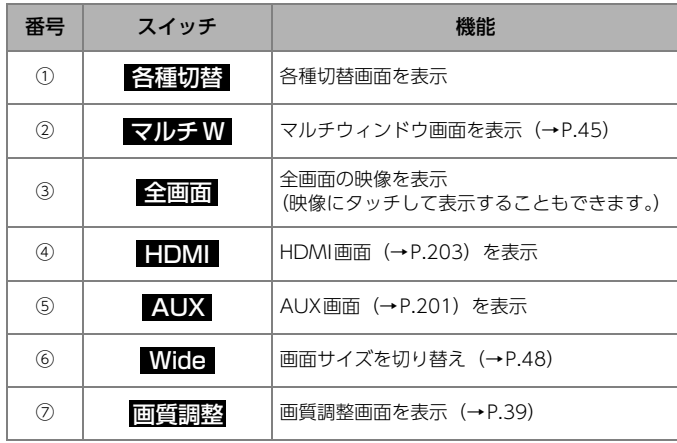

## VTR機器の音声入力方法を変更する

接続したVTR機器に合わせて、音声入力を変更できます。

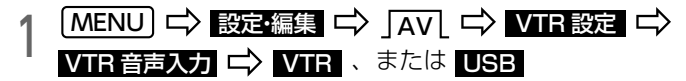

- VTR :VTR入力端子(RCA)から音声を入力
- USB :USBから音声を入力

## 外部入力 (AUX) について インファイン 自動 音楽を聞く

ポータブルオーディオなどを本機のAUX入力(RCA)端子に接続すると、 音楽を再生できます。

#### ● チェック)

- ●ポータブルオーディオを接続する場合は、別売の「拡張配線コード」を お買い求めください。
- ■ポータブルオーディオを接続/取りはずすときは、次のことを確認して ください。
	- ・ ポータブルオーディオの電源が切れていること
	- ・ オーディオソースがAUX以外になっている、またはOFFになってい ること

<span id="page-198-0"></span>AUX操作画面を表示 [\(→P.130\)](#page-127-0)

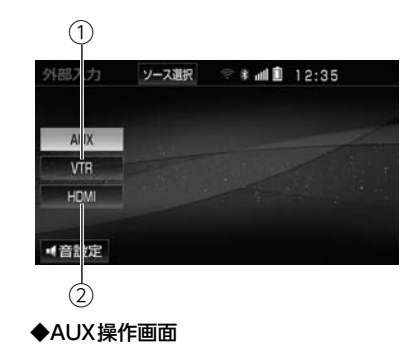

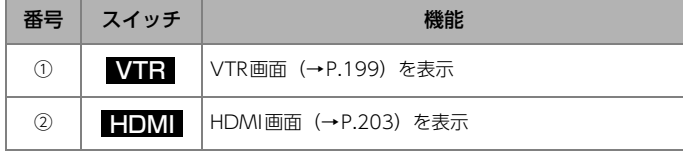

#### **10 ワンポイント**

- ●接続された機器によって音量レベルが異なります。
- ●ポータブルオーディオの電源は、ポータブルオーディオに付属されてい るバッテリー等を使用してください。車に装着されているシガーライ ターソケットやアクセサリーソケットなどで充電しながら再生すると、 雑音が出ることがあります。

10.外部入力(HDMI)

## 外部入力 (HDMI) について

HDMI機器を接続すると、映像をご覧になることができます。

#### ● チェック)

- ●別売の「HDMI延長コード」および市販の変換ケーブルをお買い求めく ださい。
- l使用できるHDMI機器の仕様については「HDMI機器[」\(→P.329\)を](#page-326-0)ご 覧ください。
- ●接続するHDMI機器により、映像が正常に表示されない場合があります。

#### **10 ワンポイント**

●別売の後席用モニターには映像を表示できません。

#### 10.外部入力(HDMI)

## <span id="page-200-0"></span>映像を見る

HDMI操作画面を表示 (→P.130)

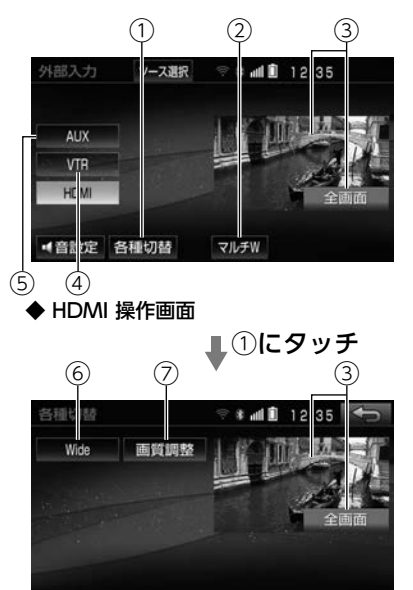

◆ 各種切替画面

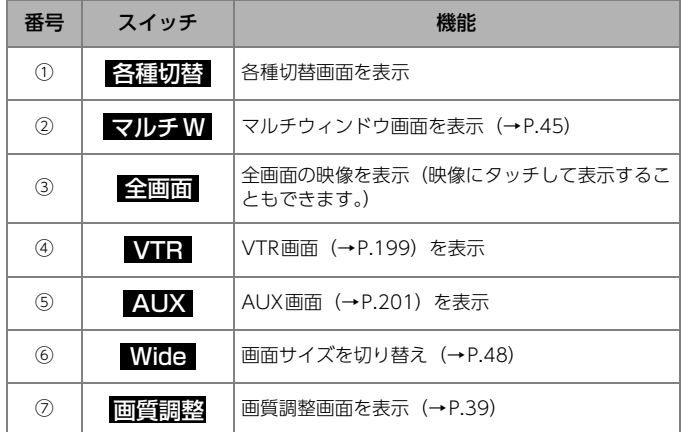

## イコライザを設定する(EQ)

音楽にあわせて音域の設定を変更したり、お好みの音域に調整できます。

イコライザを選択する

あらかじめ設定されているイコライザを選択し、お好みの音質に設定でき ます。

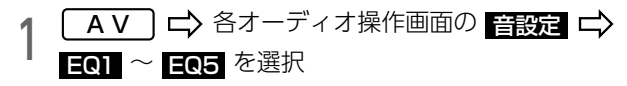

● 次のイコライザを選択できます。

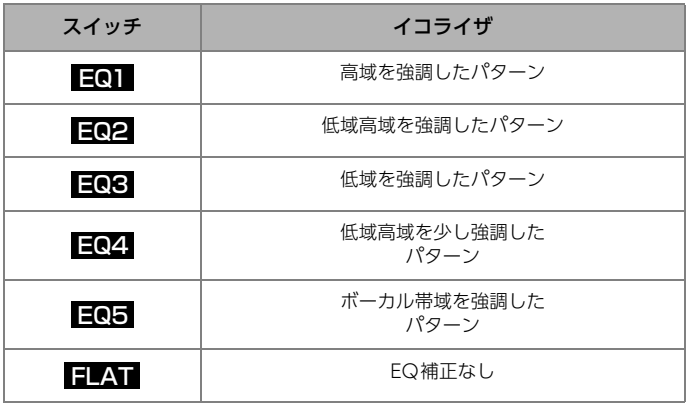

## パラメトリックイコライザを設定する

イコライザの中心周波数、レベル、Qカーブ(帯域幅)をそれぞれ設定で きます。

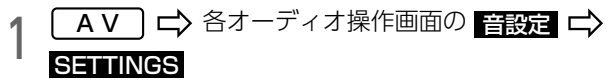

2 調整したいバンドを選択し、調整

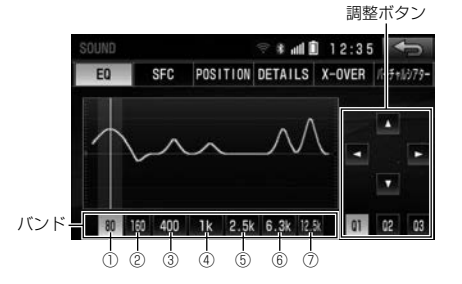

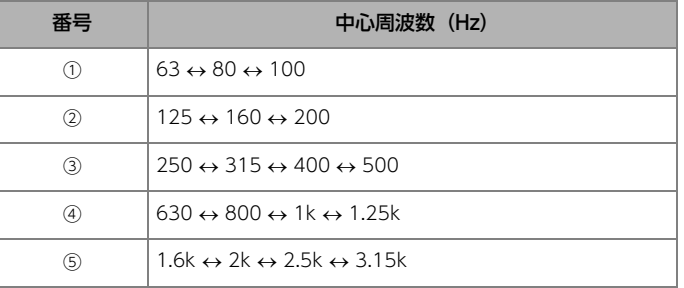

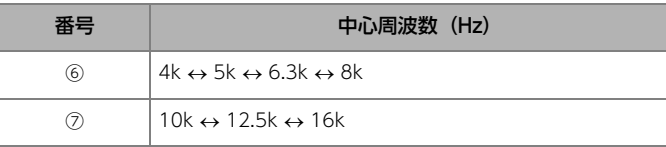

● 次の調整ができます。

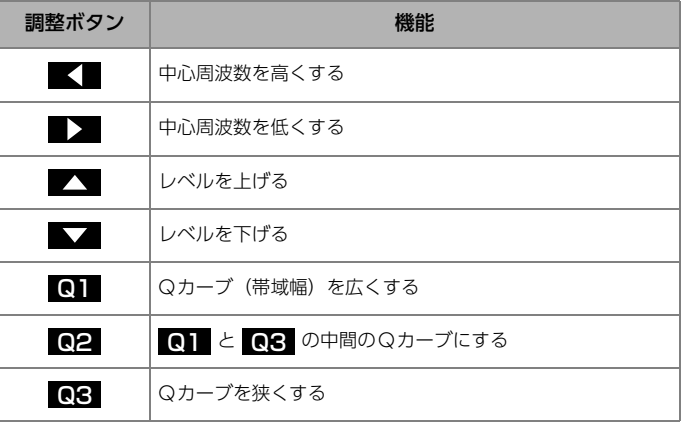

各バンドごとに設定を繰り返す(手順2) ニ)

- **3 EQ1 ~ EQ5** のいずれかに "ピー" と音がするまで<br>- *C* = T タッチ
- 調整したイコライザが記憶されます。
- SOUND(EQ)画面で FLAT に"ピー"と音がするまでタッチす ると、記憶した <mark>EQ1</mark> 〜 EQ5 の調整値が初期化されます。

#### **10 ワンポイント**

- 周波数レベルは-10~+10の21段階です。
- ●隣りあうバンドの中心周波数の値が近い場合、周波数レベルが -10~ +10の範囲を超えた値になることがあります。
- ●外部入力機器(iPod、ポータブルオーディオ機器、VTR機器など)を 接続する場合、外部入力機器のEQ設定レベルを高くしていると音が割 れることがあります。この場合は、EQ設定レベルを低くしてください。

## <span id="page-203-0"></span>SFC(音場)を設定する

再生する音楽に残響音を加え、さまざまな環境の臨場感を擬似的に再現で きます。

#### ■ チェック)

●SFCは、バーチャルシアター (→P.212) と同時に設定できません。

1 LAV」 ロ> 各オーディオ操作画面の<br>SFCL ロ> 設定したいモードを選択 AV ☆ 各オーディオ操作画面の 音設定 ☆

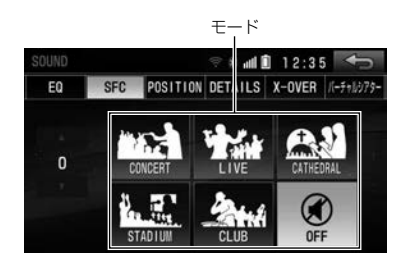

● 次のモードを選択できます。

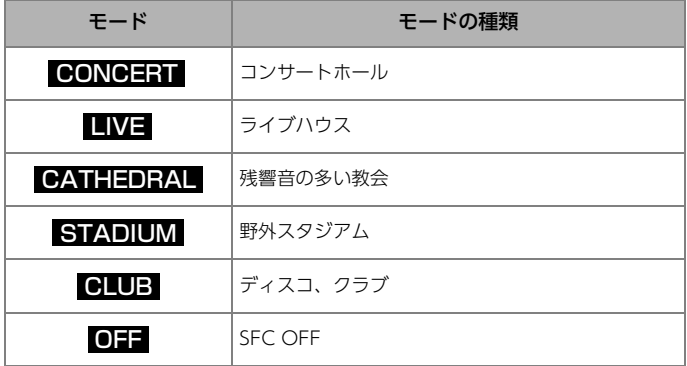

- ■■ 、または ■■ にタッチすると、レベル (-5~+5) を調整でき <u>ます。調整後、モードに</u>"ピー"と音がするまでタッチすると、調整 したレベルが記憶されます。
- Chim に "ピー"と音がするまでタッチすると、調整したレベルは 初期化されます。

#### 11.音質を調整する

## <span id="page-204-0"></span>音量バランスを調整する 乗車人数や乗車位置などにあわせて、音の中心位置を変更できます。 ● チェック) ●POSITION(ポジショニングセレクター)は、FADER BALANCE(音 量バランス[\)\(→P.208\)と](#page-205-0)同時に設定できません。 POSITION(ポジションセレクター)を設定する 1 LAV J L> 各オーディオ操作画面の 音設定<br>| Forsition] L> シートを選択 POSITION $\mid \rightrightarrows$  シートを選択 OFF ● 次のポジションを設定できます。

表示 オンファー ポジション 運転席を中心にした音場 助手席を中心にした音場

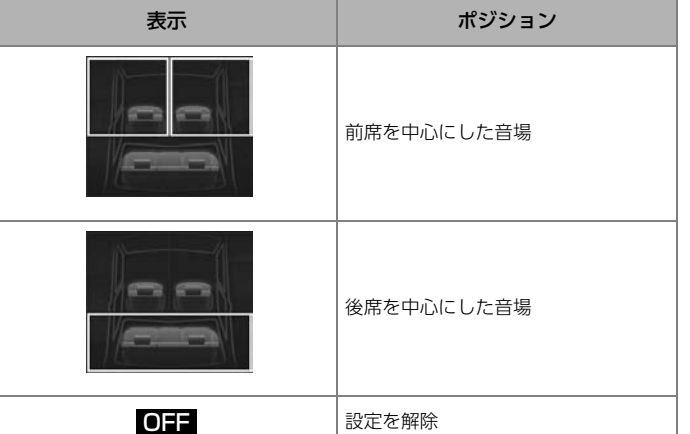

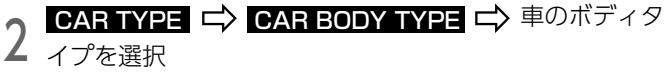

● 次のボディタイプを選択できます。

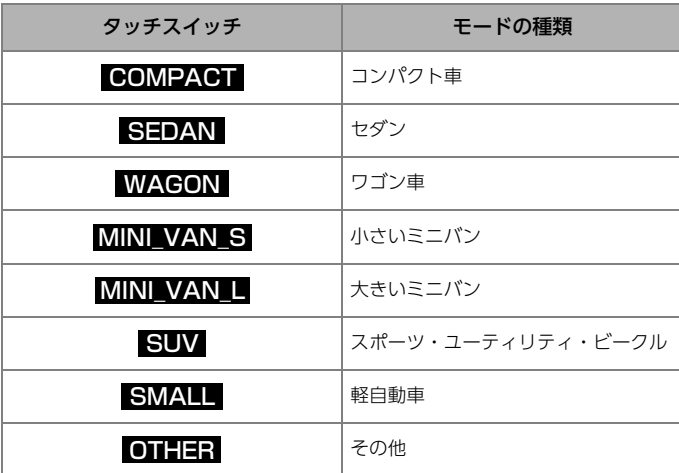

$$
3 \text{げ} \Rightarrow \text{Yes} \cdot \text{first No}
$$

● <mark>Yes</mark> :ツィーター有り

● <mark>No</mark> :ツィーター無し

## <span id="page-205-0"></span>FADER BALANCE(音量バランス)を設定する

前後(フェダー)· 左右(バランス)スピーカの音量レベルを調整します。

⋒ チェック)

● FADER BALANCE (音量バランス)は、POSITION (ポジショニング セレクター[\)\(→P.207\)](#page-204-0)と同時に設定できません。

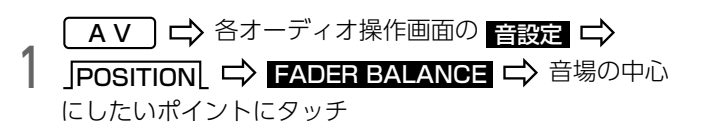

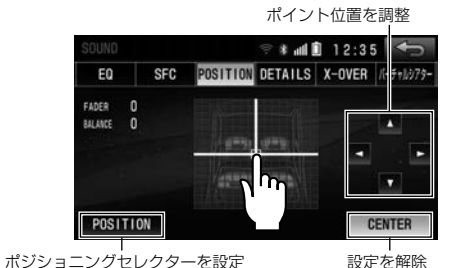

■ 、 ■ 、 ■ 、 ■ 、 ■ 、 ■ 」にタッチし続けると連続的に変化し、 センター値で停止します。もう一度タッチすると、調整を再開できます。

#### **10 ワンポイント**

●各スピーカ(フロント、リヤ、左、右)の調整値は15段階です。

## HARMONIZER(ハーモナイザー)を設 定する

圧縮音楽データを作成する場合に失われた音の響きや奥行き感などを自動 で補正します。

#### ⋒ チェック

■MP3/WMA/AAC/iPod/USBメモリ/SDメモリーカード/Bluetooth Audio/HDMIを再生する場合に効果があります。

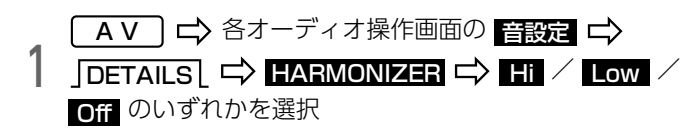

- ┣️┠ :補正レベル大
- Low :補正レベル小
- Ciff :補正なし

## E-VOLUTIONを設定する

圧縮された音楽データは、録音の条件により音量レベルが異なることがあ ります。音楽データの音量レベルを自動で調整することにより、曲ごとの 音量レベルの差を減らします。

#### ⋒ チェック

●MP3/WMA/AAC/iPod/USBメモリ/パソコンで記録したSDメモリー カードを再生する場合に効果があります。

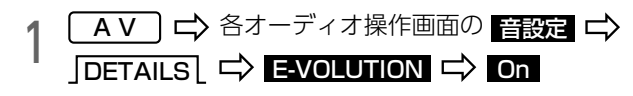

● Cifi :E-VOLUTIONの設定を解除

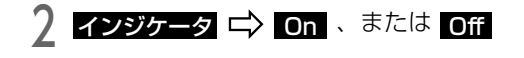

● Cn :再生している曲の補正レベルをインジケータで表示 (例:E-VOL+2)

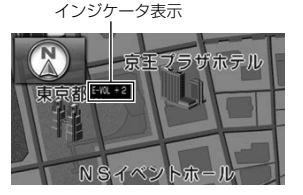

● 補正レベルは-5~+5の11段階です。

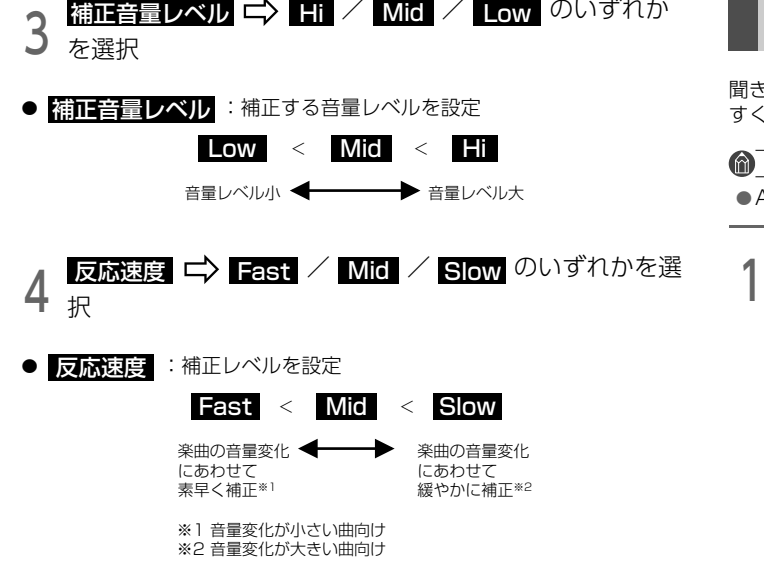

#### **MOンポイント**

- ●E-VOLUTION は再生中に音量補正を行うため、楽曲や設定状況により、 原曲のイメージと異なる場合があります。必要に応じて設定を調整して ください。
- ●音源や早送り/早戻し、選曲のタイミングによって、補正レベルを継続する 場合があります。

## LOUDNESS(ラウドネス)を設定する

聞きとりにくい低音・高音を補正することで、小音量でも音を聞きとりや すくします。

 $\bigcirc$   $\overline{f}$   $\overline{f}$   $\overline{f}$   $\overline{f}$   $\overline{f}$ 

lAMラジオモードでは効果を得られません。

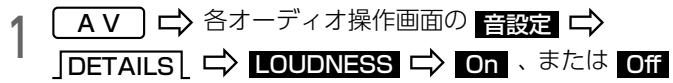

## サブウーファを設定する

#### ⋒ チェック

lサブウーファを接続する場合は、別売の「拡張配線コード」をお買い求 めください。

#### 出力方式を設定する

サブウーファの出力方法を設定することができます。接続されているサブ ウーファの出力方式(ステレオ、またはモノラル)に合わせて設定してく ださい。

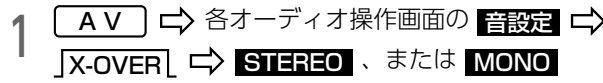

#### 位相を切り替える

サブウーファから出力される音の中には、フロント/リヤスピーカの音と同 じ周波数帯域のものがあり、車内条件により打ち消しあってしまうことが あります。

この現象を防ぐものがサブウーファの位相切り替えです。

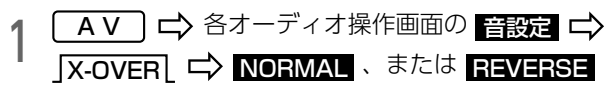

各スピーカとサブウーファの 出力タイミングをずらす

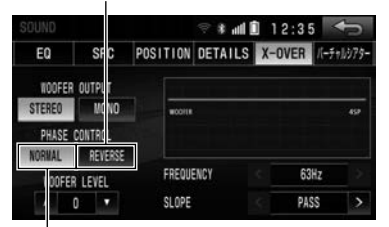

各スピーカとサブウーファの 出力タイミングを同じにする

#### サブウーファレベルを設定する

サブウーファの出力レベルを調整します。

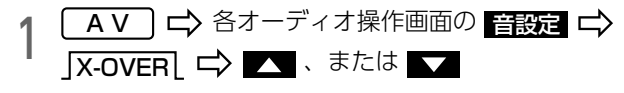

● 出力レベルは-6~+6の13段階です。

#### 11.音質を調整する

#### X-OVER(クロスオーバ)を設定する

フロント/リヤスピーカ(中高域)とサブウーファ(低域)の再生する周波 数帯域を分割して、音のつながりを改善できます。

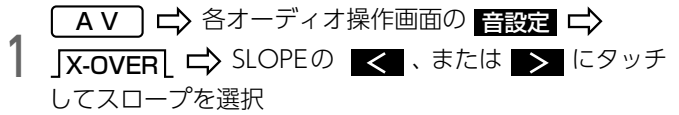

- **スロープはPASS/6/12/18/24 (dB/oct)の中から選択できます。**
- 数値が大きいほど、スロープの傾きが急になり、フロント/リヤスピーカ とサブウーファとの音の混ざりが少なくなります。
- ●【PASS】に設定すると、効果を得ることができません。

FREQUENCYの < 、または > にタッチして カットオフ周波数を選択

● カットオフ周波数は、63/80/100/125/160/200(Hz)の中から選択 できます。

**10 ワンポイント** 

lサブウーファが接続されていない場合は、スロープを【PASS】に設定 してください。【PASS】以外に設定すると、低域音が遮断されます。

## <span id="page-209-0"></span>バーチャルシアターを設定する

車に搭載されているスピーカや車内の状況により、スピーカの位置などを 擬似的に補正し、低音や音の拡がりを感じることができます。

⋒ チェック

lバーチャルシアターは、SFC[\(→P.206\)](#page-203-0)と同時に設定できません。 ● AM・FMラジオモードでは効果を得られません。

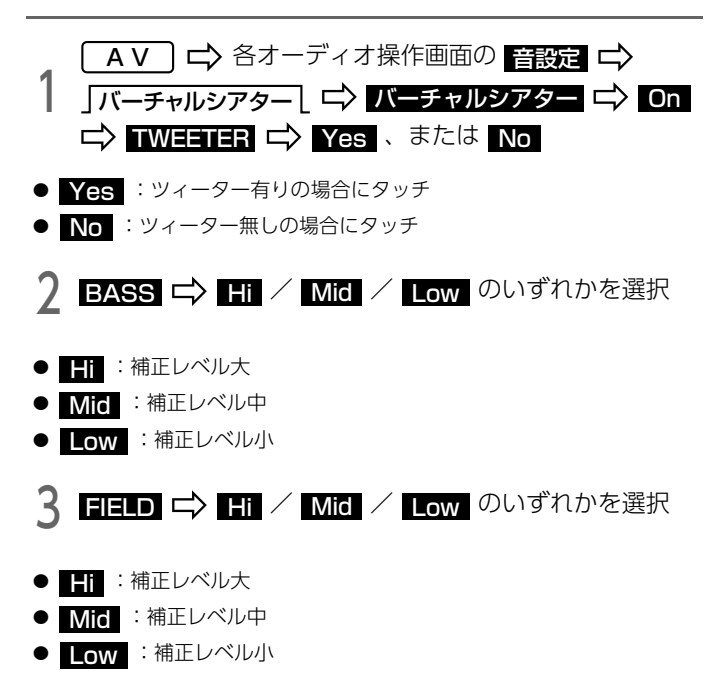

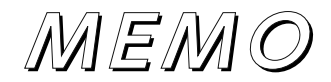

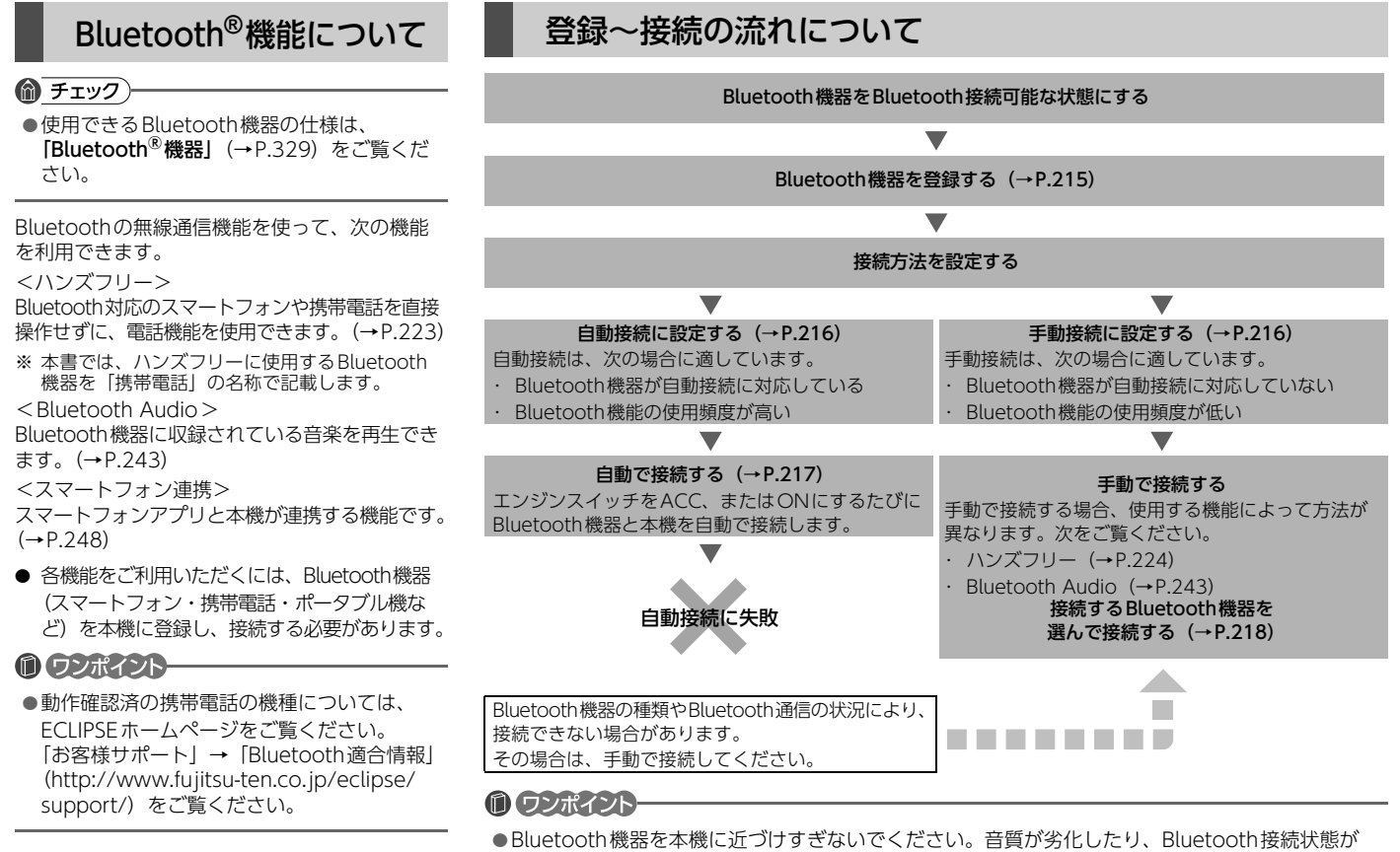

悪化することがあります。

## <span id="page-212-0"></span>Bluetooth**®**機器を登録する

Bluetooth機能を使うには、Bluetooth機器を登録する必要があります。 Bluetooth機器は、本機に最大5台まで登録できます。

### ⋒ チェック)

- ●Bluetooth機器をBluetooth接続可能な状態にしてください。
- ●ハンズフリー、スマートフォン連携を利用しない場合は、携帯電話の接 続を切っておいてください[。\(→P.221\)](#page-218-0)

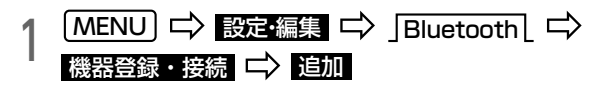

- **他のBluetooth機器が接続されている場合は、メッセージが表示されます。** ■<mark>まい</mark> にタッチすると、追加登録できます。
- すでにBluetooth機器が登録可能台数を超えている場合、確認のメッ セージが表示されます。その場合、 <mark>まい</mark> にタッチし、置き換える 機器を選んでください。

## <sup>2</sup> 画面に表示されている案内にしたがってBluetooth機器 を操作する

- Bluetooth機器によって、表示される画面や操作が異なります。
	- ・ PIN-Codeで登[録\(→P.215\)](#page-212-1)
	- ・ 暗証番号で登録 (→ P.216)

## <span id="page-212-1"></span>PIN-Codeで登録する場合

#### $\mathcal{Q}$  $12:35$ 登録待機中 接続機器を操作して登録してください 機器名称: AVN SERIES Bluetooth アドレス: 04:98:F3:E4:9B:A1 PIN-Code: 0000 中止

1 本機に表示されているPIN-Codeを入力する

登録を中止

- PIN-Codeを入力後にBluetooth機器の操作が必要になる場合があります。
- Bluetooth機器でPIN-Codeが入力できないときは、本機のPIN-Code をBluetooth機器のPIN-Codeに変更してから操作してください。  $(\rightarrow P.220)$

# 2 完了 にタッチ

- 「Bluetooth機器からの接続を待ちましたが 完了していません 車載機 からの接続に切り替えます」のメッセージが表示されたとき
	- ・ | 了解| :Bluetooth接続を開始
	- ・ CDI- :Bluetooth接続をしません
- l 失敗画面が表示されたときは画面の案内にしたがい、操作してください。

### <span id="page-213-1"></span>暗証番号で登録する場合

1 本機に表示されている暗証番号を確認し、表示にした がって操作する

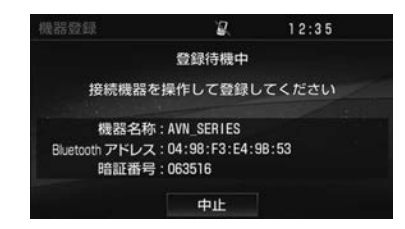

# 2 57 にタッチ

- ●「Bluetooth機器からの接続を待ちましたが 完了していません 車載機 からの接続に切り替えます」のメッセージが表示されたとき
	- ・ | 了<u>解</u> :Bluetooth接続を開始
	- ・ CDI :Bluetooth接続をしません
- 失敗画面が表示されたときは画面の案内にしたがい、操作してください。

#### **10 ワンポイント**

- ●PIN-Codeとは、Bluetooth機器を本機に登録するための番号です。
- lBluetooth機器を登録すると、使用する機器として選択されます。 複数登録している場合は、使用する機器を選択できます[。\(→P.218\)](#page-215-0)
- ●携帯電話の設定によっては、接続後にダイヤルロックがかかることがあ ります。携帯電話のオートロック機能を解除してご使用ください。

## <span id="page-213-0"></span>Bluetooth**®**機器の接続方法を設定する

エンジンスイッチをACC、またはONにするたびに、選択されている Bluetooth機器を自動で接続する、しないを設定できます。

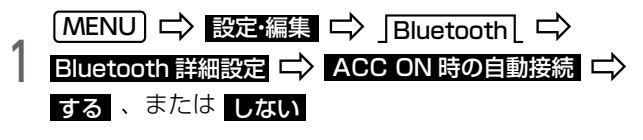

## <span id="page-214-0"></span>自動で接続する

ACC ON時の自動接続を【する】に設定した場合、エンジンスイッチを ACC、またはONにするたびに、選択されているBluetooth機器を自動で 接続します。

#### ⋒ チェック

●同梱の「マイク&スイッチ」が接続されている場合のみ自動で接続します。

1 Bluetooth機器を接続可能な状態にする

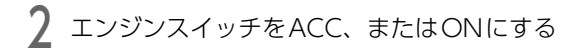

Bluetooth接続確認表示

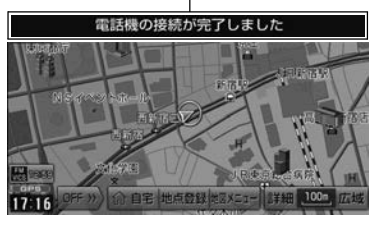

## **ODポイント**

- Bluetooth接続確認表示は電話機の接続確認案内やポータブル機の接続確認 表示を【する】に設定した場合[\(→P.220\)に](#page-217-0)表示されます。
- ●ハンズフリーが接続できなかった場合は、音声でもお知らせします。
- ●手動接続に設定した場合[\(→P.216\)](#page-213-0)や、自動接続ができない場合は、 手動で接続してください。
	- ・ ハンズフリー [\(→P.224\)](#page-221-0)
	- ・ Bluetooth Audi[o\(→P.243\)](#page-240-0)
	- ・ スマートフォン連[携\(→P.251\)](#page-248-0)

## 再接続について

## 自動で再接続される場合

エンジンスイッチがACC、またはONの場合に、一度成立したBluetooth 接続がネットワークの状況により切れた場合、自動で再接続します。 (接続完了のメッセージは表示されません。)

## **们ワンポイント**

●再接続の処理は一定時間行われます。その間に接続できなかった場合は、 手動で接続してください。

## 手動で再接続する場合

Bluetooth機器、または本機を操作して接続を切った場合、自動で再接続 されません。

- その場合、次のいずれかの方法で再接続してください。
- **手動でBluetooth接続をする** 
	- ハンズフリー [\(→P.224\)](#page-221-0)
	- ・ Bluetooth Audi[o\(→P.243\)](#page-240-0)
	- ・ スマートフォン連[携\(→P.251\)](#page-248-0)
- **接続するBluetooth機器を選んで接続する**  $(\rightarrow P.218)$

<span id="page-215-0"></span>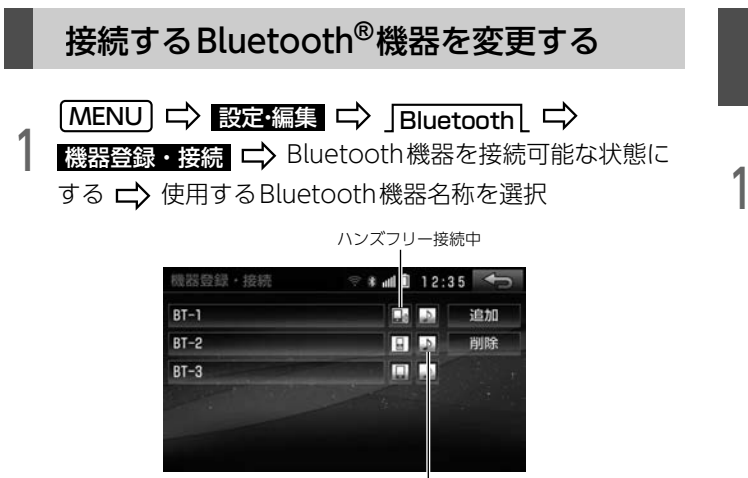

Bluetooth Audio接続中

- / □ にタッチすると、電話機の接続ができます。
- l (音符マーク灰色)にタッチすると、ポータブル機の接続ができます。

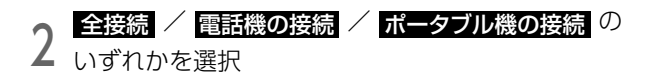

● 他のBluetooth機器が接続されている場合は、メッセージにしたがって、 接続を切ってください。

## 登録したBluetooth**®**機器の情報を確認・変更 する

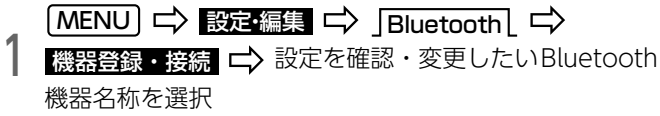

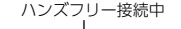

| 器曼録·接続 | 12:35<br>s<br>e. |    |
|--------|------------------|----|
| $BT-1$ |                  | 追加 |
| $BT-2$ |                  | 削除 |
| $BT-3$ |                  |    |
|        |                  | ٠  |
|        |                  |    |
|        |                  |    |

Bluetooth Audio接続中
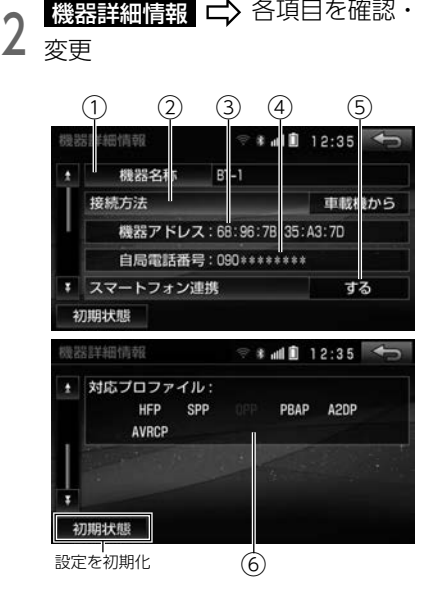

● 次の項目の設定を確認・変更できます。

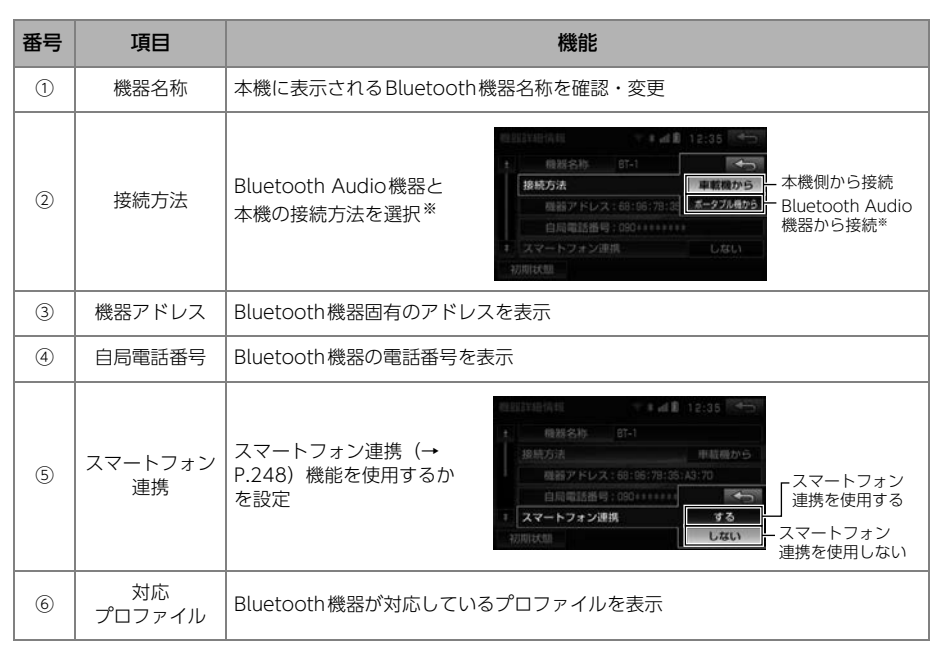

※【ポータブル機から】を選択した場合、自動接続を【する】に設定 [\(→P.216\)](#page-213-0) しても自動接続は行ないま せん。

接続方法は機器により異なります。Bluetooth Audio機器の説明書をご覧ください。

### 1.Bluetooth**®**機能

<span id="page-217-0"></span>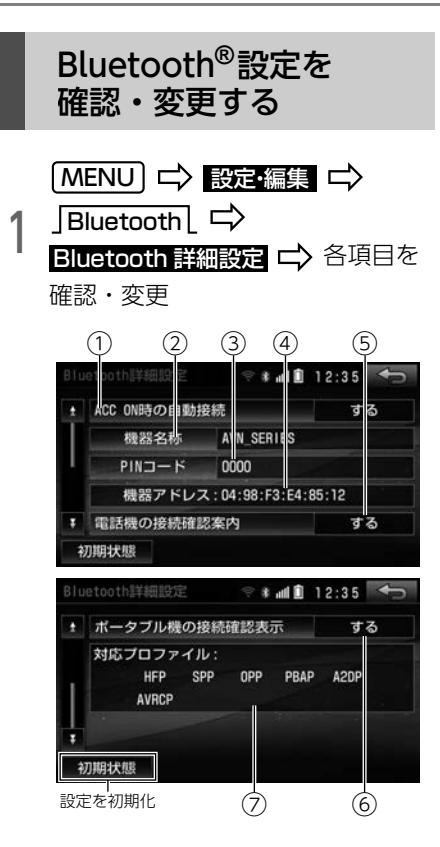

#### ● 次の項目の設定を確認・変更できます。

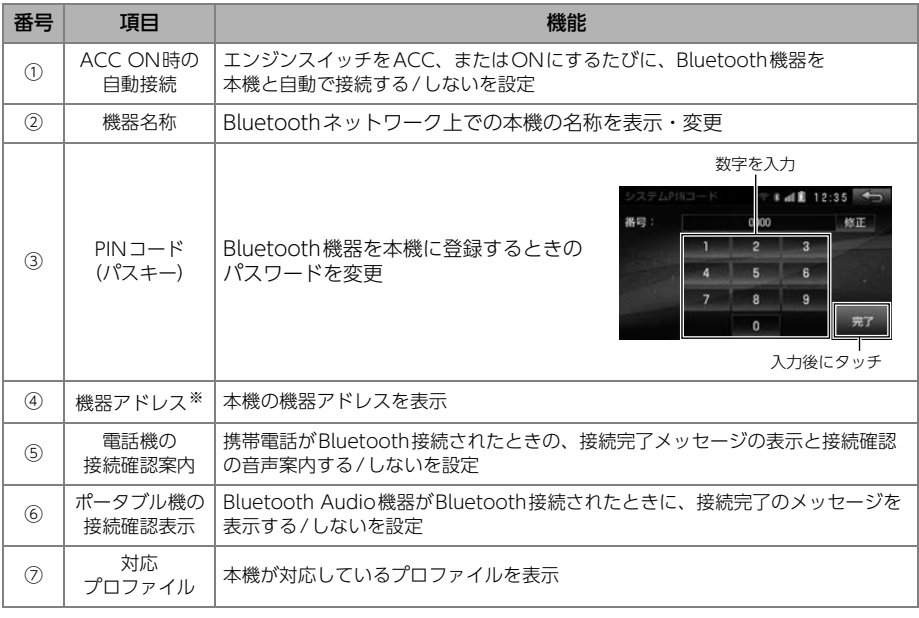

※ 機器名称やPINコード(パスキー)を他のBluetooth 機器と同じにしてしまい、ネットワーク内での本機 の区別がつけられなくなってしまった場合に参考にできます。

## Bluetooth**®**機器の接続を切る

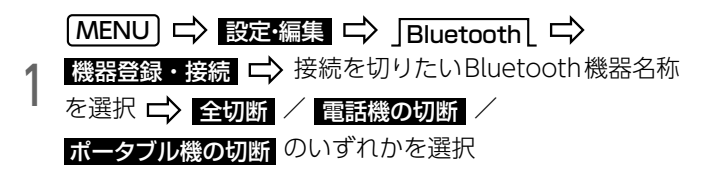

## 登録したBluetooth**®**機器を削除する

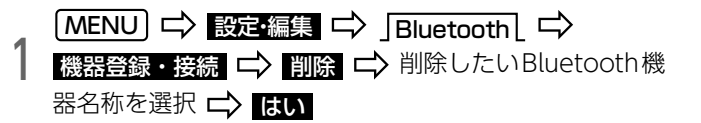

### 1.Bluetooth**®**機能

◆Bluetooth Audio操作画面

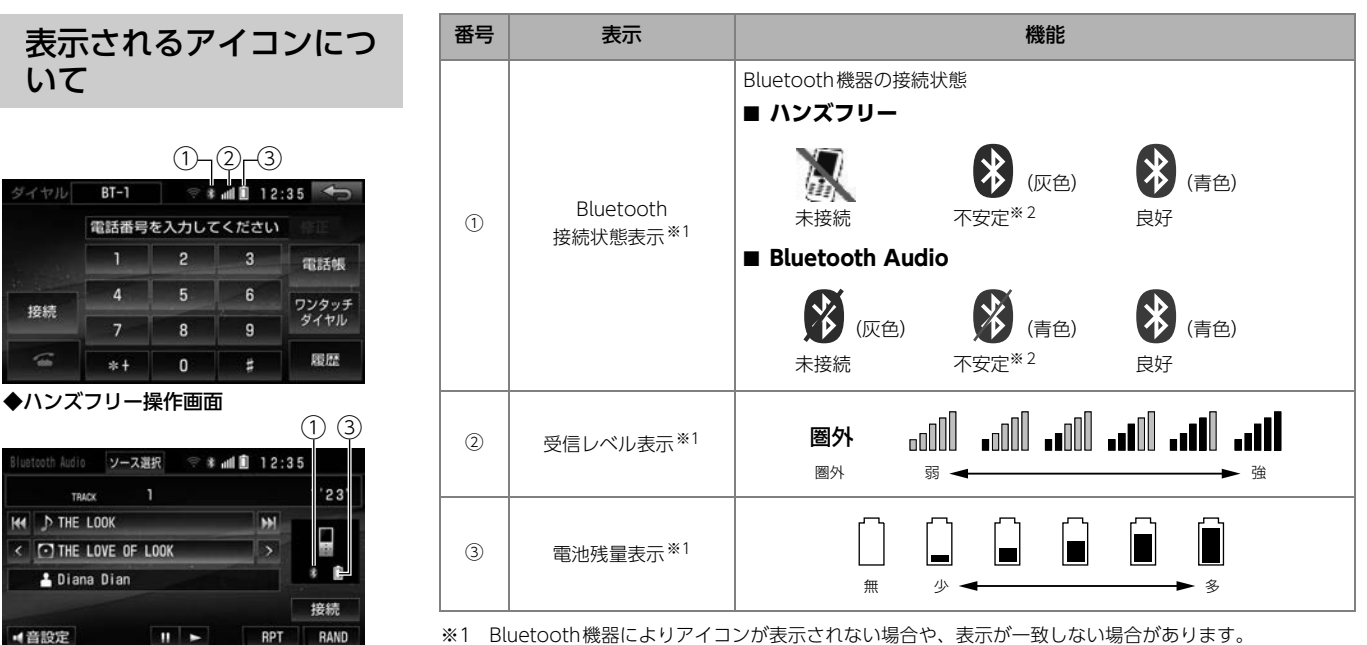

。。<br>※2 通話時や音楽再生時に音質が劣化することがあります。

#### ● ワンポイント

- ●次のような場所にBluetooth機器がある場合、Bluetooth接続状態が不安定、または未接続になる ことがあります。
	- ・ シートのうしろや下にあるとき
	- ・ 車の収納ボックスの中にあるとき
	- ・ 金属製のものに近くに置いている、または覆われているとき 場所を移動させても接続状態が変わらない場合は、再接続してください。

### ハンズフリーについて

- 発信、着信後は、マイクおよびスピーカを通して通話できます。
- 着信音や通話の音声はフロントスピーカから出ます。
- ハンズフリーで音声や呼出音などが出ると、オーディオ音声はミュート (消音) されます。

#### 偷 チェック

- ●同梱の「マイク&スイッチ」が接続されていないと通話することができ ません。
- l使用できるBluetooth機器の仕様は、「Bluetooth®機器」[\(→P.329\)](#page-326-0) をご覧ください。
- ●ハンズフリーを使うためには、機器の登録が必要です[。\(→P.215\)](#page-212-0)

#### **10 ワンポイント**

- l携帯電話を本機に近づけすぎないでください。音質が劣化したり、 Bluetooth接続状態が悪化することがあります。
- ●通話中、マイクが通話相手の声を拾うと、相手にエコーが聞こえること があります。その場合は、受話音量を調整してください[。\(→P.237\)](#page-234-0)
- l使用する携帯電話やネットワークの影響により、ノイズやエコーなどが 発生することがあります。
- ●他のBluetooth 機器(ポータブルオーディオ)が同時にBluetooth 接 続されている場合、ハンズフリーの音声にノイズが発生することがあり ます。

### ハンズフリーが使用できない場合

次の場合は、ハンズフリー機能を使用できません。

- 回線が混雑しているなど、発信規制中のとき
- 携帯電話から電話帳データを転送中のとき
- 携帯電話がダイヤルロックしているとき
- 携帯電話のバッテリー残量が不足しているとき
- 携帯電話の設定が、ハンズフリーモード以外のとき

#### **们 ワンポイント**

- l携帯電話は、Bluetooth接続により、電池が早く消耗します。
- ●携帯電話の機種によっては、Bluetooth接続中にディスプレイの照明が ついたままになることがあります。携帯電話本体で照明をOFFにして ください。
- l携帯電話の設定によっては、Bluetooth接続後にダイヤルロックがかか ることがあります。携帯電話のオートロック機能を解除してください。
- l通話中にエンジンスイッチをOFF(LOCK)にすると、携帯電話の機種 によって、通話が切れる場合があります。
- ●携帯電話の三者通話を契約している場合は、携帯電話本体で三者通話を 解除してからお使いください。

### ハンズフリーの設定を変更する

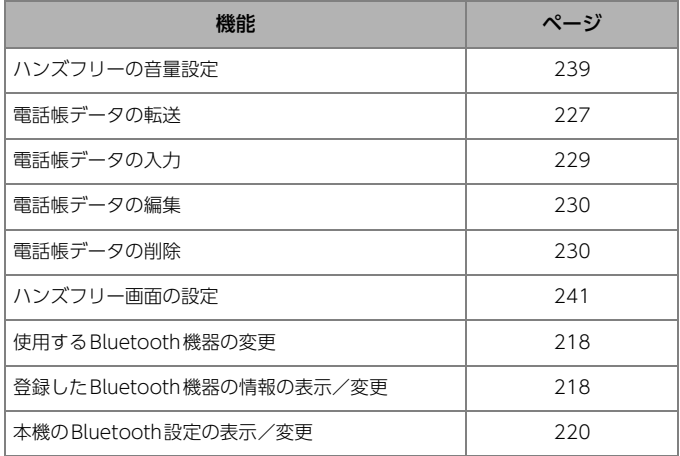

### 手動で接続する

次の内容を設定できます。 ネット・コントランス キャラン おもの おおし おおきまい 横帯電話との自動接続に失敗した場合や自動接続を【しない】に設[定\(→](#page-213-0) [P.216\)](#page-213-0)したときは手動で接続してください。

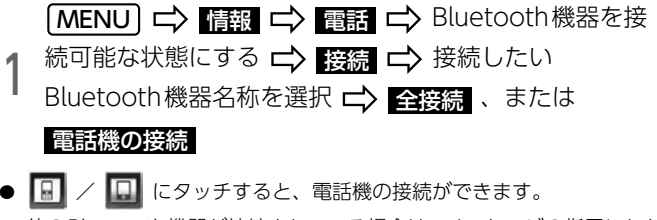

● 他のBluetooth機器が接続されている場合は、メッセージの指示にした がって、接続を切ってください。

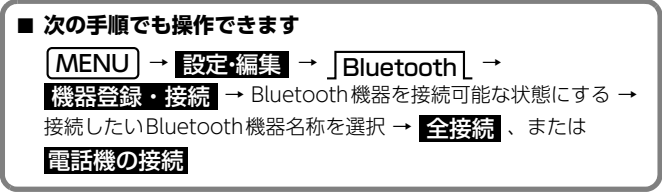

#### **のワンポイント**

●携帯電話の状態によっては、一度でBluetooth接続できない場合があり ます。その場合、しばらくしてからもう一度接続操作をしてください。

### 電話帳データについて

本機の電話帳データは携帯電話1台につき、2500名分のデータを登録でき ます。

#### **们 ワンポイント**

●本機と接続している携帯電話の電話帳のみ表示できます。

●電話帳は、1名につき最大3件の電話番号が登録できます。

### 携帯電話の電話帳データ転送について

**携帯電話に登録されている電話番号(電話帳データ)を、本機に転送でき** ます。

#### ■ チェック)

●転送する場合はバッテリー上がり防止のため、エンジンをかけた状態で 行ってください。

#### **们 ワンポイント**

- ●電話帳データを転送するときは、次のような制限があります。
	- ・ 1名につき、4件以上の電話番号を登録していると、本機の電話帳に 同じ名称で3件ずつに分けて登録されます。
	- ・ 名称・名称読みは機種によって、転送されないことや、正しく表示さ れないことがあります。
	- ・ シークレットメモリは転送されませんが、機種によっては転送される 場合があります。
	- ・ 携帯電話に登録しているグループ名は転送されません。
	- ・ 本機に表示される電話帳アイコンは携帯電話の情報を基に自動で付与 されます。

携帯電話の機種や使用環境によっては、すべて同じアイコンが表示 されることがあります。

- ・ 機種によっては、携帯電話の暗証番号および認証パスワードの入力を 求められることがあります。この場合、認証パスワードは"1234" を入力してください。
- l一括転送可能な機種は、次のような特徴があります。
	- ・ 転送には10分程度かかる場合があります。
	- ・ 電話帳データ転送画面が表示されている場合でも他画面に切り替える ことができます。この場合、電話帳データ転送は継続されます。
- ●電話帳データ転送中は、次のように対応します。
	- ・ 転送中に着信があると、着信が優先されることがあり、その場合は携 帯電話本体での通話に切り替わります。通話転送後、もう一度転送操 作をやり直してください。
	- ・ 電話帳データ転送中に発信した場合、転送を継続して発信を中止します。
	- · 電話帳データ転送中にエンジンスイッチをOFF (LOCK) にした場合、 転送は中止されます。 この場合は、エンジンスイッチをONにしたあと、もう一度転送して ください。
- ●転送が中断されたときは、転送が完了したデータのみ保存されます。
- l本機の電話帳データは携帯電話に転送できません。
- 電話帳データ転送中は、Bluetooth Audioの接続が切れることがあり ます。この場合、転送が終了すると再接続されます。(機種によっては、 再接続できないことがあります。)

電話帳の転送・編集方法等は、ご使用の携帯電話のプロファイルが 「PBAP」に対応か非対応かによって、操作方法が異なります。 まずはじめに、ご使用の携帯電話のプロファイルをご確認 [\(→P.218\)](#page-215-1)の うえ、対応している方法で操作してください。

### <span id="page-223-1"></span>携帯電話の対応プロファイルを確認する ■■ 電話帳/履歴データの転送方法を設定する

<span id="page-223-0"></span>PBAPに対応した携帯電話で、電話帳自動転送や履歴自動転送を【する】に 設定した場合、エンジンスイッチをACC、またはON にし、初めて携帯電 話がBluetooth 接続されたときや使用する携帯電話を切り替えて、 Bluetooth接続されたときに、携帯電話の電話帳/履歴データを自動で転送 します。

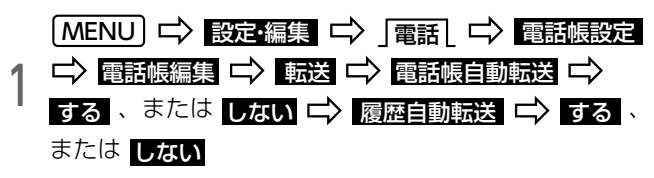

### <span id="page-224-0"></span>携帯電話の電話帳データを転送する

### PBAPに対応している携帯電話の場合

#### **■ 自動で転送する**

電話帳自動転送を【する】に設[定\(→P.226\)し](#page-223-0)た場合、初めて携帯電話が Bluetooth接続されたときや、使用する携帯電話を切り替えてBluetooth接 続されたときに、携帯電話の電話帳データを自動で転送します。 転送失敗画面が表示されたら次の手順で再度転送してください。

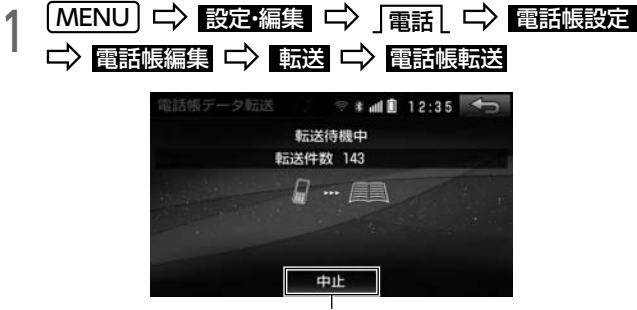

転送を中止する

**● スマートフォン連携を【する】に設[定\(→P.252\)](#page-249-0)している場合、メッ** セージが表示されます。 CJA にタッチすると電話帳データを転送し ます。

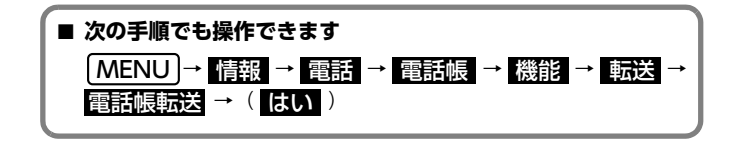

#### <span id="page-224-1"></span>**■ 手動で転送する**

電話帳自動転送を【しない】に設定[\(→P.226\)](#page-223-0)した場合、手動で電話帳 データを転送できます。

#### ⋒ チェック

lPBAPとOPPの両方に対応している電話機のみ手動で転送できます。

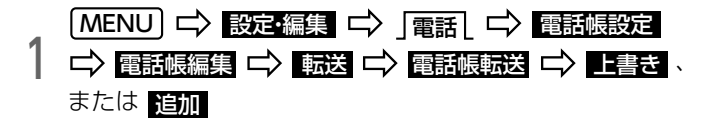

- ■<del>■■■</del>■ :現在のデータに上書き
- <mark>追加</mark> :現在のデータに追加
- **スマートフォン連携を【する】に設定[\(→P.252\)](#page-249-0)している場合、メッ** セージが表示されます。 FJA にタッチすると電話帳データを転送し ます。

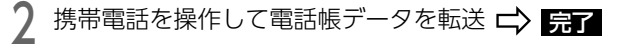

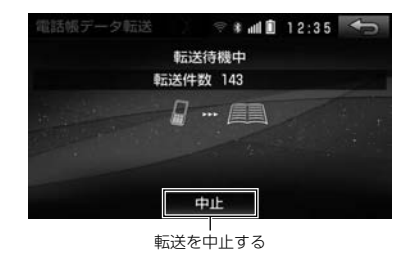

● 携帯電話側の操作は、電話帳データ転送画面表示中に行ってください。

<span id="page-225-0"></span>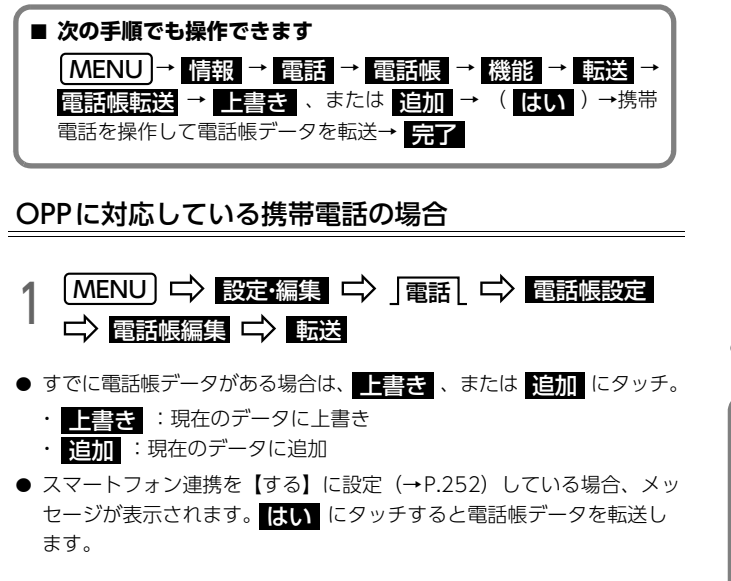

∠ 携帯電話を操作して電話帳データを転送 C→ <mark>完了</mark><br>←

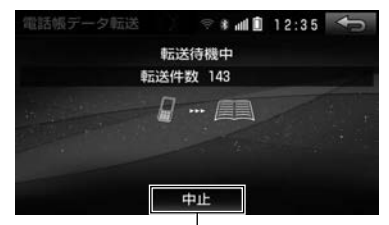

転送を中止する

● 携帯電話側の操作は、電話帳データ転送画面表示中に行ってください。

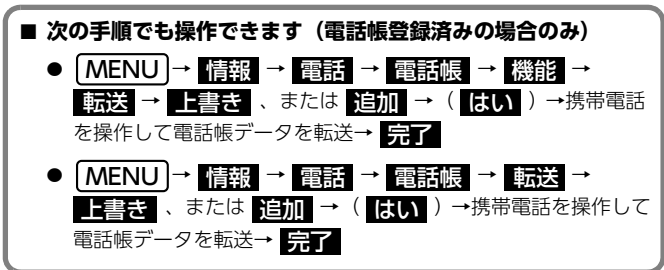

# <span id="page-226-0"></span>電話帳データを入力する - - - - - - - - 履歴内容画面から登録する

本機の電話帳に直接データを入力して電話帳を作ることができます。

- 1名につき、次の項目を登録できます。
	- ・ 名称
	- ・ 名称読み
	- ・ 電話番号(最大3件)
	- ・ アイコン(各電話番号にそれぞれ1つ)

#### ● チェック)

lPBAPに対応した携帯電話は、電話帳データを入力できません。

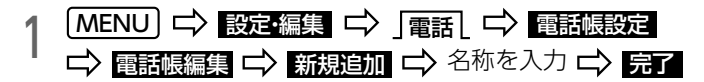

● 文字の入力方法については[「文字を入力する」](#page-27-0)(→P.30) をご覧ください。

# ∠ 名称読みを入力 ⊏> <mark>完了</mark>

3 電話番号を人力 ロン <mark>完了</mark> ロン アイコンを選択<br>3 MMえ いいえ

● 電話番号を追加する場合は、 <mark>はい</mark> にタッチ。(手順3へ)

- 1 登録したい MENU 情報 電話 履歴
- <mark>新規登録</mark> :電話帳に新規データを追加
- <mark>追加登録</mark> :電話帳リスト画面から追加する電話帳を選択

履歴を選択 (I) 新規登録 、または 追加登録

### <span id="page-227-0"></span>電話帳データを編集する

本機の電話帳に登録済みのデータを編集できます。

⋒ チェック

lPBAPに対応した携帯電話は、電話帳データを修正できません。

#### 名称/名称読みを修正する

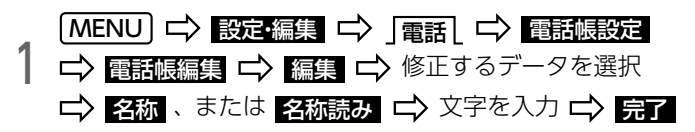

● 文字の入力方法については[「文字を入力する」](#page-27-0)(→P.30) をご覧ください。

#### 電話番号/アイコンを修正する

1名につき電話番号とアイコンを最大3件登録できます。 1 MENU I ロン 設定・編集 ロン 電話 につい 電話帳設定 電話帳編集 【 】編集 【 》修止するデータを選択 | 電話番号 1 / 電話番号 2 / 電話番号 3 のいずれ かを選択 【〉 電話番号を入力 【〉 <mark>完了</mark> 【 】 アイコンを 選択 二〉 完了

### <span id="page-227-1"></span>電話帳データを削除する

PBAPに対応した携帯電話で、電話帳データを削除する場合は事前に「電話 帳自動転送」を【しない】に設定してください[。\(→P.226\)](#page-223-0)

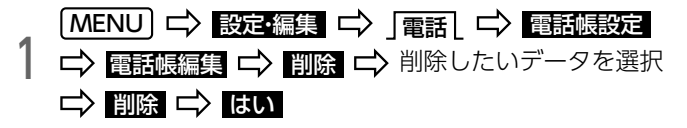

- 全選択 → 削除 の順にタッチすると、すべての電話帳データを削 除します。
- 全選択解除 :選択を解除します。

### 携帯電話の履歴データを転送する 履歴データを削除する

PBAPに対応した携帯電話で、履歴自動転送を【する】に設定[\(→P.226\)](#page-223-0) した場合、エンジンスイッチをACC、またはON にし、初めて携帯電話が Bluetooth 接続されたときや使用する携帯電話を切り替えて、Bluetooth 接続されたときに、携帯電話の電話帳データを自動で転送します。

転送失敗画面が表示されたら操作をやり直してください。

<span id="page-228-0"></span>PBAPに対応した携帯電話で、履歴データを削除する場合は、事前に履歴自 動転送を【しない】に設定してください[\(→P.226\)](#page-223-0)。

- 1 MENU I ロン 設定・編集 ロン 電話 に ロン 電話帳設定 履歴削除 二〉全履歴削除 / 着信履歴削除 / 発信履歴削除 のいすれかを選択 〓> 削除したいデータ を選択 □ 削除 □ はい
- 全選択 → 削除 の順にタッチすると、すべての電話帳データを削 除します。
- 全選択解除 :選択を解除します。

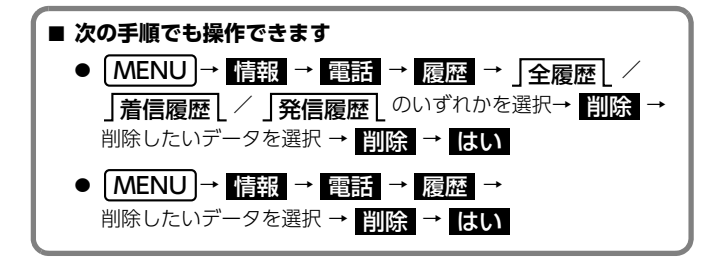

### 電話をかける

偷 チェック)

lあらかじめ本機に携帯電話を登[録\(→P.215\)](#page-212-0)、接続[\(→P.217\)](#page-214-0)をす る必要があります。

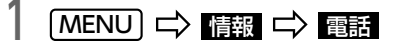

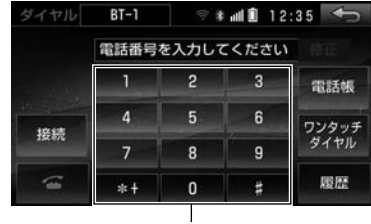

ダイヤル

◆ダイヤル画面

● 次の方法で電話をかけることができます。

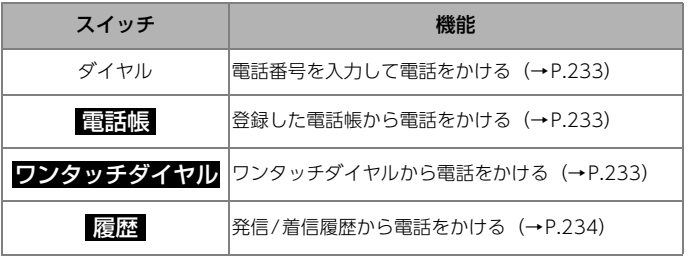

#### MOンポイント

- ●電話をかけるとき、次の点に注意してください。
	- ・ 走行中は安全のため画面に電話番号などが表示されず、一部の操作がで きなくなります。
	- ・ 電話をかけると同時に着信があると、画面表示と携帯電話の動作が異 なることがあります。
- ●携帯電話の機種によっては、次のようなことがあります。
	- ・ 発信音や呼出音が鳴らない
	- ・ 発信中画面が表示されず、相手が電話に出る前に通話中画面が表示さ れる
	- ・ 通信事業者のサービスにより発信中画面で10キー入力する必要があ る場合、10キー入力をしてもトーン信号を送れない
	- ・ Bluetooth Audio再生中に発信すると、発信中画面の表示や発信音 が遅れる
- ●携帯電話を直接操作して発信することもできます。
- ●携帯電話本体から発信し、通話しているときに、本機に接続された場 合、発信履歴には記憶されません。
- ●携帯電話本体から発信した場合、ハンズフリーでの通話になるか、携帯 電話本体での通話になるかは、機種によって異なります。携帯電話の操 作については、携帯電話に添付の説明書でご確認ください。
- ●携帯電話の通話から本機の通話に切り替えたい場合は通話転送の操作を してください[。\(→P.238\)](#page-235-0)

### <span id="page-230-0"></span>ダイヤル発信する

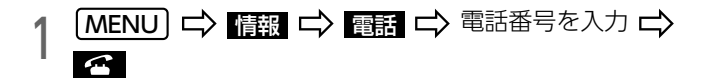

#### <span id="page-230-1"></span>電話帳から発信する

#### ⋒ チェック

●あらかじめ本機に電話帳を登録する必要があります[。\(→P.226\)](#page-223-1)

1 MENU 情報 電話 電話帳

● 電話帳データが登録されていない場合はメッセージが表示されます。 PBAPに対応している携帯電話の場合、 <mark>ほい</mark> にタッチすると電話帳転 送を開始します[。\(→P.227\)](#page-224-1) PBAPに対応していない携帯電話の場合、 <mark>転送</mark> 、または 編集 に タッチして電話帳を登録してください。(→P[.228](#page-225-0)[、229\)](#page-226-0)

### 通話相手を選択 ロ 電話番号を選択 ロ マ

### <span id="page-230-2"></span>ワンタッチ発信する

#### ⋒ チェック

lあらかじめ本機にワンタッチダイヤルを登録する必要があります。  $(\rightarrow P.240)$ 

### 1 電話番号を選択 MENU 情報 電話 ワンタッチダイヤル

ページを切り替え

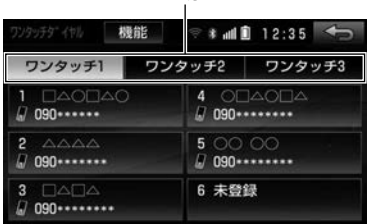

### <span id="page-231-0"></span>履歴から発信する

過去に発信した電話番号や着信した電話番号の履歴から電話をかけること ができます。

1 MENU I T I III I T III I T III I T III I T III I T III I T III I T III I T III<br>| 選択 選択

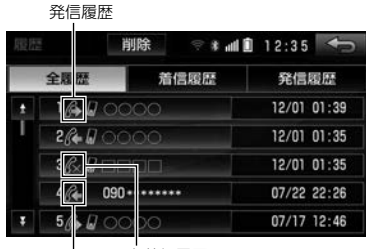

着信履歴 不在着信履歴

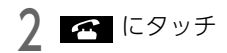

#### **MODボイント**

- ●発信履歴や着信履歴が10件を超えると、古い履歴から自動で削除され ます。
- ●発信履歴は、次のように記憶されます。
	- ・ 同一電話番号に連続で発信した場合は、最新の発信履歴のみ記憶され ます。
- ●着信履歴は、次のように記憶されます。
	- ・ 本機の電話帳に登録してある電話番号から着信した場合、そのデータ に名称情報・画像情報<sup>※</sup>があると、名称や画像も記憶されます。 ※PBAPに対応した携帯電話のみ
	- ・ 同一電話番号から着信した場合は、すべて記憶されます。
	- ・ 不在着信および着信拒否も記憶されます。
	- ・ 相手先電話番号の情報がない場合は、「通知不可」と記憶されます。
- ●履歴を削除することもできます[。\(→P.231\)](#page-228-0)

### 電話を切る

### 1 にタッチ

● 電話を切ると画面が解除されます。

### 電話を受ける

### $1$   $\sim$  にタッチ

#### **10 ワンポイント**

- ●ハンズフリーを使用する場合は、次のようなことがあります。
	- ・ ドライブモードなど、携帯電話の設定によっては、着信できないこと があります。
	- ・ 携帯電話をマナーモードや着信音消去に設定すると、着信音が聞こえ ないことがあります。
	- ・ 着信音は、本機のスピーカや、携帯電話から聞こえるなど機種によっ て異なります。
	- ・ 着信音は携帯電話で設定している着信音が鳴りますが、機種によっては、 本機に登録されている着信音が鳴ることや着信音が聞こえないことが あります。
	- ・ 機種によっては、着信時に相手の電話番号が表示されないことがあり ます。
	- ・ 携帯電話本体を直接操作して電話を受けたり、携帯電話を自動着信応 答に設定した場合は、ハンズフリーでの通話になるか、携帯電話本体 での通話になるかは、機種によって異なります。
- Rluetooth Audio再生中に着信があると、着信中画面の表示や着信音 が遅れることがあります。

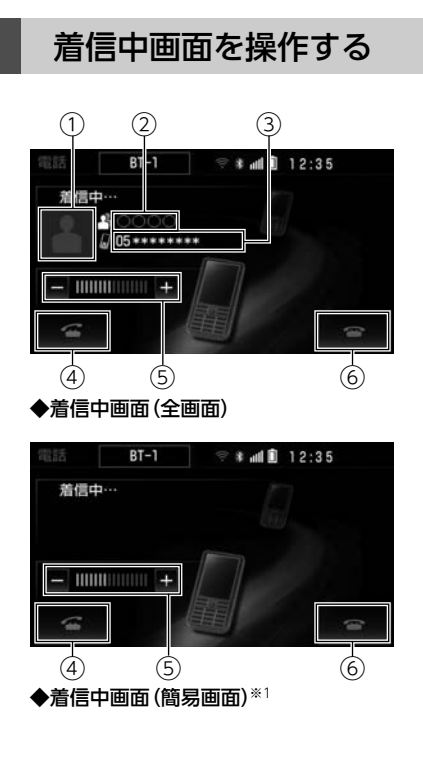

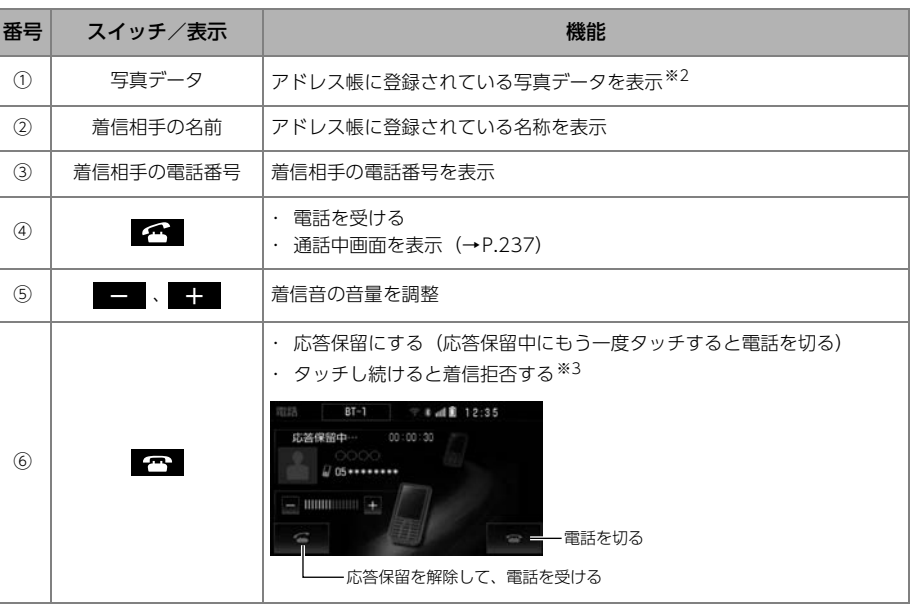

※1 着信割り込み表示を【簡易】に設定[\(→P.241\)](#page-238-0)している場合に表示されます。

※2 PBAPに対応した携帯電話のみ登録できます。

※3 携帯電話が着信拒否に対応している場合のみ使用できます。着信拒否すると、着信中画面が解除されます。

#### **10 ワンポイント**

- ●携帯電話の機種によっては、応答保留できないことがあります。
- ●携帯電話本体で応答保留にしたり、応答保留を解除すると、携帯電話本体での通話に切り替わるこ とがあります。
- ●着信音の音量は、 <mark>VOL +</mark> )、 <mark>- VOL</mark> やステアリングスイッ[チ\(→P.275\)で](#page-272-0)も調整できます。

<span id="page-234-0"></span>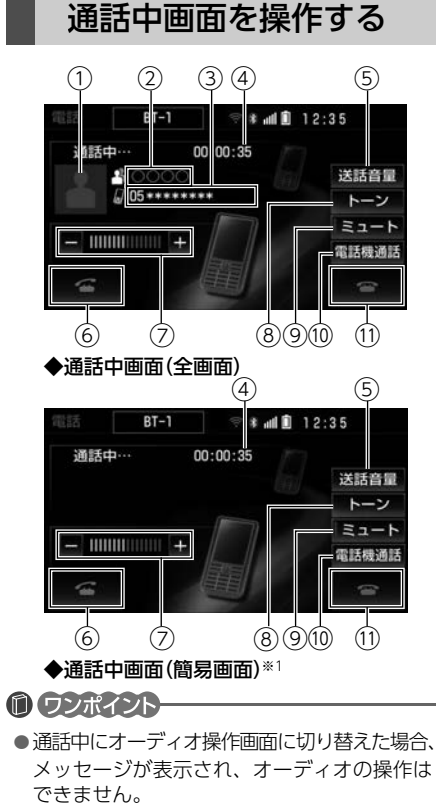

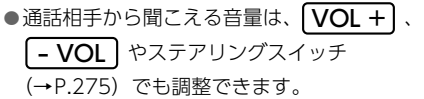

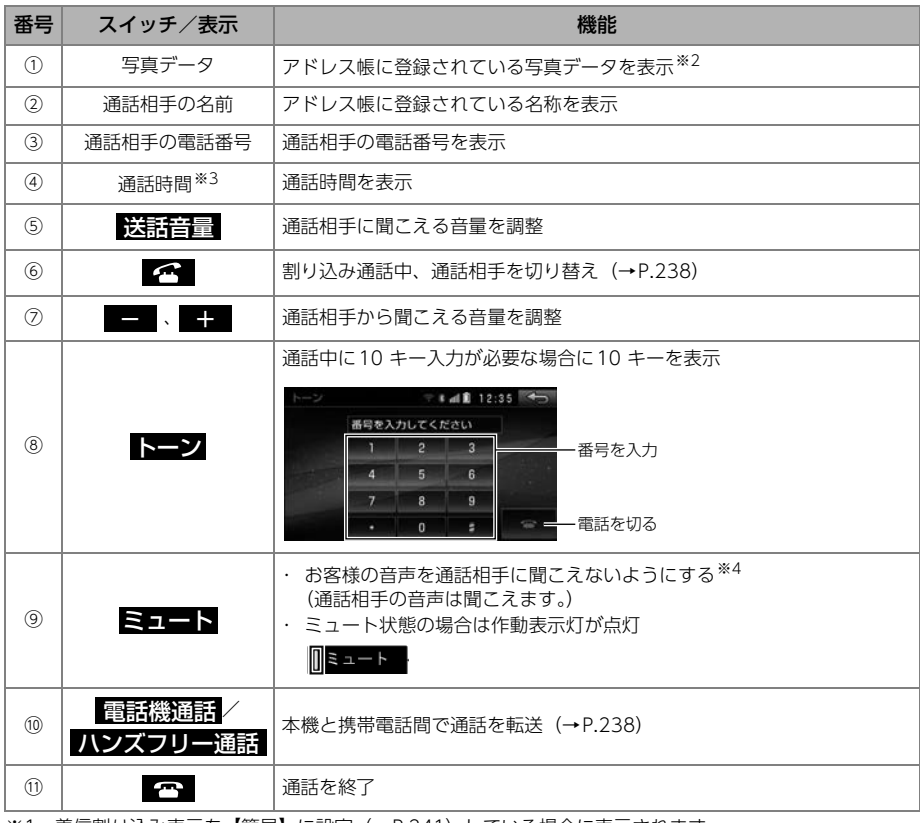

- ※1 看信割り込み表示を【簡易】に設定[\(→P.241\)](#page-238-0)している場合に表示されます。
- ※2 PBAPに対応した携帯電話のみ登録できます。
- ※3 画面に表示される通話時間は、通話時間の目安です。そのため、携帯電話の表示と一致しないことがあ ります。
- ※4 携帯電話の機種により、送話音をミュート(消音)できないことがあります。

#### <span id="page-235-0"></span>通話を転送する

本機と携帯電話の間で、通話を転送できます。

#### ⋒ チェック

- ●走行中は、ハンズフリーの通話から携帯雷話本体の通話に切り替えるこ とはできません。
	- 通話中画面で、 電話機通話 にタッチ ( ハンズフリー通話 )
- 転送に失敗して音声が聞こえなくなった場合、もう一度 | 電話機通話| ( ハンズフリー通話 ) にタッチ。

#### **10 ワンポイント**

- ●発信中、通話中、着信中、応答保留中に携帯電話本体でも通話を転送で きます。
- l携帯電話本体での通話からハンズフリーでの通話に切り替えると、ハン ズフリー画面が表示され、タッチスイッチで操作できます。
- l携帯電話の機種により、転送方法や動作が異なったり、転送ができない 機種もあります。

### 割込通話を操作する

通話中に第三者から着信が入った場合、割込通話(キャッチホン)で両者 と通話できます。

#### ⋒ チェック

- ●電話会社と割込通話の契約をしている必要があります。
- ●携帯電話がHFP Ver. 1.5プロファイルに対応していない場合、割込通 話はできません。

### <span id="page-235-1"></span>割込通話を受ける

通話中に第三者から着信が入った場合、次の画面が表示されます。

■ にタッチ

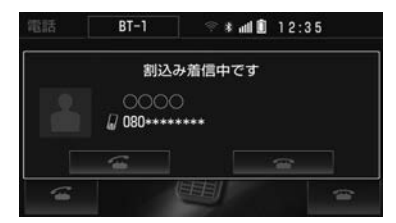

● はじめに通話していた相手は保留になります。

■ 全 :タッチするごとに、通話相手を切り替え

### 割込通話を拒否する

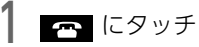

#### **10 ワンポイント**

●携帯電話の機種により、両者とも通話が切れる場合があります。

### <span id="page-236-0"></span>音量の設定をする

受話音量や送話音量、着信音量を設定できます。

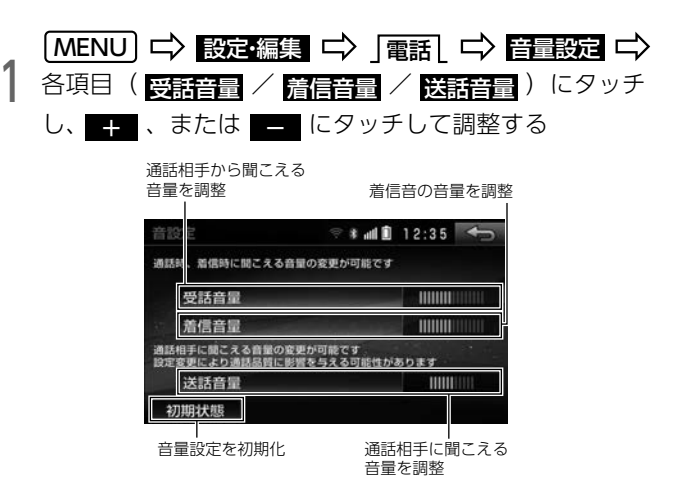

### **10 ワンポイント**

●通話中、車内のマイクが通話相手の声を拾うと、相手にエコーが聞こえ ることがあります。その場合は、受話音量を調整してください。

### <span id="page-237-0"></span>ワンタッチダイヤルを登録する

よく利用する電話番号をワンタッチダイヤルに登録すると、走行中もワン タッチで電話をかけることができます。

ワンタッチダイヤルは18件まで登録できます。

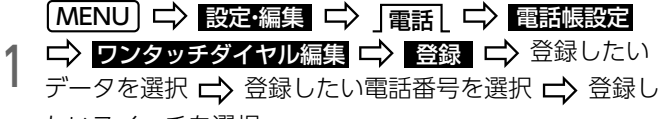

たいスイッチを選択

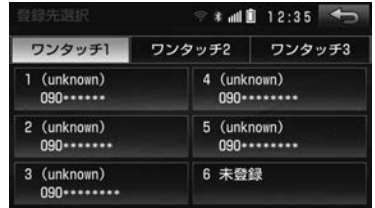

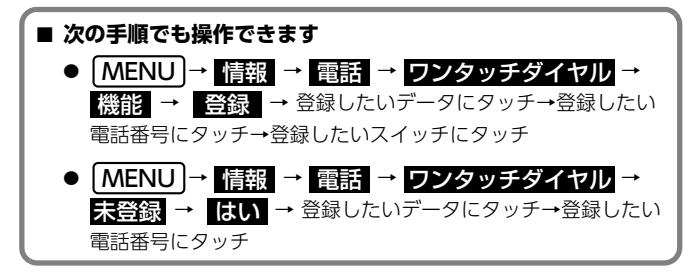

#### **10 ワンポイント**

- ●登録済みのスイッチにタッチした場合は確認のメッセージが表示され、
	- <mark>はい</mark> にタッチするとデータが上書きされます。

### ワンタッチダイヤルを削除する

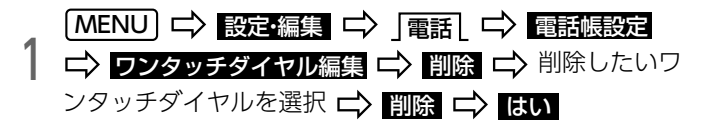

● 全選択 → 削除 → はい <sup>の順にタッチすると、すべてのワンタッ</sup> チダイヤルを削除します。

<span id="page-238-0"></span>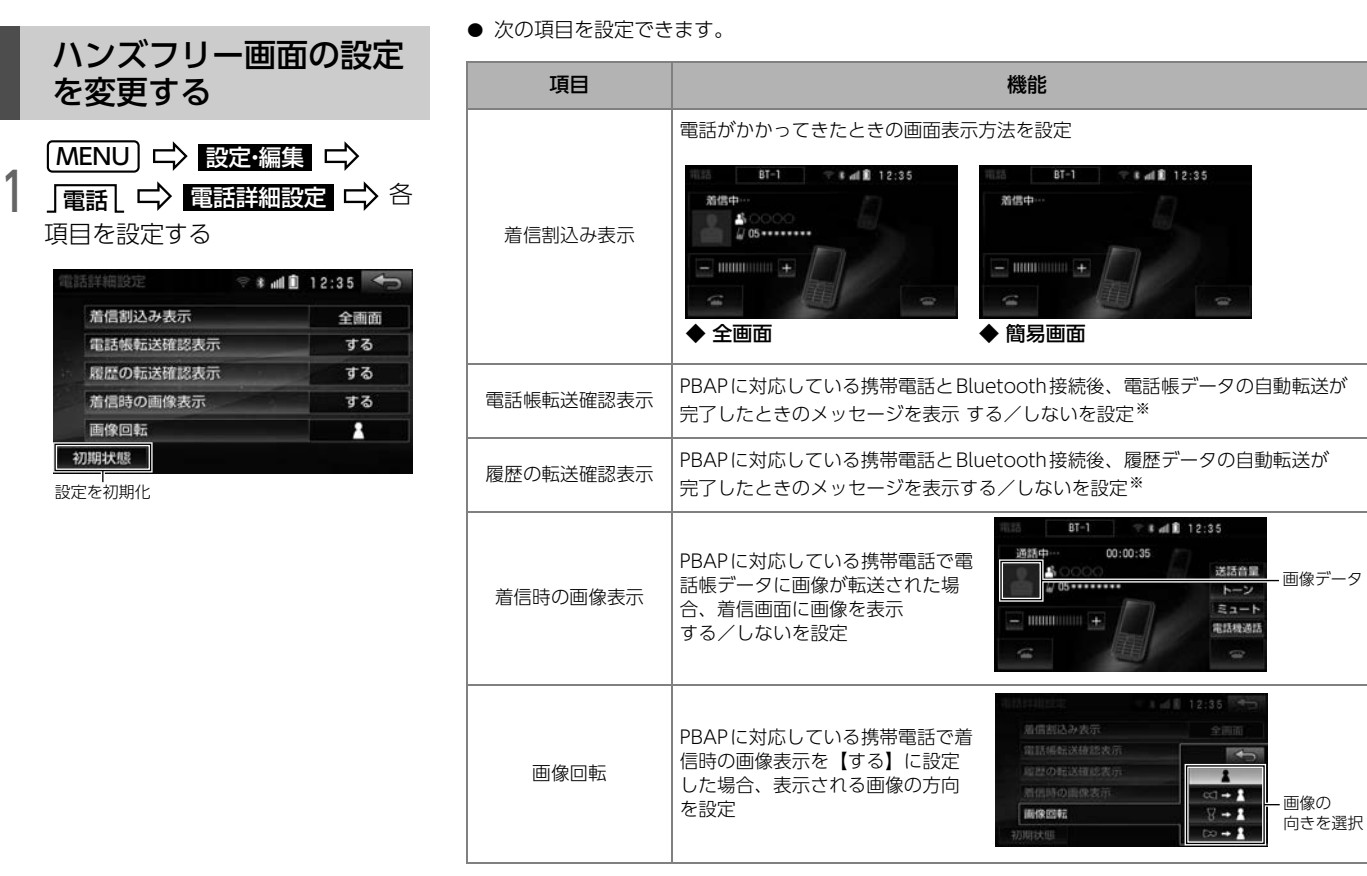

設定を初期化

初期状態

画像问転

※ 自動転送については[「電話帳/履歴データの転送方法を設定する」](#page-223-0)(→P.226) をご覧ください。

### 車を手放す場合

ハンズフリーを使用すると、多数の個人情報が登録されます。車を手放す 場合は、個人情報の初期化を行ってください[。\(→P.59\)](#page-56-0) なお、個人情報の初期化を行うと、元の状態に戻すことはできませんので、 ご注意ください。ハンズフリーでは、次の情報が初期化されます。

- 電話帳データ
- 発信履歴および着信履歴
- ワンタッチダイヤル
- 携帯電話の登録情報
- ハンズフリー関連の設定・編集項目

## Bluetooth<sup>®</sup> Audioについて インファイン 手動で接続する

動作確認済のBluetooth機器を接続すると、機器に収録している音楽を 再生できます。

ただし、機器により、一部機能が制限される場合があります。

### ⋒ チェック

l使用できるBluetooth機器の仕様は、「Bluetooth®機器」[\(→P.329\)](#page-326-0) をご覧ください。

●Bluetooth Audioを使うためには、機器の登録が必要です[。\(→P.215\)](#page-212-0)

### <span id="page-240-0"></span>本機から接続する

接続方法を【車載機から】に設定した場[合\(→P.218\)、](#page-215-1)本機を操作して接 続します。

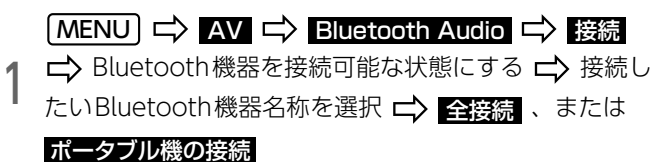

### ■■ (音符マーク灰色) にタッチすると、ポータブル機の接続ができます。

● 他のBluetooth機器が接続されている場合は、メッセージにしたがって、 接続を切ってください。

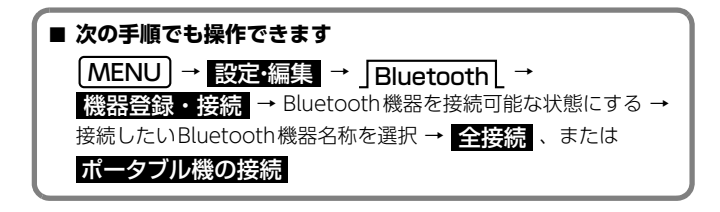

### Bluetooth**®**機器から接続する

接続方法を【ポータブル機から】に設定した場合[\(→P.218\)、](#page-215-1)Bluetooth 機器を操作して接続します。

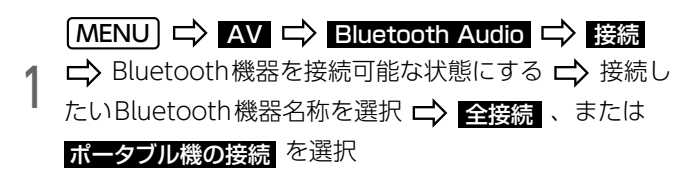

- ■■ (音符マーク灰色) にタッチすると、ポータブル機の接続ができます。
- 他のBluetooth機器が接続されている場合は、メッセージの指示にした がって、接続を切ってください。

2 Bluetooth機器を操作して、接続する

● Bluetooth機器の操作は機器接続中画面の表示中におこなってください。

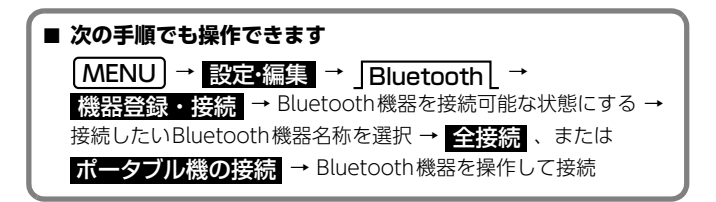

### 3.Bluetooth**®** Audio

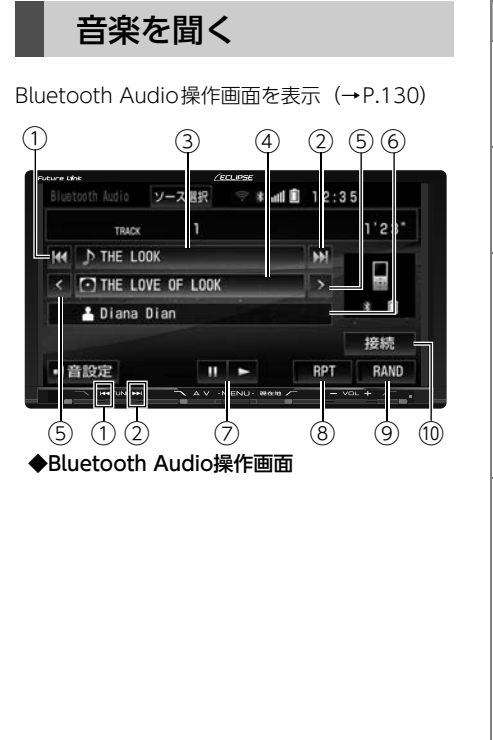

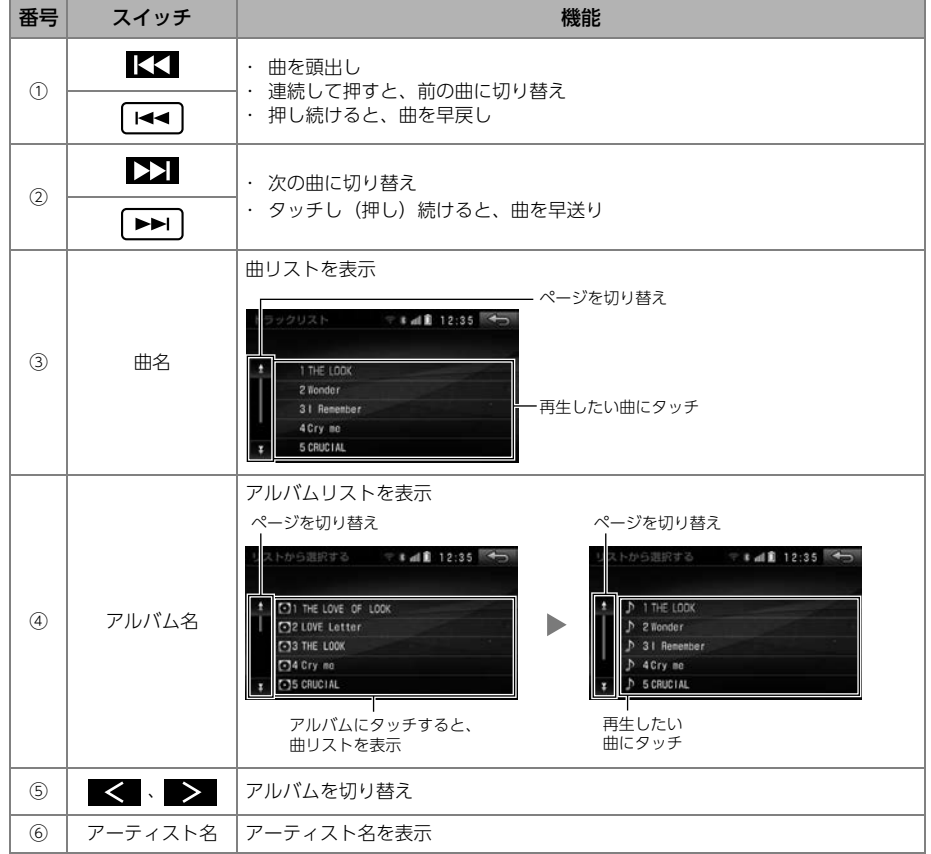

### 3.Bluetooth**®** Audio

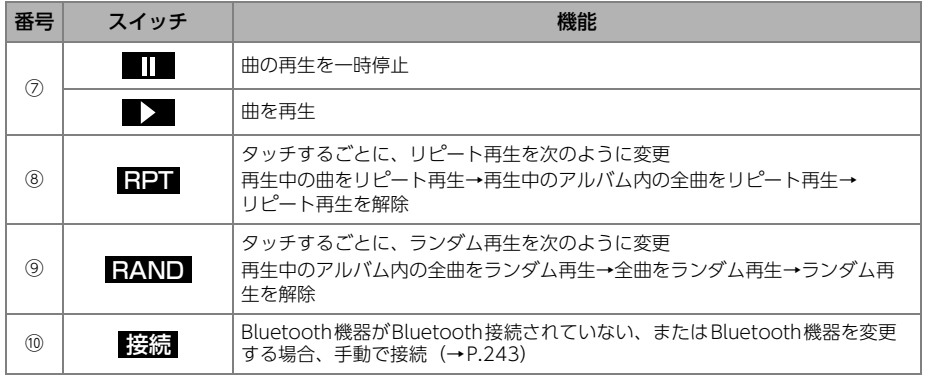

### **10 ワンポイント**

- ●Bluetooth機器によっては、自動で再生が開 始されない場合があります。この場合、機器 本体を操作すると再生が開始されることがあ ります。
- ●Bluetooth機器によっては機能に対応してい ないため、操作できない場合があります。
- ●Bluetooth機器に収録されている音楽ファイ ル数、ソフトウェアバージョンによっては、 操作画面による操作を行っても、すぐに反応 しなかったり、正しく動作しない場合があり ます。

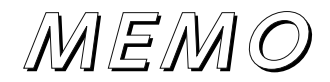

スマートフォン連携機能とは、対応のスマートフォンにアプリをインス トールすることで、本機とスマートフォンを連携させることができる機能 です。

使用できるアプリ・接続方法については、次をご覧ください。

 $<$  Wi-Fi $>$ 

テザリングに対応しているWi-Fi通信機器を使用して接[続\(→P.248\)](#page-245-1)  $<$  Mirrorl ink<sup>TM</sup> $>$ 

USB接続コードを使用して接続 [\(→P.249\)](#page-246-0)

 $<$  Rluetooth  $>$ 

Bluetoothの無線通信機能を使用して接[続\(→P.250\)](#page-247-0)

#### ⋒ チェック)

 $\bullet$  MirrorLink™を使用する場合は、別売の「USB接続コード」※をお買い 求めください。

※ AVN-SZX05i、AVN-ZX05iは同梱されています。

### <span id="page-245-2"></span><span id="page-245-0"></span>スマートフォン連携について Wi-Fi接続でアプリを利用する

<span id="page-245-1"></span>Wi-Fi接続に対応したアプリを本機で利用することができます。 事前に「App Store」、または「Google Play」にて対応アプリをスマート フォンにインストールしてください。 Wi-Fi接続で利用できるアプリの詳細は、次のサイトをご確認ください。

- パソコンから確認する場合 <直接入力用アドレス> http://www.fujitsu-ten.co.jp/eclipse/support/pc/manual/ index.html
- スマートフォンから確認する場合 <2次元バーコード>

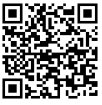

<直接入力用アドレス>

http://www.fujitsu-ten.co.jp/eclipse/support/smapho/manual/ index.html

### 接続中のアプリを表示する

⋒ チェック

lWi-Fiの接続方法については[「Wi-Fi連携」](#page-251-0)(→P.254)をご覧ください。

$$
\left.\begin{array}{c}\right.\left.\left(\text{MENU}\right)\right.\rightleftharpoons\right.\left\Vert \text{B}x\right\rVert:\text{B}x\rightleftharpoons\left.\begin{array}{c}\text{Ni-Fi}\end{array}\right\rVert\rightleftharpoons\right\rVert
$$

● 接続中のアプリ名が表示されます。

## <span id="page-246-0"></span>MirrorLinkTM接続でアプリを利用する

別売の「USB接続コード」に接続すると、スマートフォンの画面や音声を ナビで表示・再生できます。

また、ナビ画面を操作することで、スマートフォンを操作できます。

事前に「Google Play」にて対応アプリをスマートフォンにインストール してください。

ミラーリンクに対応したアプリの詳細は次のサイトをご確認ください。

● パソコンから確認する場合

<直接入力用アドレス>

http://www.fujitsu-ten.co.jp/eclipse/support/pc/manual/ index.html

● スマートフォンから確認する場合 <2次元バーコード>

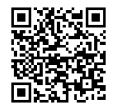

<直接入力用アドレス>

http://www.fujitsu-ten.co.jp/eclipse/support/smapho/manual/ index.html

### 接続中のアプリを表示する

⋒ チェック

- ■別売の「USB接続コード」※をお買い求めください。 ※ AVN-SZX05i、AVN-ZX05iは同梱されています。
- l機種によってはUSBの変換ケーブルを使用してください。
- lミラーリンクを使用するには、MirrorLinkTM対応のスマートフォンが 必要です。

動作確認済のスマートフォンの機種については、ECLIPSEホームページ をご覧ください。「お客様サポート」→「MirrorLink適合情報」(http:/ /www.fujitsu-ten.co.jp/eclipse/support/)をご覧ください。

●スマートフォンの機種により、操作スイッチが表示されない場合があり ます。

スマートフォンを接続する。

- 2 アプリケーションを選択  $(MENU \Rightarrow$  情報  $\Rightarrow$  MirrorLink  $\Rightarrow$
- | 、 | :ページの切り替え
- WIDE にタッチすると、画面サイズを切り替えることができます  $(\rightarrow P.48)$

3 アプリケーションを操作する

- アプリリスト にタッチすると、アプリケーションリスト画面に戻り ます。
- アプリケーションにより、操作スイッチが表示されない場合があります。

#### **ODポイント**

- ●スマートフォンを接続しても、自動でミラーリンクに切り替わりません。
- lミラーリンク使用中に接続する機器を抜き差しすると、雑音が出ること があります。
- ●アプリ画面を終了する場合は、ご使用のアプリを終了させてください。
- ●アプリ連携機能では、シングルタップとダブルタップの操作に対応して います。

### <span id="page-247-0"></span>Bluetooth®接続でアプリを利用する

Bluetooth接続に対応したアプリを本機で利用することができます。 Bluetooth接続でスマートフォン連携を利用するためには、次のアプリを ダウンロードしてください。  $<$ NaviCon  $>$ 

- NaviConでは次の操作ができます。
	- ・ 地図の移動
	- 地図の縮尺移動
	- ・ 目的地の設定
- NaviConアプリは次のURLからダウンロードできます。 <2次元バーコード>

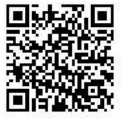

<直接入力用アドレス>

http://www.denso.co.jp/ja/products/aftermarket/info/navicon/ index.html

- スマートフォンの設定や利用方法については、「App Store」、または 「Google Play」のヘルプをご覧ください。
- スマートフォンアプリ単体に関するお問い合わせについては、アプリ内 のお問い合わせフォームからお尋ねください。

#### ⋒ チェック

- l使用できるBluetooth機器の仕様は、「Bluetooth®機器」[\(→P.329\)](#page-326-0) をご覧ください。
- lスマートフォン連携機能を使うためには、スマートフォンの登録が必要 です[。\(→P.215\)](#page-212-1)
- ●iPodモード中[\(→P.195\)](#page-192-0)のiPhoneでは、スマートフォン連携を使用 できません。

#### **10 ワンポイント**

- ●ナビ画面の状態によっては、スマートフォンアプリと連携していても、 動作しない場合があります。
- ●スマートフォンの地図操作やアプリケーションの操作については、アプ リケーションのヘルプをご覧ください。

### 手動で接続する (Bluetooth®接続)

- スマートフォンとの自動接続に失敗した場合や自動接続の設定[\(→P.216\)](#page-213-1) を【しない】に設定した場合、手動でBluetooth接続してください。
- 【<mark>MENU」 『シ 設定編集</mark> 『 『 】 Bluetooth [ 『 <mark>〉</mark><br>- <mark>機器登録 接続</mark> 『 スマートフォンをBluetooth 接続が 可能な状態にする 「MENU」 ☆ 設定·編集 | ☆ Bluetooth」 ☆
- 2 接続したい機器名称を選択 C2 全接続 、または<br>2 電話機の接続 電話機の接続
- 他のBluetooth機器が接続されている場合は、メッセージにしたがっ て、接続を切ってください。
- 接続したい機器名称の にタッチしても接続できます。

#### **のワンポイント**

lスマートフォンの状態によっては、一度でBluetooth接続できない場合 があります。その場合、しばらくしてからもう一度接続してください。

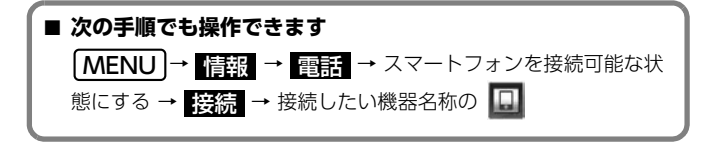

### <span id="page-249-0"></span>スマートフォン連携を利用する (Bluetooth®接続)

登録したスマートフォンをスマートフォン連携機能で利用できるように設 定します。

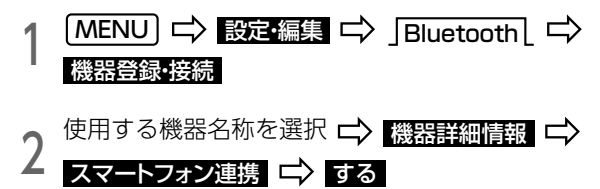

### NaviConアプリを利用する

1 スマートフォンを操作して、NaviConアプリを起動する。

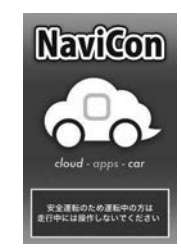

● NaviConが起動し、接続が完了すると、接続インジケータが「オンラ イン」と表示され、スマートフォンと本機の画面上に同じ位置の地図 が表示されます。

**10 ワンポイント** 

●本アプリは、株式会社デンソーが提供します。

## アプリの音量を設定する

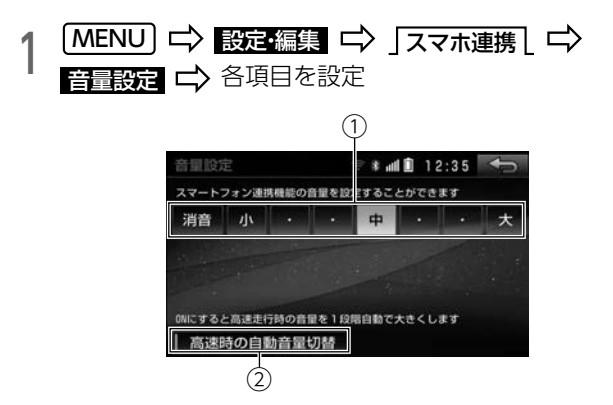

● 次の項目を設定できます

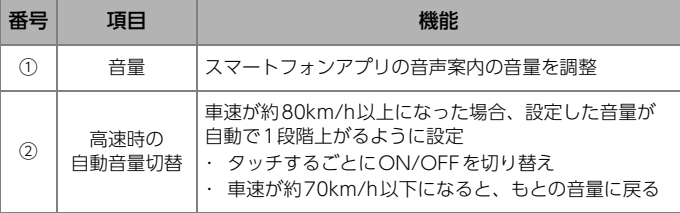

### <span id="page-251-0"></span>Wi-Fi連携について

Wi-Fi連携とは、テザリングに対応しているスマートフォンを使用して Wi-Fi接続することにより、本機とスマートフォンを連携できる機能です。

Wi-Fi連携では、次の機能を利用できます。

- <ソフトウェアアップデート>
- ソフトウェアのバージョンアップデータをダウンロー[ド\(→P.338\)](#page-335-0)
- <スマートフォン連携>
- スマートフォンアプリと本機を連携[\(→P.248\)](#page-245-2)
- <Wi-Fiサービス機能>
- 次のデータをダウンロードして、本機で使用
	- ・ 追加データ:本機に登録されていない施設情報 [\(→P.259\)](#page-256-0)
	- ・ コンテンツデータ:自車位置マークなどのデータ[\(→P.260\)](#page-257-0)

#### **10 ワンポイント**

- ●機能により、Wi-Fiを同時に利用できないことがあります。
- lMirrorLinkTMを使用しているときは、Wi-Fi接続をしているアプリは使 用できません。
- l使用できるWi-Fi機器の仕様は、[「Wi-Fi通信」](#page-327-0)(→P.330)をご覧くださ  $\cup$
- ●対応のスマートフォン機種やOSバージョンについては、FCLIPSE ホームページをご覧ください。 「お客様サポート」→「Wi-Fiテザリング適合情報」 (http://www.fujitsu-ten.co.jp/eclipse/support/)をご覧ください。
	- 機種により、一部の機能に対応していない場合があります。「制限内容」 などの利用条件も併せてご確認ください。
# 表示されるアイコンについて

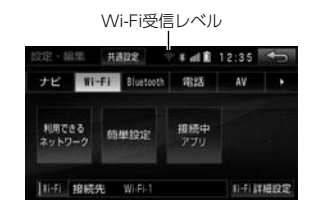

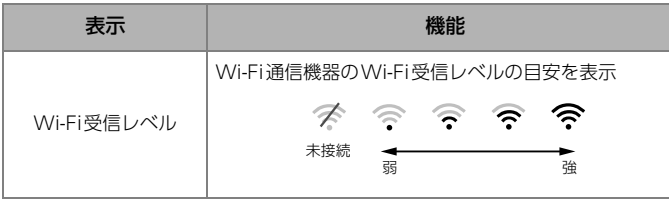

● Wi-Fi受信レベルは、スマートフォン連携使用時に青色から緑色に変わ ります。

# Wi-FiのON/OFFを切り替える

● チェック

●Wi-Fi通信機器がWi-Fi接続できる状態になっていることを確認してく ださい。

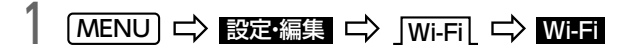

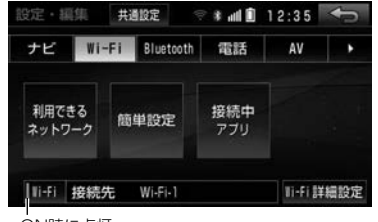

ON時に点灯

● タッチするごとにWi-FiのON/OFFが切り替わります。

# <span id="page-253-0"></span>Wi-Fi接続するネットワークを選択する

### ⋒ チェック

lWi-Fi通信機器がWi-Fi接続できる状態になっていることを確認してく ださい。

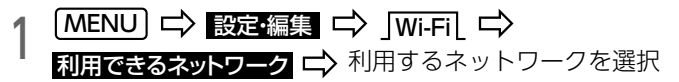

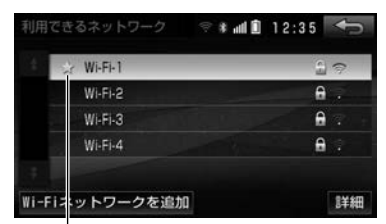

接続したことがあるネットワーク

- パスワードの入力が必要な場合は、パスワードを入力し、<mark>完了</mark>(こ タッチ。
- <mark>中断</mark> :接続を中止

# Wi-Fiネットワークを追加する

利用するWi-Fi通信機器を追加できます。

### ⋒ チェック

- ●Wi-Fi通信機器がWi-Fi接続できる状態になっていることを確認してく ださい。
- ●接続するWi-Fi通信機器のネットワークSSID、セキュリティ方式および パスワードをご確認ください。

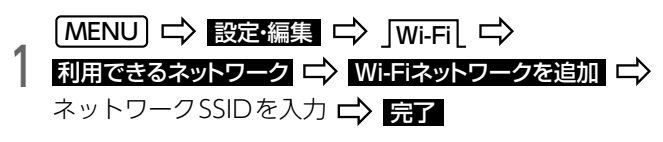

1文字ずつ修正

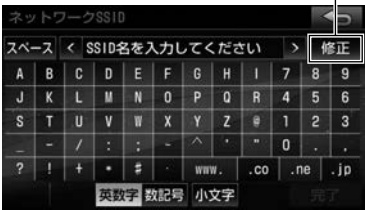

# 2 セキュリティ方式にタッチ

- パスワードの入力が必要な場合は、パスワードを入力し、<mark>完了</mark>(こ タッチ。
- <mark>中断</mark> :接続を中止

# Wi-Fiネットワークの情報を表示する

利用できるWi-Fi通信機器の情報を表示できます。

# ⋒ チェック

lWi-Fi通信機器がWi-Fi接続できる状態になっていることを確認してく ださい。

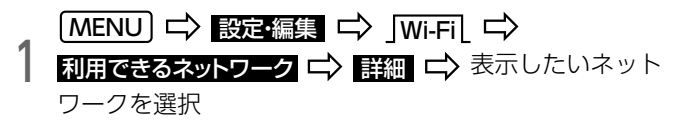

● 詳細画面では、次の情報を表示できます。

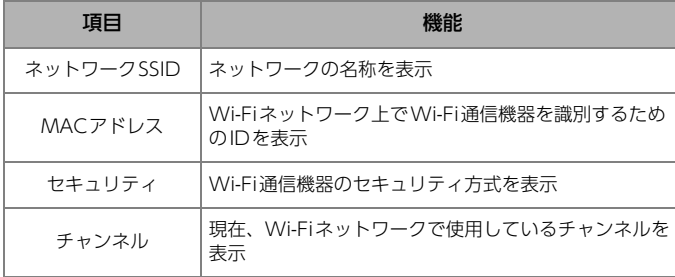

# 簡単設定からWi-Fi接続する

PINコードの入力や、Wi-Fi通信機器のボタン操作により、簡単に接続でき ます。

# ⋒ チェック

●Wi-Fi通信機器がWi-Fi接続できる状態になっていることを確認してく ださい。

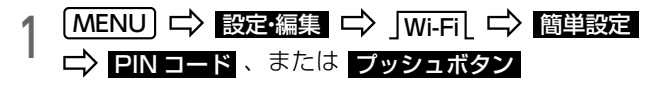

● PIN コード :画面に表示されているPINコードをWi-Fi通信機器に 入力

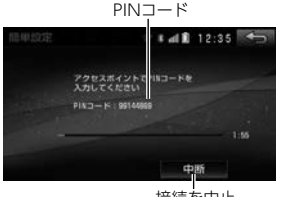

接続を中止

l :Wi-Fi通信機器のプッシュボタンを押す プッシュボタン

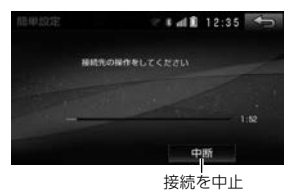

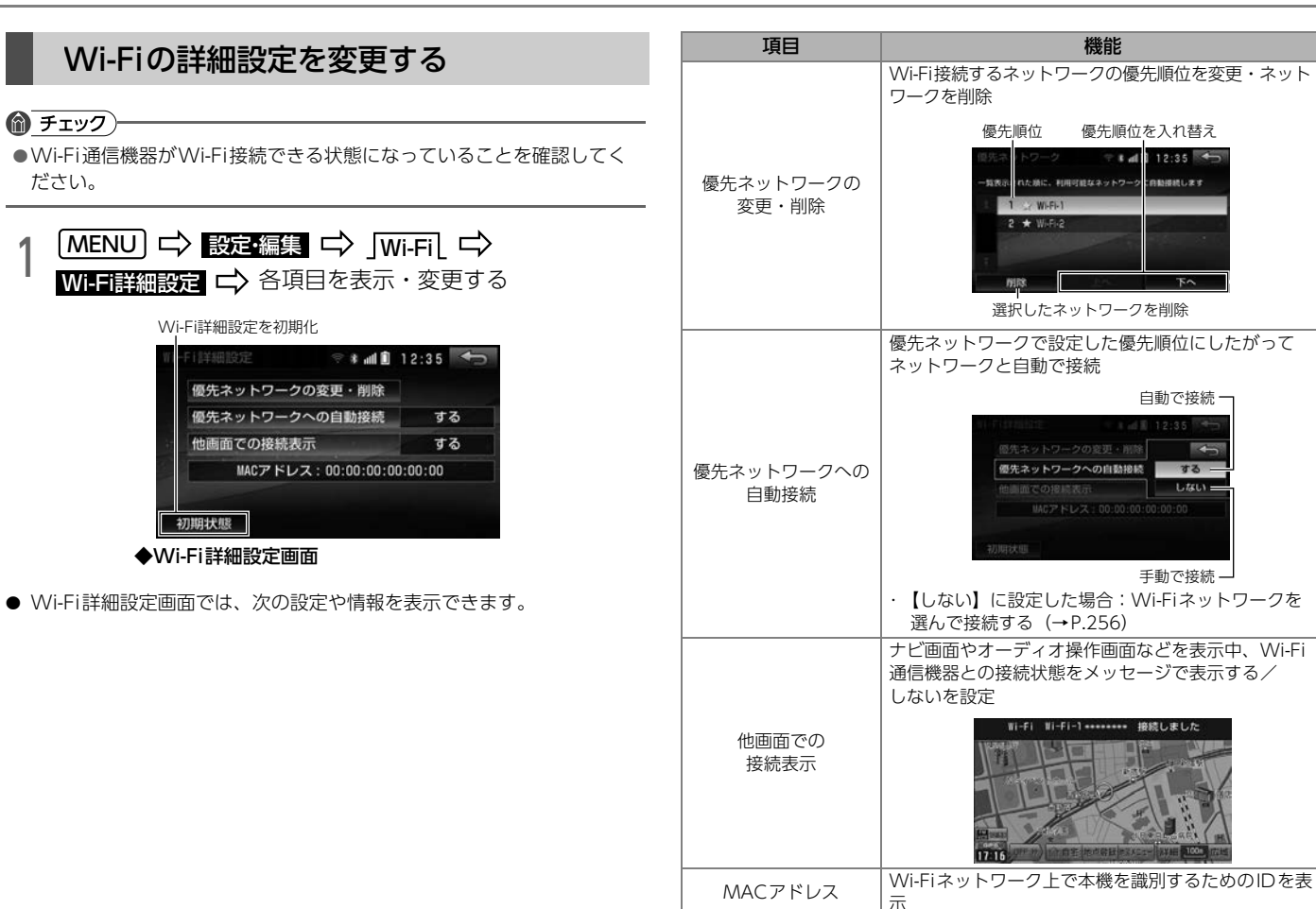

# 施設情報をナビに追加する

Wi-Fiを使って施設情報をダウンロードして、本機に追加できます。追加し た施設は、目的地に設定したり施設マークを表示できます。 ©(株)トヨタマップマスター

# ⋒ チェック

lWi-Fi通信機器が、Wi-Fi接続できる状態になっていることを確認して ください。

1 【MENU】 【 】 設定・編集 【 】 追加データ<br>【 】 指加データを取り込む 【 】 追加したい施設

追加データを取り込む LI〉 追加したい施設ジャンルを選択

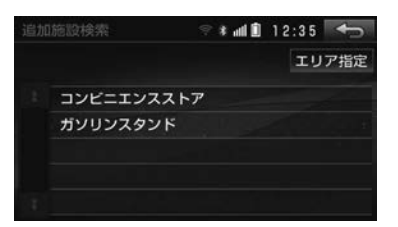

● 施設ジャンルにタッチすると、全都道府県の施設情報をダウンロード できます。

● エリア指定 →都道府県の選択→ <mark>完了</mark> の順にタッチすると、ダウ ンロードするエリアを指定することもできます。

(初期状態は、全都道府県を選択しています。)

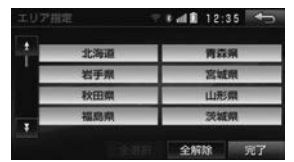

- ・ 全選択 :全国を選択
- ・ 全解<mark>除</mark> :選択した都道府県を解除
- ・ 各都道府県名にタッチして解除することもできます。

#### **10 ワンポイント**

- ●通信できない状態が5分以上続くと、確認メッセージが表示されます。 <mark>はい</mark> にタッチすると、ダウンロードを冉開します。
- ●ダウンロードに失敗すると確認メッセージが表示されます。 ア解 に タッチし、もう一度ダウンロードしてください。

 $\odot$ 

# 追加した施設情報を削除する

追加した施設情報を削除できます。

# エリアを指定して削除する

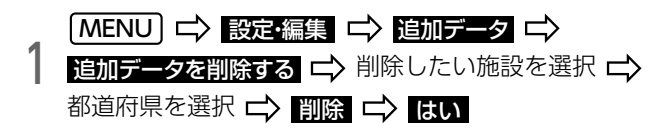

# 施設を指定して削除する

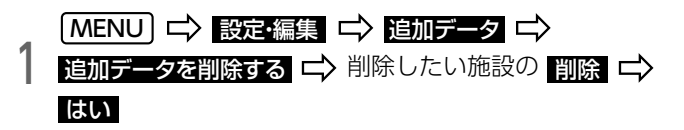

# すべての追加施設を削除する

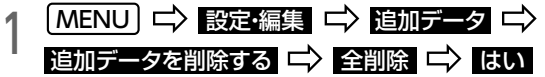

### **10 ワンポイント**

●店舗を個別に指定して削除することはできません。

# 自車位置マークをダウンロードする

Wi-Fiを使って自車位置マークをダウンロードして、本機で使用できます。 ダウンロードした自車位置マークは、自車位置マーク変更 [\(→P.123\)](#page-120-0)で 切り替えることができます。

### ⋒ チェック

●Wi-Fi通信機器がWi-Fi接続できる状態になっていることを確認してく ださい。

# 1 MENU 情報 コンテンツ更新 自車マーク タウンロードしたいデータを選択 LI〉 はい

### **のワンポイント**

- ●通信できない状態が5分以上続くと、確認メッセージが表示されます。 <mark>ほい</mark> にタッチすると、ダウンロードを再開します。
- ●ダウンロードに失敗すると確認メッセージが表示されます。 予<u>解</u> に タッチし、もう一度ダウンロードしてください。
- ●保存できるダウンロードデータは1件です。ダウンロードするたびに データが上書きされます。

# バックアイカメラ

# バックアイカメラについて

#### 公注意

●バックアイカメラの映像はバックミラーやサイドミラーで見るのと同 じ左右反転させた映像です。また、車により見え方が異なります。 十分にご注意ください。

#### 八重要

l高圧洗車機を使用する場合、カメラ、またはカメラの周囲に直接ノズ ルを向けることは避けてください。カメラが脱落する恐れがあります。

別売のバックアイカメラを装着した場合、バックギアにシフトすると、 ディスプレイに後方のカメラ映像を映します。また、俯瞰(ふかん)機能 付きバックアイカメラを接続している場合、カメラ映像の視点を切り替え ることができます。

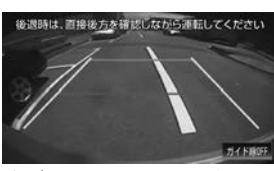

◆バックアイカメラの映像

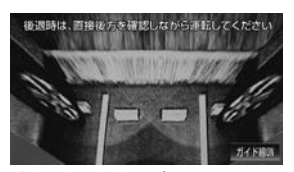

◆俯瞰機能付きバックアイカメラの映像

#### MOンポイント

- ●バックアイカメラは、障害物等を確認するための補助手段として使用し てください。
- ●水滴などがカメラのレンズに付着すると、映りが悪くなることがあります。
- ●ディスプレイだけを見ながら後退することは絶対にしないでください。 必ずルームミラー、ドアミラーを併用し、後方および周囲の安全を十分 確認してください。
- ●次のような状況では使用しないでください。
	- ・ 凍結したり、すべりやすい路面、または雪道
	- ・ 坂道など平坦でない道路
	- ・ バックドアが完全に閉まっていないとき
	- ・ タイヤチェーン、応急タイヤを使用しているとき
- ●ディスプレイが冷えている場合は、映像が尾を引き見づらくなる場合が あります。必ず周囲の安全を直接目で確認しながら運転してください。
- ●カメラのレンズの特性により、画面に映る人や障害物は、実際の位置や 距離と異なります。
- ●カメラを強くたたいたり、物をぶつけるなど、強い衝撃を与えないでく ださい。カメラの位置、取りつけ角度がずれてバックアイカメラが正常 に作動しなくなるおそれがあります。
- ●カメラは防水構造ですので、取りはずし・分解・改造をしないでください。 バックアイカメラが正常に作動しなくなるおそれがあります。
- lカメラのカバーを強くこすったり、硬いブラシや研磨剤などでみがいた りすると、カバーが傷つき、映像に悪影響をおよぼすおそれがあります。
- ●カメラのカバーは樹脂ですので、有機溶剤・ボディワックス・ 油膜取り剤・ガラスコート剤などを付着させないでください。 付着した場合は、すぐにふき取ってください。
- ●寒い場合にお湯をかけるなどして急激な温度変化をあたえると、 バックアイカメラが正常に作動しなくなるおそれがあります。
- ●カメラをぶつけた場合は、故障などによりバックアイカメラが正常に作 動しなくなるおそれがあります。早めに販売店で点検を受けてください。
- ●直射日光を長時間画面に映さないでください。 焼き付け現象が残ることがあります。
- ●ディスプレイに写る範囲は車によって異なります。
- ●バックギアにシフトした瞬間は、いったん画面が白くなりますが故障で はありません。
- ●バックアイカメラのカメラは特殊なレンズを使用しているため、画面に 映る映像の距離感覚は実際の距離とは異なります。
- ●次の場合、画面が見づらくなることがありますが、故障ではありません。
	- ・ 太陽光、ヘッドライトなどの強い光が当たって画面の上下に白帯が 出た場合
	- ・ 長時間の使用で温度が上昇し、白キズや縦線が出た場合
	- ・ 50Hz電源地域の蛍光灯付近で使用し、画面のちらつき(フリッカー 現象)が起きた場合

# バックアイカメラの映像を映す

1 バックギアにシフトする

● バックギア以外にシフトすると、カメラ映像の表示が解除されます。

#### **10 ワンポイント**

- ●カメラに映る範囲には限度があり、バンパーの両端付近やバンパーの下 にあるものは映りません。
- ●映像は実際の色合いと異なる場合があります。
- ●次のような場合は、画面が見づらくなることがありますが、異常ではあ りません。
	- ・ 暗いところ
	- ・ レンズ付近の温度が高いときや低いとき
	- ・ カメラに水滴がついたときや、湿度が高いとき
	- ・ カメラ付近に泥などの異物がついたとき
	- ・ 太陽光やヘッドライトの光が直接カメラのレンズに当たったとき
	- ・ 高輝度の点(車体に反射した太陽光等)がカメラに映り、CCDカメ ラ特有のスミヤ現象※が発生したとき

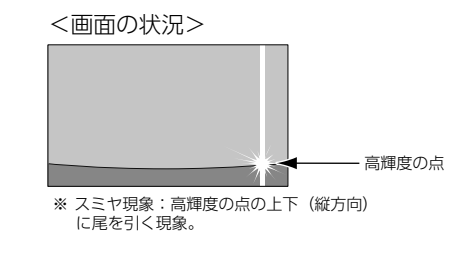

# ガイド線を設定する・調整する

### 八警告

●車を降りて目印をつけるときは、必ずエンジンを切ってください。 ●ガイド線を調整するときは、安全な場所に停車してください。

# ● チェック)

●距離はあくまで推奨です。

ガイド線を表示する場合は、必ず車に合わせた調整をしてください。

- ●俯瞰機能付きバックアイカメラを接続している場合、ガイド線の設定は 通常モードか俯瞰モードに合わせた設定になります。ガイド線の設定を していないモードを表示する場合は、ガイド線の表示を解除してくださ い[。\(→P.264\)](#page-261-0)
	- 1 車の幅+両側約20cmの位置に、直線の目印をガムテー プなどでつける

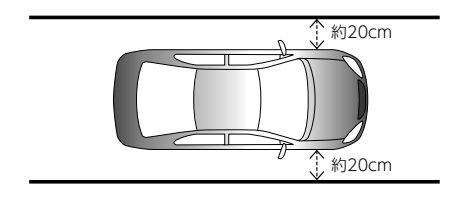

2 車を約2.5m直進させ、最後部に直線の目印をつける

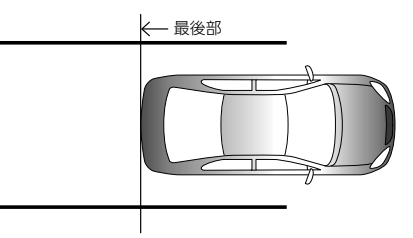

3 最後部から30cm~50cmおよび1m~2m離れた左右 4ヵ所をマーキングする

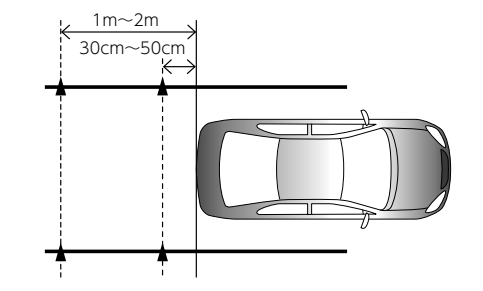

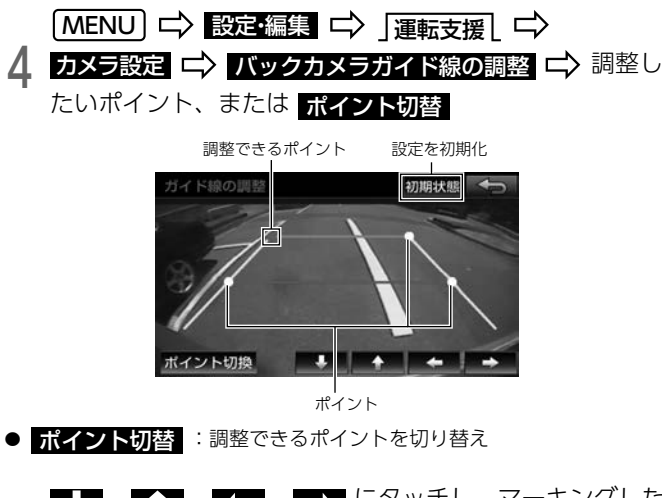

# $\overline{5}$   $\overline{1}$   $\overline{1}$   $\overline{1}$   $\overline{1}$   $\overline{1}$   $\overline{1}$   $\overline{1}$   $\overline{1}$   $\overline{1}$   $\overline{1}$   $\overline{2}$   $\overline{1}$   $\overline{2}$   $\overline{1}$   $\overline{2}$   $\overline{2}$   $\overline{3}$   $\overline{1}$   $\overline{2}$   $\overline{3}$   $\overline{1}$   $\overline{2}$   $\overline{3}$   $\overline{$ 4点と合わせる ■ ■

# ガイド線の見方について

カメラの位置や表示ガイド線の位置により、車と立体物の距離が異なります。 バックギアにシフトすると、バックアイカメラの映像に切り替わり、車幅 や距離感覚を補うガイド線が表示されます。

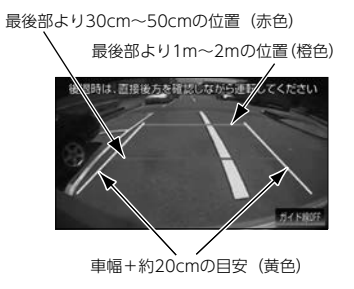

# <span id="page-261-0"></span>ガイド線の表示を解除する

| **ガイド線 OFF**【こタッチ

● ガイド線 ON : ガイド線を表示

# 視点を切り替える

ディスプレイに表示する映像を、上から見た俯瞰モードに切り替えること ができます。

● 通常モード

後方を全体的に確認したいときにご利用ください。

● 俯瞰モード

後方の段差、縁石、車の輪止めなどを確認したいときにご利用ください。 ※ 俯瞰機能付きバックアイカメラを装着している場合のみ操作できます。

# ■ バックアイカメラの初期設定をする

#### △ 注意

●初期設定する場合は、安全な場所に停車してください。

### ■ チェック)

- ●バックアイカメラの初期設定は必ず駐車枠 (白線など)と車の輪止めの ある駐車場で行ってください。
	- 1 駐車枠(白線)の中央に車を止める

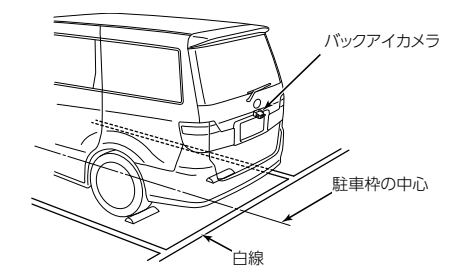

2 車を1~2m前進させる

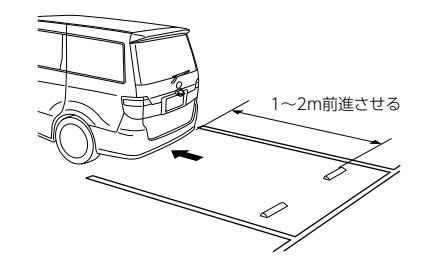

3 カメラ映像を表示中に、画像切り替えスイッチを5秒以<br>3 ト<del>加</del>ォ 上押す

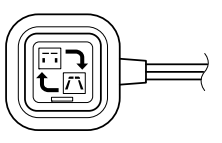

画像切り替えスイッチを押す

- スイッチを押すごとに、視点の高さが切り替わります。
- 5 画像切り替えスイッチを3秒以上押す

6 画像切り替えスイッチを押す

● スイッチを押すごとに、角度が切り替わります。

7 画像切り替えスイッチを3秒以上押す

#### **们 ワンポイント**

●設定中にバックギア以外にシフトすると、設定は保存されません。 ●設定できる角度は6段階です。

### ■ 視点を切り替える

1 カメラ映像を表示中に、画像切り替えスイッチを押す

● スイッチを押すごとに、通常モードと俯瞰モードが切り替わります。

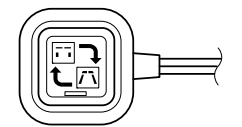

# フロントアイカメラ

# フロントアイカメラについて

#### △ 重要

●高圧洗車機を使用する場合、カメラ、またはカメラの周囲に直接ノズ ルを向けることは避けてください。カメラが脱落する恐れがあります。

別売のフロントアイカメラを装着した場合、ディスプレイに車の左右の映 像を映します。

見通しの悪い交差点やT字路等でも、車の先端部に取り付けられたカメラ で状況を確認でき、安全な運転をサポートします。

フロントアイカメラの映像は次の方法で表示できます。

- ・ 低速走行時にスイッチ操作で表示
- ・ 高速走行から低速走行に減速した時に自動で表示

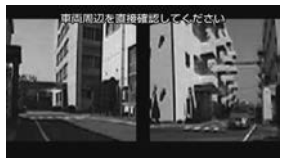

◆フロントアイカメラの映像

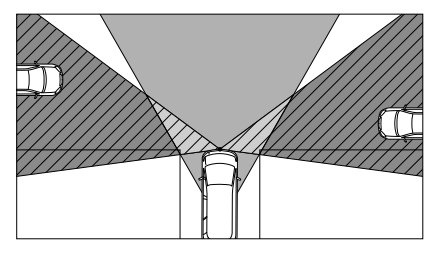

運転手からの視野範囲 アプリ フロントアイカメラによる視野範囲 (視野範囲は車や取り付け位置によって 異なります)

### ● ワンポイント

- ●フロントアイカメラは、障害物等を確認するための補助手段として使用 してください。
- ●水滴などがカメラのレンズに付着すると、映りが悪くなることがあります。
- lフロントアイカメラで映し出す範囲は限られていますので、ディスプレ イだけを見ながら移動することは絶対にしないでください。必ず前方お よび周囲の安全を十分確認してください。
- ●次のような状況では使用しないでください。
	- ・ 凍結したり、すべりやすい路面、または雪道
	- ・ 坂道など平坦でない道路
	- ・ タイヤチェーン、応急タイヤを使用している場合
- ●外気温が低い場合、画面が暗くなったり、映像が薄れることがあります。 特に動いているものの映像が歪む、または画面から見えなくなることが あるため、必ず周囲の安全を直接目で確認しながら運転してください。
- ●カメラのレンズの特性により、画面に映る人や障害物は、実際の位置や 距離と異なります。
- ●カメラを強くたたいたり、物をぶつけるなど、強い衝撃を与えないでく ださい。カメラの位置、取り付け角度がずれてフロントアイカメラが正 常に作動しなくなるおそれがあります。
- lカメラ本体は、レンズの結露防止のため防滴密閉構造になっています。 カメラ本体のネジを緩めたり、分解することは絶対にしないでくださ い。防滴性能が劣化し故障等の原因となります。
- ●レンズ前面のカバーが汚れていると映像が鮮明に表示されません。 水滴、雪、泥などが付着した場合は水を含ませた柔らかい布等で拭き 取ってください。ゴミ等が付いた状態で、乾いた布等で強くこすると レンズカバーにキズが付くことがあります。
- ●カメラのカバーを強くこすったり、硬いブラシや研磨剤などでみがいた りすると、カバーが傷付き、映像に悪影響をおよぼすおそれがあります。
- lカメラのカバーは樹脂ですので、有機溶剤・ボディワックス・ 油膜取り剤・ガラスコート剤などを付着させないでください。 付着した場合は、すぐにふき取ってください。
- ●寒い場合にお湯をかけるなどして急激な温度変化をあたえると、 フロントアイカメラが正常に作動しなくなるおそれがあります。
- ●カメラをぶつけた場合は、故障などによりフロントアイカメラが正常に作 動しなくなるおそれがあります。早めに販売店で点検を受けてください。
- ●直射日光を長時間画面に映さないでください。焼き付け現象が残ること があります。
- lフロントアイカメラのカメラは広角レンズを使用しているため、画面に 映る映像の距離感覚は実際の距離とは異なります。
- ●次の場合、画面が見づらくなることがありますが、故障ではありません。
	- ・ 太陽光、ヘッドライトなどの強い光が当たって画面の上下に白帯が出 たとき
	- ・ 長時間の使用で温度が上昇し、白キズや縦線が出たとき
	- ・ 50Hz電源地域の蛍光灯付近で使用し、画面のちらつき(フリッカー 現象)が起きたとき

# フロントアイカメラの映像を映す

低速走行時に手動、または自動で表示できます。

#### △ 重 要

l高速走行時は安全のためフロントアイカメラ映像を表示できません。 低速走行時にのみ表示できます。

### ■ 手動で表示する

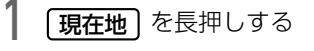

● もう一度 | **現在地** | を押す、または車速が15km/h以上になった場合 に、表示が解除されます。

# ■ 自動表示の設定をする

- 白動表示条件:車速が15km/h以上から13km/h以下になったとき
- 自動解除条件:車速が10km/h以上になったとき

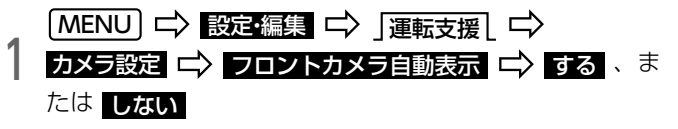

# **MODボイント**

- lバックアイカメラ映像の表示中は、フロントアイカメラ映像を表示でき ません。
- ●映像は実際の色合いと異なる場合があります。
- ●次のようなときは、画面が見づらくなることがありますが、異常ではあ りません。
	- ・ 暗いところ
	- ・ レンズ付近の温度が高いときや低いとき
	- ・ カメラに水滴がついたときや、湿度が高いとき
	- ・ カメラ付近に泥などの異物がついたとき
	- ・ 太陽光やヘッドライトの光が直接カメラのレンズに当たったとき

# ■ 一時停止データと連動した自動表示の設定をする

地図用SDに収録されている一時停止交差点の情報を基に、一時停止交差点 でのみフロントカメラの映像を自動で表示できます。

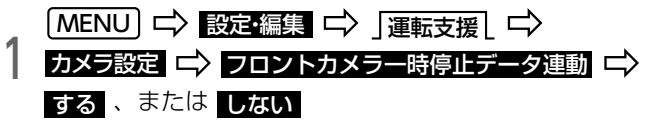

# <span id="page-266-0"></span>**ETC**

# ETCについて

ETC(Electronic Toll Collection)システムは、有料道路の利用時に料金 所、検札所の通過をスムーズに行うために、自動で料金を精算するシステム です。

# ● チェック)

lETCシステムを使用するには、別売のナビゲーション対応のETC車載器 を接続し、ETCカードを差し込んでください。 ETCカードについては、各ETCカード発行会社へお問い合わせください。

### ■車の情報などをETC車載器に登録する (セットアップ)

ETC車載器のご利用には、取り付けられる車の情報などをETC車載器に登 録する「セットアップ」が必要です。

また、車を変更する場合には、新しい車の情報などをETC車載器に登録す る「再セットアップ」が必要です。詳しくは、ETC車載器を購入された販 売店へお問い合わせください。

# <span id="page-266-1"></span>ETCメニュー画面を表示する

 $|$  (menu)  $\Rightarrow$  Fig.  $\Rightarrow$  Etg

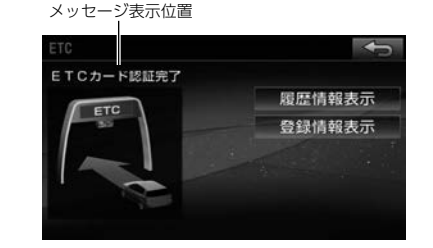

● 次のメッセージが表示されます。

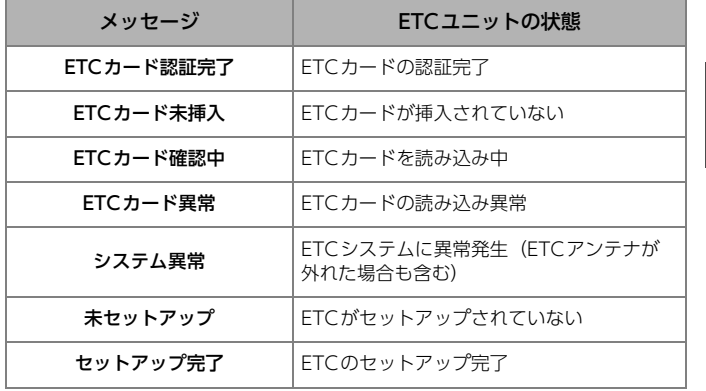

# 走行中の表示について

#### △ 注意

- ●ETCレーンに進入する場合は、発進制御装置(開閉バー)の手前で十 分止まることができる速度まで減速し、開閉バーが開いて安全である ことを確認してから通過してください。万一、開閉バーが開かない場 合に衝突するおそれがあります。また、前走車がいる場合は、前走車 が急停止しても十分止まることができる車間距離を確保してください。 万一、前走車が急停止した場合に追突するおそれがあります。
- l走行中は、交通事故防止のためETC車載器からETCカードの抜き差し をしないでください。

#### △ 重要

- l走行中にETC車載器からETCカードの抜き差しを行うとETCカード内 のデータが破損する恐れがあります。
- ●ETCレーン通過時はETCレーン周辺に表示されている案内表示板や標 識などにしたがって走行してください。
- lETCレーンを通行する場合は、路側表示器の表示にしたがって走行し てください。路側表示器に停止の表示があった場合は車を停止し、係 員の指示にしたがってください。
- l必ず入口料金所で使用したETCカードを使用して出口料金所を通過し てください。入口料金所情報が無い他のETCカードに差し替えると出 口料金所を通過できません。
- l出口にETCレーンが無い場合は、係員にETCカードを渡し精算してく ださい。
- lETCレーンを通過しても本機が無反応だった場合は、通信が正常に行 われていません。係員の指示にしたがってください。係員が不在の場 合は、近くのインターホンでお問い合わせください。

#### ⋒ チェック

●ETC車載器を用いたサービス (スマートICなど) については、サービス 提供者から案内される利用方法をご確認ください。

### ■ ETCレーンの通過案内について

ETCレーンを通過して料金を徴収された場合に、「支払い料金は○○円です」 と音声および画面表示で案内します。

### **们 ワンポイント**

lETCゲートを通過する手前で、ETCゲートの通行の可否を音声と画面表 示で案内します。

※ センターからの情報がない場合は通行可の案内は行われません。

- ●予告アンテナおよび経路チェックアンテナを通過した場合も同様に案内 されます。
- ●予告アンテナを通過したときにエラーが表示された場合は、その先の料 金所でETCを利用できません。ETC混在レーン、または一般レーンへ 進入し、係員の指示にしたがってください。エラーコードについては [「ETC統一エラーコード一覧」](#page-307-0)(→P.310)をご覧ください。なお、予告 アンテナが設置されていない料金所もあります。
- ●払い戻しアンテナを通過したときに払い戻しを受ける場合も、同様に案 内されます。
- lETCの利用料金は路側表示器に表示される場合があります。

# ■ ETCカードの有効期限案内について

ETCカード有効期限案内対応のETC車載器を接続している場合、有効期限 が当月、または切れていると、音声と画面表示で案内されます。

ETCカードを挿入する、または挿入した状態で車のエンジンスイッチを ACC、またはONにすると、「ETCカードの有効期限が切れています」など と案内されます。

#### △ 重要

●本機能は、ETCカードの有効期限を確認するための補助手段として使 用してください。ETCを使用する前に、必ずETCカードに記載されて いる有効期限を確認してください。

lETCカード有効期限案内非対応のETC車載器を接続している場合は、 ETCカードの有効期限が切れていても案内されません。有効期限は、 事前に確認してください。 有効期限切れのETCカードでは、開閉バーが開かず、ETCレーンが通 行できません。

# 履歴を表示する

ETC車載器に挿入しているETCカードの利用履歴を表示できます。

### △警告

●走行中は安全のため、運転者は利用履歴の確認を行わないでください。 わき見や前方不注意により交通事故の原因になります。

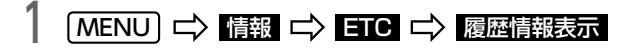

- <mark>最新</mark> :最も新しい履歴を表示
- <mark>詳細</mark> :履歴の内容を表示

#### 10 ワンポイント

- lETCゲート付近で履歴を表示させると、ETCシステムが通信できないこ とがあります。
- ●履歴は最大100件まで表示され、古い履歴から自動で削除されます。

# 登録情報を表示する

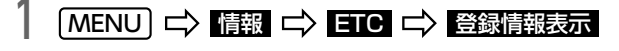

● 統一エラーコードは、最後に表示されたコードが表示されたままにな ります。統一エラーコードについては[「ETC統一エラーコード一覧」](#page-307-0) [\(→P.310\)](#page-307-0)をご覧ください。

### **10 ワンポイント**

●セットアップカード情報有効年月日は、現在使用されていないため表示 されません。

### ETCの設定を変更する

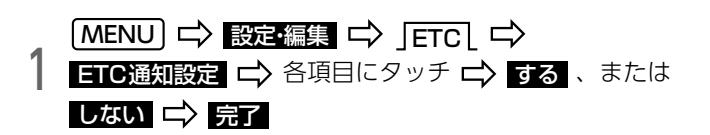

● 次の項目を設定できます。

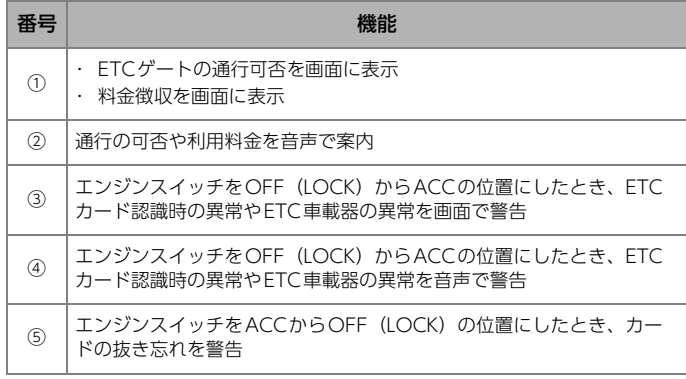

# **10 ワンポイント**

lハートフル音声とETC音声案内が重複することがあります。どちらかの 音声を優先して聞く場合、優先しない音声案内を【しない】に設定します。  $( \rightarrow P.123)$ 

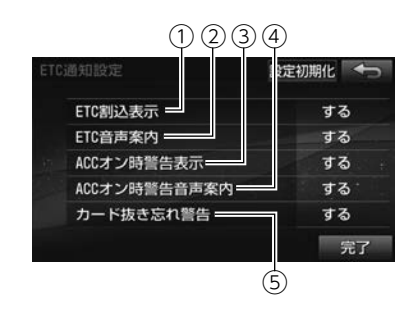

# ステアリングスイッチ

# ステアリングスイッチを設定する

ステアリングスイッチ装着車の場合、オーディオの主要機能や、ハンズフ リーの音量調整をステアリングスイッチで操作できます。 ステアリングスイッチは次の方法で設定できます。

- 自動車メーカーを指定して設定 (トヨタ/ダイハツ/ホンダ/スバル/マツ ダ/スズキ/三菱の場合) (→P.273)
- 自動車メーカーを指定しないで設定  $(→P.274)$

### ⋒ チェック

l対応車種については、ECLIPSEホームページをご覧ください。 「お客様サポート」→「ステアリングリモコン適合情報」(http:// www.fujitsu-ten.co.jp/eclipse/support/)をご覧ください。

- <span id="page-270-0"></span>■ 自動車メーカーを指定して設定する
- 1 LMENU」 ニン 設定:編集 ニン 」運転支援 L ニン<br>ステアリングスイッチ設定 ニン 自動車メーカーを選択  $(MENU) \Rightarrow$  設定編集 ニン |運転支援| ニン

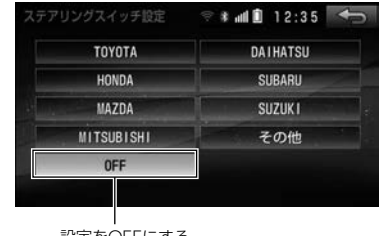

設定をOFFにする

# $2$  ok にタッチ

● "ステアリングスイッチを設定できませんでした 設定内容もしくは接 続状態に不備がある可能性があります"のメッセージが表示された場 合、お買い上げの販売店にご相談ください。

### **ID ワンポイント**

●自動車メーカーを設定しても、車種によっては設定値が合わず、ステア リングスイッチが動作不良を起こす場合があります。その場合、[「自動](#page-271-0) [車メーカーを指定しないで設定する」](#page-271-0)(→P.274)の手順でステアリン グスイッチを設定してください。

### <span id="page-271-0"></span>■ 自動車メーカーを指定しないで設定する

ステアリングスイッチの動作を本機に記憶できます。

- 音量スイッチ
- モード切り替えスイッチ
- 選局 (選曲) スイッチ

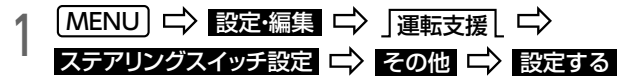

- すでにステアリングスイッチの設定がされている場合、確認メッセー ジが表示されます。 <mark>はい</mark> にタッチすると、設定できます。
- 2 設定したい項目を選択 L→> 画面に表示される案内にした<br>2 がって、ステアリングスイッチを押す

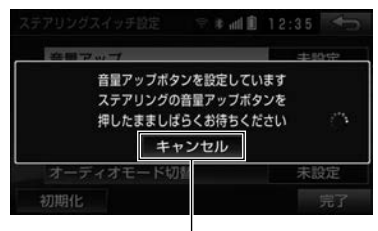

設定を中止

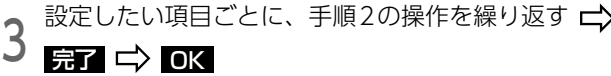

設定が完了

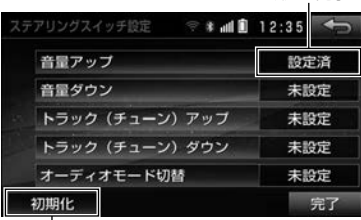

設定を初期化

# ハンズフリー・オーディオ機能共通の操作

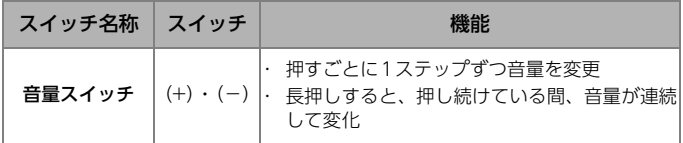

# オーディオ機能の操作

### ■ 共通操作

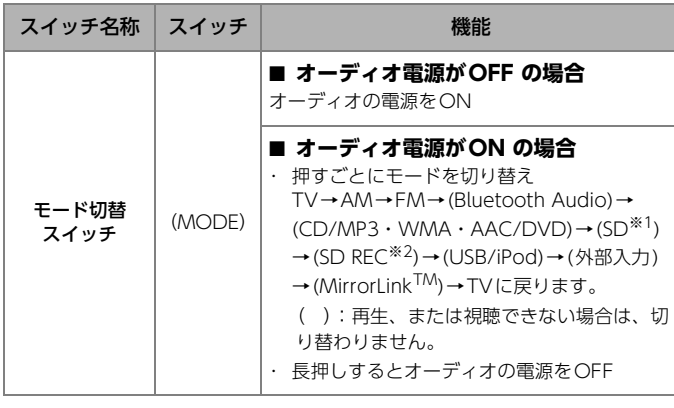

※1 パソコンで記録した音楽ファイルを再生 ※2 本機で録音した音楽を再生

# **O ODRZDA**

●ハンズフリー機能使用中は、(MODE) スイッチを操作できません。

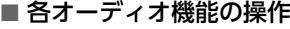

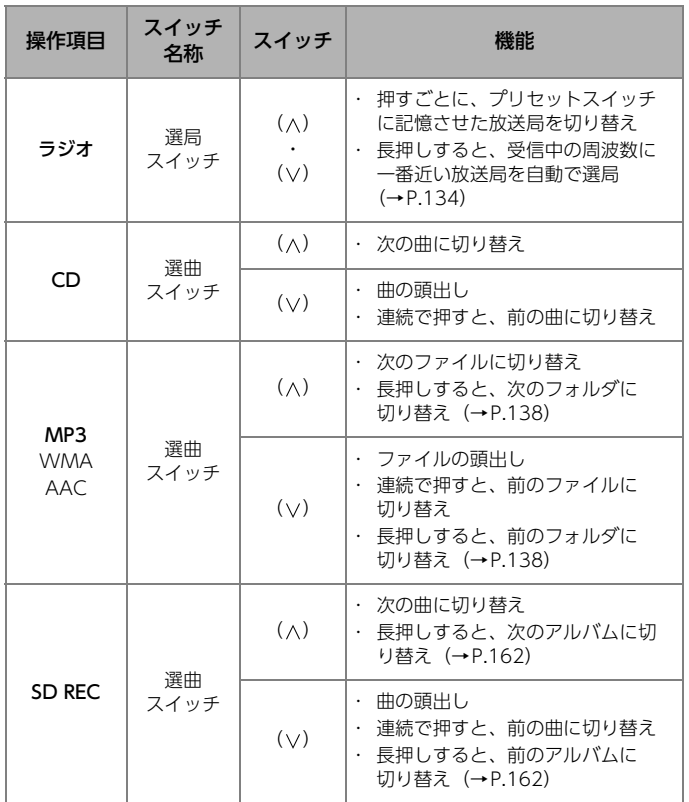

 $\odot$ 

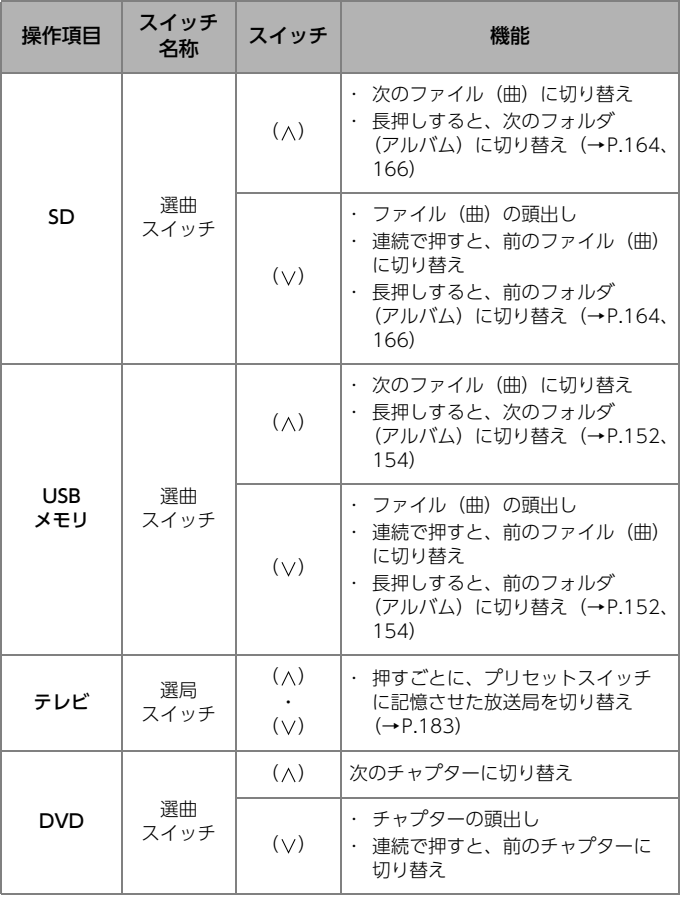

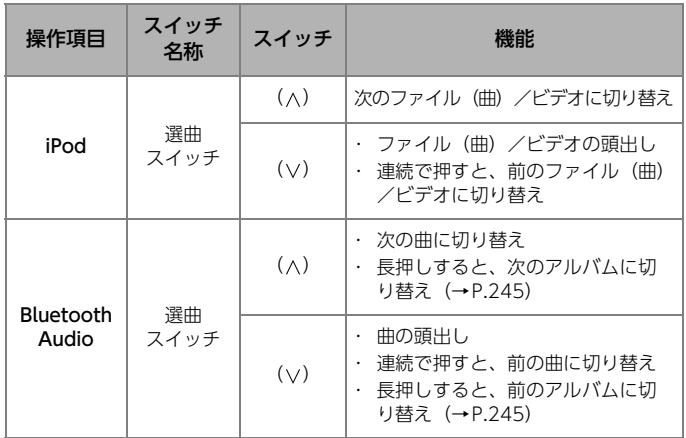

# $O$ *O<sub>2</sub>* $\pi$ *<sup>2</sup>D*-

●ハンズフリー機能使用中は、(∧)・(∨) スイッチを操作できません。

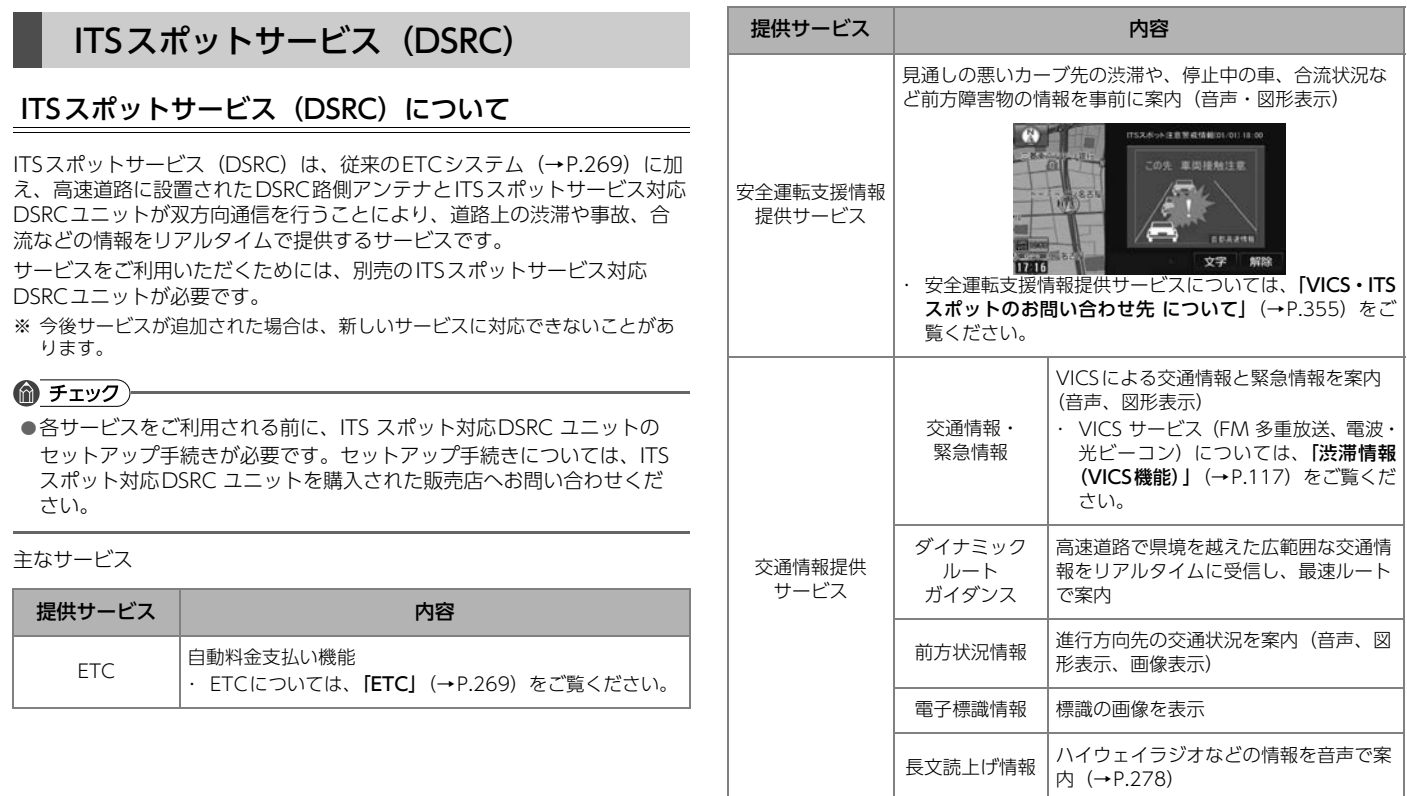

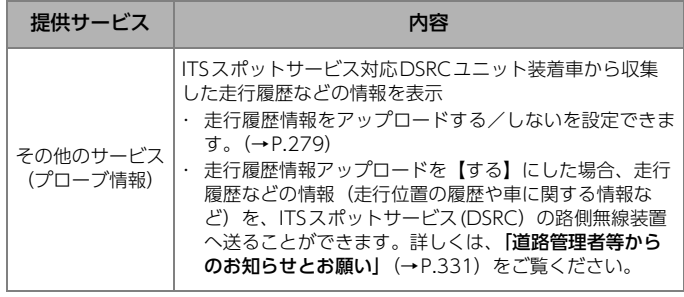

**のワンポイント** 

●ITS スポットサービス (DSRC) により提供される情報にはいくつかの 種類があります。この種類は、情報画面上に表示される情報種別で判別 できます。

# 情報種別 LTREAMING AND 取出接触注意 文字  $-275$

- ●表示される画面の使い方などについては、[「ETCメニュー画面を表示す](#page-266-1) る」[\(→P.269\)を](#page-266-1)ご覧ください。
- lエラーコードなどについては、[「ETC統一エラーコード一覧」](#page-307-0)(→

[P.310\)を](#page-307-0)ご覧ください。

# <span id="page-275-0"></span>長文読上げ情報

ハイウェイラジオの長文読上げ情報を受信した場合、メッセージが表示さ れます。

1 にタッチ はい

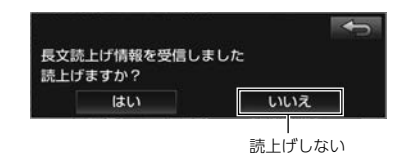

● 約15秒以上操作しなかった場合は、もとの画面に戻ります。

### **のワンポイント**

●読上げ情報は、1回読上げると終了します。

- ●もう一度読上げ情報を聞く場合は、「**割込情報を呼び出す**」(→P.281) をご覧ください。
- l を押すと、現在地画面を表示させた状態で、読上げ情報を 聞くことができます。 現在地
- l を押すと、読上げを中止します。 A V

# 割込情報について

VICS 文字情報・図形情報以外の割込情報を受信できます。

### **10 ワンポイント**

l割込情報の音量は、ナビの音量設定で調整できます[。\(→P.38\)](#page-35-0)

#### **■ 施設情報提供サービス**

進行方向先のサービスエリアやパーキングエリアの混雑情報や施設情報を 画面や音声で案内します。

#### **■ 電子標識情報**

標識の画像を表示して、自動車専用道路に入ったことを知らせます。

# <span id="page-276-0"></span>割込情報を設定する

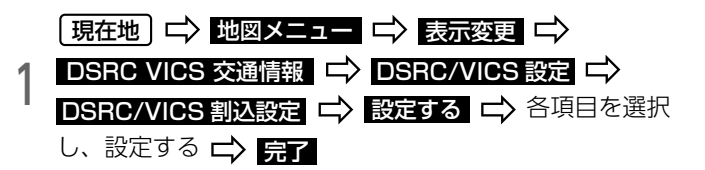

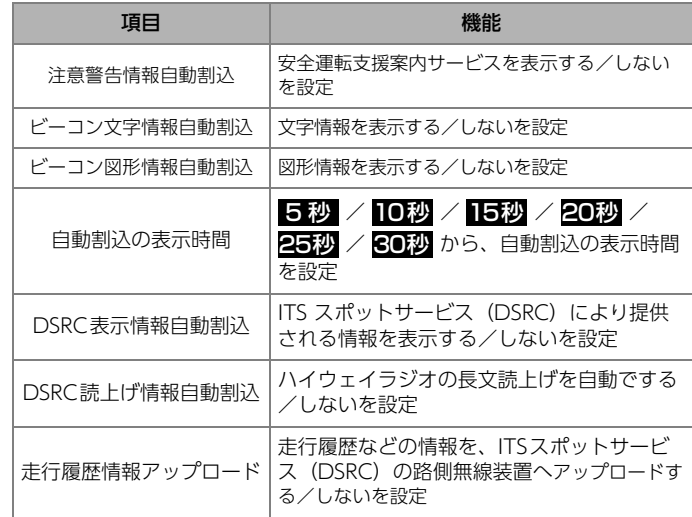

# **のワンポイント**

- 走行履歴情報のアップロードに関して、[「道路管理者等からのお知らせ](#page-328-0) とお願い」[\(→P.331\)を](#page-328-0)ご覧ください。
- ●割込情報を【しない】に設定した場合、手動で呼び出すことができます。  $(→P.281)$

# DSRC音声案内を設定する

目的地案内中の現在地画面から約10km以内のルート上のDSRC/VICS情 報(渋滞や交通規制など)を音声でお知らせします。

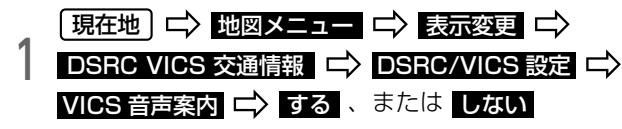

# ビーコンについて

別売のITSスポットサービス対応DSRCユニットのビーコンアンテナで、 FM多重放送に加え電波ビーコンの情報を受信できます。

- ビーコンが設置されている付近の道路交通情報が提供されます。
- l ビーコンから受信した最新の渋滞情報を考慮したルート探索が可能です。
- ビーコンからの割り込み情報を受信できます。

### **10 ワンポイント**

●ビーコンの運用時間は24時間です。運用時間は予告なく変更されるこ とがあります。

# 割込情報(ビーコン即時案内) を表示する

ビーコンからVICS 情報が受信された場合、VICS 文字情報、または図形情 報が自動で表示されます。

### ⋒ チェック

●ビーコンユニットを装着していない場合でも、緊急情報が受信された場 合は、割込情報が表示されます。

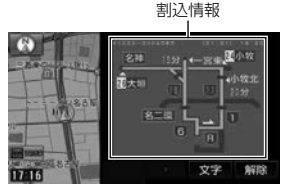

**■ 割込情報を切り替えるとき** 

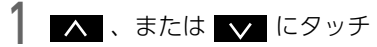

- 文字】:文字情報に切り替え
- l :図形情報に切り替え 図形

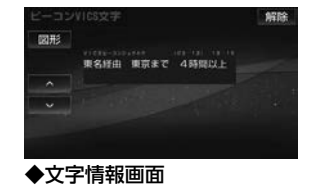

● <mark>「解除</mark>(にタッチする、または約15 秒以上操作しなかった場合は、もと の画面に戻ります。

# <span id="page-278-0"></span>■ 割込情報を呼び出す

割込情報の表示を【しない】に設定した場合、受信された割込情報を手動 で表示できます。

### ⋒ チェック

●提供時刻より約30分以上経過した割込情報は、表示できません。

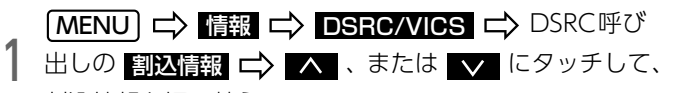

割込情報を切り替える

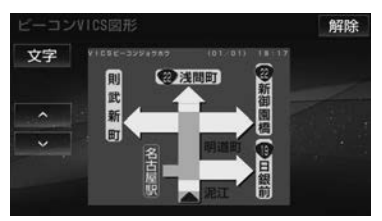

- 文字 :文字情報に切り替え
- <mark>図形</mark> :図形情報に切り替え
- <mark>解除</mark> :割込表示を解除(ビーコン受信時のみ)
- <mark>表示情報</mark> :DSRC呼び出しの表示情報に切り替え
- <mark>読上げ情報</mark> :DSRC読上げ情報に切り替え

 $\odot$ 

# リモコンについて

別売のリモコンをご利用いただくことで、地図画面やオーディオの主要機 能を操作できます。

#### 人警告

●走行中のリモコン操作は大変危険ですので、運転者は絶対に操作しな いでください。

### **公注意**

- ●リモコンを落としたり、水をかけたり、強い衝撃を与えないでください。
- ●リモコンをダッシュボードの上やエアコン吹き出し口のそばなど温度 が高くなる場所に置かないでください。変形や故障の原因となります。

# **们 ワンポイント**

- ●送信部を本機に向けてご使用ください。
- ●直射日光などの強い光が本機に当たると、リモコンの操作を受け付けな いことがあります。
- ●汚れは乾いた布で拭き取ってください。汚れがひどい場合は、水でうす めた中性洗剤を布につけて拭き取ってください。アルコールやシンナー などでは拭かないでください。塗装がはがれることがあります。
- ●リモコンを長時間使用しない場合は、電池を取り出してください。

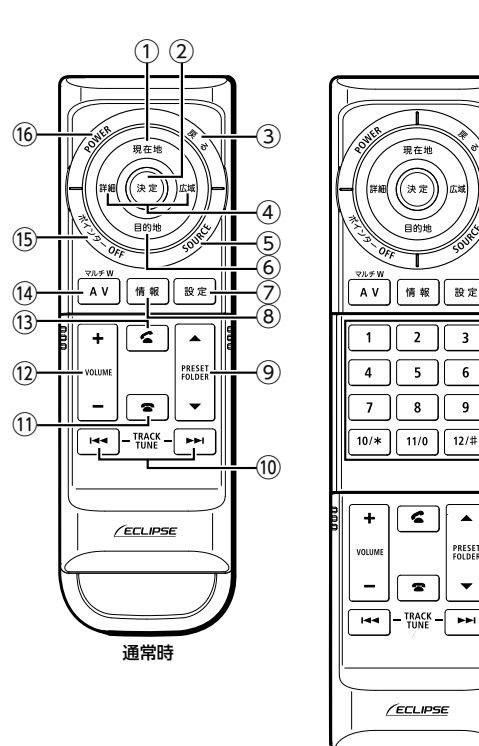

スライドオープン時

์<br>:∌ ธ

 $\overline{2}$ 

5  $6\phantom{1}6$ 

 $\overline{\mathbf{8}}$  $\overline{9}$ 

 $\overline{\bullet}$ 

 $\bullet$ 

設定

 $\overline{\mathbf{3}}$ 

 $12/$ #

 $\blacktriangle$ 

PRESET

⑰

# リモコン ファイン ファイン アイディア こうしゃ いちにん いちにん リモコンの使い方 しょうしょう

# ■ ボタン名と機能について

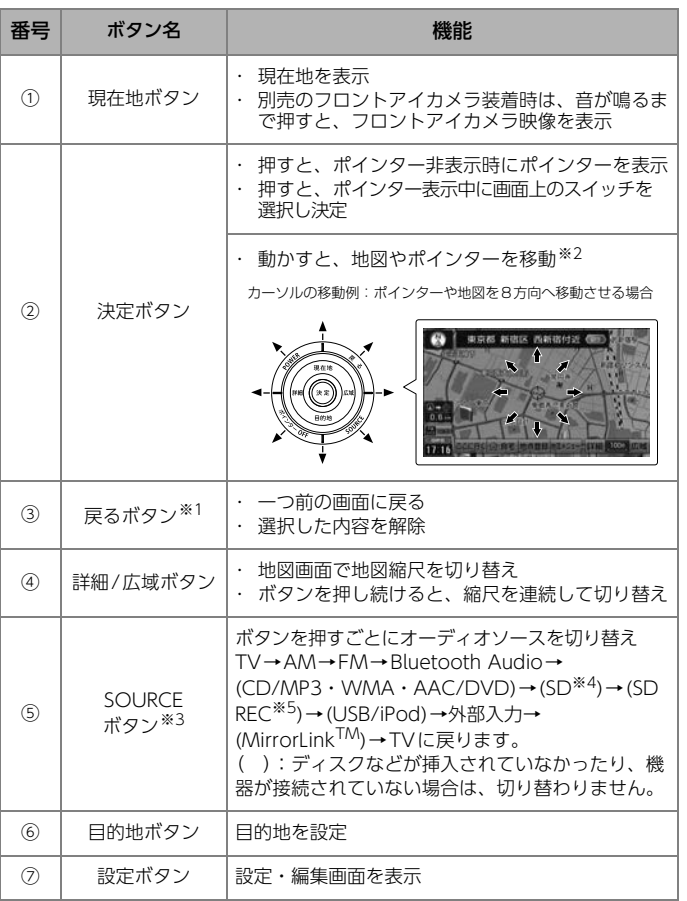

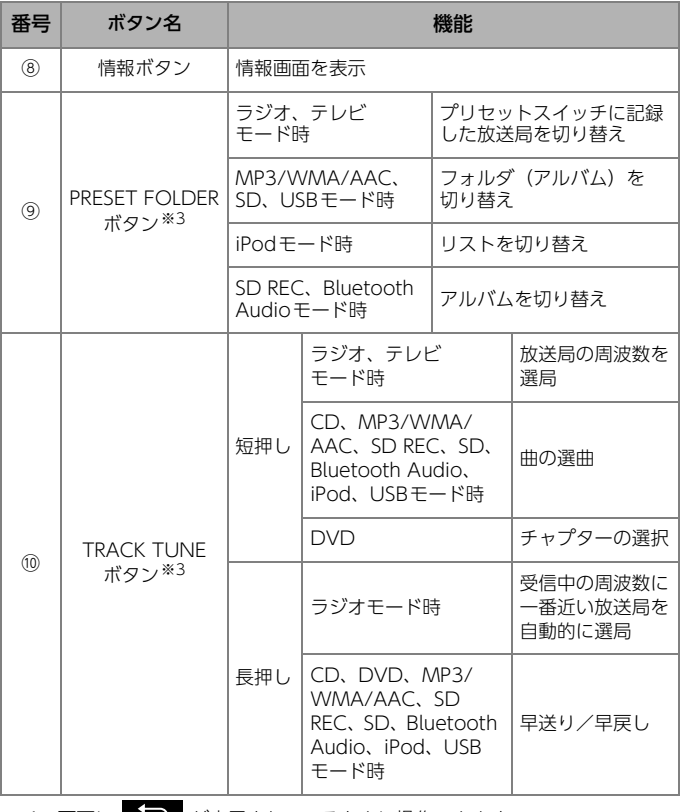

※1 画面に ■■ が表示されているときに操作できます。

※2 オーディオ操作画面が表示されているときは操作できません。

※3 オーディオがOFFのときは操作できません。

※4 パソコンで記録した音楽ファイルを再生します。

※5 本機で録音した音楽を再生します。

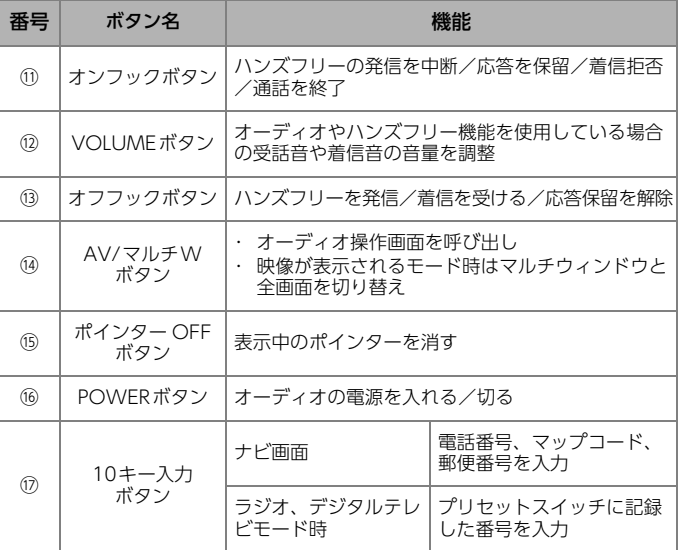

電池をセットする

### △警告

●事故防止のため、電池は幼児の手の届かないところに保管してください。 万一、お子様が飲み込んだ場合は、ただちに医者と相談してください。

# ◎ チェック)

- 電池は単4形をお使いください。
- ●万一、電池の液もれがおこったときは、よく拭き取ってから、新しい電 池を入れてください。

1 リモコンの裏ブタを矢印の方向にスライドし、電池を入れる

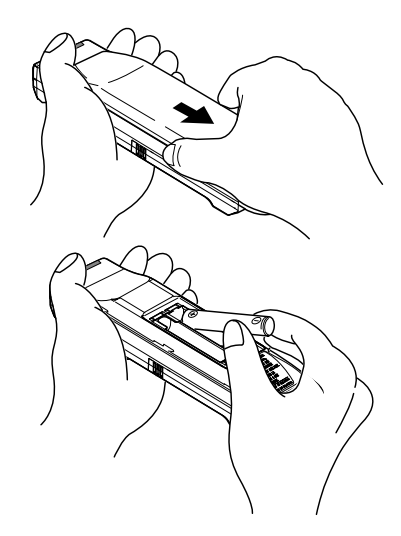

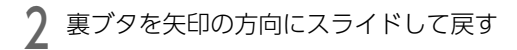

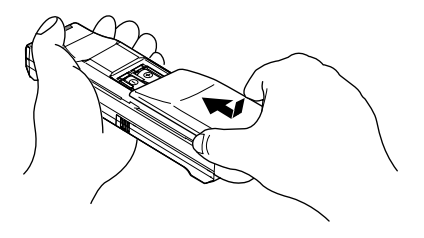

# エコ機能について

エコ機能とは、燃料消費量の少ないルートにアイコンを表示したり、運転 内容をエコな観点で評価したりすることで、環境にやさしい運転をサポー トする機能です。

# **们ワンポイント**

●エコな運転に役立つアドバイスを音声で案内する/しないを設定できま す[。\(→P.123\)](#page-120-0)

# 燃費を計算する

給油した量と給油した時点での走行距離から燃費が計算され、燃費の履歴 から平均燃費が計算されます。燃費の履歴は後から編集できます。

● チェッグ

●満タンに給油しない場合、燃費が正確に計算されません。

# 給油量を入力する

給油時に給油量を入力すると、それまでの燃費が計算されます。燃費の計 算が終了すると、走行距離はリセットされます。

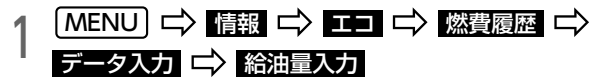

l 前回給油時に給油量を入力しなかった場合、給油量を入力しても正し い燃費は計算されません。その場合、給油後、 <mark>走行距離リセット</mark> → 【【1】 <sup>の順にタッナしく走行距離をリセットし、次回給油時に改め</sup> て給油量を入力してください。

# 2 給油量を入力 ロ> 完了

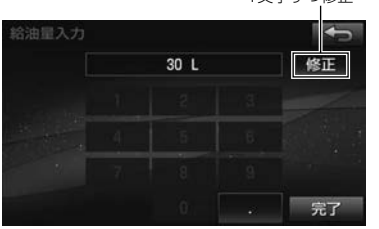

#### 1文字ずつ修正

**10 ワンポイント** 

● 走行距離の表示は、0.0km~999.9km です。

●入力できる給油量は、0.1L~99.9Lです。

# <span id="page-283-0"></span>履歴とグラフを表示する

平均燃費や燃費の履歴を表示できます。

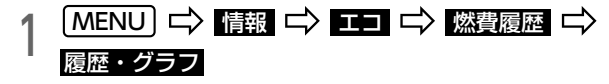

#### **10 ワンポイント**

●グラフの表示は、最大40km/Lです。

●数値の表示は、0.1km/L~99.9km/Lです。

# 履歴を編集する

計算された燃費は、履歴に最大100件まで保存されます。過去の燃費の確 認や給油量、走行距離などを修正できます。

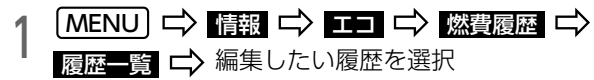

● 履歴消去 → はい の順にタッチすると、すべての履歴が消去され ます。

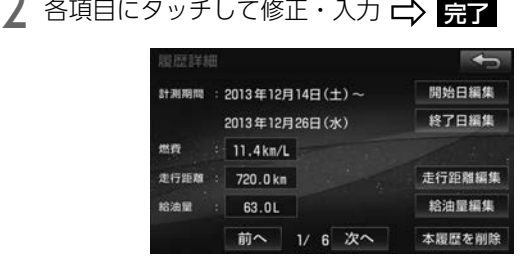

- <mark>開始日編集</mark> :計測開始日を修正・入力
- <mark>終了日編集</mark> :計測終了日を修正・入力
- <mark>走行距離編集</mark> :走行距離を修正・入力
- <mark>給油量編集</mark> :給油量を修正・入力
- <mark>前へ</mark> :前の履歴を表示
- <mark>次へ</mark> :次の履歴を表示
- <mark>本履歴を削除 → はい</mark> の順にタッチすると、選択した履歴が削除 されます。

### **10 ワンポイント**

- **●入力できる走行距離は、0.0km~999.9kmです。**
- ●入力できる給油量は、0.1L~99.9Lです。

# 燃費を設定する

履歴・グラフ [\(→P.286\)](#page-283-0) に表示されている平均燃費などを参考に燃費を 設定すると、5ルート同時表示画面のルートの中で最もエコなルートにア イコンが表示されます。

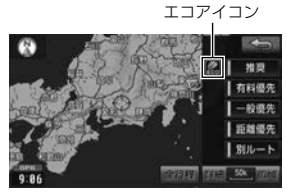

また、全行程一覧表画面 (→P.86) にはルートごとにエコ度が3段階で表 示されます。

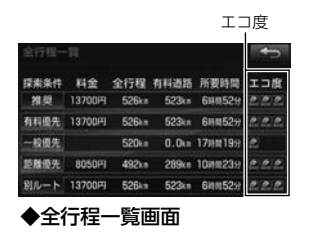

- 1 【MENU】【 】情報 【 〉【エコ 【 〉燃費設定 【 〉燃費を<br>1 ミッポしたい道路を選択し、設定 【 】【完了】 設定したい道路を選択し、設定 **⊏〉 完了**
- ▶ :燃費を上げる
- ■ < | :燃費を下げる

### **们 ワンポイント**

- ●フェリー航路は、燃料消費量の対象になりません。
- **●設定できる燃費設定は、0.1km/L ~99.9km/L です。**

# エコ運転評価を表示する

全体の運転時間のうち、エコ運転ができた時間の割合を計算し、評価結果 が5段階で表示されたり、エコ運転に関するアドバイスが表示されます。

# ⋒ チェック

●エコ運転の評価期間は、日付が変わった時点でリセットされます。 最大10日間(当日含む)の評価履歴を確認できます[。\(→P.287\)](#page-284-0)

### 最新評価を表示する

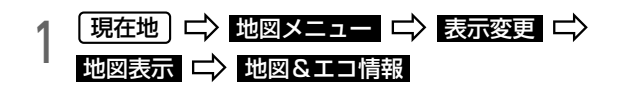

### **们ワンポイント**

●評価を行うのに十分な走行時間が経過していない場合は、"判定中"と いうメッセージが表示されます。

# $\odot$

# <span id="page-284-0"></span>評価履歴を表示する

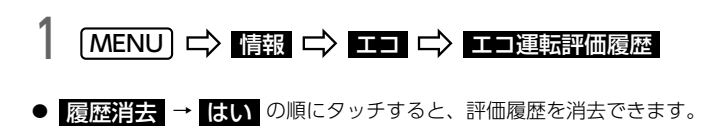

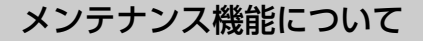

メンテナンス機能は、GPS情報と車速信号を使用して、車のエンジンオイ ル交換や車検などの時期を画面と音声(初回のみ)でお知らせします。

# メンテナンスの案内表示について

設定した日をすぎる、または設定した距離を走行すると、エンジンスイッ チをACC、またはONにするたびに案内されます。

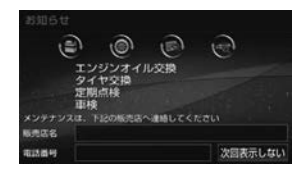

● 次回表示しない :次にナビを起動したときは案内しない

メンテナンス項目が設定されていないときは、メッセージが表示されます。

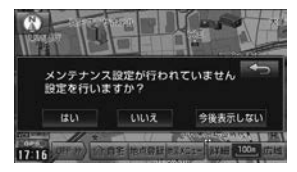

- C.U :メンテナンス項目を設定[\(→P.289\)](#page-286-0)
- いいえ :メンテナンス項目を設定せずにナビ画面を表示
- 今後表示しない :次にナビを起動したときは案内しない

### **MODボイント**

- ●メンテナンス内容および時期の設定はお買い上げの販売店へご相談くだ さい。
- ●お知らせするメンテナンス時期は、事前に走行距離や年月日を基に設定し た項目をお知らせするものです。車の使用状況により、お知らせするメン テナンス時期と実際に必要なメンテナンス時期に誤差が生じる場合があり ます。
- ●メンテナンス機能で計測される走行距離と実際の走行距離で誤差が生じ ることがあります。

<span id="page-286-0"></span>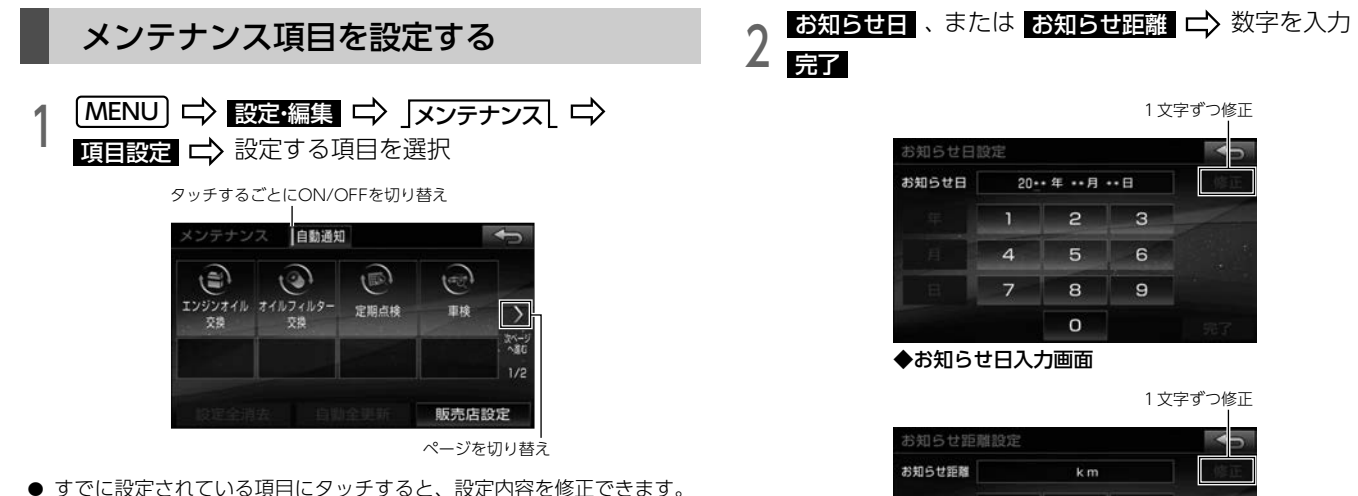

- 次の項目を設定できます。
	- ・ エンジンオイル交換
	- ・ オイルフィルター交換
	- ・ 定期点検
	- ・ 車検
	- ・ タイヤローテーション
	- ・ タイヤ交換
	- ・ バッテリー交換
	- ・ 運転免許証更新
- [三動通知]:タッチするごとに、メンテナンス案内表示(→P.288) のする/しないを切り替え

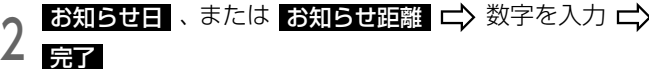

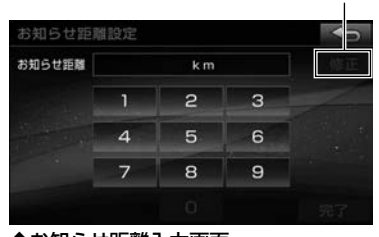

◆お知らせ距離入力画面

3 設定完了 にタッチ

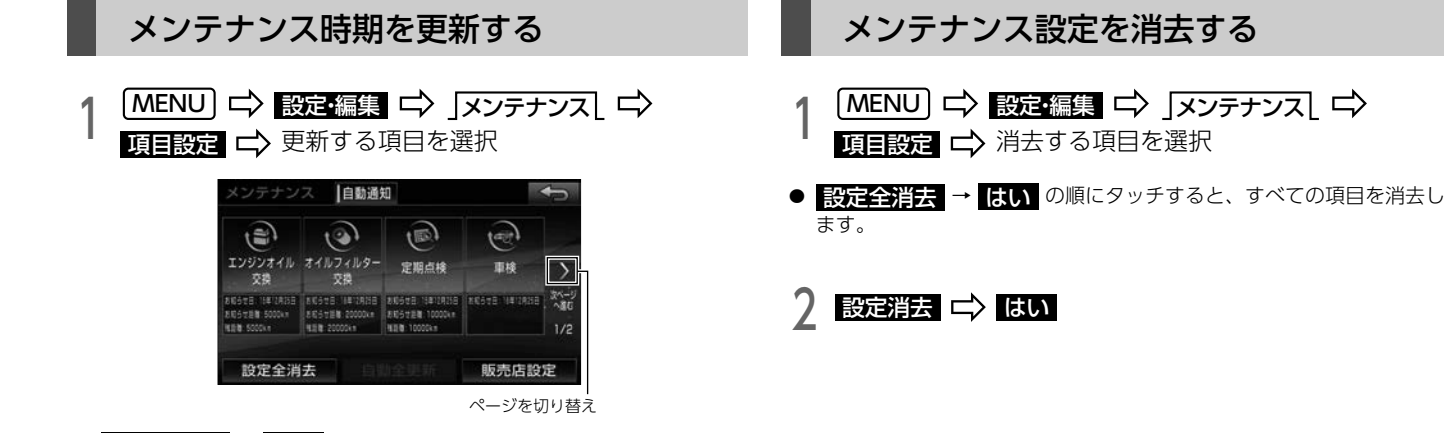

● 自動全更新 → はい の順にタッチすると、すべての項目を更新し ます。

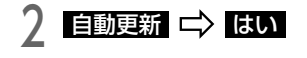

### **10 ワンポイント**

●新しい日付は、メンテナンスの時期を設定した日・現在の日・案内する 予定だった日から自動で計算され、変更されます。(項目により、計算 方法は異なります。)
# 販売店を設定する

販売店を設定すると、メンテナンスの案内表示に販売店の情報を表示した り、販売店の地図を表示できます。

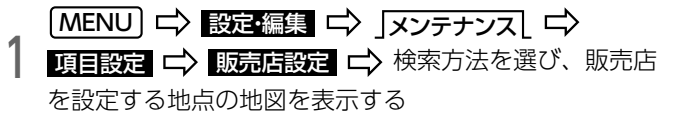

**●「目的地を探す| (→P.74)、「地図を動かす| (→P.66) をご覧ください。** 

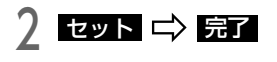

● 販売店に行く → ここに行く の順にタッチすると、目的地に設定 できます。

## 販売店を修正・消去する

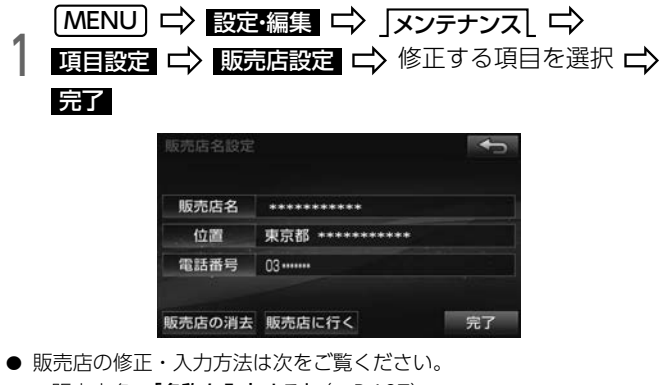

- ・ 販売店名:[「名称を入力する」](#page-104-0)(→P.107)
- ・ 位置:[「位置を修正する」](#page-106-0)(→P.109)
- ・ 電話番号:[「電話番号を入力する」](#page-106-1)(→P.109)
- 販売店の消去 → はい の順にタッチすると、販売店の設定が消去 されます。

# <span id="page-289-0"></span>システムチェックをする

◎ チェック)

●本機の取り付けが正しく行われていないと、正確な情報を表示できません。

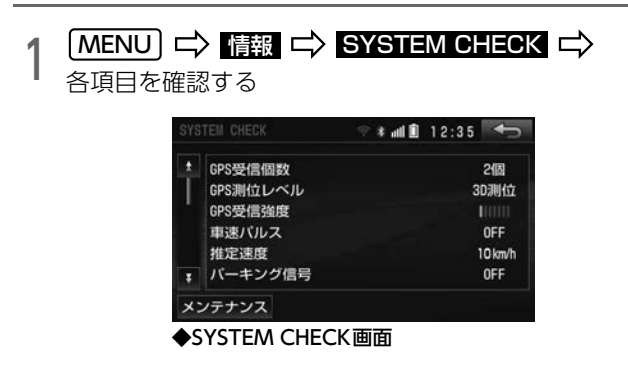

● メンテナンス :メンテナンス画面を表示[\(→P.289\)](#page-286-0)

● 次の項目を確認できます。

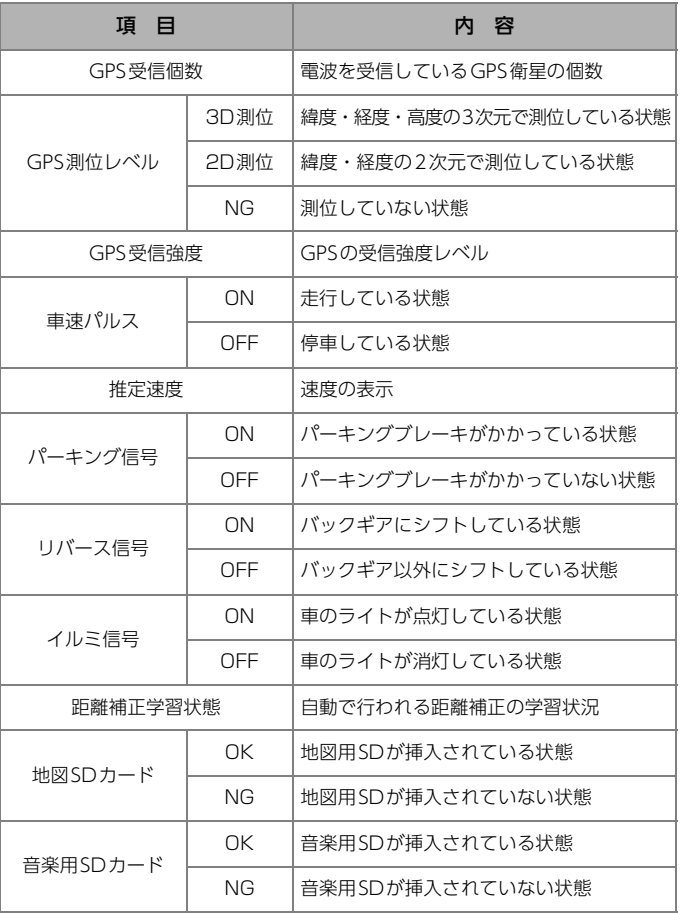

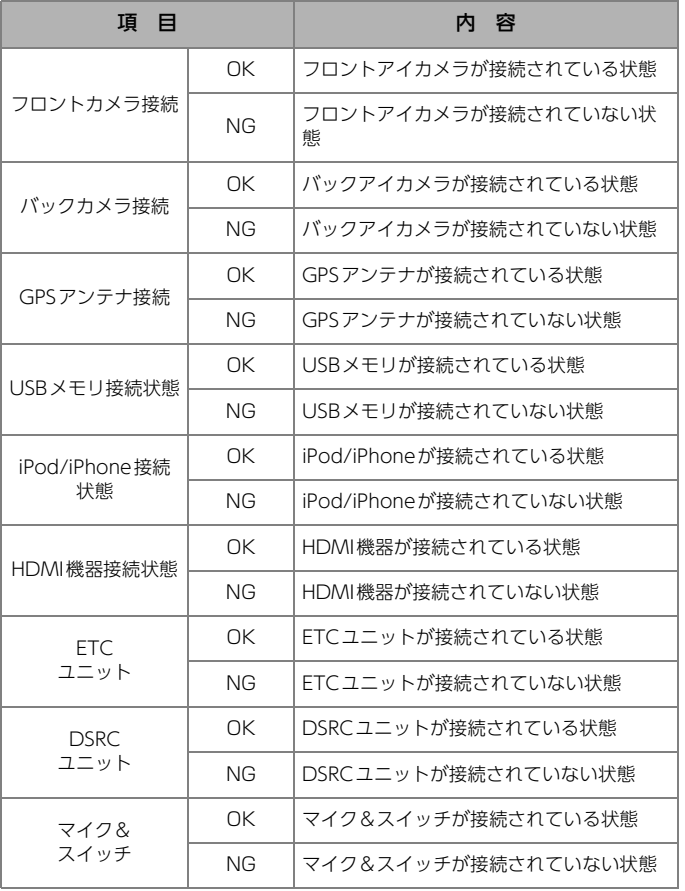

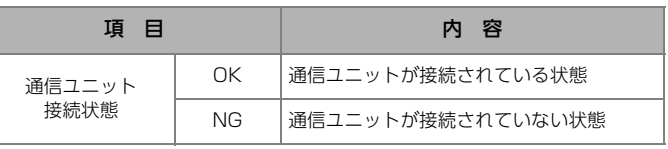

### **OODRADA**

●表示が実際の状態と異なる場合は販売店にお問い合わせください。

## 地図更新について

パソコンを使って地図データを更新することができます。

### 地図更新1回無料サービスについて

#### ● チェッグ

●本サービスは、AVN-ZX05i/AVN-Z05i/AVN-Z05iWのみ対象となり ます。

2016年から2018年に発売予定の地図更新ダウンロード版のうち1回を無 料でダウンロードできます。

詳しくは、ECLIPSEホームページをご覧ください。

「お客様サポート」→「My Page」(https://www.e-iserv.com/jp/ MyPage/Index.do)をご覧ください。

### **10 ワンポイント**

●パソコンをお持ちでないお客様には、一部費用をご負担頂き、地図SD をお送りするサービスもございます。 詳細につきましては弊社お客様相談窓口までお問い合わせください。

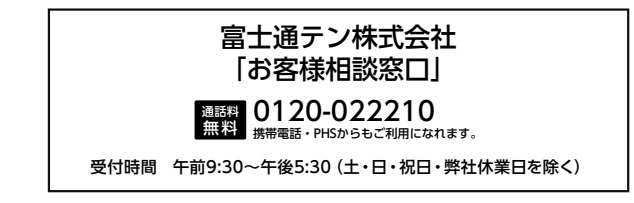

# 地図用SDのコードを確認する

⋒ チェック

●地図を更新するには、現在ご使用中の地図用SDコード情報が必要です。

### 1 | MENU | 二> | 設定・編集 | 二> | 地図更新 | 二> コードを確<br>| 認する 認する

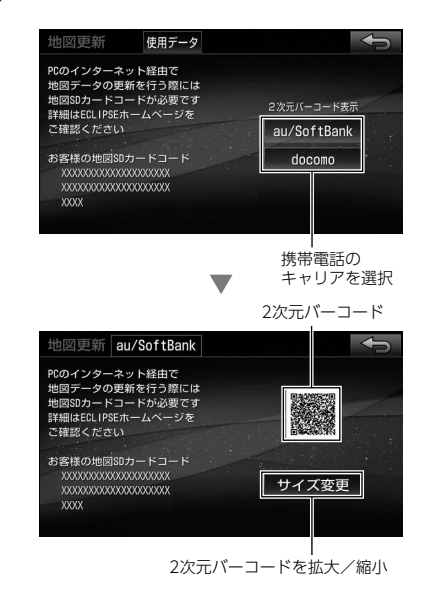

# 地図データの情報を表示する

地図用SDに収録されている地図データの情報を確認することができます。

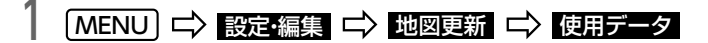

# <span id="page-293-0"></span>精度と誤差

### GPS衛星の電波の性質と受信状態

GPSアンテナとGPS衛星の間に障害物があると、衛星からの電波を受信で きなくなります。

また、測位するには3個以上の電波を同時に受信する必要がありますので、 次のような場所ではGPSによる測位ができなくなることがあります。

- トンネルの中
- 高層ビルなどの障害物で周囲を囲まれたところ
- 建物の中や地下、屋内駐車場
- 樹木などが密集しているところ
- 高架道路の下
- 崖下の道、洞門

さらに、GPSアンテナの上、または周囲に障害物がある場合も、衛星から の電波を受信できなくなることがあります。

#### 偷 チェック

- ●GPS衛星は地球を周回しているので、同じ場所でも電波の受信状態が変 化します。また、水平線に近い衛星の電波は障害物の影響を受けやすく なります。
- GPS衛星は米国国防総省によって管理されており、故意に測位精度を落と すことがあります。

### 現在地表示の誤差

本機は現在地を測位するために、GPS衛星電波、車速センサーおよび振動 ジャイロセンサーからの情報を使用していますが、それぞれに誤差が含ま れているため、表示している現在地が実際の位置と一致しないことがあり ます。

#### **MODボイント**

●実際の位置と一致しない場合は、表示している現在地を修正できます。  $(\rightarrow P.300)$ 

### タイヤによる誤差

本機では車の移動した距離を車速センサーで測定(タイヤの回転数に比例) しているので、次の場合には誤差が大きくなり現在地を正しく測定できな くなることがあります。

- 規格外のタイヤを使用した場合
- 雪道や砂利道などのスリップしやすい道を走行している場合
- タイヤの空気圧が適正でない場合
- タイヤを交換した場合(自動で距離補正が行われます。)

### マップマッチングによる現在地検出の補正

マップマッチングとは、GPSなどで得られた現在地の情報と今までに走行 してきた道路を比較して、最も適切な道路上に現在地を補正するシステム です。

本機では、自立航法と衛星航法を組み合わせて得られた現在地の情報を、 道路形状に合わせて補正しています。

しかし、マップマッチングで補正しても現在地が実際の位置からずれる場 合があります。

また、地図データと実際の道路形状が異なる道路を走行すると自車位置 マークがずれる場合があります。

### **MODボイント**

●本機の電源を入れた直後は、動作が安定していないため、自車位置マー クが実際と異なる動きをする場合があります。しばらく走行すると、 動作が安定するため、通常の動きに戻ります。

### 現在地表示、ルート案内の精度

道路条件や走行状態によっては、正確な現在地表示やルート案内が行われないことがあります。

#### **■ 現在地表示**

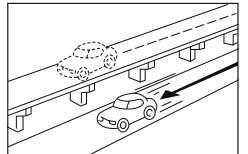

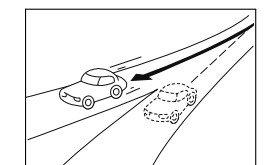

角度の小さなY字路を曲がっ た場合、他方の道路に現在地

が表示される。

並走している道路に現在地が 表示される。

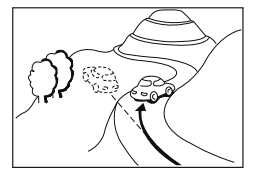

急勾配の道路を走行した場 合、現在地がずれて表示され る。

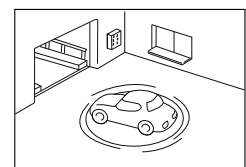

駐車場のターンテーブルなど で、エンジンスイッチが OFF(LOCK)の状態で旋回し チェーンなどを装着して走行 た場合、自車位置マークの している場合、現在地がずれ 向きがずれて表示される。

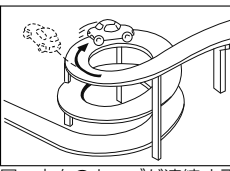

同一方向のカーブが連続する 道路を走行した場合、現在地 がずれて表示される。

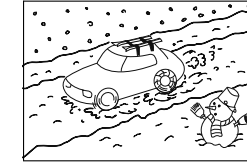

雪道などの滑りやすい路面を 走行している場合や、タイヤ て表示される。

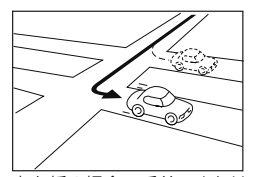

右左折の場合、手前、または 先の道路に現在地が表示さ れる。

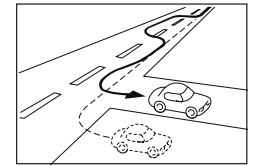

車線変更など蛇行運転をした 場合、現在地がずれて表示さ れる。

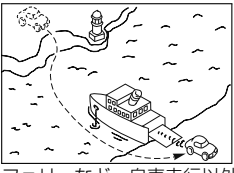

フェリーなど、自車走行以外 で移動した場合、GPSによ る測位ができるまで移動前の 場所に現在地が表示される。

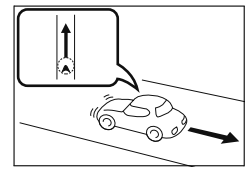

後退時に現在地がずれて表示 される。

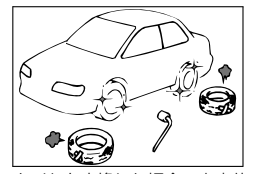

タイヤを交換した場合、自車位 置マークがずれて表示される。

#### <span id="page-296-0"></span>**■ ルート案内**

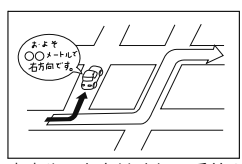

案内ルートをはずれて手前の 交差点で曲がったときに間違 って音声案内される場合があ る。

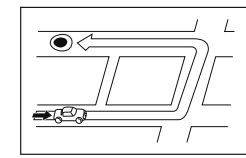

ルート探索時に、ルートが遠 回りになる場合がある。

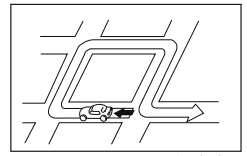

Uターンするルートを案内す る場合がある。

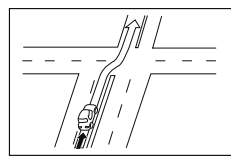

直線道路を走行中に、直進の 案内が出る場合がある。(交 差点の形状がわかりにくい 場合など)

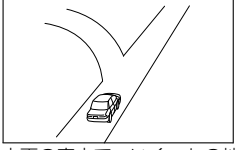

方面の案内で、いくつもの地 名を表示する場合がある。

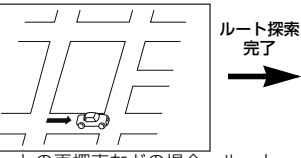

ルートの再探索などの場合、ルート が表示されるまでに車も進むため、 案内された道路を通り過ぎてしまう 場合がある。

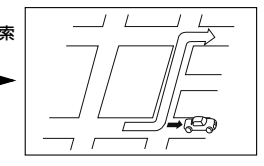

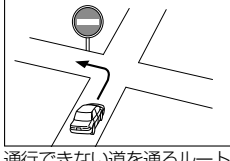

通行できない道を通るルート が案内されることがある。

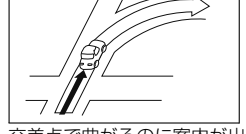

交差点で曲がるのに案内が出 ない場合がある。

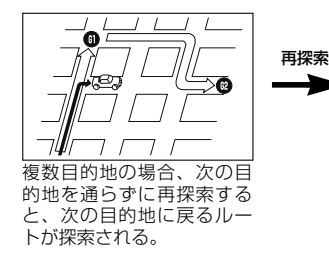

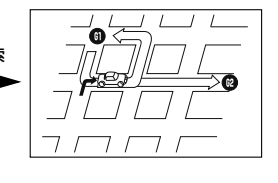

**10 ワンポイント** 

●離島や周囲に案内可能な道路がないところが現在地・目的地として設定されている場合に、ルートが探索されないことがあります。 ●現在地と目的地が近い場合はルートが表示されない場合があります。

## <span id="page-297-0"></span>自車位置を補正する

次のとき、自車位置マークの位置を補正できます。

- ・ 自車位置マークの位置が実際の現在地と異なるとき
- ・ 自車位置マークの向きが実際の進行方向と異なるとき

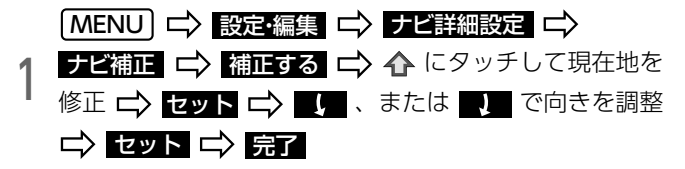

### 10 ワンポイント

●補正できない場合は、販売店で点検を受けてください。

l本機は、GPSと車速信号により、自動で距離の補正をしていますが、タ イヤを交換したり、本機を別の車に取り付けたときなどは、誤差が生じ ることがあります。

この場合は、GPS電波の受信状態が良好な道路を約30km走行してく ださい。

### 2.こんなメッセージが表示されたときは

次のようなメッセージが表示された場合、原因と処置を参考にもう一度確認してください。

# 共通の操作

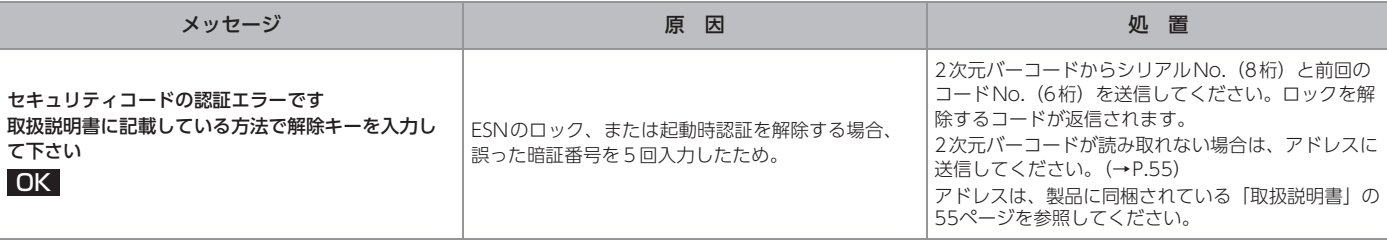

# ナビ関係

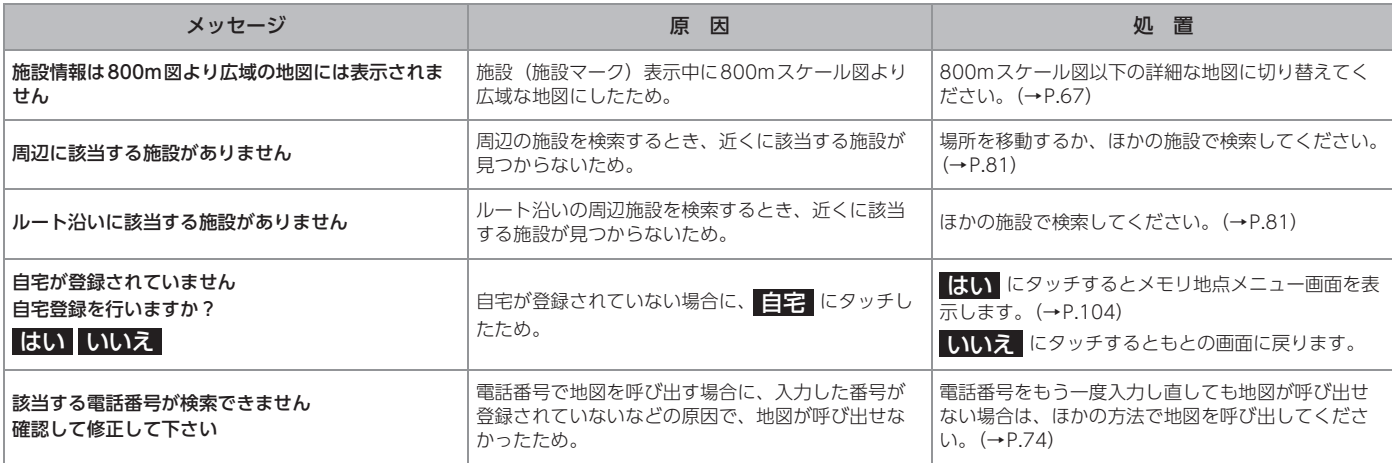

 $\circled{?}$ 

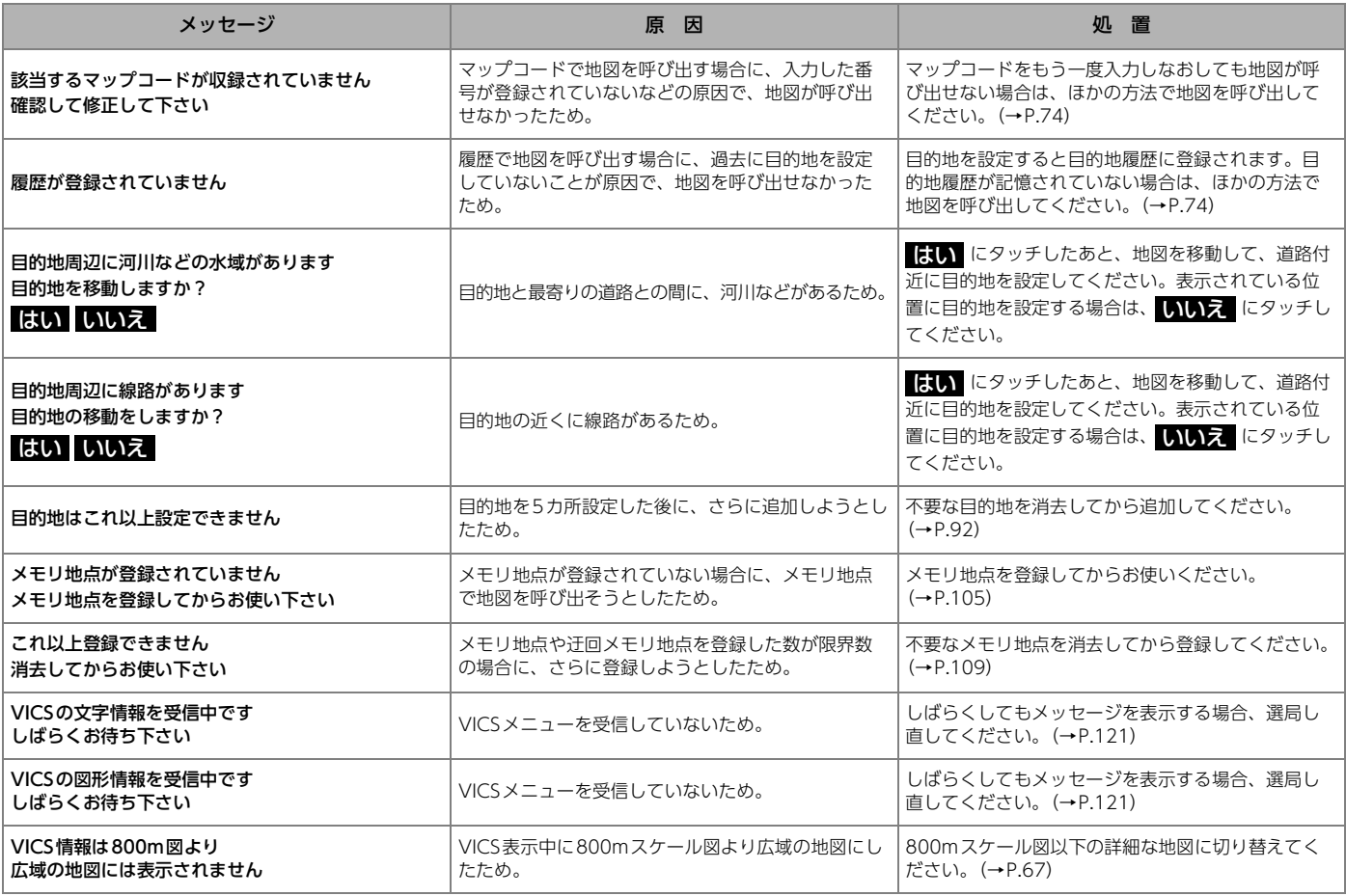

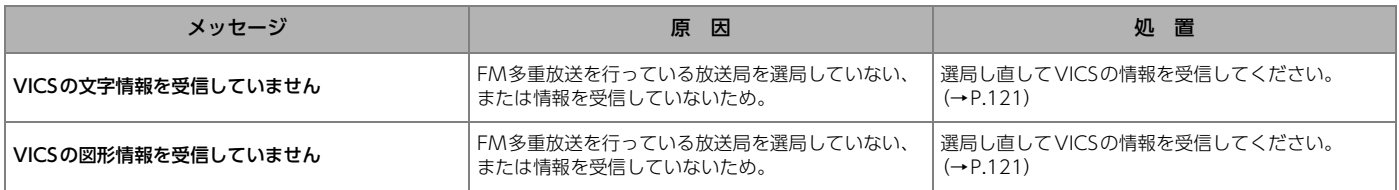

# オーディオ

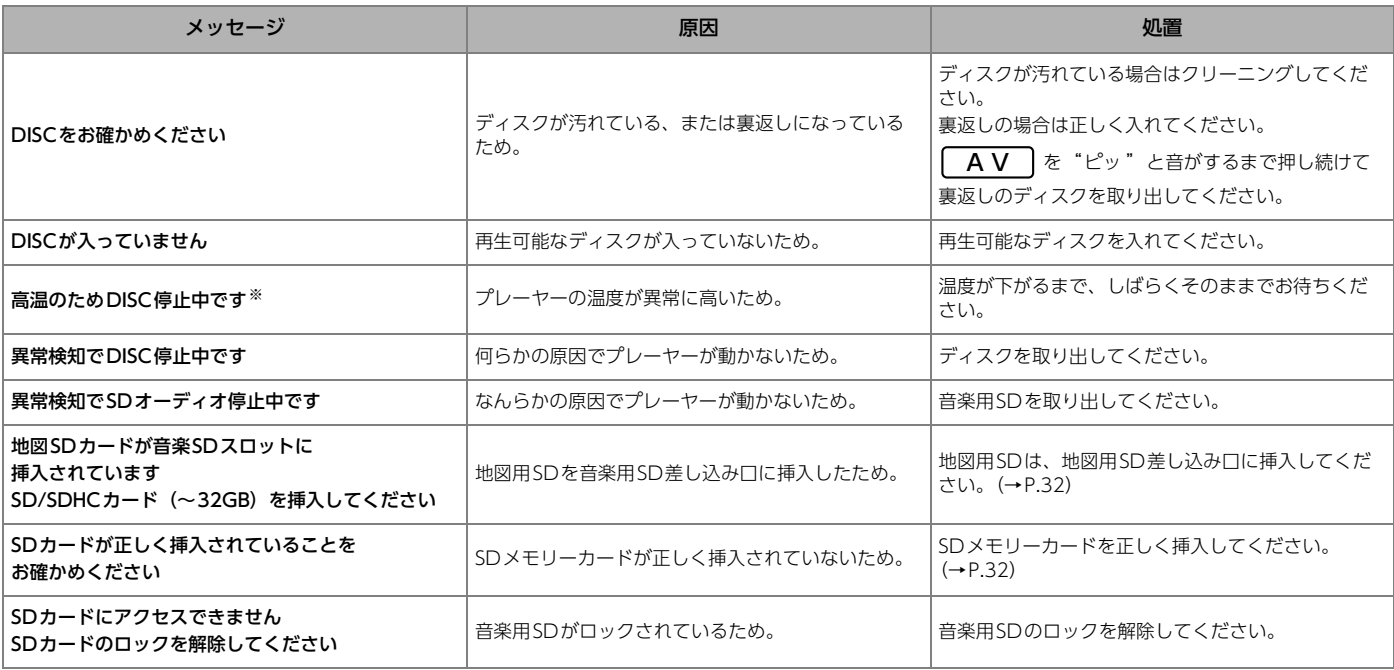

※ この状態の場合は、しばらくお待ちください。デッキ内部の温度が常温に復帰しますと、表示が消えて再生を再開します。長時間経過しても表示が消えない場合 は販売店にご相談ください。

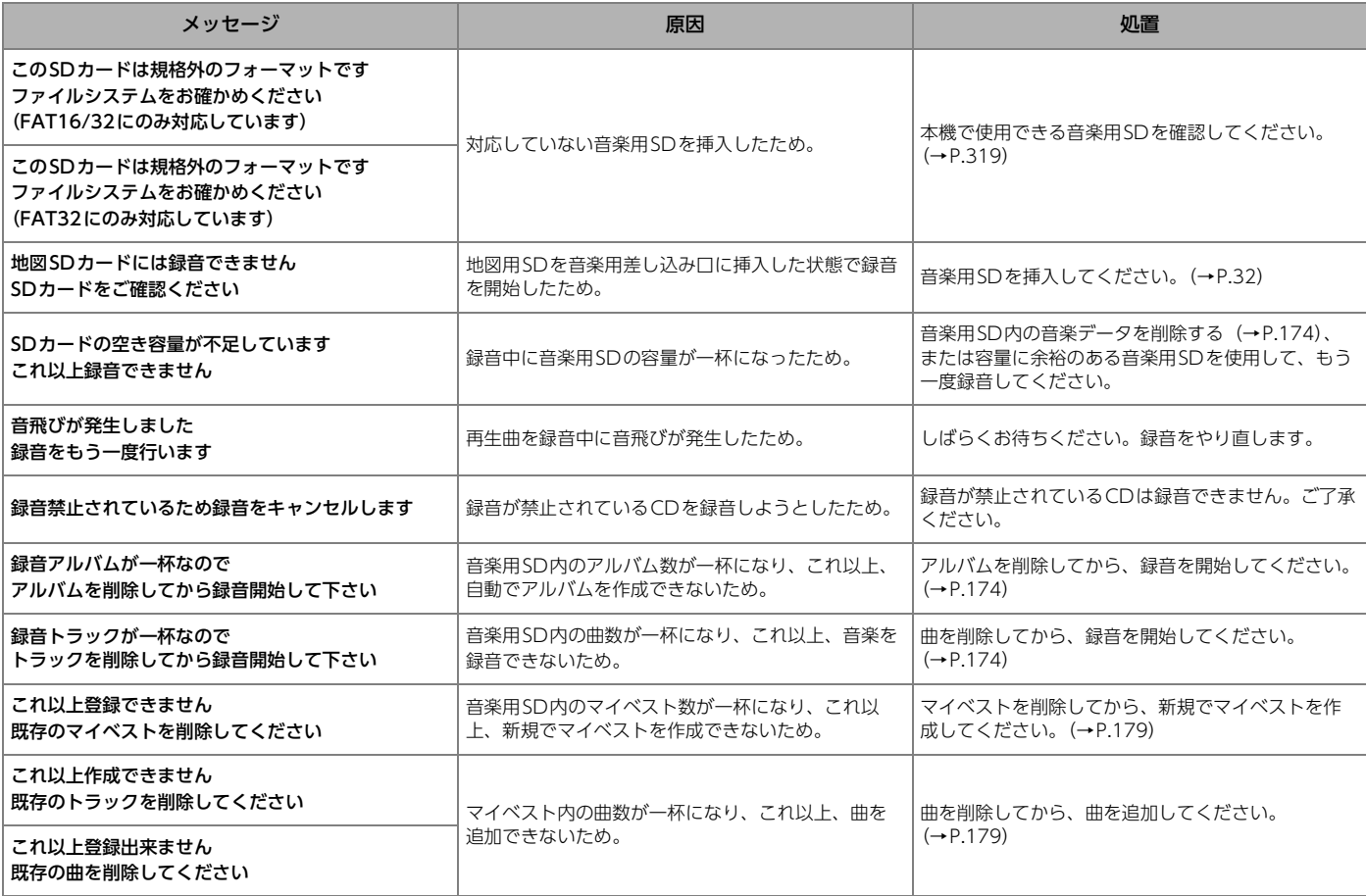

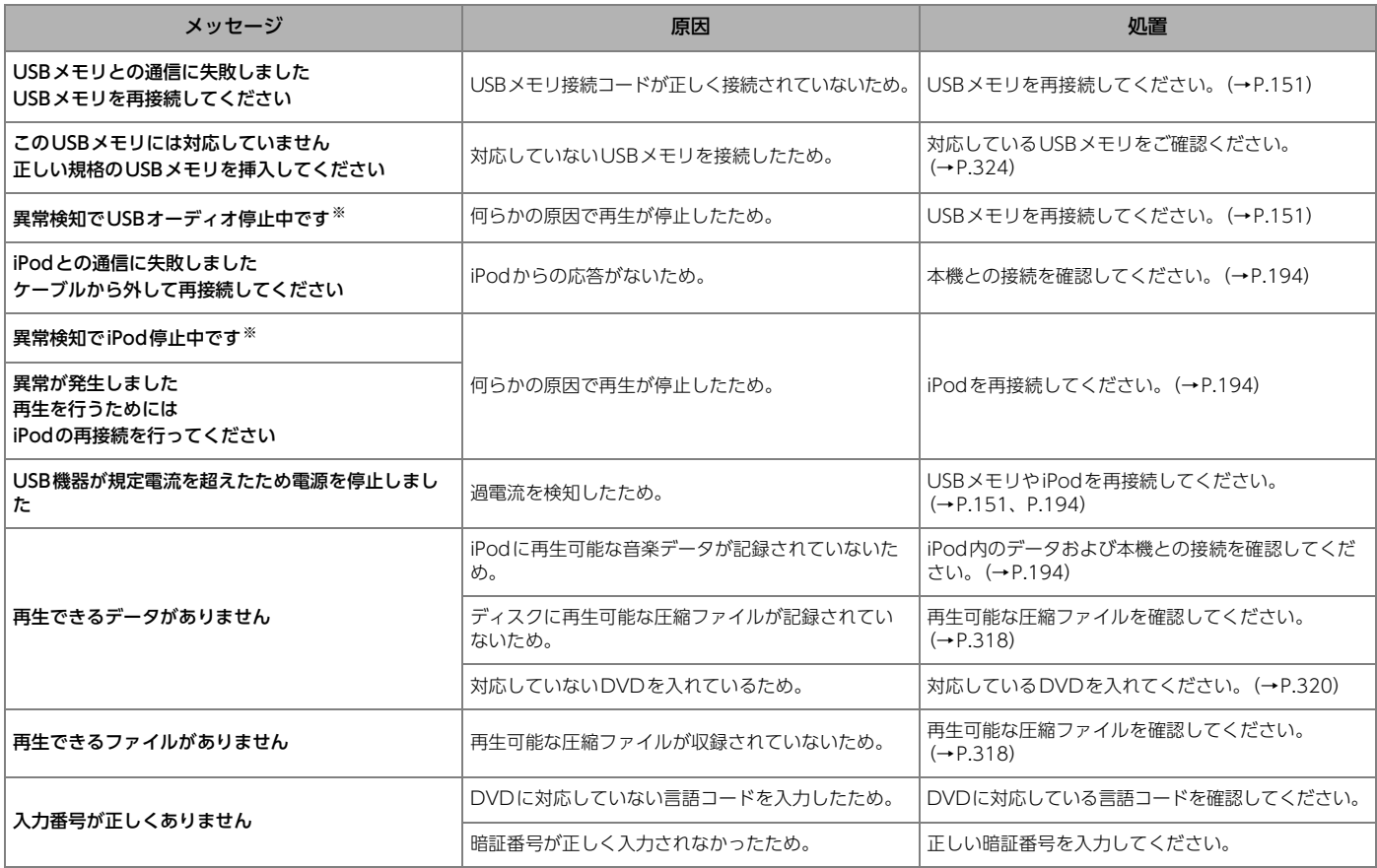

※ 再接続しても動作しない場合は、販売店にご相談ください。

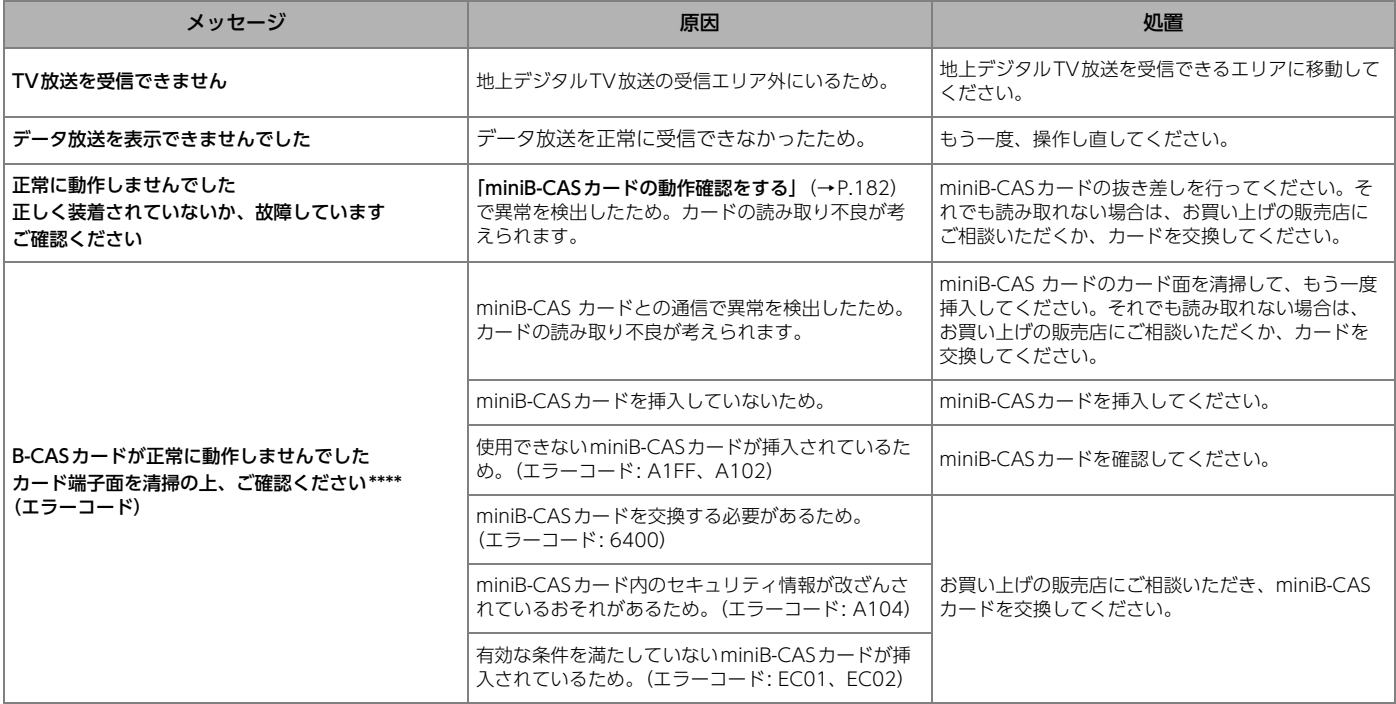

# Bluetooth**®**

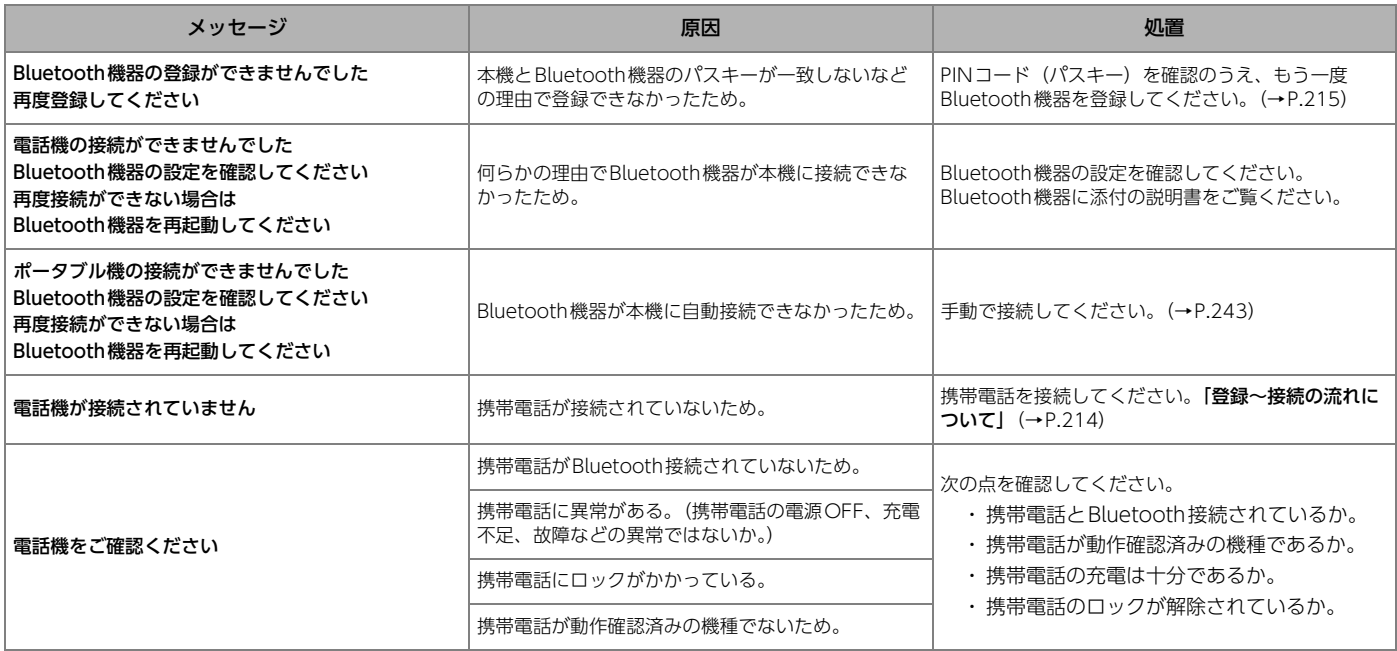

# その他の便利機能

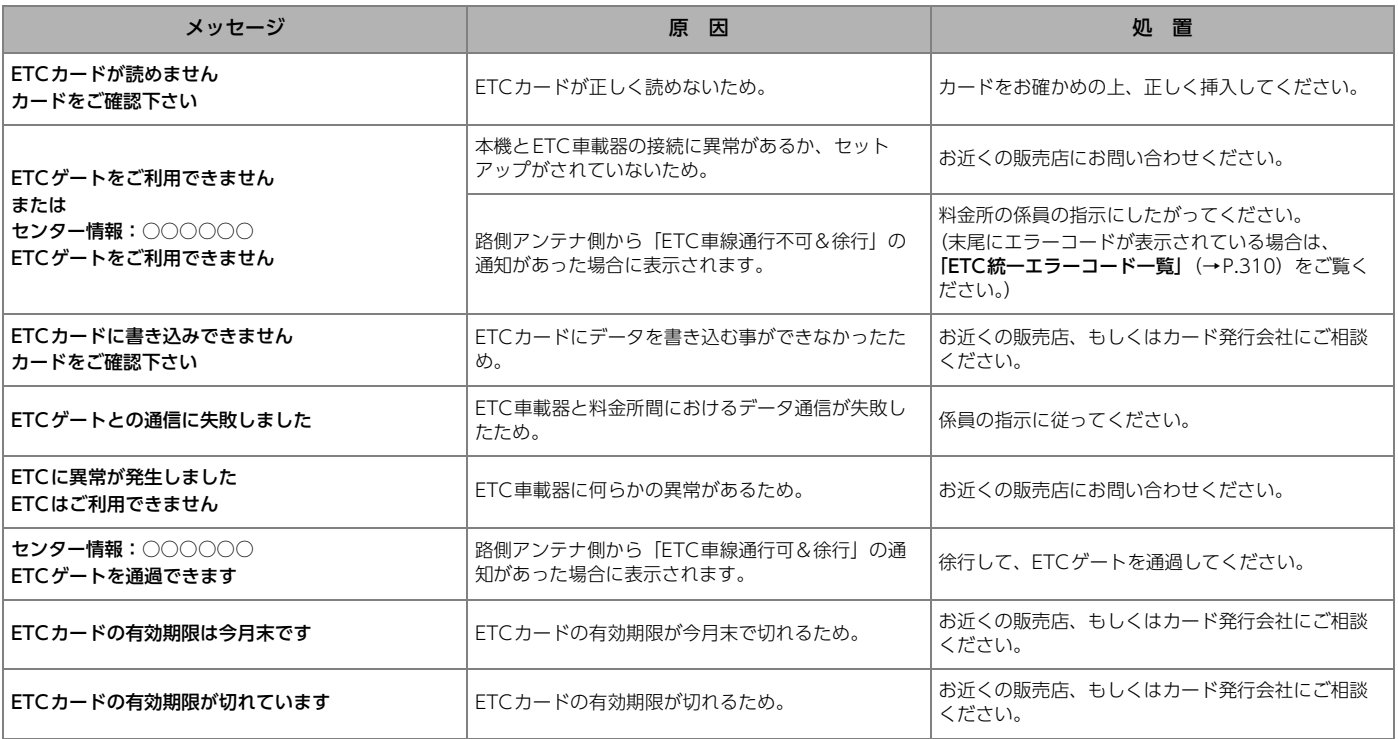

 $\odot$ 

# <span id="page-307-0"></span>ETC統一エラーコード一覧

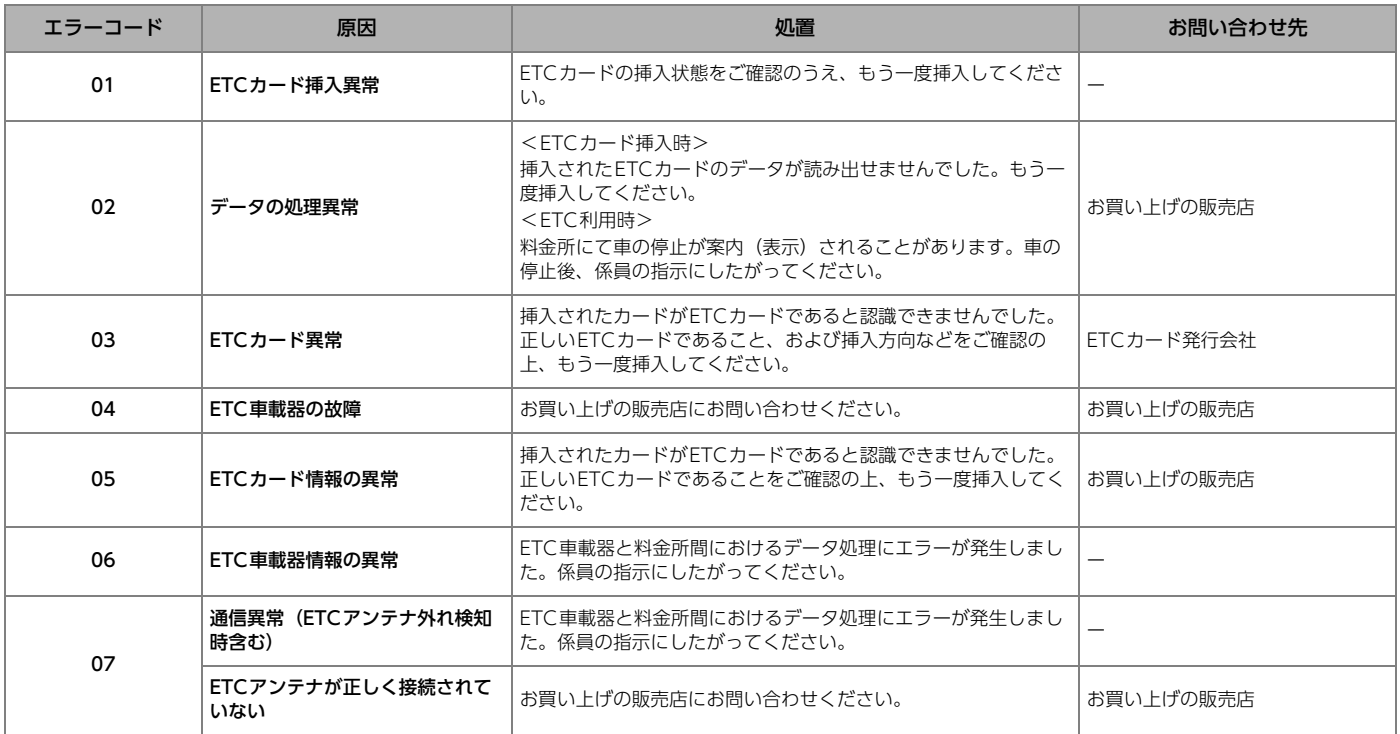

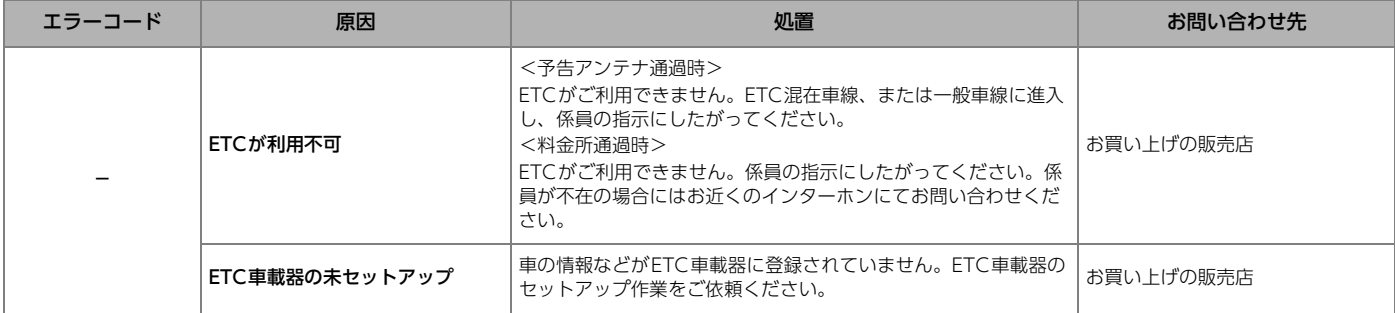

# 共通の操作

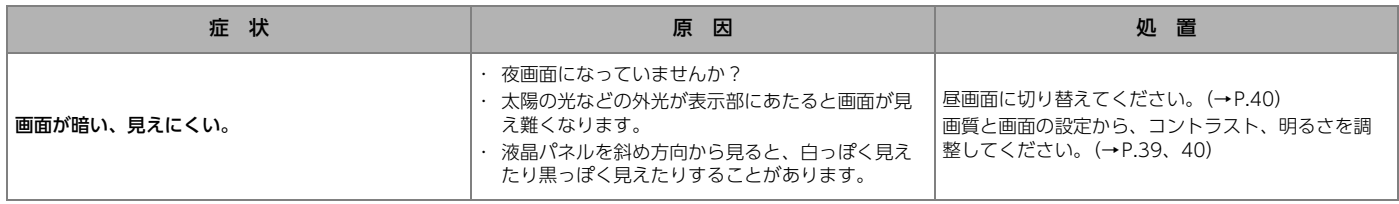

# ナビの操作

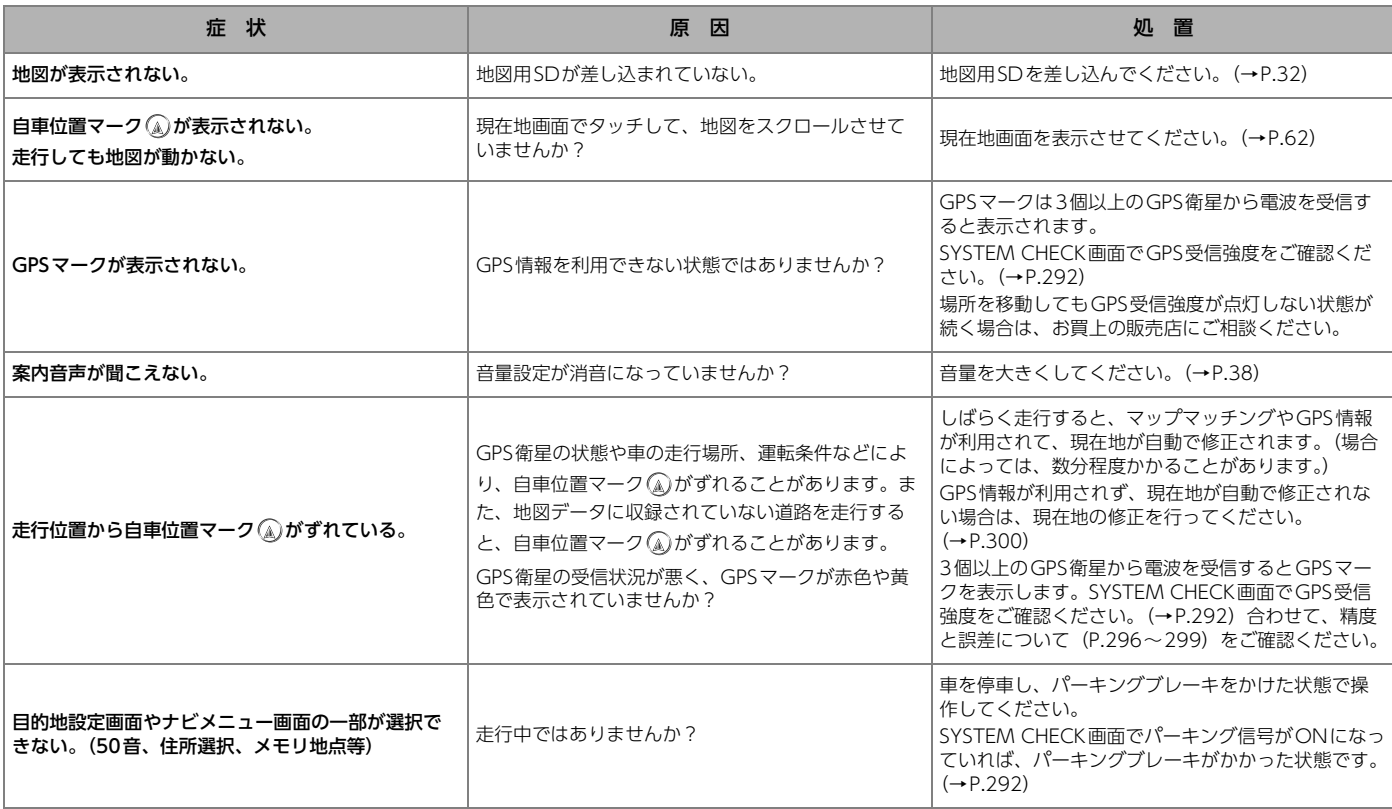

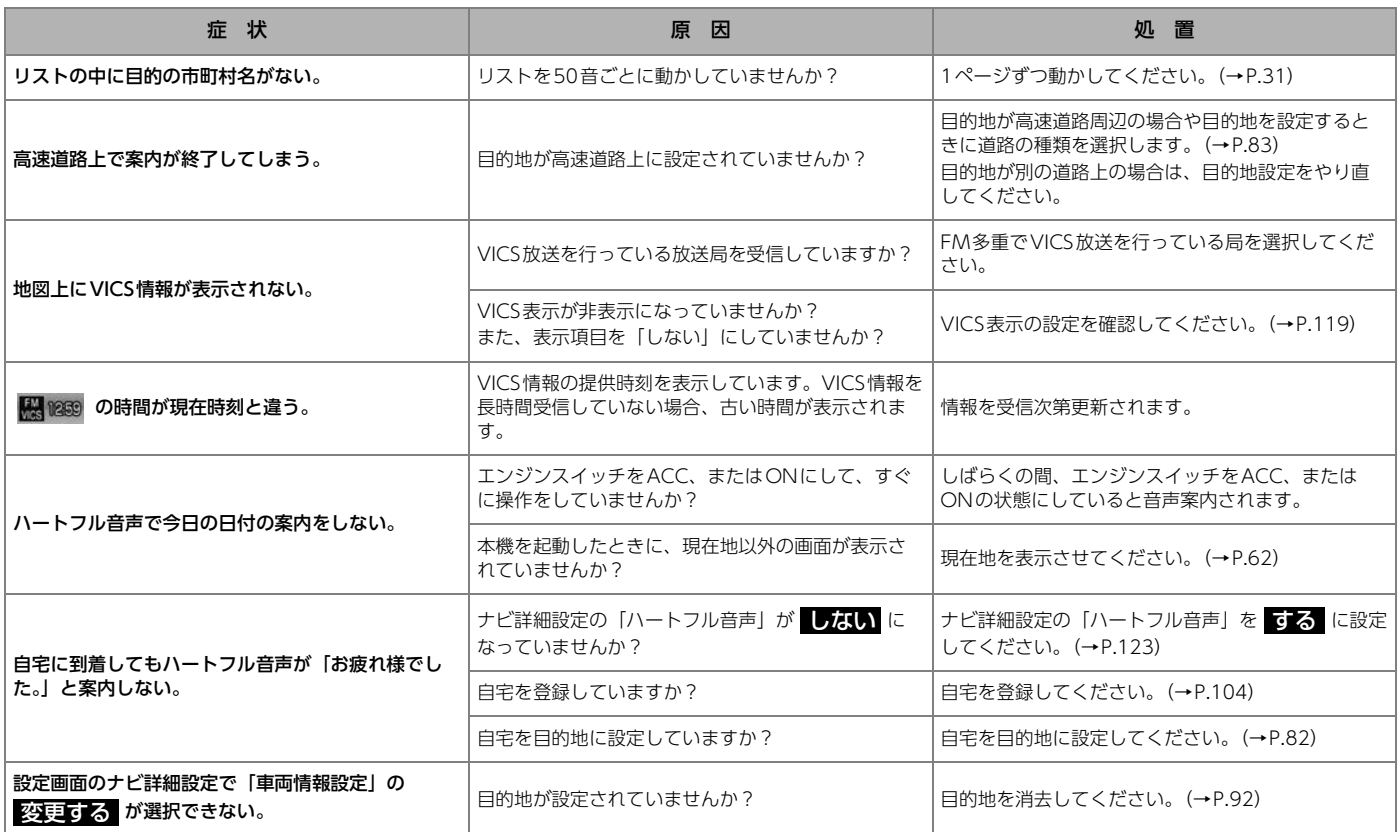

# オーディオの操作

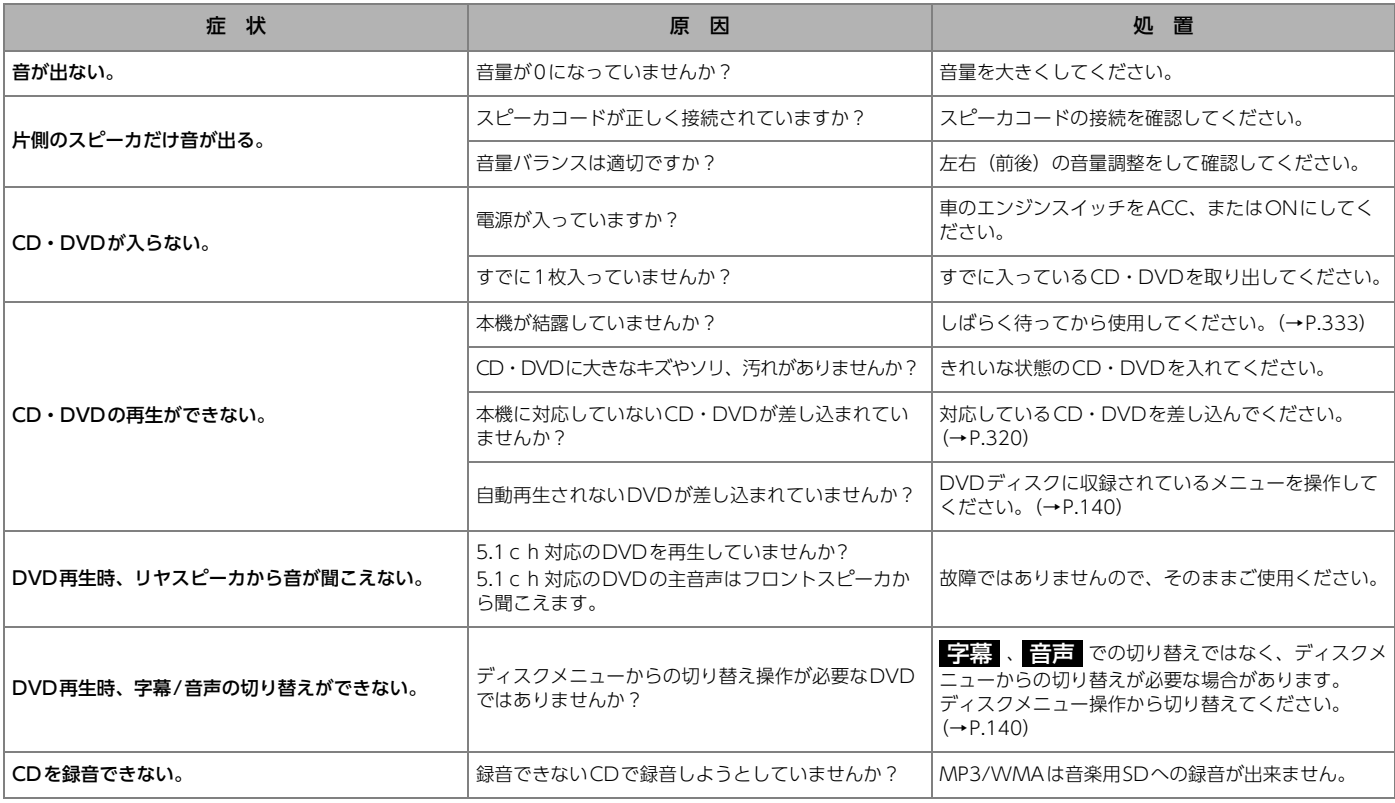

 $\odot$ 

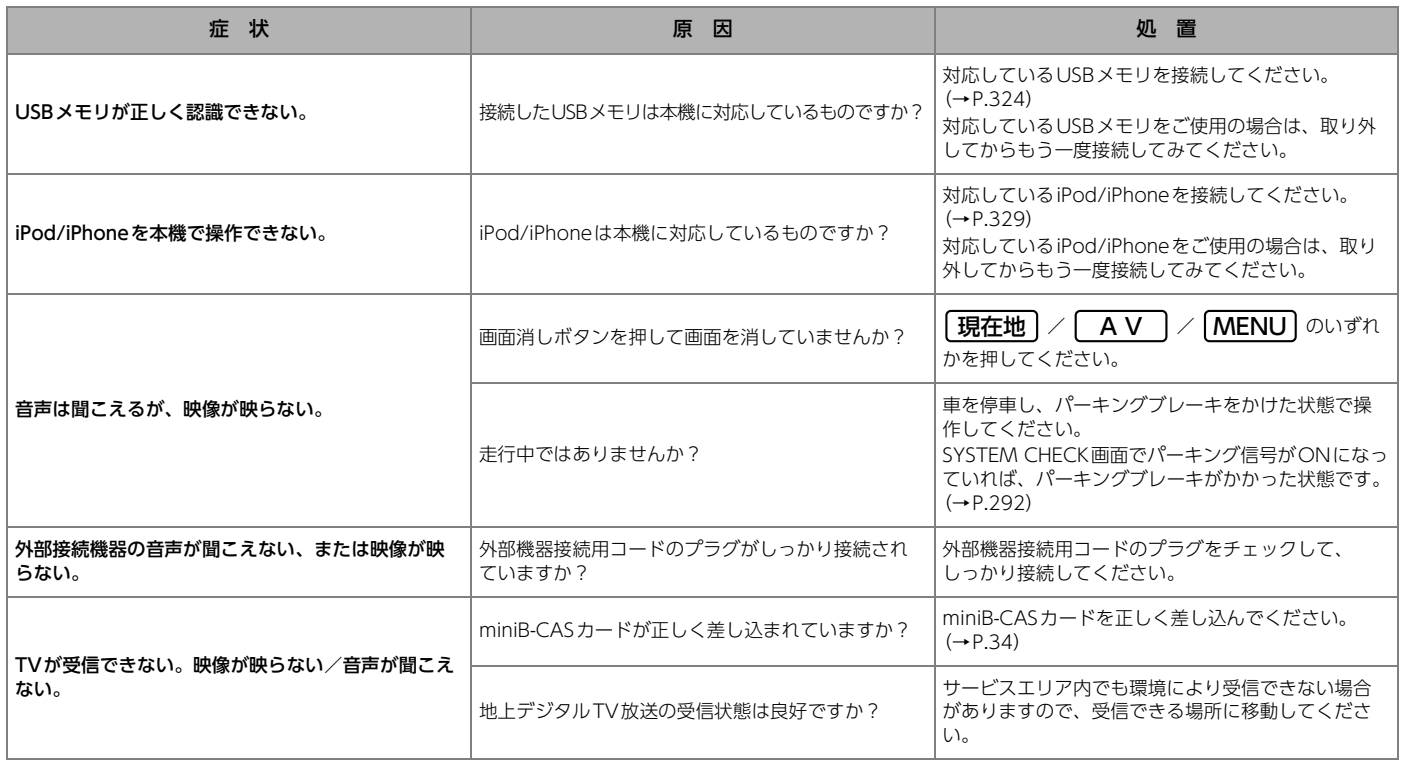

# Bluetooth**®**の操作

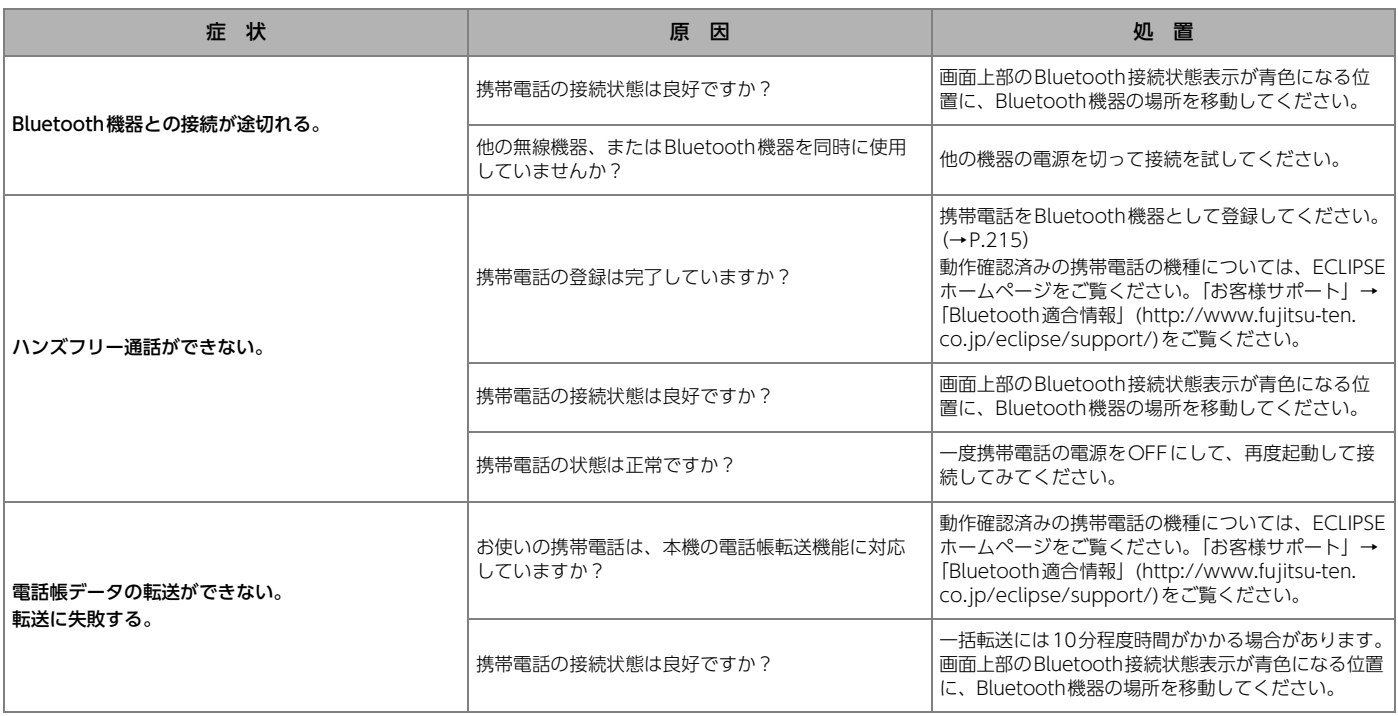

# メディア・データの仕様についての注意

- l 使用できるメディア・データの仕様をよくご確認のうえ、ご使用ください。
- メディアの状態や、データ作成時の設定や環境により、正常に動作しな い場合があります。
- 規格外のメディア・データのご使用は、故障や動作不良の原因となります。

<span id="page-315-1"></span><span id="page-315-0"></span>再生できる圧縮ファイルと対応メディア 一覧

次の表に「○」が表示されているデータを再生できます。 <音楽ファイル>

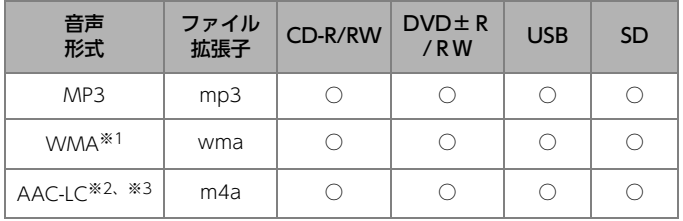

- ※1 DRM: Digital Rights Management(デジタル著作権管理)システムの WMAファイルやプロテクト録音(ライセンス管理)されたWMAファイ ルは再生できません。
- ※2 DRM: Digital Rights Management (デジタル著作権管理) システムの AACファイルやプロテクト録音(ライセンス管理)されたAACファイル は再生できません。
- ※3 iTunesで作成されたAACファイルのみ再生できます。

<動画ファイル>

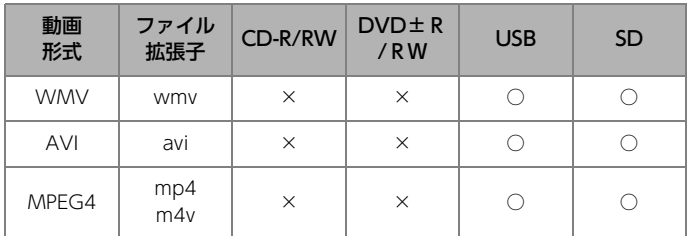

### ● ワンポイント

l音楽、または動画以外のファイルに次の拡張子をつけないでください。

・ mp3/wma/m4a/wmv/avi/mp4/m4v

ファイルを誤認識して再生し、大きな雑音が出てスピーカを破損する場 合があります。

# <span id="page-316-0"></span>SDメモリーカード

次のSDメモリーカードが使用できます。

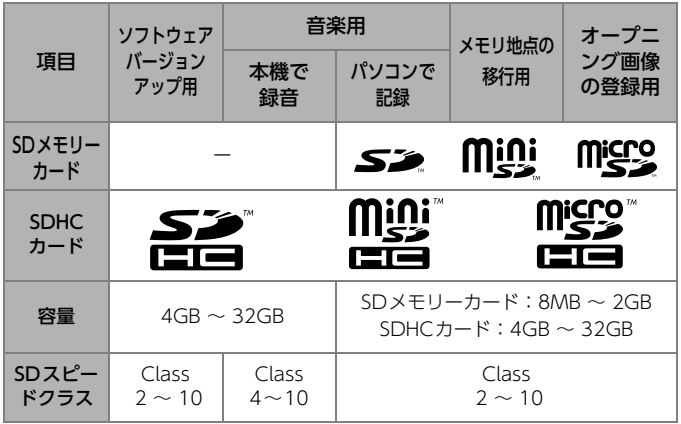

### **10 ワンポイント**

- lPanasonic製のSDメモリーカードのご使用を推奨します。
- ●マルチメディアカード (MMC) は使用できません。
- "miniSDHCカード"や "microSDHCカード"を使用する場合は、専 用のアダプターをご使用ください。
- lFATファイルシステムのみ対応しています。NTFSファイルシステムに は対応していません。
- ●SDスピードクラスによっては、転送速度や画面の表示時間が異なる場 合があります。

## SDメモリーカードのファイルフォーマット

<パソコンで録音した場合>

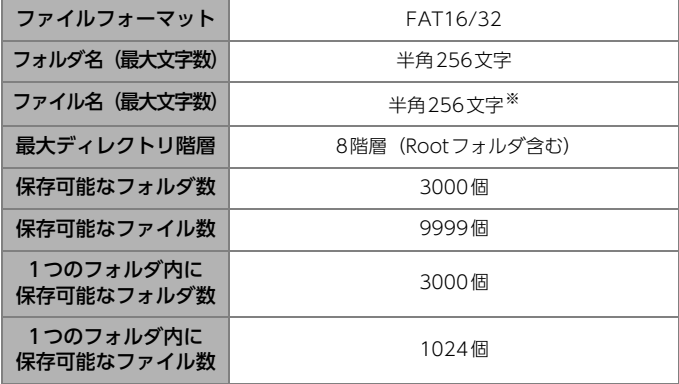

※ 区切り文字". "+拡張子含む

#### <本機で録音した場合>

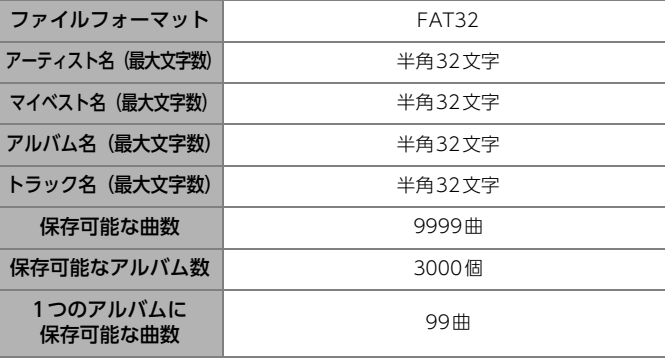

 $\Box$ 

# オープニング画像用データ

次の画像データが使用できます。

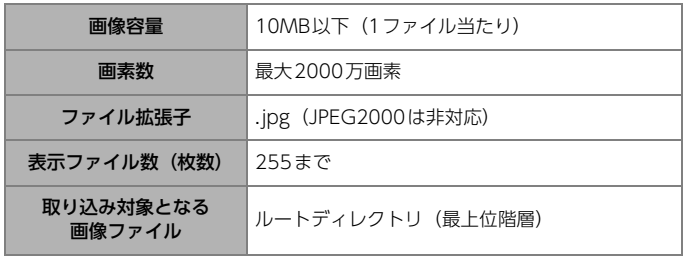

# <span id="page-317-0"></span>ディスク

#### 次の表に「○」が表示されているディスクを再生できます。

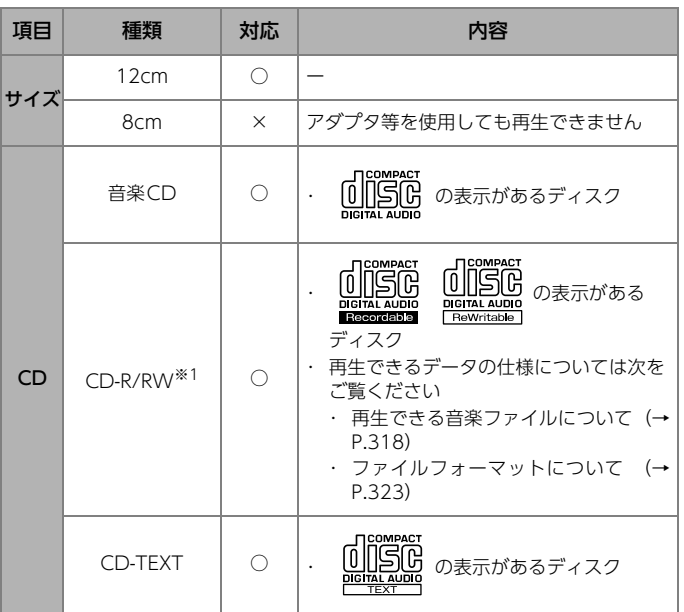

※1 インクジェットプリンタでレーベル面を印刷できるディスクは使用しない でください。ディスクを取り出せなくなる可能性があります。

1.使用できるメディア・データについて

• 再生できる音楽ファイルについて[\(→](#page-315-1)

・ ファイルフォーマットについて [\(→](#page-320-0)

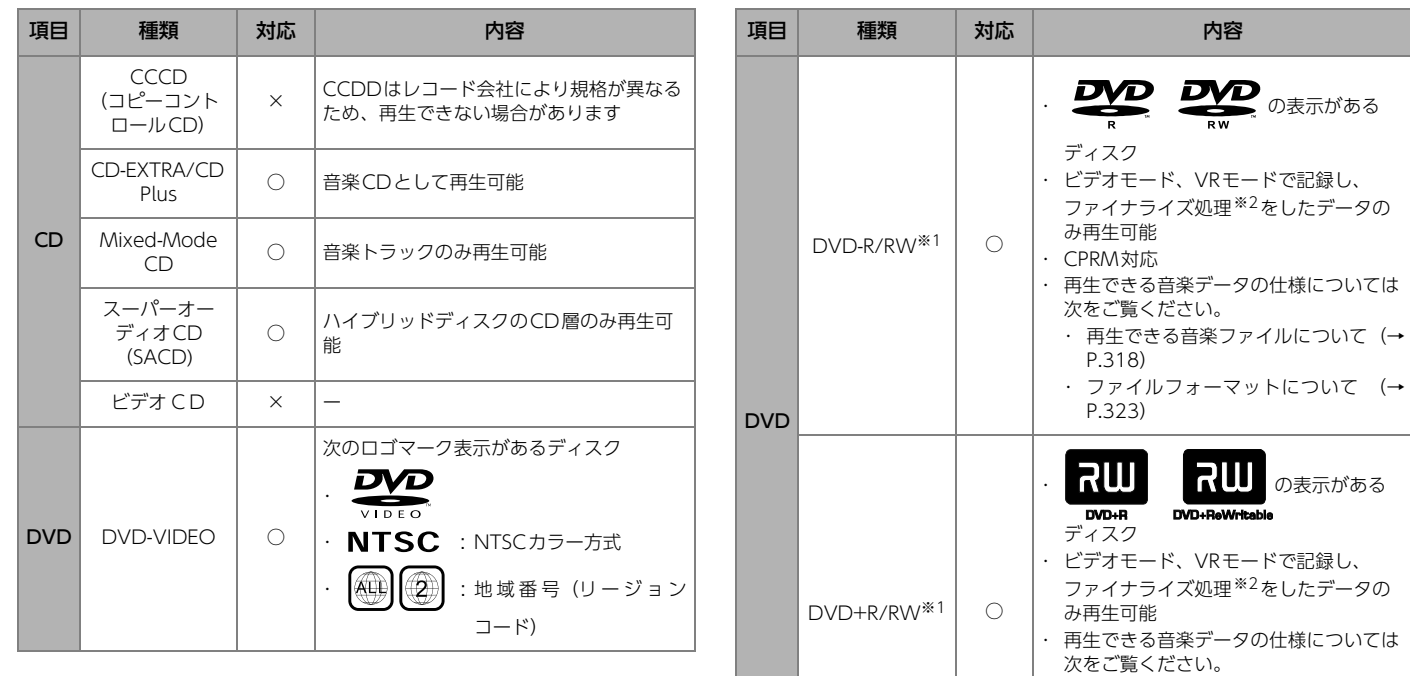

 $\Box$ 

※1 インクジェットプリンタでレーベル面を印刷できるディスクは使用しない でください。ディスクを取り出せなくなる可能性があります。

[P.318\)](#page-315-1)

[P.323\)](#page-320-0)

※2 ファイナライズ処理については、お使いのライティングソフトやレコー ダーの説明書をご覧ください。

### 1.使用できるメディア・データについて

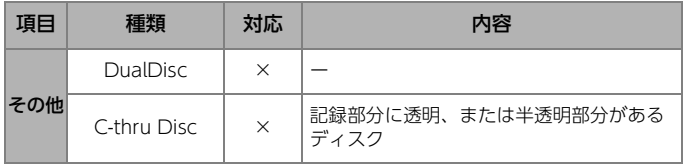

## 再生できないディスクについて

次のディスクは使用しないでください。故障の原因となります。

● ひびがはいったり、そりが大き いディスク

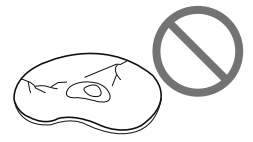

● シールやテープ、ノリが付着し ているディスク

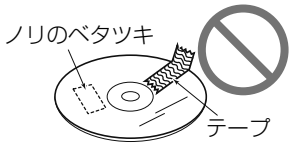

● ハート形など円形以外の特殊形 状のディスク

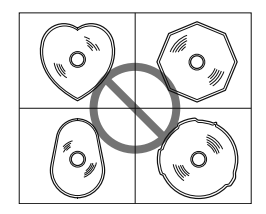

● ディスク保護用のアクセサリー (スタビライザー、保護シール) やCDラベルを使用したディス ク

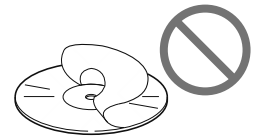

● 音質向上や防振用のアクセサ リー(CDリング・プロテク ターなど)を使用したディスク

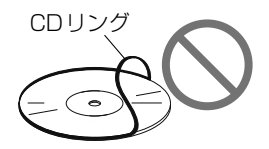

## <span id="page-320-0"></span>ディスクのファイルフォーマット

#### **■ ディスクフォーマット**

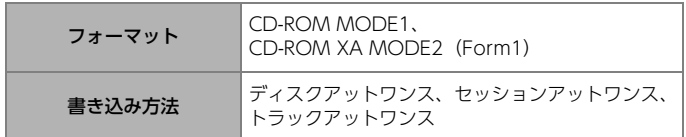

#### **■ ファイルフォーマット**

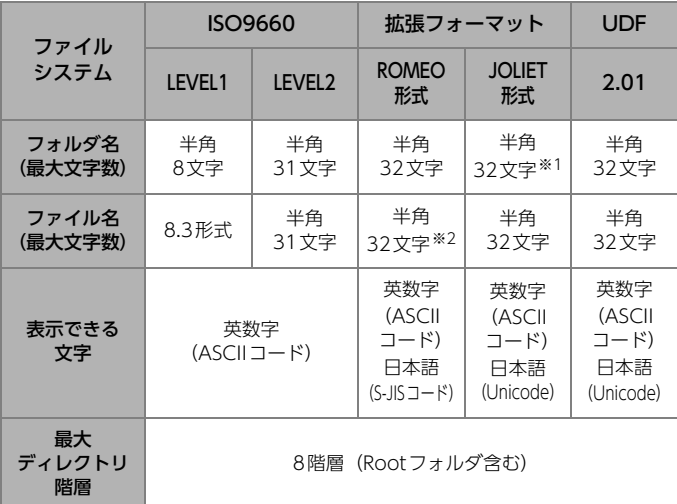

※1 区切り文字"."含む

※2 区切り文字 ¨. ″、拡張子含む

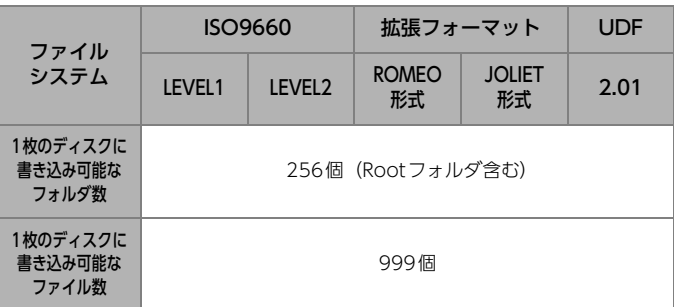

### **10 ワンポイント**

- lパケットライト記録ディスクには対応しておりません。(DirectCD等で 作成したディスクなど)
- ●CD-R、CD-RWは、セッションクローズしている場合のみ再生可能で す。ただし、CD-RWは書き込みの設定で、"CDを閉じる"や"CD の終了処理をする"ようにしてくだい。(設定の方法はライティングソ フトで異なりますので確認してください。)

# <span id="page-321-0"></span>USBメモリ

使用できるUSBメモリは次のフォーマットです。

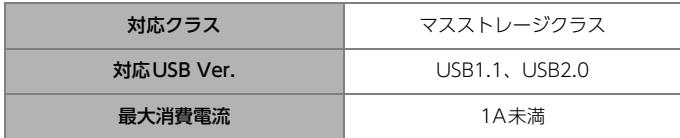

- **本機は市販のUSBハブやマルチカードリーダー、外付けのハードディス** ク、USB端子付ポータブルオーディオプレーヤーには対応していません。
- USBメモリ以外 (USB扇風機やUSBクリーナーなど) は接続しないでく ださい。接続して使用すると、ノイズなどが発生する場合があります。
- **本機は市販のUSB充電コード(携帯電話充電コード)を使用できます** が、コードの種類によっては正しく認識できない場合があります。
- **本機のUSB接続コードから延長コードを介してUSB機器を接続しても、** 正常に動作しないことがあります。

●ワンポイント

l接続したUSBメモリが正しく認識できない場合は、一度取り外してもう 一度接続してください。

### USBのファイルフォーマット

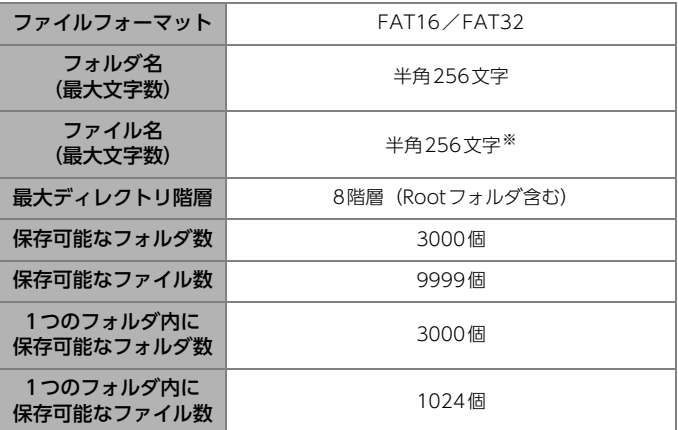

※ 区切り文字 ". "、拡張子含む

# 再生できる圧縮ファイルの仕様について

### 音楽ファイル

#### ⋒ チェック

●再生可能なファイル容量は、1ファイルにつき2GBまでです。

#### ■ MP3ファイル

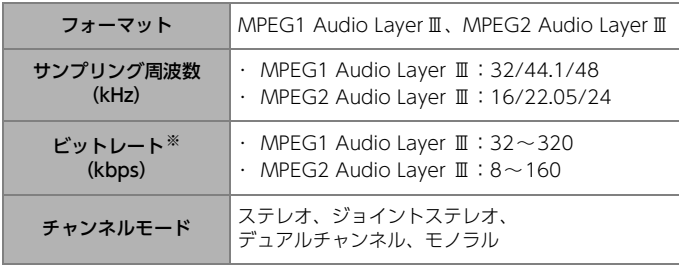

※ VBR (可変ビットレート) に対応しています。

### **IDDポイント**

●安定した音質で再生するために、128kbpsの固定ビットレート、 44.1kHzのサンプリング周波数、ステレオのチャンネルモードを推奨 します。

#### ■ WMAファイル

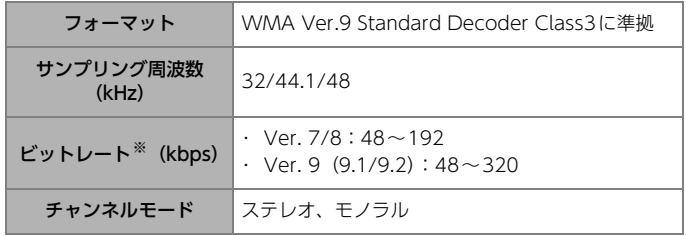

※ ステレオ (2ch) 再生のみ対応しています。

※ VBR (可変ビットレート)に対応しています。

- ※ 可逆圧縮(ロスレス圧縮)には対応していません。
- ※ DRM:Digital Rights Management(デジタル著作権管理)システムの WMAファイルやプロテクト録音(ライセンス管理)されたWMAファイル は再生できません。

#### ■ AACファイル

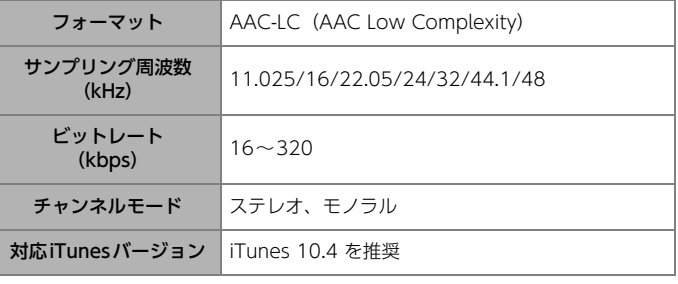

※ DRM: Digital Rights Management (デジタル著作権管理) システムの AACファイルやプロテクト録音 (ライセンス管理) されたAACファイルは再 生できません。

※ iTunesで作成されたm4aファイルのみ対応しています。

## $\Box$

## タグ情報

次の表に「〇」が表示されているファイルには、タグ情報と呼ばれる付属 文字情報を入力でき、曲のタイトル、アーティスト名などを保存できます。

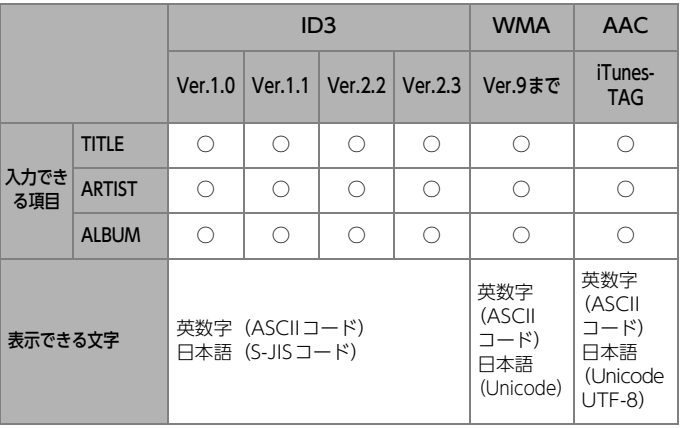

## 動画ファイル

### $\circ$   $\circ$

●再生可能なファイル容量は、1ファイルにつき4GBまでです。

### **■ 画像サイズ**

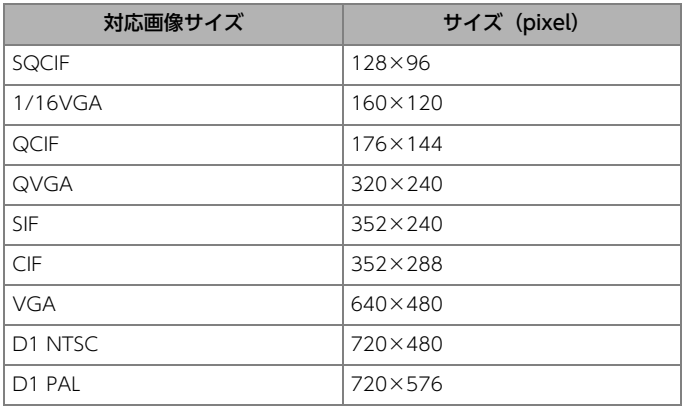
### **■ オーディオコーディック**

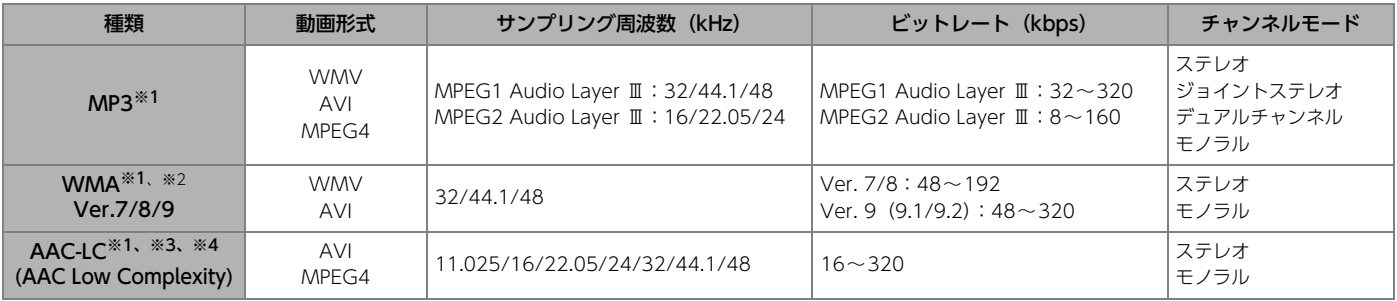

※1 VBR(可変ビットレート)に対応しています。

※2 DRM: Digital Rights Management (デジタル著作権管理) システムのWMAファイルやプロテクト録音 (ライセンス管理) されたWMAファイルは再生で きません。

※3 DRM: Digital Rights Management (デジタル著作権管理) システムのAACファイルやプロテクト録音(ライセンス管理)されたAACファイルは再生できま せん。

※4 iTunesで作成されたm4aファイルのみ対応しています。

# **■ ビデオコーディック**

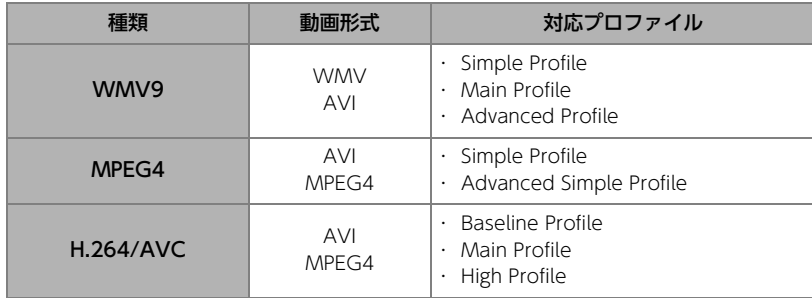

# MP3/WMA/AACの再生について

- MP3/WMA/AACファイルが収録されているメディアを差し込むと、最 初にメディア内のすべてのファイルをチェックします。ファイルの チェックが終了すると最初のファイルを再生します。
- 各メディアに本機で再生できるファイル以外のデータを記録すると、 ディスクやUSBの認識に時間がかかったり、再生できない場合がありま す。
- エンコーダの状態やファイルフォーマットにより、音質の劣化や再生開 始時のノイズ発生、また再生できない場合もあります。

# MP3/WMA/AACの演奏時間表示について

- **MP3/WMA/AACファイルの書き込み状況により、演奏時間が一致しな** いことがあります。
- VRR (可変ビットレート)のFAST UP/DOWN動作をすると演奏時間 が一致しないことがあります。

# ファイルの再生順番について

● フォルダモードから再生した場合は、ファイルが書き込まれた順番に再 生されます。

 $(\chi \oslash \boxtimes \oslash \boxplus \ominus \ldots)$   $\rightarrow$   $\widehat{A}$   $\rightarrow$   $\widehat{B}$   $\rightarrow$   $\widehat{B}$   $\rightarrow$   $\widehat{B}$   $\rightarrow$   $\widehat{B}$   $\rightarrow$   $\widehat{B}$   $\rightarrow$   $\widehat{B}$   $\rightarrow$   $\widehat{B}$   $\rightarrow$   $\widehat{B}$   $\rightarrow$   $\widehat{B}$   $\rightarrow$   $\widehat{B}$   $\rightarrow$   $\widehat{B}$   $\rightarrow$   $\widehat{B}$   $\rightarrow$   $\widehat{B}$ す。)

<ファイル作成例>

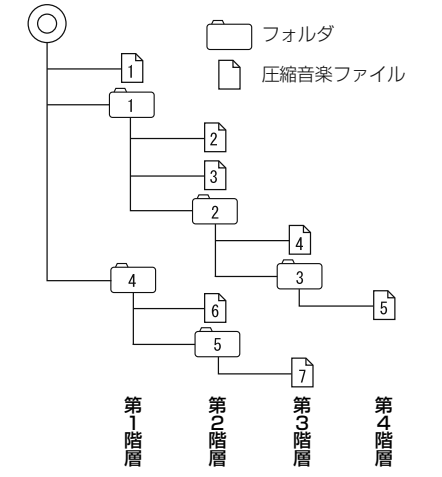

● アーティストモード、またはアルバムモードから再生した場合は、ファ イル名の文字コード (UTF8) の昇順に再生されます。

# iPod

対応しているiPodの種類(世代)については、ECLIPSEホームページをご 覧ください。「お客様サポート」→「iPod/iPhone適合情報」

### お客様サポートURL:

http://www.fujitsu-ten.co.jp/eclipse/support/

# HDMI機器

使用できるHDMI 機器の映像および音声信号の規格は次のとおりです。

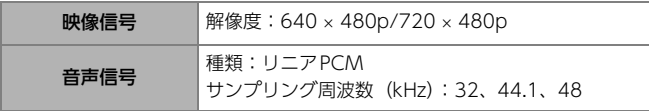

# Bluetooth**®**機器

動作確認済みの携帯電話の機種については、ECLIPSEホームページをご覧 ください。 「お客様サポート」→「Bluetooth適合情報」

### お客様サポートURL:

http://www.fujitsu-ten.co.jp/eclipse/support/

# 対応Bluetooth®仕様/プロファイルについて

# ■ ハンズフリー

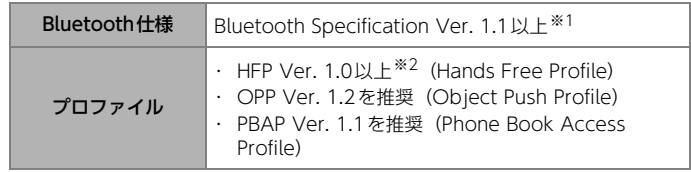

※1 Ver. 3.0を推奨

※2 Ver. 1.6を推奨

# n **Bluetooth® Audio**

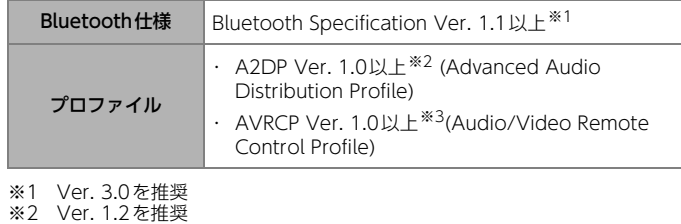

※3 Ver. 1.4を推奨

### **■ スマートフォン連携**

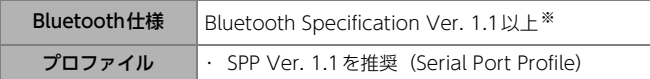

※ Ver. 3.0を推奨

# Wi-Fi通信

対応のスマートフォン機種やOSバージョンについては、ECLIPSEホーム ページをご覧ください。 「お客様サポート」→「Wi-Fiテザリング適合情報」 お客様サポートURL:

http://www.fujitsu-ten.co.jp/eclipse/support/

### **■ 対応Wi-Fi規格**

- · 規格: IEE802.1.1b/g/n (2.4GHz)
- ・ 対応チャンネル:1~13ch

### **■ 対応セキュリティ方式および暗号強度**

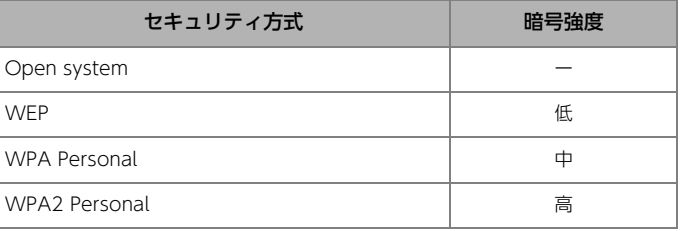

# 道路管理者等からのお知らせとお願い

# ITSスポットサービス(DSRC)アップリンク機能<sup>※ 1</sup> を用いたプローブ情報の利用及び取り扱いについて

国土交通省、東日本高速道路株式会社、中日本高速道路株式会社、西日本 高速道路株式会社、首都高速道路株式会社、阪神高速道路株式会社、本州 四国連絡高速道路株式会社、名古屋高速道路公社、福岡北九州高速道路公 社及び広島高速道路公社(以下、「道路管理者等」と言います。)は、ITS ス ポット対応DSRC ユニット※2からプローブ情報を収集する場合における 情報の利用や取り扱いについて、次の通りお知らせします。

多くの方々からプローブ情報をご提供いただくことで、より精度の高い道 路交通情報などをドライバーの方々に提供することなどが可能となり、道 路がより使いやすくなると期待されます。また、交通事故の削減や道路渋 滞の緩和など環境負荷低減の取り組みに活用するこ

とも予定しています。

- プローブ情報の収集にご理解とご協力をお願いします。
- ※1 ITSスポットサービス (DSRC) 路側無線装置に情報を送信するITS スポッ ト対応DSRCユニットの機能。
- ※2 狭域通信(DSRC)を利用し、路側無線装置と通信を行うことで、これを 利用した様々なサービスを受けることが可能なユニット。

### 1. プローブ情報

- (1)ここで「プローブ情報」とは、ITSスポット対応DSRCユニットに記録 された走行位置の履歴などの情報で、道路管理者等が管理する路側無 線装置等※3と無線通信を行うことによりITS スポット対応DSRCユ ニットから収集される情報を言います。
	- ※3 道路管理者等が管理する路側無線装置及び道路管理者等とプローブ情報 の収集に関する協定等を結んだ者が管理する路側無線装置を言います。

#### 2. プローブ情報の利用目的

- (1)道路管理者等は、プローブ情報を道路交通情報や安全運転支援情報の 提供などドライバーへのサービス、道路に関する調査・研究、道路管 理の目的に利用します。※4
	- ※4 例えば、収集した走行位置の履歴を統計的に処理することで、区間の 走行所要時間や、渋滞の影響を高い精度で把握し、ITSスポット対応 DSRCユニット利用者やドライバーに情報提供することができます。ま た、急な車両の動きを統計的に処理することで、道路上の障害物の検 知や、走行に注意が必要な箇所を把握し、ITSスポット対応DSRCユ ニット利用者やドライバーに情報提供することが考えられます。
- (2)道路管理者等は、(1) の目的以外でプローブ情報を利用しません。

#### 3. プローブ情報の収集

- (1)道路管理者等は、道路管理者等が管理する路側無線装置※3によって、 プローブ情報を収集する場合があります。収集する情報は次のとおり です。なお、これらの情報に特定の車両又は個人を容易に識別できる 情報は含まれていません。
	- ・ ITSスポット対応DSRCユニット、カーナビゲーションに関する情報 (製造メーカ、型番等)
	- ・ 車両に関する情報※5
	- ・ 走行位置の履歴※6
	- ・ 急な車両の動きの履歴(急ブレーキ、急ハンドル等で車両の動きに急 な変化があった場合にのみ、位置、加速度等が保存されます。) ※6
- ※5 ユニットのセットアップの際にご提供いただいた車両情報の一部です。な お、この情報に、車台番号や、自動車登録番号又は車両番号の4桁の一連 番号は含まれません。(例:「品川500あ1234」では「1234」の部分は含 まれません。)
- ※6 走行開始地点などの個人情報にかかわる情報を、履歴から特定できない仕 組みがカーナビゲーションに施されています。
- (2)道路管理者等は、プローブ情報から車両又は個人を特定することはあ りません。
- (3)ITSスポット対応DSRCユニット利用者は、ITSスポット対応DSRCユ ニットと連動したカーナビゲーションの設定により、(1) で示す情報の うちカーナビゲーションに関する情報、走行位置の履歴、急な車両の 動きの履歴について、道路管理者等への提供の可否を選択することが できます。※7 選択の方法については、[「割込情報を設定する」](#page-276-0)(→ [P.279\)を](#page-276-0)ご覧ください。
- ※7 カーナビゲーションに関する情報、走行位置の履歴、急な車両の動きの履 歴を提供する機能の無いカーナビゲーションでは選択できない場合があり ます。カーナビゲーションと連動していないITS スポット対応DSRC ユ ニットからは、カーナビゲーションに関する情報、走行位置の履歴、急な 車両の動きの履歴は提供されません。
- (4)ITSスポット対応DSRC ユニット利用者は、カーナビゲーションに関す る情報、走行位置の履歴、急な車両の動きの履歴を提供することで、 これを利用した様々な追加サービスの提供を受けられる場合がありま す。

#### 4. プローブ情報の第三者への提供

- (1)道路管理者等は、2.(1) の目的のため、プローブ情報又はこれを統計 的に処理した情報を、道路管理者等、他の情報提供主体、大学等の研 究機関、その他第三者に提供する場合があります。
- (2)道路管理者等は、ITS スポット対応DSRC ユニット、路側無線装置等 の関係設備について、障害発生時の対応や、これらの研究・開発の目 的のため、プローブ情報又はこれを統計的に処理した情報を、製造・ 開発メーカーに提供する場合があります。
- (3)道路管理者等は、(1) 及び(2) 以外でプローブ情報を第三者に提供しま せん。

# 取り扱い上のご注意について

### GPSの測位について

- l GPSマークが表示されてから走行してください。測位状態が不十分なと きに走り出すと自車位置がずれる場合があります。
- お買いあげ後、初めてご使用になるときや長時間バッテリーをはずして おいた場合などは、現在地を正しく表示しないことがありますが、しば らくするとGPSの測位によって表示位置などが修正されます。

# データについて

- 本システムではエラーコード等の情報を記録しています。富士通テン㈱で は、取得したデータは当社ナビの品質向上の為に利用する事があります。
- **お客様がSDメモリーカード内に保存したデータは、いかなる記録媒体に** も転送できません。
- **悪路走行中などの振動の激しい場合は、ディスクおよびSDメモリーカー** ドのデータを読み取れなくなり正常に作動しないことがあります。振動 が静まり、しばらくすると正常に戻ります。
- 本機は精密機器であり、静電気、電気的なノイズ、振動等により記録さ れたデータが消失する場合があります。お買いあげ後、お客様がSDメ モリーカードに記録されるデータにつきましては、データ消失の場合に そなえて、別にメモをとるなどして保管してください。
- **本機以外の製品で地図用SDを使用しないでください。データが破損する** おそれがあります。

# 免責事項について

- 地図データを使用したことにより発生したお客様本人および第三者のい かなる損害にも、弊社はその責任を負いかねます。
- 地図データの誤字・脱字・位置ずれ等表記又は内容に関する誤りに対し て、取り替え・代金の返却はいたしかねます。
- 地図データに含まれる機能がお客様の特定目的に適合することを、弊社 は保証するものではありません。
- 本機を使用中にメディアや機器のデータなどが消失した場合、消失した データの補償はできませんのでご容赦ください。
- なお、次のような場合、保証はいたしかねますので、予めご了承ください。
	- ・ 本機の故障、誤作動、または不具合等により、あるいは本機が電気的 なノイズの影響等を受けたことにより、お客様が記録されたSDメモ リーカード内のデータ等が変化・消失した場合。
	- ・ お客様、または第三者が本機の使用を誤ったことにより、SDメモリー カード内の地図データや基本プログラム、お客様がSDメモリーカー ドに記録されたデータ等が変化・消失した場合。
	- ・ 本機の故障・修理に際し、お客様が記録されたSDメモリーカード内 のデータ等が変化・消失した場合。
- ※ なお、本機を装着もしくはご使用されたときは、上記の内容を承認されたも のとみなさせていただきます。

# プレーヤーについて

- 寒いときや雨降りのときは、本機内部に結露が発生することがあります。 (結露現象)この場合、音がとんだり、再生が停止したりしますので、し ばらくの間、換気または除湿してからご使用ください。
- 気温が低いときにヒーターをつけた直後では、CD読み取り部のレンズ に結露が発生することがあります。このような場合は1時間ほどそのま まの状態で放置しておけば結露が取り除かれ、正常に作動するようにな ります。何時間たっても正常に戻らない場合は、お買い上げの販売店に ご相談ください。
- プレーヤー内部を保護するため、異常が生じるとプレーヤーは自動で停 止します。画面のメッセージにしたがって操作しても動かない場合は、 故障の恐れがありますのでお買い上げの販売店にご相談ください。
- 悪路走行などで激しく振動した場合、音とびをすることがあります。

## 液晶パネルについて

- 液晶パネルは斜め方向から見ると画面が白っぽく見えたり、黒っぽく見 えたりすることがあります。
- 太陽の光などの外光が表示部にあたると画面が見えにくくなります。
- 表示画面のタッチスイッチ内側に結露が発生した場合、正しく動作しな いことがありますので、無理に使用せず、結露がなくなるまで操作しな いでください。

# 電装品の使用について

● 本機は他の電装品からの電気的ノイズに対して影響を受けにくい構造に なっておりますが、強力なノイズを発生する電装品があり、本機のそば で使用された場合、画面の乱れ、雑音等の誤作動をすることがあります。 その場合は、原因と思われる電装品の使用をやめてください。

# Bluetooth**®**機器使用上の注意事項について

この機器の使用周波数帯では、電子レンジ等の産業・科学・医療用機器の ほか、工場の製造ライン等で使用されている移動体識別用の構内無線局 (免許を要する無線局)および特定小電力無線局(免許を要しない無線局) 並びにアマチュア無線局(免許を要する無線局)が運用されています。 (上記3種の無線局を以下「他の無線局」と略します) この機器を使用する前に、近くで「他の無線局」が運用されていないこと を確認してください。万一、この機器から「他の無線局」に対して有害な 電波干渉事例が発生した場合には、速やかに使用場所を変更して電波干渉 を回避してください。

この機器の使用周波数帯は2.4GHz帯です。

変調方式としてFH-SS変調方式を採用しています。

想定与干渉距離は10m以下です。

この機器は全帯域を使用し、かつ移動体識別装置の帯域を回避可能です。

# ● チェック

l本機は、電波法および電気通信事業法の基準に適合しています。本機に 貼り付けてあるシールはその証明です。シールをはがさないでください。 ●本機を分解・改造すると、法律により罰せられることがあります。

# Bluetooth**®**とWi-Fiの同時使用について

Bluetooth機器やWi-Fiが使用する2.4GHz帯はさまざまな機器で使用され ています。

他の機器の影響やBluetooth機器とWi-Fiを同時に使用することにより、 通信速度や通信距離が低下したり、ネットワークが切れることがあります。 BluetoothとWi-Fiは、同時に使用できない場合があります。

# メディアの取り扱いについて

# ディスクの取り扱いについて

● ディスクは直射日光をさけ、必ずケースにいれて保管してください。 ディスクがそり、使用できなくなるおそれがあります。

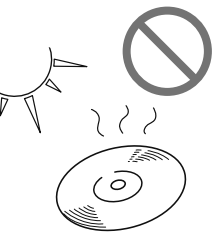

● 記録面(虹色に光っている面)に触れないように持ってください。ディ スクが汚れ、音とびをすることがあります。

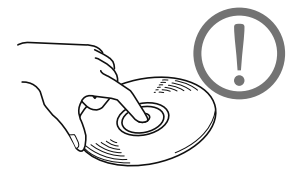

● ディスクが汚れた場合は、市販のディスク・クリーナでディスクの内側 中心から外側方向へ軽く拭きとってください。

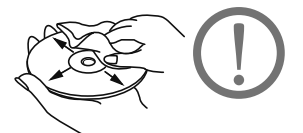

● 新しいディスクには、ヤンターホールや外周部に"バリ"があることが あり、そのまま使用すると、正常に作動しない場合があります。ボール ペンなどで取り除いてからご使用ください。

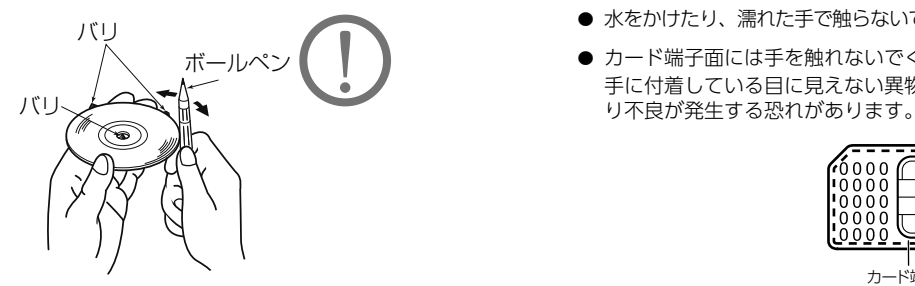

# <span id="page-332-0"></span>miniB-CASカードの取り扱いについて

- l 使用許諾契約約款、miniB-CASカードの説明書をよくお読みのうえ、お 使いください。
- お客様ご自身でパッケージを開封し、カードを本機に正しく差し込んで ください。
- **デジタル放送を視聴するには、miniB-CASカードの挿入が必要です。** (ワンセグ放送は視聴できます)
- 重いものをのせないでください。
- 水をかけたり、濡れた手で触らないでください。
- カード端子面には手を触れないでください。 手に付着している目に見えない異物が端子面に付着し、カードの読み取

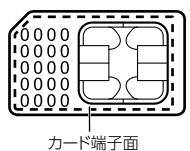

● 端子面に触れてしまい、カードが読みとれない場合は、端子面全体を直 線でなぞるように、まんべんなく拭き取ってください。拭き取り後も同 様の症状が発生する場合には、お買い上げの販売店にご相談いただくか、 カードを交換してください。

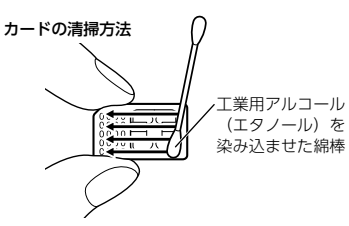

- 分解、改造はしないでください。
- 折り曲げたり、変形させたりしないでください。
- 高温になるところにカードを放置しないでください。
- バス・タクシーなど、不特定または多数の人の視聴を目的とした業務用 途には使用できません。
- より詳しい情報は、http://www.b-cas.co.jp をご覧ください。

# お手入れについて

# 本機のお手入れについて

- タッチパネルは傷がつきやすいのでご注意ください。汚れをおとす場合 は、柔らかい布(シリコンクロスなど)で軽く押さえるようにして拭い てください。布の上からであっても爪などの硬い物で強くこすらないで ください。
- 汚れがひどい場合は、水でうすめた台所用洗剤にひたした布をよく絞っ てからふきとり、乾いた布でしあげてください。
- 化学ぞうきんをご使用の際は、その注意書に従ってください。
- ベンジンやシンナーなどの揮発性のある薬品やツヤ出し剤は使用しない でください。 変質したり、塗装がはげることがあります。

# アンテナのお手入れについて

- 掃除をする場合は、タオルや柔らかい布などで軽く押えるようにして拭 いてください。爪などでこするとアンテナパターン線がはがれる原因と なります。
- アンテナ部からコードを取りはずすことはできません。無理に取りはず すと動作できなくなり、再使用もできません。
- コードのコネクタ部分に力をかけないでください。
- 一部の車種に採用されている断熱ガラス、熱遮断フィルムには電波を反 射させる性質があり、受信感度が極端に低下する場合があります。また 車のフロントガラスにミラータイプ等のフィルムを貼っている場合、受 信感度が低下することがあります。
- 受信状態が良くなる角度に調整してください。
- カーウィンドフィルムの上からフィルムアンテナを貼った場合、フィル ムアンテナをはがす際にカーウィンドフィルムを傷めることがあります のでご注意ください。

# <span id="page-334-0"></span>本機を再起動する

自車位置マークが動かないなど、動作不良を起こした場合は本機を再起動 してください。

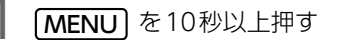

# **10 ワンポイント**

●本機を再起動すると、エンジンスイッチをOFF (LOCK) にした後、エ ンジンスイッチをACC、またはONにした場合と同じ状態となります。

# 本機で使用している ソフトウェアのライセンス情報を確認する

1 ソフトウェアの ライセンス情報を確認する MENU 情報 OSS 情報

# <span id="page-335-1"></span>ソフトウェアをバージョンアップする

快適にナビをご利用いただくため、購入後のナビの性能改善・操作性向上 を目的にソフトウェアの更新を行っています。

更新は次の2つの方法でできます。

- **SDメモリーカードを使って更新する (→P.338)**
- **Wi-Fi接続で更新する [\(→P.339\)](#page-336-0)**

#### △注意

lソフトウェアの更新は、安全な場所に停車して行ってください。

### ■ チェック)

- lESNの設定をしている場合、ソフトウェア更新を行うと、ロックがかか りますのでESNの設定を解除してください[。\(→P.58\)](#page-55-0)
- lソフトウェアの更新をする場合、インターネットに接続できる環境のパ ソコンと、SDメモリーカードとSDメモリーカードリーダーが必要で す。お客様のパソコンの環境によっては通信料金が高額となりますの で、ご注意ください。
- lソフトウェア更新はお客様の責任において実行してください。
- lソフトウェア更新を行うと、前のバージョンに戻すことはできません。
- lソフトウェア更新で適用されるソフトは本機専用です。その他の機器で 使用しないでください。
- lソフトウェア更新の内容によっては一部の設定が初期化されることがあ ります。その場合はソフトウェア更新後、もう一度設定をしてくださ い。
- ●地図用SDは使用できません。
- ●地図データ、CD タイトル情報 (CDDB) は本サービスの更新対象では ありません。

### <span id="page-335-0"></span>SDメモリーカードを使って更新する

### ■ 更新データを進備する

⋒ チェック

l音楽用SD※をお使いの場合は、本機より取り出しておいてください。  $(\rightarrow P.33)$ 

※ 別途お買い求めください。

- l使用できるSDメモリーカードについては、[「SDメモリーカード」](#page-316-0)(→ [P.319\)](#page-316-0) をご覧ください。
- [My Page] への登録が必要になります[。\(→P.2\)](#page-3-0)

- パソコンでECLIPSE ホームページの |お客様サポート]<br>- から「My Page」(https://www.e-iserv.com/jp/<br>- MyDage (ladou de) にアクセス MyPage/Index.do)にアクセス

# 更新ソフトをパソコンにダウンロードする

- <sup>3</sup> パソコンにダウンロードした更新ソフトをSDメモリー カードにコピーする
- **●** 更新ソフトは、SDメモリーカード内の最上位階層に保存してください。 作成したフォルダ内に更新ソフトを保存すると、更新ソフトを読み込む ことができません。

# ■ ソフトウェアを更新する

### △ 注意

lソフトウェア更新中は、SDメモリーカードを抜いたり、エンジンス イッチをOFF (LOCK) にしないでください。

1 SDメモリーカードを音楽用SD差し込み口に"カ チッ"と音がするまで差し込む **(MENU) □ 情報 □ ソフトウエア更新 □ 0PEN** 

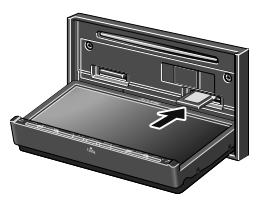

● ▲マークを奥にして、ロックせずに差し込んでください。

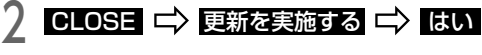

- 更新ソフトがインストールされます。約10分程度かかります。
- 更新中は操作できません。

3 「新しいソフトウェアの更新準備が完了しました」のメッ セージが表示されたら、エンジンスイッチをOFF (LOCK)にした後、もう一度ACC、またはONにする

● <mark>更新履歴</mark> :ソフトウェアの更新履歴を確認する

# <span id="page-336-0"></span>Wi-Fiでソフトウェアをダウンロードする

テザリングに対応しているWi-Fi通信機器を使ってソフトウェアをダウン ロードし、本機に挿入したSDメモリーカードにデータを書き込むことで、 ナビのソフトウェアを更新できます。

### ⋒ チェック

- l事前にWi-Fiの通信設定をしてください[。\(→P.254\)](#page-251-0)
- lWi-Fiでデータをダウンロード中は、Bluetooth通信が切断されます。

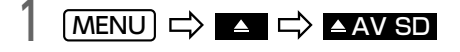

2 SDメモリーカードを音楽用SD差し込み口に ^カチッ ^<br>2 と音がするまで差し込む <del>C)</del> GLOSE

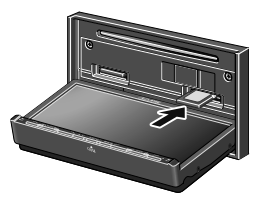

- ▲マークを奥にして、ロックせずに差し込んでください。
- 3 MENU」【 情報 【 】ソフトウエア更新 Wi-Fi 経由での最新ソフトウェアダウンロード ニン はい ニン はい ■ ソフトウェアのダウンロード開始
- Wi-Fiの通信速度によっては、ダウンロードに時間がかかります。

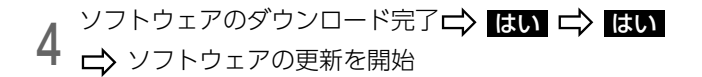

● 更新ソフトがインストールされます。約10分程度かかります。

### ● 更新中は操作できません。

● セージが表示されたら、エンジンスイッチをOFF<br>● (LOCK)にした後、もう一度ACC、 またはONI 「新しいソフトウェアの更新準備が完了しました」のメッ (LOCK)にした後、もう一度ACC、またはONにする

- <mark>更新履歴</mark> :ソフトウェアの更新履歴を確認する
- プログラム読み込み中画面が表示されているときは、エンジンスイッ チをOFF (LOCK) にしないでください。

バッテリーを交換したとき(バッテリーの+ターミナルを接続)は、車両 のエンジンスイッチをACC、またはONにするとプログラムの読み込みが 開始されます。プログラム読み込み中は絶対にバッテリーターミナルをは ずさないでください。

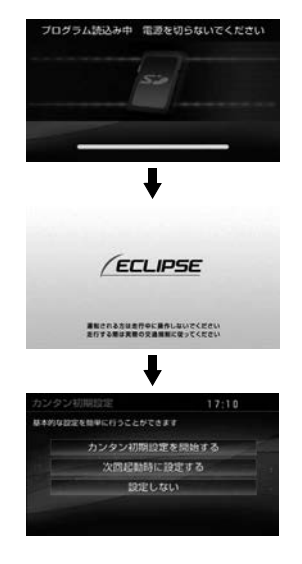

# **10 ワンポイント**

●ESNを設定している場[合\(→P.54\)や](#page-51-0)地図SDカードが差し込まれてい ない場合[\(→P.33\)](#page-30-1)は、表示される画面が異なります。

# バッテリーの交換時について インファー バッテリーの交換について

<span id="page-338-0"></span>車から本機やバッテリーを取りはずした場合、一部(下記表)を除き、本 機に保存されている情報が初期化されます。車の点検やバッテリーの交換、 地図データの全更新を行う際は、ご注意ください。

# ⋒ チェック

lESN の設定をしている場合、バッテリーの交換などを行うと、ESN の ロックがかかります。ESN のロックを解除する方法については、[「ロッ](#page-52-0) [クを解除する」](#page-52-0)(→P.55)をご覧ください。

### **■ 初期化されない情報**

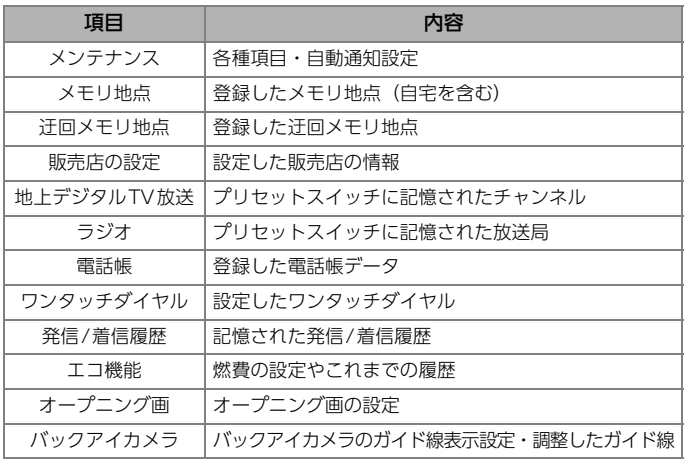

### **ID ワンポイント**

l一度初期化された内容は元に戻せません。ご注意ください。

道路・地名・施設情報・料金は地図データ作成後、変更されることがありますの で、現場の状況と異なることがあります。

なお、このGPS ボイスナビゲーションシステムの「地図」は国土交通省 国土地 理院発行の地形図、および地勢図をもとに、一般財団法人 日本デジタル道路地 図協会作成の「全国デジタル道路地図データベース」と株式会社 ゼンリンの地 図情報を付加して、株式会社 トヨタマップマスターが製作したものです。 地図用SDに収録されているデータベースなどの情報は、[「地図データの情報を表](#page-292-0) 示する」[\(→P.295\)で](#page-292-0)ご確認いただけます。

### ● ワンポイント

- ●地図の作成に当たり、できる限り正確なものを提供できるよう道路の改 良、新規開通などの情報収集や現地調査などを行っております。しかし ながら、道路・地名・施設情報・料金などは日々刻々と変化しており、 その性質上、道路の抜け、道路形状・道路名称・施設名称・料金の間違 いなどを完全にゼロにすることはできません。この点に留意してご利用 ください。
- ●幅が3m 未満の区間を含む道路は、原則として地図データに収録されていま せん。道路工事や最新の測量により、幅が3m 未満の区間を含むと判定され た道路は、地図データベースの更新時に削除されることがあります。

# <span id="page-339-0"></span>|地図データについて はいき インストリー 地図データベースについて

いかなる形式においても、著作権者に無断でこの地図の全部、または一部を複製 し、利用することを固く禁じます。

この地図の作成に当たっては、国土地理院長の承認を得て、同院発行の20万分 の1地勢図、5 万分の1地形図、2 万5 千分の1地形図、1 万分の1地形図及び 数値地図50m メッシュ(標高)を使用しました。(測量法 第30 条に基づく成果 使用承認 平26情使 第523-002号)

この地図の作成に当たっては、国土情報整備事業の一環として国土交通省国土地 理院において作成された、国土数値情報を使用しました。

この地図作成に当たっては、一般財団法人 日本デジタル道路地図協会発行の全 国デジタル道路地図データベースを使用しました。(測量法 第44 条に基づく成 果使用承認 12-040T)

2013 一般財団法人 日本デジタル道路地図協会

ZENRIN CO.,LTD. &(株)トヨタマップマスター

#### 交通規制データの出典について

この地図に使用している交通規制データは、道路交通法及び警察庁の指導に基づ き全国交通安全活動推進センターが公開している交通規制情報を使用して、(株) トヨタマップマスターが作成したものを使用しています。

#### 道路交通規制の優先について

このデータが現場の交通規制と違うときは、現場の交通規制標識・標示等にした がってください。

#### 交通事故多発地点について

この地図に使用している事故多発地点データは、警察庁および国土交通省のデー タをもとに作成しました。

渋滞考慮探索及び周辺迂回路探索について

JARTIC/VICS の情報を使用しています。

#### 統計交通情報について

統計交通情報データは、JARTIC / VICSの情報を使用しています。

#### ボトルネック踏み切りデータについて

この地図に使用しているボトルネック踏み切りデータは、国土交通省のデータを 基に作成しました。

#### スマートIC (ETC 専用) について

スマートIC はETC 専用のインターチェンジのため、実際の走行の際にはETC を 使用できる状態でなければご利用頂けません。また、スマートIC は乗降方向 (上り下り)や時間帯、車種が限定される箇所がありますので、必ず現場の交通 規制標識・標示等にしたがってください。

#### 道路交通情報データについて

道路交通情報データは、公益財団法人日本道路交通情報センターから提供されま す。データ作成には、一般財団法人道路交通情報通信システムセンター(VICS センター)の技術が用いられています。

#### 高速道路料金データについて

使用している高速道路・都市高速の料金データは、2015年4月現在のものです。 (一部新設道路を除く)

#### 個人宅電話番号・名称データについて

この地図に使用している個人宅電話番号・名称データは日本ソフト販売株式会社 の「Bellemax」(発行年月:2015年3月)のデータを使用しています。

# <span id="page-341-0"></span>市街図収録都市リスト

#### 北海道

札幌市、函館市、小樽市、旭川市、室蘭市、釧路市、 帯広市、北見市、夕張市、岩見沢市、網走市、留萌 市、苫小牧市、稚内市、美唄市、芦別市、江別市、赤 平市、紋別市、士別市、名寄市、三笠市、根室市、千 歳市、滝川市、砂川市、歌志内市、深川市、富良野 市、登別市、恵庭市、伊達市、北広島市、石狩市、当 別町、釧路町

#### 青森県

青森市、弘前市、八戸市、黒石市、五所川原市、十 和田市、三沢市、むつ市

#### 岩手県

盛岡市、宮古市、大船渡市、花巻市、北上市、久慈 市、遠野市、一関市、陸前高田市、釜石市、二戸市、 奥州市、滝沢村

#### 宮城県

仙台市、石巻市、塩竈市、気仙沼市、白石市、名取 市、角田市、多賀城市、岩沼市、大崎市、七ヶ浜町、 利府町

#### 秋田県

秋田市、能代市、横手市、大館市、男鹿市、湯沢市、 鹿角市、由利本荘市、大仙市

#### 山形県

山形市、米沢市、鶴岡市、酒田市、新庄市、寒河江 市、上山市、村山市、長井市、天童市、東根市、尾 花沢市、南陽市

#### 福島県

福島市、会津若松市、郡山市、いわき市、白河市、須 賀川市、喜多方市、相馬市、二本松市、南相馬市、西 郷村

#### 茨城県

水戸市、日立市、土浦市、古河市、石岡市、結城市、 龍ヶ崎市、下妻市、常総市、常陸太田市、高萩市、北 茨城市、笠間市、取手市、牛久市、つくば市、ひた ちなか市、鹿嶋市、潮来市、守谷市、筑西市、坂東 市、神栖市、つくばみらい市、大洗町、東海村

#### 栃木県

宇都宮市、足利市、栃木市、佐野市、鹿沼市、日光 市、小山市、真岡市、大田原市、矢板市、那須塩原市 群馬県

前橋市、高崎市、桐生市、伊勢崎市、太田市、沼田 市、館林市、渋川市、藤岡市、富岡市、安中市、玉村町 埼玉県

さいたま市、川越市、熊谷市、川口市、行田市、秩 父市、所沢市、飯能市、加須市、本庄市、東松山市、 春日部市、狭山市、羽生市、鴻巣市、深谷市、上尾 市、草加市、越谷市、蕨市、戸田市、入間市、朝霞 市、志木市、和光市、新座市、桶川市、久喜市、北 本市、八潮市、富士見市、三郷市、蓮田市、坂戸市、 幸手市、鶴ヶ島市、日高市、吉川市、ふじみ野市、白 岡市、三芳町、毛呂山町、越生町、滑川町、嵐山町、 小川町、川島町、吉見町、鳩山町、ときがわ町、横 瀬町、皆野町、長瀞町、小鹿野町、東秩父村、美里 町、神川町、上里町、寄居町、宮代町、杉戸町、松伏町

#### 千葉県

千葉市、銚子市、市川市、船橋市、館山市、木更津 市、松戸市、野田市、茂原市、成田市、佐倉市、東 金市、旭市、習志野市、柏市、勝浦市、市原市、流 山市、八千代市、我孫子市、鴨川市、鎌ヶ谷市、君 津市、富津市、浦安市、四街道市、袖ヶ浦市、八街 市、印西市、白井市、富里市、南房総市、匝瑳市、香 取市、山武市、いすみ市、大網白里市、酒々井町、栄 町、多古町、東庄町、九十九里町、芝山町、横芝光 町、一宮町、睦沢町、長生村、白子町、長柄町、長 南町、大多喜町、御宿町

#### 東京都

千代田区、中央区、港区、新宿区、文京区、台東区、 墨田区、江東区、品川区、目黒区、大田区、世田谷 区、渋谷区、中野区、杉並区、豊島区、北区、荒川 区、板橋区、練馬区、足立区、葛飾区、江戸川区、八 王子市、立川市、武蔵野市、三鷹市、青梅市、府中 市、昭島市、調布市、町田市、小金井市、小平市、日 野市、東村山市、国分寺市、国立市、福生市、狛江 市、東大和市、清瀬市、東久留米市、武蔵村山市、多 摩市、稲城市、羽村市、あきる野市、西東京市、瑞

穂町、日の出町、檜原村、奥多摩町 神奈川県

横浜市、川崎市、相模原市、横須賀市、平塚市、鎌 倉市、藤沢市、小田原市、茅ヶ崎市、逗子市、三浦 市、秦野市、厚木市、大和市、伊勢原市、海老名市、 座間市、南足柄市、綾瀬市、葉山町、寒川町、大磯 町、二宮町、中井町、大井町、松田町、山北町、開 成町、箱根町、真鶴町、湯河原町、愛川町、清川村 新潟県

新潟市、長岡市、三条市、柏崎市、新発田市、小千 谷市、加茂市、十日町市、見附市、村上市、燕市、糸 魚川市、妙高市、五泉市、上越市、阿賀野市、佐渡市

#### 富山県

富山市、高岡市、魚津市、氷見市、滑川市、黒部市、 砺波市、小矢部市、射水市

#### 石川県

金沢市、七尾市、小松市、輪島市、珠洲市、加賀市、 羽咋市、白山市、野々市市、内灘町

#### 福井県

福井市、敦賀市、小浜市、大野市、勝山市、鯖江市、 あわら市、越前市

#### 山梨県

甲府市、富士吉田市、都留市、山梨市、大月市、韮 崎市、南アルプス市、甲州市、中央市

#### 長野県

長野市、松本市、上田市、岡谷市、飯田市、諏訪市、 須坂市、小諸市、伊那市、駒ヶ根市、中野市、大町 市、飯山市、茅野市、塩尻市、佐久市、千曲市、東 御市、軽井沢町、下諏訪町

#### 岐阜県

岐阜市、大垣市、高山市、多治見市、関市、中津川 市、美濃市、瑞浪市、羽島市、恵那市、美濃加茂市、 土岐市、各務原市、可児市、山県市、瑞穂市、下呂 市、岐南町、笠松町、坂祝町、富加町

#### 静岡県

静岡市、浜松市、沼津市、熱海市、三島市、富士宮 市、伊東市、島田市、富士市、磐田市、焼津市、掛 川市、藤枝市、御殿場市、袋井市、下田市、裾野市、 湖西市、伊豆市、御前崎市、伊豆の国市、牧之原市、 清水町

#### 愛知県

名古屋市、豊橋市、岡崎市、一宮市、瀬戸市、半田 市、春日井市、豊川市、津島市、碧南市、刈谷市、豊 田市、安城市、西尾市、蒲郡市、犬山市、常滑市、江 南市、小牧市、稲沢市、新城市、東海市、大府市、知 多市、知立市、尾張旭市、高浜市、岩倉市、豊明市、 日進市、田原市、愛西市、清須市、北名古屋市、弥 富市、みよし市、あま市、長久手市、東郷町、豊山 町、大口町、扶桑町、大治町、蟹江町、飛島村、阿 久比町、東浦町、南知多町、美浜町、武豊町、幸田町

#### 三重県

津市、四日市市、伊勢市、松阪市、桑名市、鈴鹿市、 名張市、尾鷲市、亀山市、鳥羽市、熊野市、いなべ 市、伊賀市、玉城町、度会町

#### 滋賀県

大津市、彦根市、長浜市、近江八幡市、草津市、守 山市、栗東市、東近江市

#### 京都府

京都市、福知山市、舞鶴市、綾部市、宇治市、宮津 市、亀岡市、城陽市、向日市、長岡京市、八幡市、京 田辺市、京丹後市、木津川市、大山崎町、久御山町、 井手町、宇治田原町、笠置町、和束町、精華町、南 山城村

#### 大阪府

大阪市、堺市、岸和田市、豊中市、池田市、吹田市、 泉大津市、高槻市、貝塚市、守口市、枚方市、茨木 市、八尾市、泉佐野市、富田林市、寝屋川市、河内 長野市、松原市、大東市、和泉市、箕面市、柏原市、 羽曳野市、門真市、摂津市、高石市、藤井寺市、東 大阪市、泉南市、四條畷市、交野市、大阪狭山市、阪 南市、島本町、豊能町、能勢町、忠岡町、熊取町、田 尻町、岬町、太子町、河南町、千早赤阪村

#### 兵庫県

神戸市、姫路市、尼崎市、明石市、西宮市、洲本市、 芦屋市、伊丹市、相生市、豊岡市、加古川市、赤穂 市、西脇市、宝塚市、三木市、高砂市、川西市、小 野市、三田市、加西市、篠山市、養父市、たつの市、 猪名川町、稲美町、播磨町

### 奈良県

奈良市、大和高田市、大和郡山市、天理市、橿原市、 桜井市、五條市、御所市、生駒市、香芝市

#### 和歌山県

和歌山市、海南市、橋本市、有田市、御坊市、田辺 市、新宮市、紀の川市、岩出市

#### 鳥取県

鳥取市、米子市、倉吉市、境港市

#### 島根県

松江市、浜田市、出雲市、益田市、大田市、安来 市、江津市

#### 岡山県

岡山市、倉敷市、津山市、玉野市、笠岡市、井原市、 総社市、高梁市、新見市、備前市、瀬戸内市、赤磐 市、真庭市、美作市、浅口市、和気町、早島町、里 庄町、矢掛町、鏡野町、勝央町、奈義町、西粟倉村、 久米南町、美咲町、吉備中央町

#### 広島県

広島市、呉市、竹原市、三原市、尾道市、福山市、府 中市、三次市、庄原市、大竹市、東広島市、廿日市 市、府中町、海田町、熊野町、坂町

#### 山口県

下関市、宇部市、山口市、萩市、防府市、下松市、岩 国市、光市、長門市、柳井市、美祢市、周南市、山 陽小野田市、和木町

#### 徳島県

徳島市、鳴門市、小松島市、阿南市

#### 香川県

高松市、丸亀市、坂出市、善通寺市、観音寺市、さ ぬき市、東かがわ市

#### 愛媛県

松山市、今治市、宇和島市、八幡浜市、新居浜市、西 条市、大洲市、伊予市、四国中央市

#### 高知県

高知市、室戸市、安芸市、南国市、土佐市、須崎市、 宿毛市、土佐清水市、四万十市

#### 福岡県

北九州市、福岡市、大牟田市、久留米市、直方市、飯 塚市、田川市、柳川市、八女市、筑後市、大川市、行 橋市、豊前市、中間市、小郡市、筑紫野市、春日市、 大野城市、宗像市、太宰府市、古賀市、福津市、嘉 麻市、朝倉市、糸島市、那珂川町、宇美町、篠栗町、 志免町、須惠町、新宮町、久山町、粕屋町、芦屋町、 水巻町、岡垣町、遠賀町、苅田町、吉富町

#### 佐賀県

佐賀市、唐津市、鳥栖市、多久市、伊万里市、武雄 市、鹿島市

#### 長崎県

長崎市、佐世保市、島原市、諫早市、大村市、平戸 市、松浦市、五島市、長与町、時津町、波佐見町

#### 熊本県

熊本市、八代市、人吉市、荒尾市、水俣市、玉名市、 山鹿市、菊池市、宇土市、天草市

#### 大分県

大分市、別府市、中津市、日田市、佐伯市、臼杵市、 津久見市、竹田市、豊後高田市、杵築市、宇佐市

#### 宮崎県

宮崎市、都城市、延岡市、日南市、小林市、日向市、 串間市、西都市、えびの市

#### 鹿児島県

鹿児島市、鹿屋市、枕崎市、阿久根市、出水市、指 宿市、西之表市、垂水市、薩摩川内市、霧島市、い ちき串木野市、南さつま市、奄美市、伊佐市

#### 沖縄県

那覇市、宜野湾市、石垣市、浦添市、名護市、糸満 市、沖縄市、豊見城市、うるま市、宮古島市、南風原町

※ 上記のエリア内でも市街図データが収録されてい ない場合があります。

#### VICS情報有料放送サービス契約約款

#### 第1章 総 則

#### (約款の適用)

第1条 一般財団法人道路交通情報通信システムセンター(以下「当 センター」といいます。)は、放送法 (昭和25年法律第 132号)第147条の規定に基づき、このVICS情報 有料放送サービス契約約款(以下「この約款」といいます。) を定め、これによりVICS情報有料放送サービスを提供 します。

#### (約款の変更)

第 2 条 当センターは、この約款を変更することがあります。この 場合には、サービスの提供条件は、変更後のVICS情報 有料放送サービス契約約款によります。

#### (用語の定義)

- 第 3 条 この約款においては、次の用語はそれぞれ次の意味で使用 します。
	- (1) VICSサービス 当センターが自動車を利用中の加入者のために、FM
	- 多重放送局から送信する、道路交通情報の有料放送 サービス (2) VICSサービス契約
	- 当センターからVICSサービスの提供を受けるため の契約
	- (3) 加入者 当センターとVICSサービス契約を締結した者
	- (4) VICSデスクランブラー FM多重放送局からのスクランブル化(増乱)された 電波を解読し、放送番組の視聴を可能とするための機 器

#### 第2章 サービスの種類等

- (VICSサービスの種類)
- 第 4 条 VICSサービスには、次の種類があります。
	- (1) 文字表示型サービス 文字により道路交通情報を表示する形態のサービス
	- (2) 簡易図形表示型サービス 簡易図形により道路交通情報を表示する形態のサービ ス
	- (3) 地図重畳型サービス 車載機のもつデジタル道路地図上に情報を重畳表示す る形態のサービス
- (VICSサービスの提供時間)
- 第 5 条 当センターは、原則として一週間に概ね120時間以上の VICSサービスを提供します。

#### 第3章 契 約

#### (契約の単位)

- 第 6 条 当センターは、 VICSデスクランブラー1台毎に1のV ICSサービス契約を締結します。
- (サービスの提供区域)
- 第 7 条 VICSサービスの提供区域は、当センターの電波の受信 可能な地域(全都道府県の区域で概ねNHK-FM放送を 受信することができる範囲内)とします。ただし、そのサー ビス提供区域であっても、電波の状況によりVICSサー ビスを利用することができない場合があります。

#### (契約の成立等)

- 第 8 条 VICSサービスは、VICS対応FM受信機(VICSデ スクランブラーが組み込まれたFM受信機)を購入したこ とにより、契約の申込み及び承諾がなされたものとみなし。 以後加入者は、継続的にサービスの提供を受けることがで きるものとします。
- (VICSサービスの種類の変更)
- 第 9 条 加入者は、VICSサービスの種類に対応したVICS対応 FM受信機を購入することにより、第4条に示すVICS サービスの種類の変更を行うことができます。
- (契約上の地位の譲渡又は承継)
- 第 10 条 加入者は、第三者に対し加入者としての権利の譲渡又は 地位の承継を行うことができます。
- (加入者が行う契約の解除)
- 第 11 条 当センターは、次の場合には加入者がVICSサービス契 約を解除したものとみなします。
	- (1) 加入者がVICSデスクランブラーの使用を将来に わたって停止したとき
	- (2) 加入者の所有するVICSデスクランブラーの使用 が不可能となったとき
- (当センターが行う契約の解除)
- 第 12 条
	- 当センターは、加入者が第16条の規定に反する行為を 行った場合には、VICSサービス契約を解除すること があります。また、第17条の規定に従って、本放送の 伝送方式の変更等が行われた場合には、VICSサービ ス契約は、解除されたものと見なされます。
	- 2 第11条又は第12条の規定により、VICSサービス契 約が解除された場合であっても、当センターは、VIC Sサービスの視聴料金の払い戻しをいたしません。

#### 第4章 料 金

(料金の支払い義務)

第 13 条 加入者は、当センターが提供するVICSサービスの料金 として、契約単位ごとに加入時に別表に定める定額料金 の支払いを要します。 なお、料金は、加入者が受信機を購入する際に負担して いただいております。

#### 第5章 保 守

(当センターの保守管理責任)

第 14 条 当センターは、当センターが提供するVICSサービス の視聴品質を良好に保持するため、適切な保守管理に 努めます。ただし、加入者の設備に起因する視聴品質 の劣化に関してはこの限りではありません。

(利用の中止)

- 第 15 条
	- 1 当センターは、放送設備の保守上又は工事上やむを得 ないときは、VICSサービスの利用を中止すること があります。
	- 2 当センターは、前項の規定によりVICSサービスの コート・センジング あらかじめそのことを加入者 にお知らせします。 ただし、緊急やむを得ない場合は、この限りではあり

第6章 雑 則

(利用に係る加入者の義務)

ません。

- 第16条 加入者は、当センターが提供するVICSサービスの放 送を再送信又は再配分することはできません。
- (免責) 第 17 条
	- 1 当センターは、天災、事変、気象などの視聴障害によ る放送休止、その他当センターの責めに帰すことので きない事由によりVICSサービスの視聴が不可能な いし困難となった場合には一切の責任を負いません。 また、利用者は、道路形状が変更した場合等、合理的 な事情がある場合には、VICSサービスが一部表示 されない場合があることを了承するものとします。 但し、当センターは、当該変更においても、変更後 3 年間、当該変更に対応していない旧デジタル道路地図 上でも、VICSサービスが可能な限度で適切に表示 されるように、合理的な努力を傾注するものとします。
	- 2 VICSサービスは、FM放送の電波に多重して提供 されていますので、本放送の伝送方式の変更等が行わ れた場合には、加入者が当初に購入された受信機によ るVICSサービスの利用ができなくなります。当セ ンターは、やむを得ない事情があると認める場合には、 3年以上の期間を持って、VICSサービスの「お知 らせ」画面等により、加入者に周知のうえ、本放送の 伝送方式の変更を行うことがあります。
- [ 別表 ] 視聴料金 300 円(税抜き) ただし、車載機購入価格に含まれております。

地図SD カードに収録されているデータベース情報は、 Gracenote メディアデータベースを使用しています。 音楽認識技術と関連情報はGracenote®社によって提供され ています。 Gracenoteは、音楽認識技術と関連情報配信の業 界標進です。詳細は、Gracenote® 社のホームページ www.gracenote.com をご覧下さい。

Gracenote, Inc. 提供の CD および音楽関連データ: copyright © 2000-present Gracenote. Gracenote Software, copyright © 2000-present Gracenote. 本製品 およびサービスには、Gracenote が所有する 1 つまたは複 数の特許が適用されます。 適用可能な一部の Gracenote 特 許の一覧については、Gracenote のWeb サイトをご覧く ださい。 Gracenote、CDDB、MusicID、MediaVOCS, Gracenoteのロゴとロゴタイプ、および "Powered by Gracenote" ロゴは、米国および/ またはその他の国におけ るGracenote の登録商標または商標です。

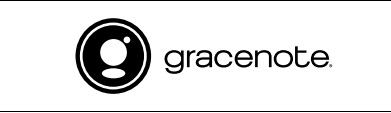

<span id="page-344-0"></span>Gracenote**®**メディア データベースのご利用に ついて

#### この製品を使用する際には、以下の条項に同意しなければな りません。

本ソフトウエア製品または本電器製品には、カリフォルニア 州エメリービル市のGracenote, Inc. (以下「Gracenote」 とする)から提供されているソフトウェアが含まれていま す。本ソフトウエア製品または本電器製品は、Gracenote 社のソフトウェア(以下「Gracenote ソフトウェア」とす る)を利用し、音楽CD や楽曲ファイルを識別し、アーティ スト名、トラック名、タイトル情報(以下「Gracenote データーとする)などの音楽関連情報をオンラインサーバー 或いは製品に実装されたデータベース(以下、総称して 「Gracenote サーバー」とする)から取得するとともに、取 得されたGracenote データを利用し、他の機能も実現して います。お客様は、本ソフトウエア製品または本電器製品の 使用用途以外に、つまり、エンドユーザー向けの本来の機能 の目的以外にGracenote データを使用することはできませ ん。

お客様は、Gracenote データ、Gracenote ソフトウェア、 および Gracenote サーバーを非営利的かつ個人的目的にの みに使用することについて、同意するものとします。お客様 は、いかなる第三者に対しても、Gracenote ソフトウェア やGracenoteデータを、譲渡、コピー、転送、または送信 しないことに同意するものとします。お客様は、ここに明示 的に許諾されていること以外の目的に、Gracenote データ、 Gracenote ソフトウェア、またはGracenote サーバーを使 用または活用しないことに同意するものとします。

お客様は、お客様がこれらの制限に違反した場合、 Gracenote データ、Gracenote ソフトウェア、および Gracenote サーバーを使用するための非独占的な使用許諾 契約が解除されることに同意するものとします。また、お客 様の使用許諾契約が解除された場合、お客様は Gracenote データ、Gracenote ソフトウェア、およびGracenote サー バー全ての使用を中止することに同意するものとします。 Gracenote は、Gracenoteデータ、Gracenote ソフト ウェア、およびGracenote サーバーの全ての所有権を含む、 全ての権利を保有します。いかなる場合においても、 Gracenote は、お客様が提供する任意の情報に関して、い かなる支払い義務もお客様に対して負うことはないものとし

ます。お客様は、Gracenote Inc. が本契約上の権利を Gracenote として直接的にお客様に対し、行使できること に同意するものとします。

Gracenote のサービスは、統計的処理を行うために、クエ リ調査用の固有の識別子を使用しています。無作為に割り当 てられた数字による識別子を使用することにより、 Gracenote サービスを利用しているお客様を認識しながら も、特定することなしにクエリを数えられるようにしていま す。詳細については、Web ページ上の、Gracenoteのサー ビスに関するGracenote プライバシー ポリシーを参照して ください。

Gracenote ソフトウェアと Gracenote データの個々の情 報は、お客様に対して「現状有姿」のままで提供され、使用 が許諾されるものとします。Gracenote は、Gracenote サーバーにおける全ての Gracenote データの正確性に関し て、明示的または黙示的を問わず、一切の表明や保証をして いません。Gracenote は、妥当な理由があると判断した場 合、Gracenote サーバーからデータを削除したり、データ のカテゴリを変更したりする権利を保有するものとします。 Gracenote ソフトウェアまたはGracenote サーバーにエ ラー、障害のないことや、或いはGracenote ソフトウェア または Gracenote サーバーの機能に中断が生じないことの 保証は致しません。

Gracenote は、将来Gracenote が提供する可能性のある、 新しく拡張や追加されるデータタイプまたはカテゴリを、お 客様に提供する義務を負わないものとします。また、 Gracenote は、任意の時点でサービスを中止できるものと します。

Gracenote は、黙示的な商品適合性保証、特定目的に対す る商品適合性保証、権利所有権、および非侵害性についての 責任を負わないものとし、これに限らず、明示的または黙示 的ないかなる保証もしないものとします。Gracenote は、 お客様によるGracenote ソフトウェアまたは任意の Gracenote サーバーの利用により、得る結果について保証 しないもとのとします。いかなる場合においても、 Gracenote は結果的損害または偶発的損害、或いは利益の 損失または収入の損失に対して、一切の責任を負わないもの とします。

copyright  $\odot$  2000 to present Gracenote

■ Wi-Fi連携サービス利用規約■

本利用規約は、富士通テン株式会社(以下「弊社」 といいます)が提供するWi-Fi連携サービス(以下 「本サービス」といいます)の利用にかかわる一切 の関係に適用します。

第1条(本利用規約の変更)

弊社は、利用者の承諾を得ることなく本利 用規約を変更することがあり、利用者はこ れに異議を述べないものとします。

第2条(サービスの内容)

本サービスは通信またはインターネットを 経由して、新しい施設情報、自車マーク、 および弊社製カーナビゲーション製品(以 下、「車載端末」といいます)の本体ソフ トウェア更新用データをダウンロードし、 車体端末上で利用するサービスです。

- 第3条(サービスの利用)
	- 1. 利用者が利用できるサービス内容は、車載 端末の取扱書およびウェブ等において、別 に定めるものとします。弊社は、利用者に 通知をすることなく、サービス内容の一部 または全部を変更することがあり、利用者 はこれを承諾します。
	- 2. 本サービスの利用にあたっては、注意事 項・説明文等に同意していただくものとし ます。
- 第4条(車載端末および情報通信端末の用意)

利用者は、本サービスを利用しようとする 場合には、車載端末、情報通信端末ならび にこれに付随する機器、ソフトウェアおよ び情報通信端末用の通信回線等を、自己の 責任と負担において用意するものとしま す。

第5条(サービスの終了)

弊社は、利用者の承諾を得ることなく本 サービスの提供を終了することができるも のとします。

第6条(本サービス提供の一時的な中断) 弊社は、次のいずれかに該当する場合に は、利用者へ通知することなく、本サービ スの提供を一時的に中断することがありま す。

- (1)本サービスのシステム保守を定期的 に、または緊急に行う場合
- (2)火災、停電、戦争、暴動、騒乱、労働 争議などにより本サービスの提供がで きなくなった場合
- (3)地震、噴火、洪水、津波などの天災に より本サービスの提供ができなくなっ た場合
- (4) 通信サービスが停止された場合
- (5)車載端末および情報通信端末の使用環 境その他の事情により通信障害が生じ た場合
- (6)その他、運用上または技術上、弊社 が本サービス提供の一時的な中断を 必要と判断した場合
- 第7条(損害賠償)
	- 1. 弊社は、本サービスの利用またはそのサー ビス提供の有用性および正確性についてい かなる保証もせず、その内容、遅延または 中断などにより発生した利用者の損害に対 しては、弊社に重大な過失があるときを除 いてはいかなる責任も負わないものとしま す。
	- 2. 利用者が本サービスの利用によって第三者 に対して損害を与えた場合、利用者は自己 の責任と負担をもって解決し、弊社には一 切の迷惑をかけないものとします。
	- 3. 利用者が本利用規約に反した行為、または 不正もしくは違法な行為によって弊社に損 害を与えた場合、弊社は当該利用者に対し て損害賠償を請求することができるものと します。
- 第8条(免責)

通信回線や情報機器等の障害によるシステ ムの中断、遅滞、中止、データの消失等に より生じた損害、その他本サービスに関し て利用者に生じた損害について、当社は一 切責任を負わないものとします。

第9条(私的利用)

利用者は、本サービスを通じて入手した情 報を、自己の車載端末に利用する利用者個 人の私的利用の範囲内において利用するこ とができるものとします。

- 第10条(禁止事項)
	- 1. 本サービスの著作権その他の権利は、法令 または条約で保護されており、利用者は、 著作権者その他知的財産権の権利者(以 下、「著作権者等」といいます)の承諾を 得ることなく、本サービスを通じて入手し た情報を、複製、改ざん、改変、頒布等し てはならず、また、これらの権利を侵害す る恐れのある行為もしてはならないものと します。
	- 2. 利用者は、本サービスおよび本サービスを 通じて入手した情報を、逆アセンブル、逆 コンパイル、リバースエンジニアリング等 の手法により解析する行為はしてはならな いものとします。
	- 3. 利用者は、本サービス用設備に過度の負担 をかける行為など、本サービスの運営を妨 げることや、弊社または本サービスの信用 を毀損することはしてはならないものとし ます。
	- 4. 利用者は、本サービスの利用権その他本利 用規約に基づく権利の全部または一部を第 三者に貸与、譲渡、承継させ、または担保 に供することはできないものとします。
	- 5. 利用者は、営利、非営利に関わらず、本 サービスおよび本サービスを通じて入手し た情報を、第三者に貸与、譲渡その他いか なる方法においても、使用させてはならな いものとします。
	- 6. 利用者は、法令または公序良俗に反して本 サービスを一切利用することができないも のとします。
- 第11条(管轄裁判所)

利用者と弊社との間で訴訟が生じた場合、 神戸地方裁判所を第一審の専属的合意管轄 裁判所とします。

### ■商標について

**.** SD Logo is a trademark of SD-3C,LLC. miniSD Logo is a trademark of SD-3C, LLC. microSD Logo is a trademark of SD-4C, LLC. SDHC Logo is a trademark of SD-3C, LLC. miniSDHC Logo is a trademark of SD-3C, LLC. microSDHC Logo is a trademark of SD-3C, LLC.

is a trademark of DVD Format / Logo Licensing Corporation.

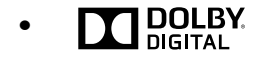

Manufactured under license from Dolby Laboratories. Dolby and the double-D symbol are trademarks of Dolby Laboratories.

● [Made for iPod], [Made for iPhone] とは、それぞれが iPod、iPhone専用に接続するよう設計され、アップルが定 める性能基準を満たしているとデベロッパによって認定され た電子アクセサリであることを示します。アップルは、本製 品の機能及び規格への適合について一切の責任を負いません。 この製品とiPod、iPhone を使用することにより、無線の性 能に影響を及ぼす可能性がありますのでご注意ください。

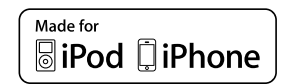

- **.** iPhone, iPod, iPod classic, iPod nano, iPod touch, Lightning, Apple, Appleロゴ, App Storeは、米国および他 の国々で登録された Apple Inc. の商標です。
- App StoreはApple Inc.のサービスマークです。
- Lightning は、Apple Inc. の商標です。
- l iPhoneの商標は、アイホン株式会社のライセンスにもとづき 使用されています。
- l E-VOLUTION は、富士通テン株式会社の商標です。
- **QRコードは株式会社デンソーウェーブの登録商標です。**

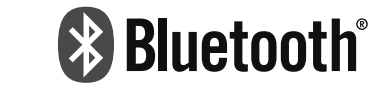

Bluetooth®ワードマークおよびロゴは、Bluetooth SIG, Inc が所有する登録商標であり、富士通テン株式会社はこれら商 標を使用する許可を受けています。他のトレードマークおよ び商号は、各所有者が所有する財産です。 本機は、電波法に基づく特定無線設備の工事設計の認証を取 得しています。

- 「マップコード」は、株式会社デンソーの登録商標です。
- l VICSリンクデータベースの著作権は(財)日本デジタル道路 地図協会、(財)日本交通管理技術協会が有しています。

● VICSおよび本機に付与された CXVICS のマーク・ロゴ タイプは財団法人道路交通情報通信システムセンターの登録 商標です。

- Microsoft、Windows、Windows Mediaは、米国マイクロ ソフトコーポレーションの米国、およびその他の国における 登録商標および商標です。
- **•** The Wi-Fi Logo is a certification mark of the Wi-Fi Alliance.

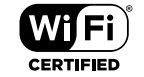

 $\bullet$ 

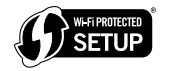

"MirrorLink Certified™. the Design Only™ Certification Logo, MirrorLink<sup>™</sup> and the MirrorLink<sup>™</sup> Logo are certification marks and trademarks of the Car Connectivity Consortium LLC. Unauthorized use is strictly prohibited."

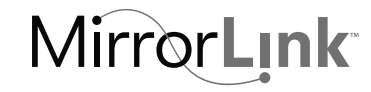

**.** Google Play is a trademark of Google Inc.

**● HDMI、HDMIロゴ、および High-Definition Multimedia** Interfaceは、米国およびその他の国におけるHDMI Licensing LLCの商標または登録商標です。

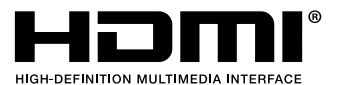

### **■ 著作権について**

- 本機は、ロヴィコーポレーションが保有する米国特許および その他の知的財産権で保護されたコピー防止技術を採用して います。リバース・エンジニアリングまたは分解は禁止され ています。
- 著作権保護された番組をビデオデッキなどで録画する際、著 作権保護のための機能が働き、正しく録画できません。また、 この機能により、再生目的でもビデオデッキを介してモニ ター出力した場合には画質劣化する場合がありますが、機器 の問題ではありません。著作権保護された番組を視聴する場 合は本製品とモニターを直接接続してお楽しみください。
- MP3/WMAA/AACファイルを作成する場合、放送やレコー ド、録音物、録画物、実演などを録音したものは、個人とし て楽しむほかは、著作権法上、権利者に無断では使用できま せん。
- お客様が個人的にワイド画面で視聴する限りにおいては問題 ありませんが、営利目的、または公衆に視聴させることを目 的として画面の圧縮・引き伸ばしなどを行うと、著作権法上 で保護されている著作者の権利を侵害する恐れがありますの で、ご注意ください。
- iPod およびiTunes は、著作権の無いマテリアル、または法 的に複製・再生を許諾されたマテリアルを個人が私的に複 製・再生するために使用許諾されるものです。著作権の侵害 は法律上禁止されています。
- 音楽作品は、著作権法により保護されています。 したがって、本機で録音したSDメモリーカードを売ったり、 配ったり、譲ったり、貸したりする場合、および営利(店の BGMなど)のために使用する場合には、著作権法上、権利者 の許諾が必要です。
- l 使用条件は、場合によって異なりますので、詳しい内容や申 請、その他の手続きについては、「日本音楽著作権協会」 (JASRAC)等権利者に直接お尋ねください。

冃

GPS(Global Positioning System)

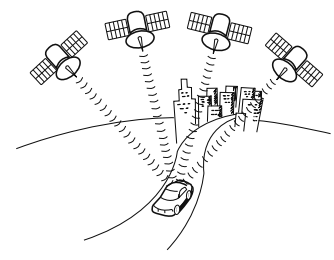

GPSは、高度約21000kmの軌道上を周 回する通常4個以上、場合により3個の GPS衛星から地上に放射される電波を受 信して、現在の位置(緯度、経度、高 度)を知ることができるシステムです。 この衛星は、主として軍事利用のために 米国国防総省によって打ち上げられ管理 されていますが、民間の使用も解放され ています。本機では、GPSの情報や各種 センサー、道路地図データなどを利用し てナビを行っています。

### 自立航法

車速センサー、振動ジャイロセンサーからのデータによって自車走行軌跡を求 め、現在地を表示する技術です。トンネルや高架下道路などでも自車の現在地を 表示できます。

#### 広域地図、詳細地図

広域地図とは範囲の大きな地図で、詳細地図とは範囲の小さな地図のことです。 地図の縮尺は1/2048万、1/1024万、1/512万、1/256万、1/128 万、1/64万、1/32万、1/16万、1/8万、1/4万、1/2万、1/1万、 1/5000、1/2500です。

#### 測位

3個以上のGPS衛星からの電波を受信して、自車の現在地を測定することです。

#### 2次元測位と3次元測位

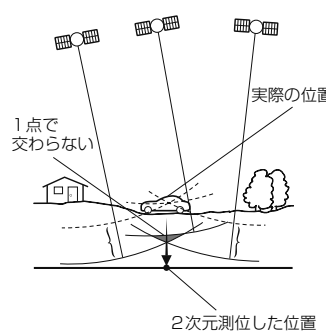

GPSは3点測量の原理にしたがって位置 を計算しています。

1個の衛星から電波を受信するとその衛 星との距離がわかり、3個の衛星から受 実際の位置 信すると現在地が測位できます。

> しかし、実際にはGPS衛星およびナビ ユニットに誤差があるので、3個のGPS 衛星からの電波しか受信できない場合に は、緯度と経度の2次元で測位していま す。この場合は精度が低くなります。 また、4個以上のGPS衛星からの電波を 受信した場合は、緯度、経度、高度の3 次元で測位しています。3次元測位は2 次元測位より精度が上がり、現在地の表 示の誤差も少なくなります。

#### 振動ジャイロセンサー

走行中に右や左にどれだけ曲がったかを電気的に検出する振動ジャイロセンサー と車の速度を検出する車速センサーで現在地を割り出しています。 本機の自立航法では、このセンサーが非常に重要な役割を果たしています。

#### スーパーオーディオCD(SACD)

原音のアナログ波形に極めて近い形で音をデジタル記録するDSD(Direct Stream Digital)方式を採用した高音質オーディオディスクの規格です。 スーパーオーディオCDには次の種類があります。

- ・シングルレイヤーディスク
- HD層※が1層のみのディスク
- ・デュアルレイヤーディスク
	- HD層※が2層のみのディスク
- ・ハイブリッドレイヤーディスク
- HD層※とCD層※が合わさった2層のディスク
- ※ HD層:スーパーオーディオCDの高密度信号層 CD層:既存のCDプレーヤーで読み取り可能な層

### CD-EXTRA

音楽用の音楽データトラックとパソコン用のPCデータトラックを1枚のメディ アの中にマルチセッションで書き込んだものです。この場合、第1セッションに は音楽データトラックを記録し、第2セッション以降にPCデータトラックを記 録するため、音楽CDプレーヤーは第2セッション以降のPCデータトラックを 再生することがなくなります。

### Mixed Mode CD

音楽用の音楽データトラックとパソコン用のPCデータトラックを1枚のメディ アの中にシングルセッションで書き込んだものです。この場合、第1トラックに はPCデータトラックを記録し、第2トラック以降に音楽データトラックを記録 するため、音楽CDプレーヤーは第1トラックのPCデータを再生してしまい、 大きなノイズが出てしまいます。これは音楽CDプレーヤーがマルチセッション に対応しているため、マルチセッションのCDを再生すると第1セッションしか 認識せず、これが再生されてしまうためです。

#### MP3(MPEG Audio レイヤ3)

MPEG (Moving Picture Experts Group) より規格化された音声圧縮フォー マット。

#### WMA(Windows MediaTM Audio)

マイクロソフト社の音声圧縮フォーマット。

### AAC (Advanced Audio Coding)

MPEG (Moving Picture Experts Group) より規格化された音声圧縮フォー マット。本機ではiTunesで作成されたファイルのみ対応しています。

#### ID3タグ/WMAタグ/iTunesタグ

MP3/WMA/AACファイルには、付属文字情報を入力する領域が確保されて いて、曲のタイトル、アーティスト名などを保存できます。対応したプレイヤー でタグ情報の表示・編集が可能です。

WMV (Windows MediaTM Video)/AVI (Audio Video Interleaving)

Microsoft社が開発した動画フォーマット。

MPEG4 ( Moving Picture Experts Group phase 4)

MPEG (Moving Picture Experts Group) より規格化された動画フォーマット。

#### エンコーダ

WAVEファイルからMP3ファイルなどへ変換(圧縮)するためのソフトウェア のことです。

### コピーコントロールCD/レーベルゲートCD

パソコンなどで音楽データを読み取り、データ化、保存ができないように処理し てあるCDのことです。

コピーコントロールCD、レーベルゲートCDには次のマークが付与されていま す。

ご使用になる前に、必ずパッケージなどに同梱されている説明書をお読みくださ い。

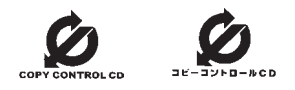

#### セッション

CD-R、CD-RWでは、書き込みをする度にデータの前後にリードイン、リード アウトという領域が付加されます。このリードイン、データ、リードアウトの固 まりを"セッション"と言います。1枚のCD-R/RWに1つのセッションが書き込 まれているものを「シングルセッション」、1枚のCD-R/RWに追記によって複 数のセッションが書き込まれているものを「マルチセッション」といいます。

#### ワンセグ放送

ワンセグ放送とは、1セグメントを使用した携帯端末向けの放送のことです。1 セグメントのみ使用するため解像度は低いですが、視聴可能な範囲が広いのが特 長です。

#### データ放送

通常の番組とは他に、さまざまな情報を提供する放送のことです。たとえば、天 気予報やニュース、道路の混雑状況を見たり、クイズに参加したりできます。

#### ハイビジョン

高精細度テレビジョン (HDTV: High Definition TV) のことです。地上デジタ ル放送ではハイビジョン映像と標準映像の2種類の映像を配信できます。標準映 像の横縦比が4:3なのに対して、ハイビジョン映像は16:9と、横長になって います。走査線の数も標準映像が525本なのに対して、ハイビジョン映像は倍以 上の1125本となっており、細部まできれいに表現できます。これにより、画面 と融合しているかのような臨場感溢れる映像を楽しめます。

本機はハイビジョン放送の受信は可能ですが、表示は標準映像となります。

#### Bluetooth

2.4GHz帯域を用いて、Bluetooth搭載機器間で無線通信ができます。本機は、 Bluetooth無線技術を搭載した機器との無線通信により、ハンズフリー機能や データ通信、音楽ファイルの再生機能が使用できます。

#### シングルタップ

スマートフォンやタブレット端末などの操作方法の1つで、画面に1回タッチす る操作方法のことです。

#### ダブルタップ

スマートフォンやタブレット端末などの操作方法の1つで、画面に2回続けて タッチする操作方法のことです。

# 本機のお問い合わせ先について

# アフターサービスに関するお問い合わせ

販売店、またはお客様相談窓口に連絡してください。

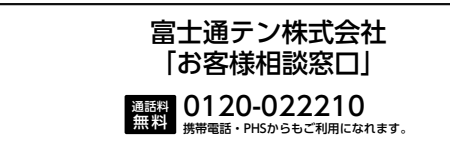

受付時間 午前9:30~午後5:30(土・日・祝日・弊社休業日を除く)

# 製品の購入や組み合わせに関するお問い合わせ

販売店、または販売会社に連絡してください。

### **■ 富士通テン販売株式会社**

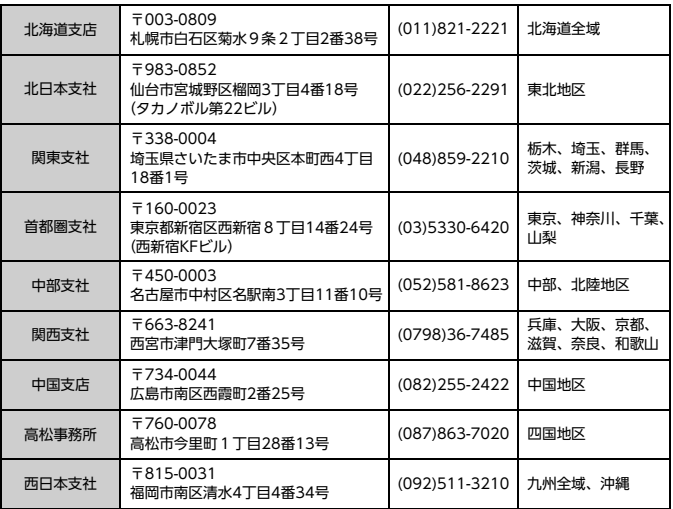

# 修理に関するお問い合わせ

本機の修理は、販売店にて受け付けています。 保証期間中は、保証書に記載の保証規定にもとづいて無料で修理いたしま す。製品に保証書を添えて申し込んでください。

- 保証期間は、同梱の保証書でご確認ください。
- 保証書は、販売店名や購入日の記載を確認のうえ、大切に保管してくだ さい。
- 保証期間が過ぎている場合は、有料で修理をお引き受けしています。
- 出張による修理や点検は行っていません。
- 製品の機能を維持するために必要な "補修用性能部品"は、製造打ち切 り後も最低6 年間は保有しています。

### **ጠ ワンポイント**

●修理や点検の際にかかる本機の取り付け/取り外し費用は、保証期間内 においても基本的に有償となります。

# メールでのお問い合わせ

ECLIPSE では、メールでのお問い合わせにも対応しています。 お客様サポートページに記載されている注意事項を確認してから「お問い合 わせフォーム」にアクセスし、必要事項を記入のうえ、送信してください。

 $\bullet$  URL

http://www.fujitsu-ten.co.jp/eclipse/support/inquiry/agree.html

# 故障とお考えになる前に

使用環境や設定の問題で、本機を操作できない場合があります。また、故 障ではなく製品自体の仕様である可能性も考えられます。 ECLIPSE のお客様サポートページには、よくある問い合わせ内容をまとめ た「FAQ」を準備しています。修理や点検を申し込む前に、お客様サポー トページの内容をご確認ください。

#### $\bullet$  URL

http://www.fujitsu-ten.co.jp/eclipse/support/

# miniB-CASカードのお問い合わせ先 について

miniB-CASカードの所有権は株式会社ビーエス・コンディショナルアクセ スシステムズにあります。miniB-CASカードに関するお問い合せは、下記 へご連絡ください。

**●** カードの故障や車載機の廃棄などによりminiB-CASカードの交換、廃棄 が必要になったときは、株式会社ビーエス・コンディショナルアクセス システムズカスタマーセンターに連絡して交換、返却の手続きをしてく ださい。

電話番号 0570-000-261

受付時間 AM10:00~PM8:00(年中無休)

# VICS・ITSスポットのお問い合わせ先 について

- VICS車載機、ITSスポット対応DSRCユニットの調子や使用方法、受信 の可否に関して
- 地図表示 (レベル3) の内容に関して
- VICS情報の受信エリアや内容の概略に関して

これらの内容のお問い合わせは、お買い上げいただいた販売店にご相談く ださい。

- 文字表示(レベル1)の内容に関して
- 簡易図形表示(レベル2)の内容に関して
- ITSスポットにて提供される道路交通情報、ITSスポット安全運転支援案 内に関して
- VICSの概念、サービス提供エリアに関して
- これらの内容のお問い合わせは、運用管理室までご連絡ください。

【窓口】運用管理室 【電話番号】0570-00-8831(PHS、IP 電話等を除く) 【受付時間】9:30 ~17:45(土曜、日曜、祝日、年末年始を除く) 【FAX 番号】03-3562-1719 【ホームページURL】http://www.vics.or.jp/ ホームページからも連絡先をご覧いただけます。 連絡先およびアドレスは、予告なしに変更・休止することがあります のでご了承ください。

● VICSの最新情報やFM多重放送局の周波数の情報などは、ホームページ でご覧いただけます。 なお、お問い合せ先の判断に迷うような場合には、まずお買い上げいた

だいた販売店までご連絡ください。

# <span id="page-353-0"></span><GPSアンテナ>

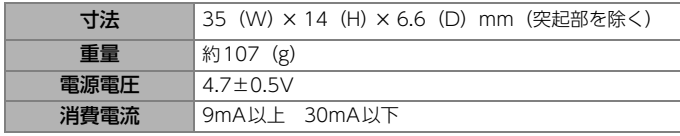

# <ディスプレイ>

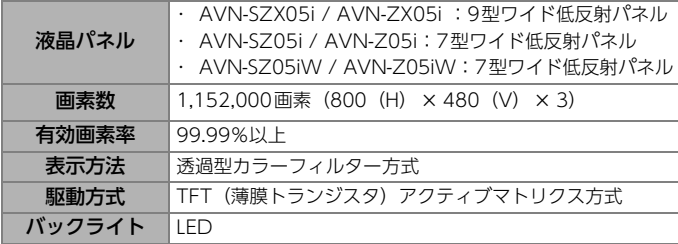

### <ラジオ>

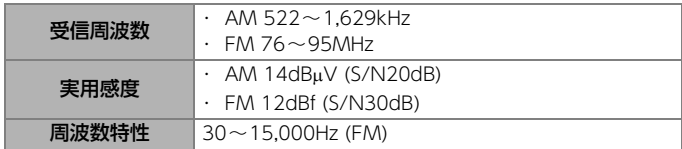

### <CD・DVD>

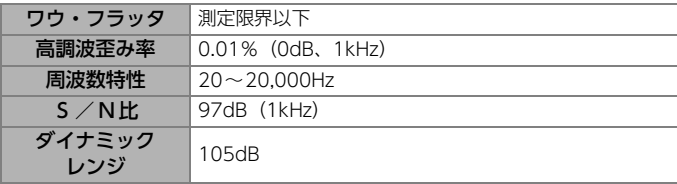

# <地上デジタルTV>

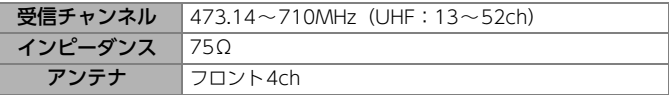

### <SDメモリーカード>

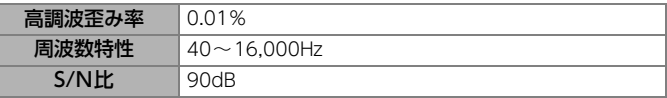

### <共通部>

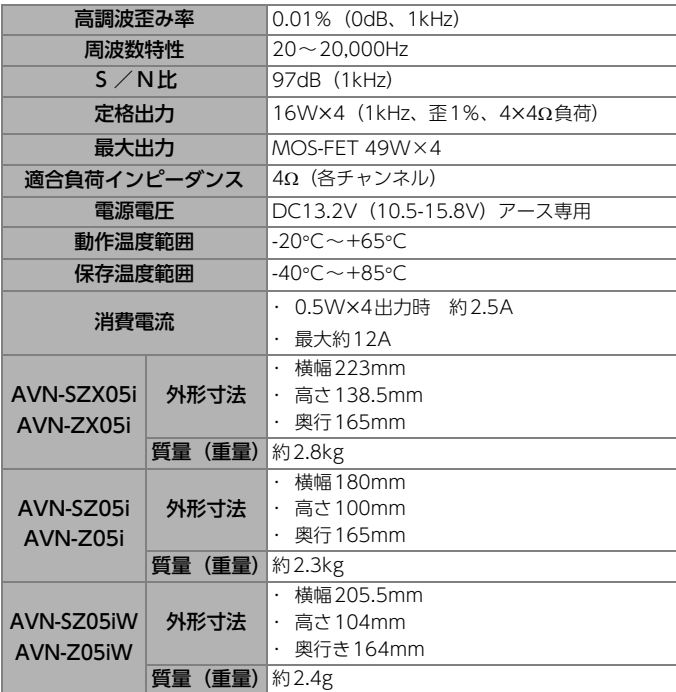

製品の仕様および外観等の変更により、本書の内容が本機と一致しない場 合がありますのでご了承ください。

 $\Box$ 

# 五十音順

# $\boxed{\mathcal{F}}$

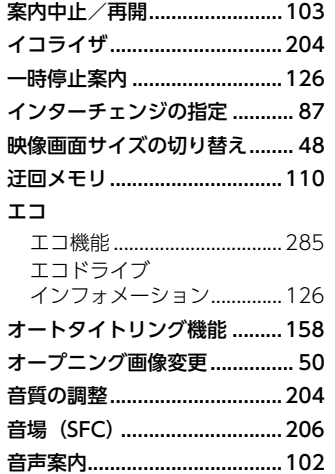

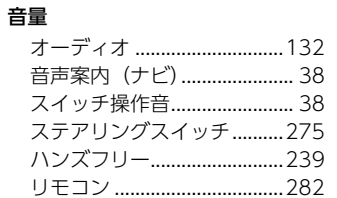

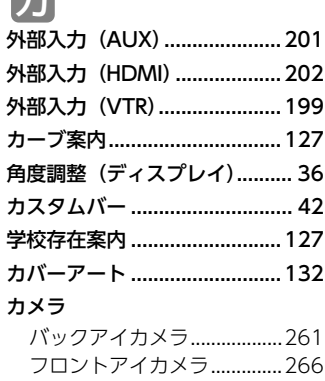

### 画面

 $\Box$ 

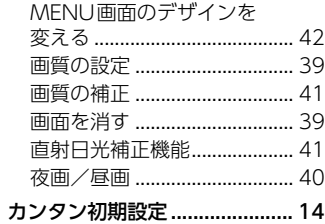

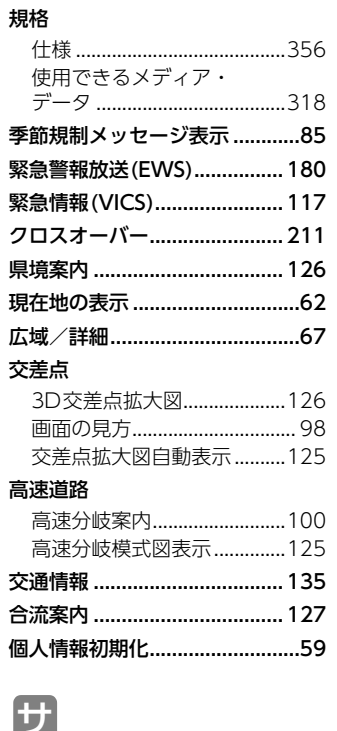

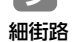

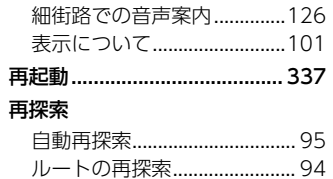

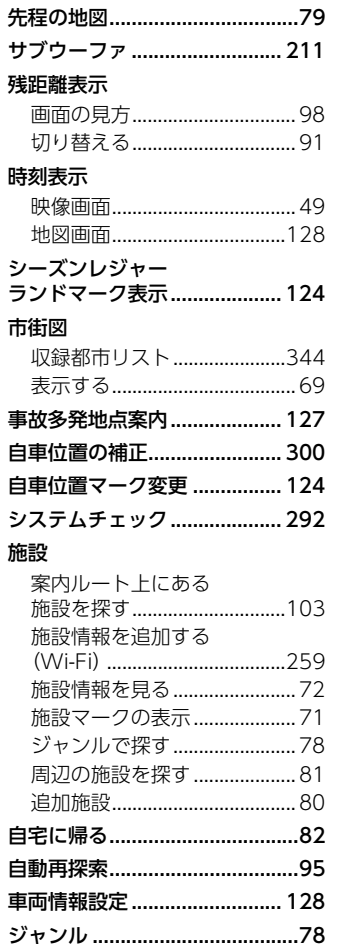

11. 索引

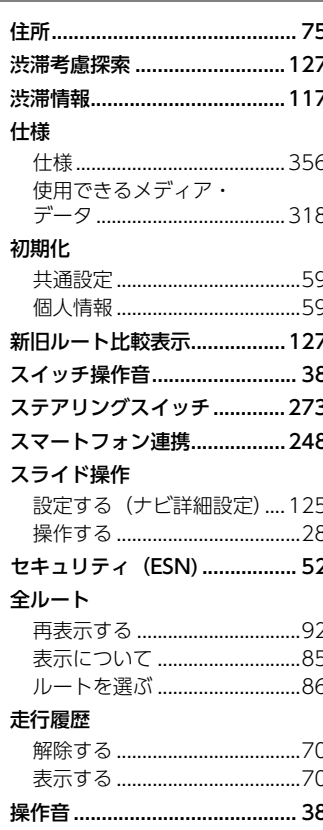

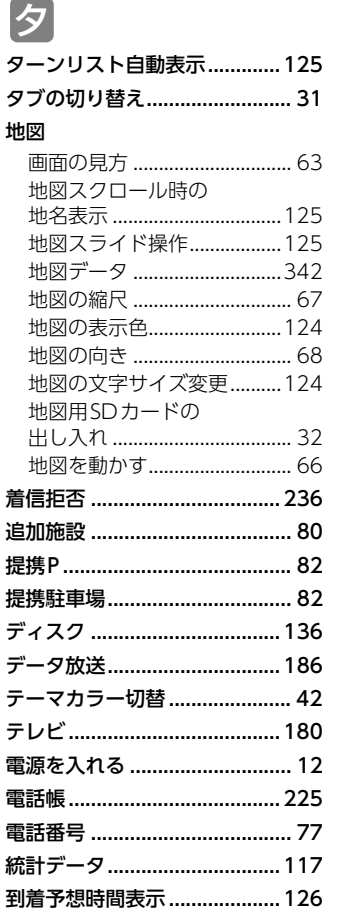

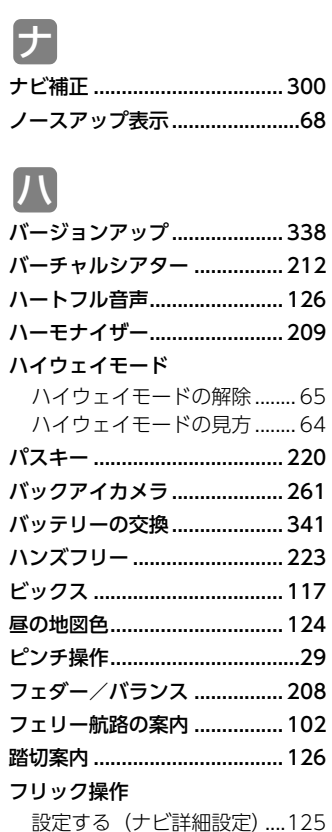

フロントアイカメラ ................ 266 フロントワイド表示 ................. 123 ヘディングアップ表示 ..................68

 $^{\prime}$ 

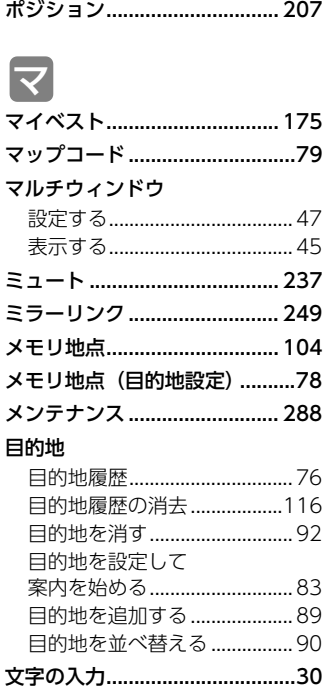

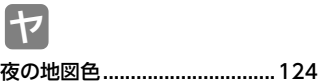

# $\bigtriangledown$

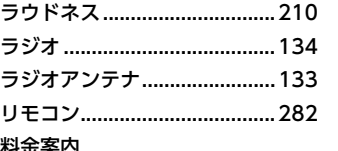

#### 科並条内

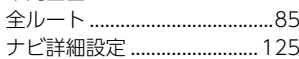

# 履歴

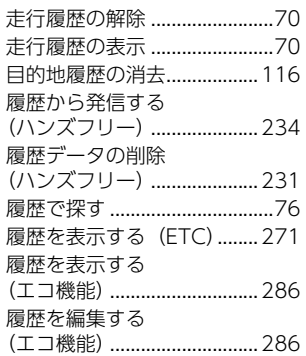

# ルート

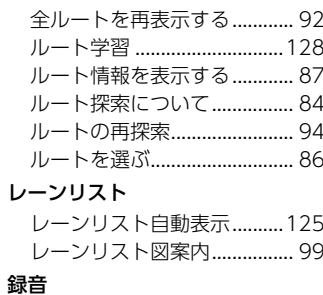

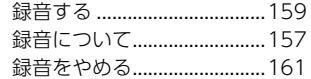

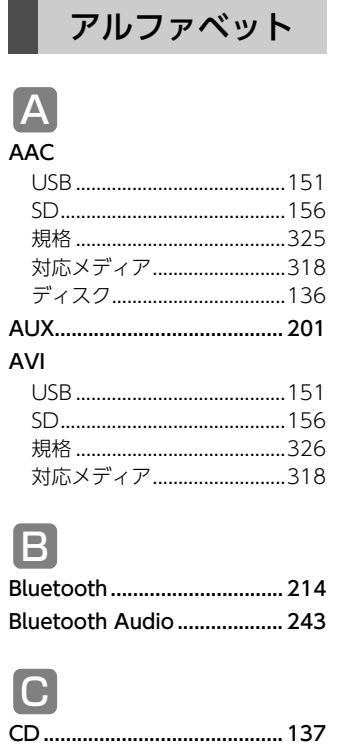

CD→SD録音設定 .................... 159

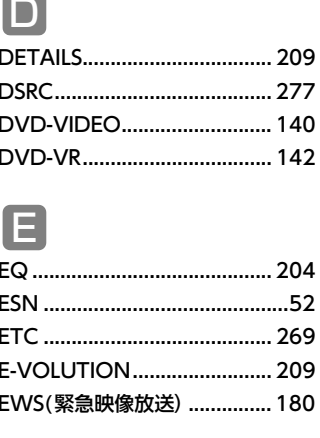

 $\sim$ 

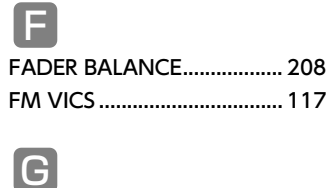

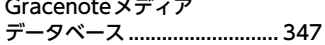

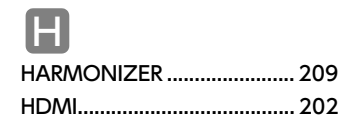

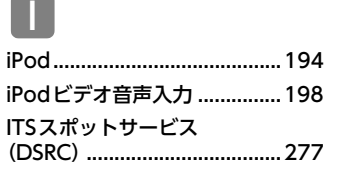

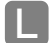

 $\sim$ 

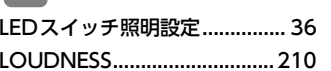

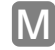

# MENU画面

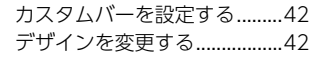

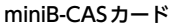

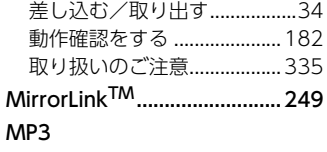

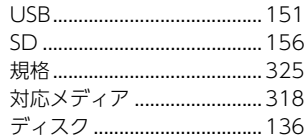

# MPEG4

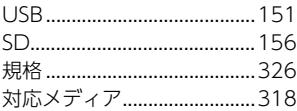

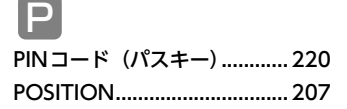

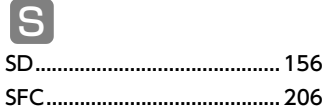

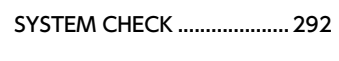

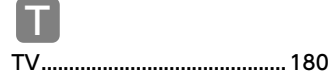

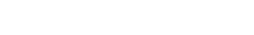

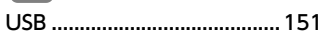

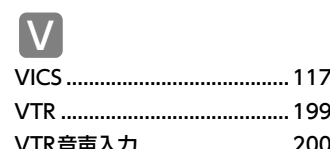

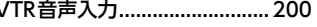

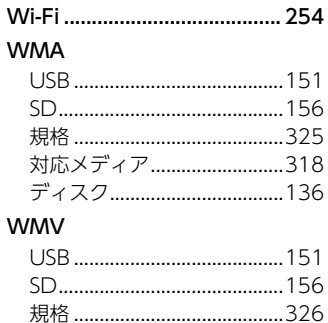

対応メディア..............................318

W

IХ

# 数字

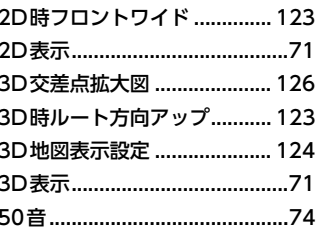

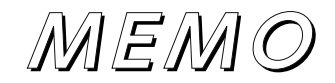
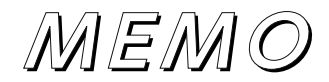

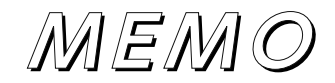

# **VICS マーク一覧**

VICS 情報を受信した場合、次のマークが表示されます。

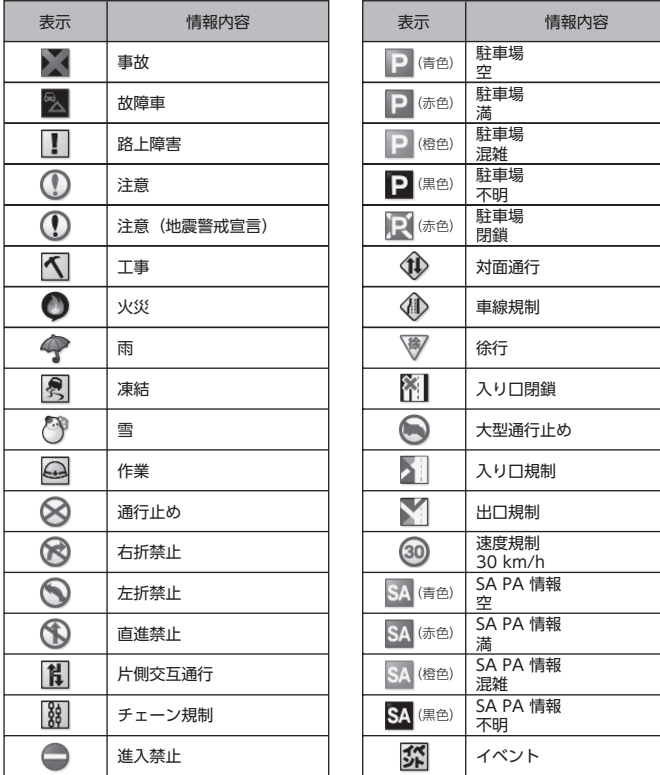

#### 表示されるマークは実際と異なることがあります。また、複数の規制を代表して1つのマークで表示さ れることがあります。 ※ 列車が頻繁に通過するため、通過するのに時間がかかる踏み切り。

# **施設表示の凡例**

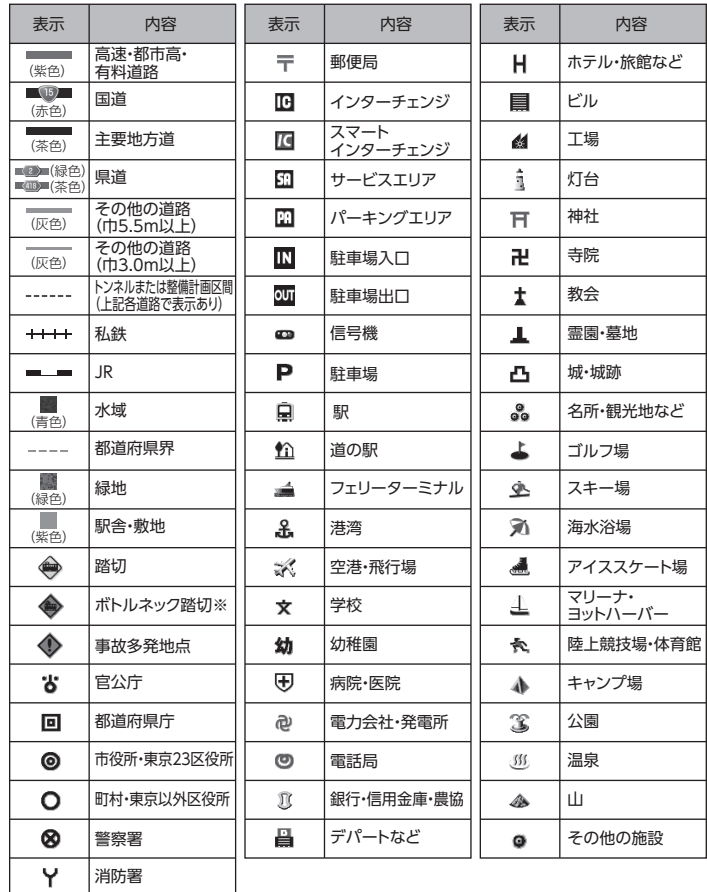

表示されるマークの位置は実際と異なることがあります。また、複数の施設を代表して1つのマーク で表示することがあります。

商品のアフターサービスに関するお問い合わせは、

お買い求めの販売店またはお客様相談窓口までお願い致します。

# **富士通テン株式会社「お客様相談窓口」**

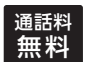

**0120-022210** 通話料

携帯電話・PHSからもご利用になれます。

受付時間 午前9:30~午後5:30(土・日・祝日・弊社休業日を除く) お客様サポート:製品情報や適合情報、ダウンロードサービスなどがご利用になれます。 http://www.fujitsu-ten.co.jp/eclipse/support/

### 富士通テン株式会社

富士通テン株式会社 2016 〒652-8510 神戸市兵庫区御所通1丁目2番28号 電話 神戸(078)671-5081(代表)